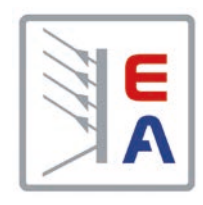

# **Betriebsanleitung**

# **ELR 9000 HP Elektronische DC-Last mit Netzrückspeisung**

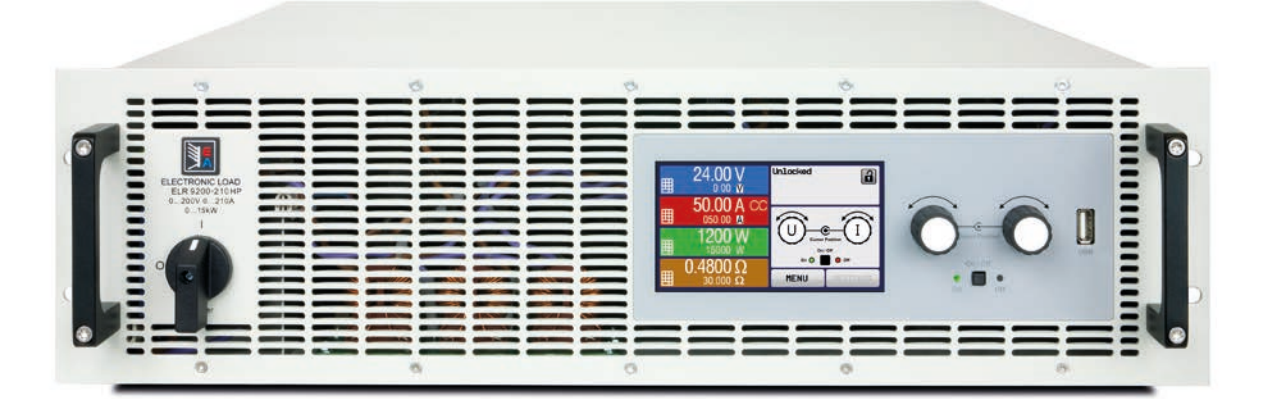

Achtung! Diese Anleitung gilt nur für Geräte mit TFT-Anzeige und einer Firmware ab "KE: 2.24" (Standardversion) bzw. "KE: 2.08" (GPIB, 3W) und "HMI: 2.14" und "DR: 1.6.5". Zwecks Verfügbarkeit von Updates bitte unsere Webseite aufsuchen oder anfragen.

Elektro-Automatik

Doc ID: ELR9HDE Revision: 02 Date: 09/2018

C E

# INHALT

# **1** [ALLGEMEINES](#page-4-0)

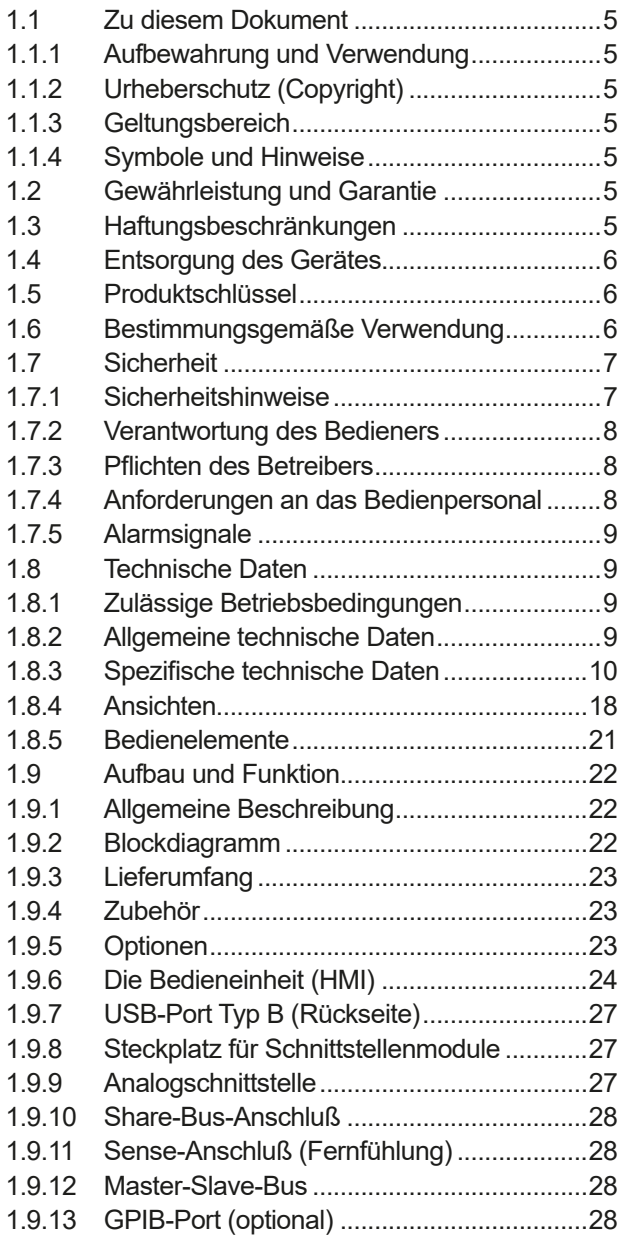

# **2** [INSTALLATION &](#page-28-0)  [INBETRIEBNAHME](#page-28-0)

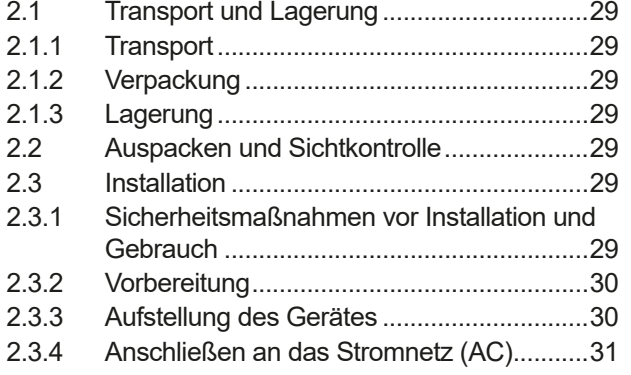

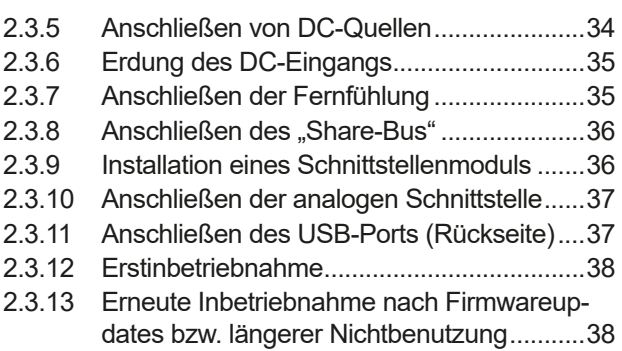

# **3** [BEDIENUNG UND VERWENDUNG](#page-38-0)

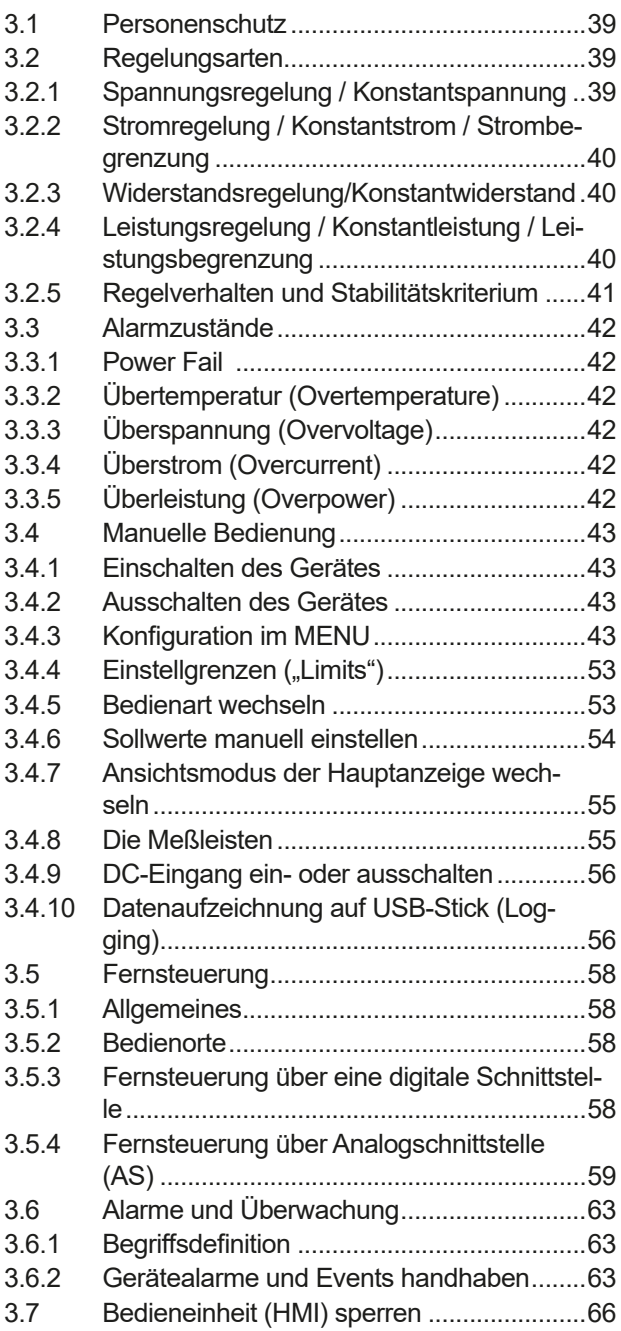

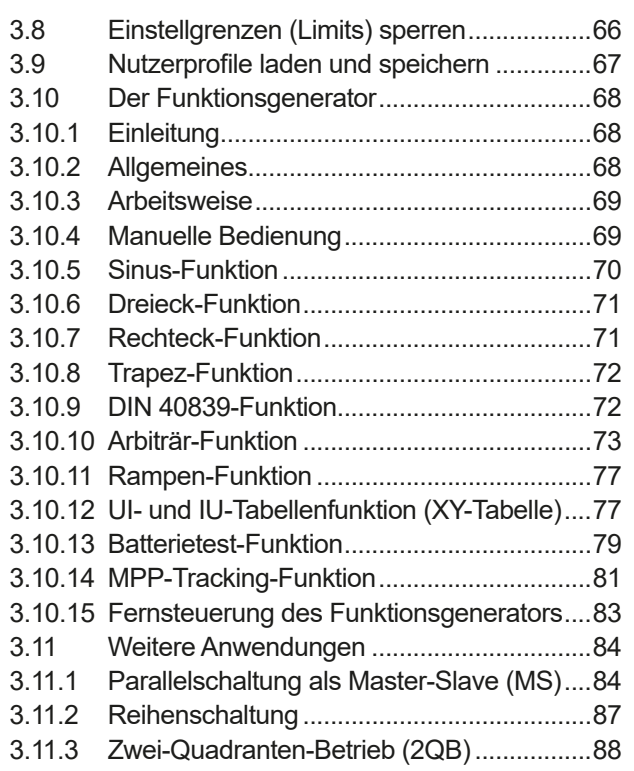

# **4** [INSTANDHALTUNG & WARTUNG](#page-89-0)

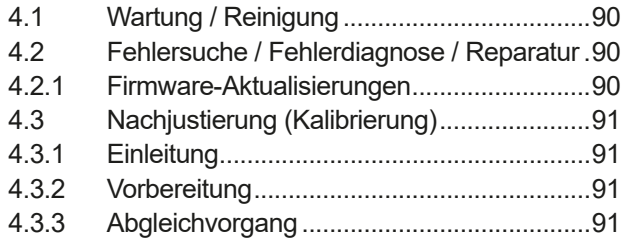

# **5** [SERVICE & SUPPORT](#page-92-0)

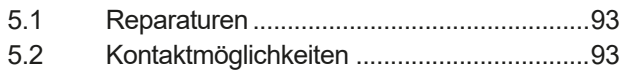

# <span id="page-4-0"></span>**1. Allgemeines**

### **1.1 Zu diesem Dokument**

#### **1.1.1 Aufbewahrung und Verwendung**

Dieses Dokument ist für den späteren Gebrauch und stets in der Nähe des Gerätes aufzubewahren und dient zur Erläuterung des Gebrauchs des Gerätes. Bei Standortveränderung und/oder Benutzerwechsel ist dieses Dokument mitzuliefern und bestimmungsgemäß anzubringen bzw. zu lagern.

#### **1.1.2 Urheberschutz (Copyright)**

Nachdruck, Vervielfältigung oder auszugsweise, zweckentfremdete Verwendung dieser Bedienungsanleitung sind nicht gestattet und können bei Nichtbeachtung rechtliche Schritte nach sich ziehen.

#### **1.1.3 Geltungsbereich**

Diese Betriebsanleitung gilt für folgende Geräte, sowie für deren Varianten:

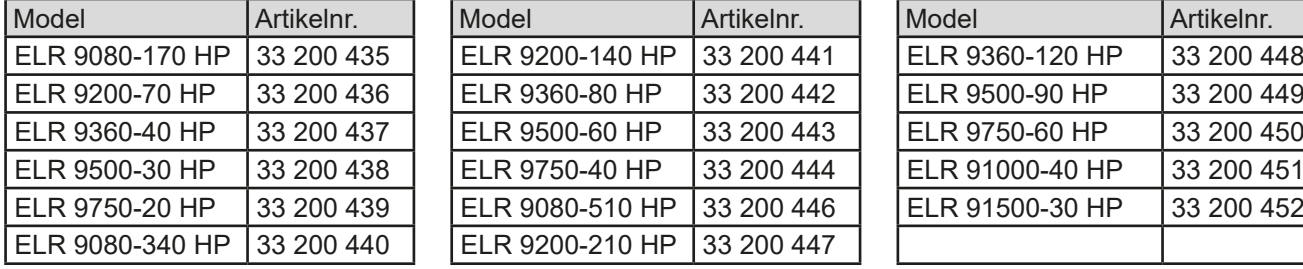

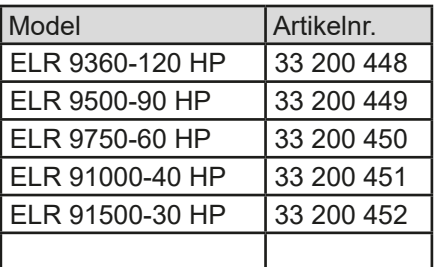

Änderungen und Abweichungen von Sondergeräten werden in einem separaten Dokument aufgelistet.

#### **1.1.4 Symbole und Hinweise**

Warn- und Sicherheitshinweise, sowie allgemeine Hinweise in diesem Dokument sind stets in einer umrandeten Box und mit einem Symbol versehen:

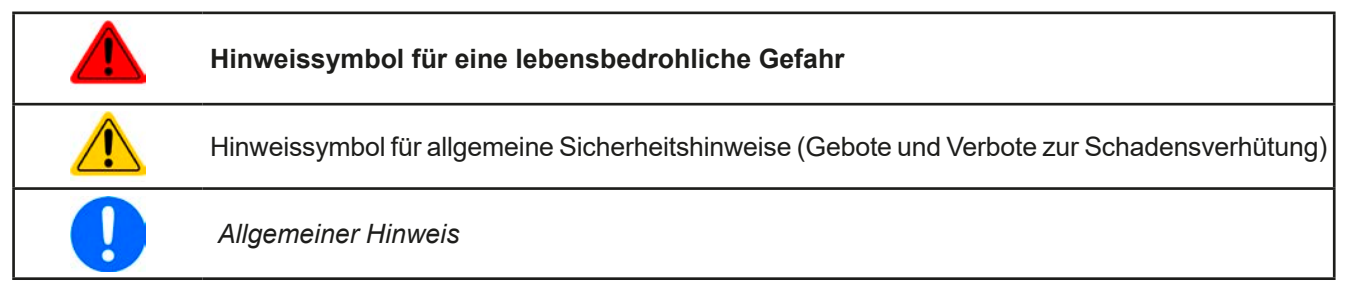

## **1.2 Gewährleistung und Garantie**

Elektro-Automatik garantiert die Funktionsfähigkeit der Geräte im Rahmen der ausgewiesenen Leistungsparameter. Die Gewährleistungsfrist beginnt mit der mängelfreien Übergabe.

Die Garantiebestimmungen sind den allgemeinen Geschäftsbedingungen (AGB) der EA Elektro-Automatik GmbH entnehmen.

### **1.3 Haftungsbeschränkungen**

Alle Angaben und Hinweise in dieser Anleitung wurden unter Berücksichtigung geltender Normen und Vorschriften, des Stands der Technik sowie unserer langjährigen Erkenntnisse und Erfahrungen zusammengestellt. Elektro-Automatik übernimmt keine Haftung für Schäden aufgrund:

- • Nicht bestimmungsgemäßer Verwendung
- Einsatz von nicht ausgebildetem und nicht unterwiesenem Personal
- • Eigenmächtiger Umbauten
- • Technischer Veränderungen
- • Verwendung nicht zugelassener Ersatzteile

Der tatsächliche Lieferumfang kann bei Sonderausführungen, der Inanspruchnahme zusätzlicher Bestelloptionen oder aufgrund neuester technischer Änderungen von den hier beschriebenen Erläuterungen und Darstellungen abweichen.

### <span id="page-5-0"></span>**1.4 Entsorgung des Gerätes**

Ein Gerät, das zur Entsorgung vorgesehen ist, muß laut europaweit geltenden Gesetzen und Verordnungen (ElektroG, WEEE) von Elektro-Automatik zurückgenommen und entsorgt werden, sofern der Betreiber des Gerätes oder ein von ihm Beauftragter das nicht selbst erledigt. Unsere Geräte unterliegen diesen Verordnungen und sind dementsprechend mit diesem Symbol gekennzeichnet:

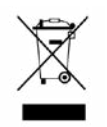

#### **1.5 Produktschlüssel**

Aufschlüsselung der Produktbezeichnung auf dem Typenschild anhand eines Beispiels:

### **ELR 9 1500 - 30 HP 3U**

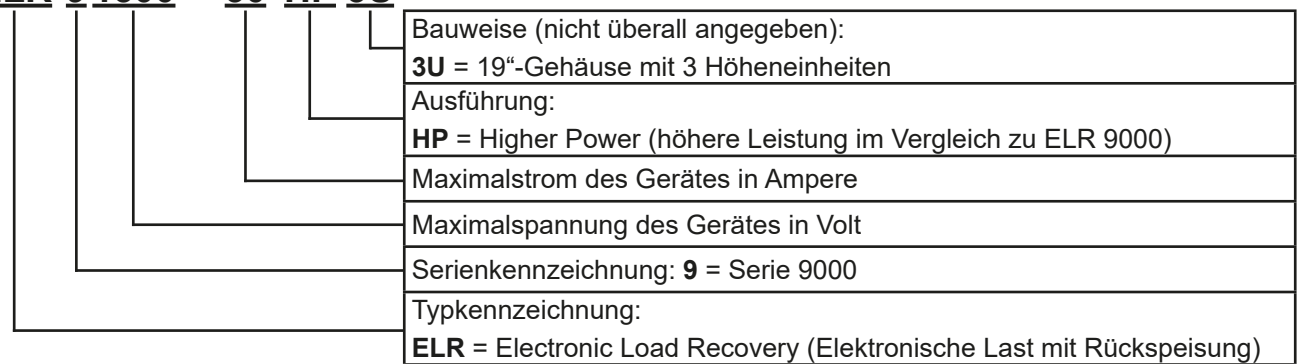

## **1.6 Bestimmungsgemäße Verwendung**

Das Gerät ist, sofern ein Netzgerät bzw. Batterielader, ausschließlich für den Gebrauch als variable Spannungsoder Stromquelle oder, sofern eine elektronische Last, als variable Stromsenke bestimmt.

Typisches Anwendungsgebiet für ein Netzgerät ist die DC-Stromversorgung von entsprechenden Verbrauchern aller Art, für ein Batterieladegerät die Aufladung von diversen Batterietypen, sowie für elektronische Lasten der Ersatz eines ohmschen Widerstands in Form einer einstellbaren DC-Stromsenke zwecks Belastung von entsprechenden Spannungs- und Stromquellen aller Art.

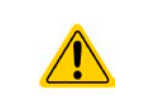

• Ansprüche jeglicher Art wegen Schäden aus nicht bestimmungsgemäßer Verwendung sind ausgeschlossen

• Für alle Schäden durch nicht bestimmungsgemäße Verwendung haftet allein der Betreiber

#### <span id="page-6-0"></span>**1.7 Sicherheit**

#### **1.7.1 Sicherheitshinweise**

# **Lebensgefahr - Gefährliche Spannung**

- **Beim Betrieb elektrischer Geräte stehen zwangsweise bestimmte Teile unter teils gefährlicher Spannung. Daher sind alle spannungsführenden Teile abzudecken!**
- • **Alle Arbeiten an den Anschlussklemmen müssen im spannungslosen Zustand des Gerätes erfolgen (Eingang nicht verbunden mit Spannungsquellen) und dürfen nur von Personen durchgeführt werden, die mit den Gefahren des elektrischen Stroms vertraut sind oder unterrichtet wurden! Unsachgemäßer Umgang mit diesen Geräten kann zu tödlichen Verletzungen, sowie erheblichen Sachschäden führen.**
- • **Obwohl das Gerät eine Senke ist und einen Eingang hat, kann an diesem im Fehlerfall berührungsgefährliche Spannung anliegen (Zwischenkreis) - es wird daher empfohlen, die Metallkontakte am DC-Eingang niemals mit bloßen Händen zu berühren!**
- **Es kann gefährliches Potential zwischen DC-Minus und PE bzw. DC-Plus und PE bestehen, aufgrund von geladenen X-Kondensatoren und vor Allem nachdem die Last von der Quelle getrennt wurde! Dieses Potential baut sich nur sehr langsam oder gar nicht ab!**
- • **Beachten Sie stets die fünf Sicherheitsregeln beim An- und Abklemmen von elektrischen Geräten:**
	- • **Freischalten (phys. Trennung aller Spannungsquellen vom Gerät)**
	- • **Gegen Wiedereinschalten sichern**
	- • **Spannungsfreiheit feststellen**
	- • **Erden und kurzschließen**
	- • **Benachbarte, unter Spannung stehende Teile abdecken oder räumlich trennen**
- Das Gerät ist ausschließlich seiner Bestimmung gemäß zu verwenden!
- • Das Gerät ist nur für den Betrieb innerhalb der auf dem Typenschild angegebenen Anschlußwerte und technischen Daten zugelassen.
- • Führen Sie keine mechanischen Teile, insbesondere aus Metall, durch die Lüftungsschlitze in das Gerät ein.
- • Vermeiden Sie die Verwendung von Flüssigkeiten aller Art in der Nähe des Gerätes, diese könnten in das Gerät gelangen. Schützen Sie das Gerät vor Nässe, Feuchtigkeit und Kondensation.
- • Für Netzgeräte und Batterielader: Schließen Sie Verbraucher, vor allem niederohmige, nie bei eingeschaltetem Leistungsausgang an, es können Funken und dadurch Verbrennungen an den Händen, sowie Beschädigungen am Gerät und am Verbraucher entstehen!
- Für elektronische Lasten: Schließen Sie Spannungsquellen nie bei eingeschaltetem Leistungseingang an, es können Funken und dadurch Verbrennungen an den Händen, sowie hohe Spannungsspitzen und Beschädigungen am Gerät und an der Quelle entstehen!
- • Um Schnittstellenkarten oder -module in dem dafür vorgesehenen Einschub (Slot) zu bestücken, müssen die einschlägigen ESD –Vorschriften beachtet werden.
- • Nur im ausgeschalteten Zustand darf eine Schnittstellenkarte bzw. -modul aus dem Einschub herausgenommen oder bestückt werden. Eine Öffnung des Gerätes ist nicht erforderlich.
- • Keine externen Spannungsquellen mit umgekehrter Polarität am DC-Ausgang bzw. DC-Eingang anschließen! Das Gerät wird dadurch beschädigt.
- • Für Netzgeräte: Möglichst keine externen Spannungsquellen am DC-Ausgang anschließen, jedoch auf keinen Fall welche, die eine höhere Spannung erzeugen können als die Nennspannung des Gerätes.
- • Für elektronische Lasten: keine Spannungsquelle am DC-Eingang anschließen, die eine Spannung erzeugen kann, die höher ist als 120% der Nenneingangsspannung der Last. Das Gerät ist gegen Überspannungen nicht geschützt, diese können das Gerät zerstören.
- Niemals Netzwerkkabel, die mit dem Ethernet oder dessen Komponenten verbunden sind, in die Master-Slave-Buchsen auf der Rückseite stecken!
- • Konfigurieren Sie Schutzfunktionen gegen Überstrom usw., die das Gerät für die anzuschließende Quelle bietet, stets passend für die jeweilige Anwendung!

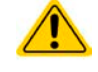

#### <span id="page-7-0"></span>**1.7.2 Verantwortung des Bedieners**

Das Gerät befindet sich im gewerblichen Einsatz. Das Personal unterliegt daher den gesetzlichen Pflichten zur Arbeitssicherheit. Neben den Warn- und Sicherheitshinweisen in dieser Anleitung müssen die für den Einsatzbereich gültigen Sicherheits-, Unfallverhütungs- und Umweltschutzvorschriften eingehalten werden. Insbesondere gilt, daß die das Gerät bedienenden Personen:

- • sich über die geltenden Arbeitsschutzbestimmungen informieren.
- die zugewiesenen Zuständigkeiten für die Bedienung, Wartung und Reinigung des Gerätes ordnungsgemäß wahrnehmen.
- vor Arbeitsbeginn die Betriebsanleitung vollständig gelesen und verstanden haben.
- die vorgeschriebenen und empfohlenen Schutzausrüstungen anwenden.

Weiterhin ist jeder an dem Gerät Beschäftigte in seinem Zuständigkeitsumfang dafür verantwortlich, daß das Gerät stets in technisch einwandfreiem Zustand ist.

#### **1.7.3 Pflichten des Betreibers**

Betreiber ist jede natürliche oder juristische Person, die das Gerät nutzt oder Dritten zur Anwendung überläßt und während der Nutzung für die Sicherheit des Benutzers, des Personals oder Dritter verantwortlich ist.

Das Gerät wird im gewerblichen Bereich eingesetzt. Der Betreiber des Gerätes unterliegt daher den gesetzlichen Pflichten zur Arbeitssicherheit. Neben den Warn- und Sicherheitshinweisen in dieser Anleitung müssen die für den Einsatzbereich des Gerätes gültigen Sicherheits-, Unfallverhütungs- und Umweltschutzvorschriften eingehalten werden. Insbesondere muß der Betreiber:

- sich über die geltenden Arbeitsschutzbestimmungen informieren.
- • durch eine Gefährdungsbeurteilung mögliche zusätzliche Gefahren ermitteln, die sich durch die speziellen Anwendungsbedingungen am Einsatzort des Gerätes ergeben.
- • in Betriebsanweisungen die notwendigen Verhaltensanforderungen für den Betrieb des Gerätes am Einsatzort umsetzen.
- • während der gesamten Einsatzzeit des Gerätes regelmäßig prüfen, ob die von ihm erstellten Betriebsanweisungen dem aktuellen Stand der Regelwerke entsprechen.
- • die Betriebsanweisungen, sofern erforderlich, an neue Vorschriften, Standards und Einsatzbedingungen anpassen.
- • die Zuständigkeiten für die Installation, Bedienung, Wartung und Reinigung des Gerätes eindeutig und unmißverständlich regeln.
- • dafür sorgen, daß alle Mitarbeiter, die an dem Gerät beschäftigt sind, die Betriebsanleitung gelesen und verstanden haben. Darüber hinaus muß er das Personal in regelmäßigen Abständen im Umgang mit dem Gerät schulen und über die möglichen Gefahren informieren.
- • dem mit Arbeiten an dem Gerät beauftragten Personal die vorgeschriebenen und empfohlenen Schutzausrüstungen bereitstellen.

Weiterhin ist der Betreiber dafür verantwortlich, daß das Gerät stets in einem technisch einwandfreien Zustand ist.

#### **1.7.4 Anforderungen an das Bedienpersonal**

Jegliche Tätigkeiten an Geräten dieser Art dürfen nur Personen ausüben, die ihre Arbeit ordnungsgemäß und zuverlässig ausführen können und den jeweils benannten Anforderungen entsprechen.

- • Personen, deren Reaktionsfähigkeit beeinflußt ist, z. B. durch Drogen, Alkohol oder Medikamente, dürfen keine Arbeiten ausführen.
- • Beim Personaleinsatz immer die am Einsatzort geltenden alters- und berufsspezifischen Vorschriften beachten.

#### **Verletzungsgefahr bei unzureichender Qualifikation!**

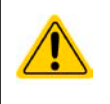

Unsachgemäßes Arbeiten kann zu Personen- und Sachschäden führen. Jegliche Tätigkeiten dürfen nur Personen ausführen, welche die erforderliche Ausbildung, das notwendige Wissen und die Erfahrung dafür besitzen.

Als **unterwiesenes Personal** gelten Personen, die vom Betreiber über die ihnen übertragenen Aufgaben und möglichen Gefahren ausführlich und nachweislich unterrichtet wurden.

Als **Fachpersonal** gilt, wer aufgrund seiner beruflichen Ausbildung, Kenntnisse und Erfahrungen sowie Kenntnis der einschlägigen Bestimmungen in der Lage ist, die übertragenen Arbeiten ordnungsgemäß auszuführen, mögliche Gefahren selbständig zu erkennen und Personen- oder Sachschäden zu vermeiden.

#### <span id="page-8-0"></span>**1.7.5 Alarmsignale**

Das Gerät bietet verschiedene Möglichkeiten der Signalisierung von Alarmsituationen, jedoch nicht von Gefahrensituationen. Die Signalisierung kann optisch (auf der Anzeige als **Text**), akustisch (Piezosummer) oder elektronisch (Pin/Meldeausgang an einer analogen Schnittstelle) erfolgen. Alle diese Alarme bewirken die Abschaltung des DC-Eingangs.

Bedeutung der Alarmsignale:

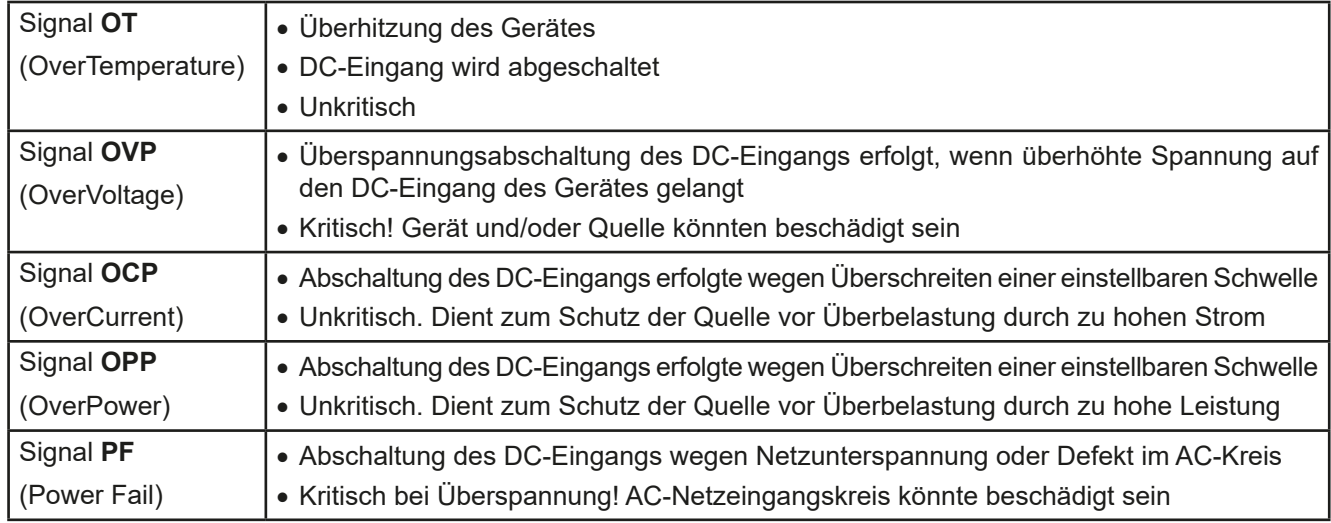

## **1.8 Technische Daten**

### **1.8.1 Zulässige Betriebsbedingungen**

- • Verwendung nur in trockenen Innenräumen
- • Umgebungstemperaturbereich: 0...50 °C
- • Betriebshöhe: max. 2000 m über NN
- Max. 80% relative Luftfeuchtigkeit, nicht kondensierend

### **1.8.2 Allgemeine technische Daten**

Ausführung der Anzeige: Farbiger TFT-Touchscreen mit Gorillaglas, 4.3", 480 x 272 Punkte, kapazitiv Bedienelemente: 2 Drehknöpfe mit Tastfunktion, 1 Drucktaste

Die Nennwerte des Gerätes bestimmen den maximal einstellbaren Bereich.

#### <span id="page-9-1"></span><span id="page-9-0"></span>**1.8.3 Spezifische technische Daten**

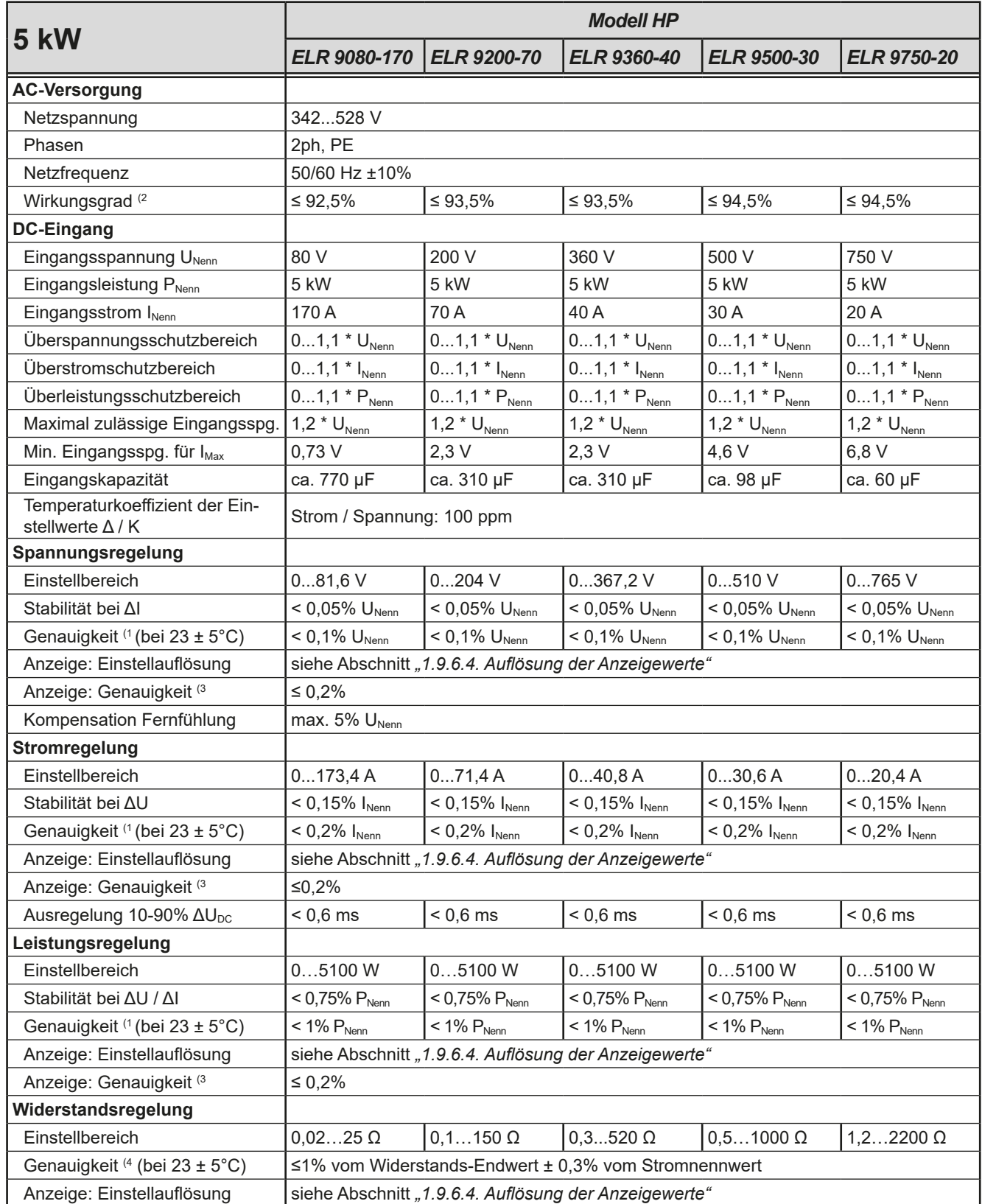

(1 Bezogen auf den Nennwert definiert die Genauigkeit die maximale Abweichung zwischen Sollwert und tatsächlichem Istwert am DC-Eingang. Beispiel: ein 170 A-Gerät hat min. 0,4% Stromgenauigkeit, das entspricht 680 mA. Bei einem Sollwert von 80 A dürfte der Ist-Strom am DC-Eingang also max. 680 mA abweichen, sprich er dürfte 79,32 A...80,68 A betragen.

(2 Typischer Wert bei 100% Eingangsspannung und 100% Leistung

(3 Die Genauigkeit der Anzeige addiert sich zur Genauigkeit des zugehörigen Istwertes am DC-Eingang, so daß die Anzeige weniger genau ist (4 Inkludiert die Genauigkeit des angezeigten Istwertes

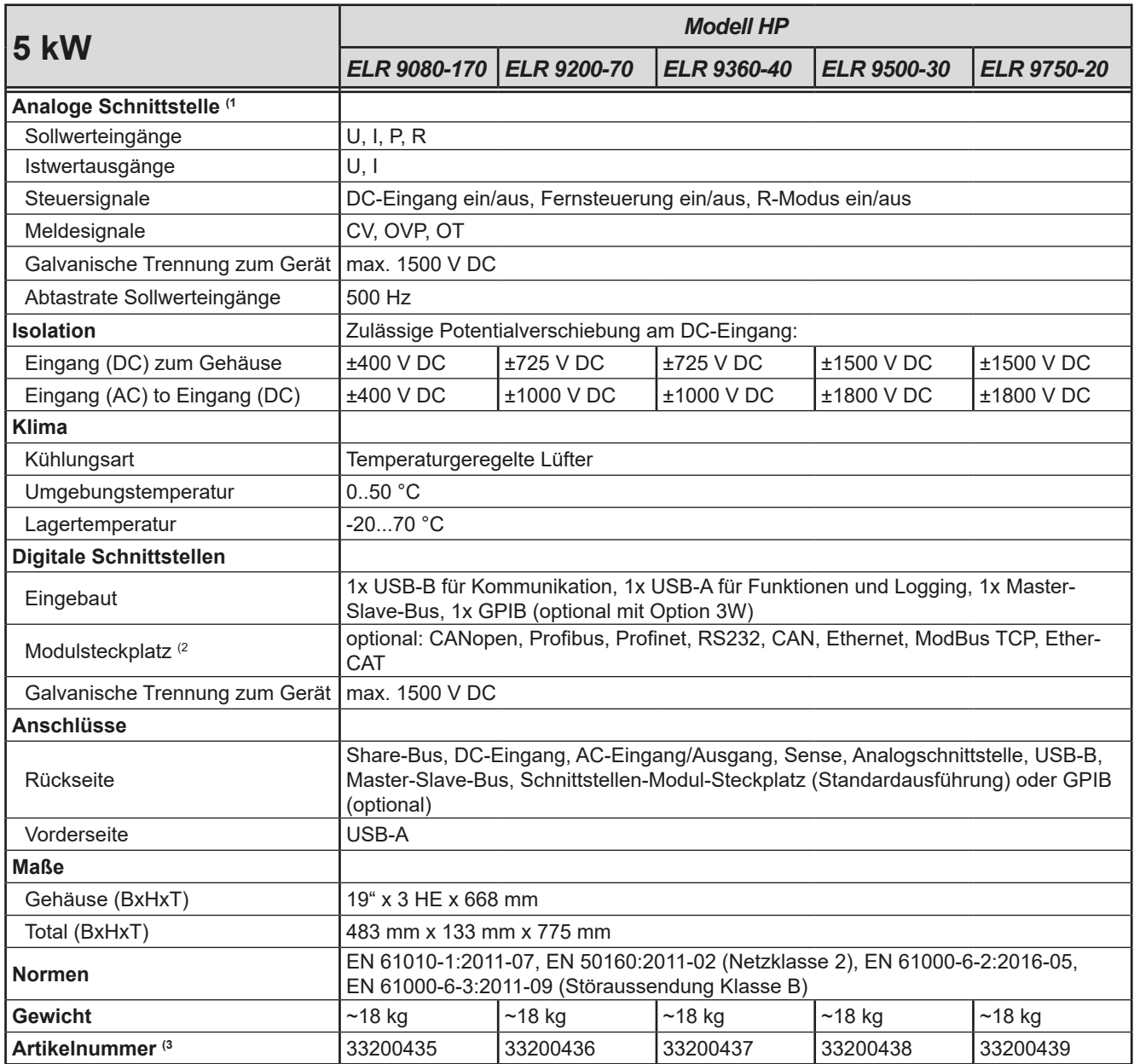

(1 Technische Daten der Analogschnittstelle siehe *["3.5.4.4 Spezifikation der Analogschnittstelle" auf Seite 60](#page-59-0)*

(2 Nur in der Standardausführung

(3 Artikelnummer der Standardausführung, Geräte mit Optionen abweichend

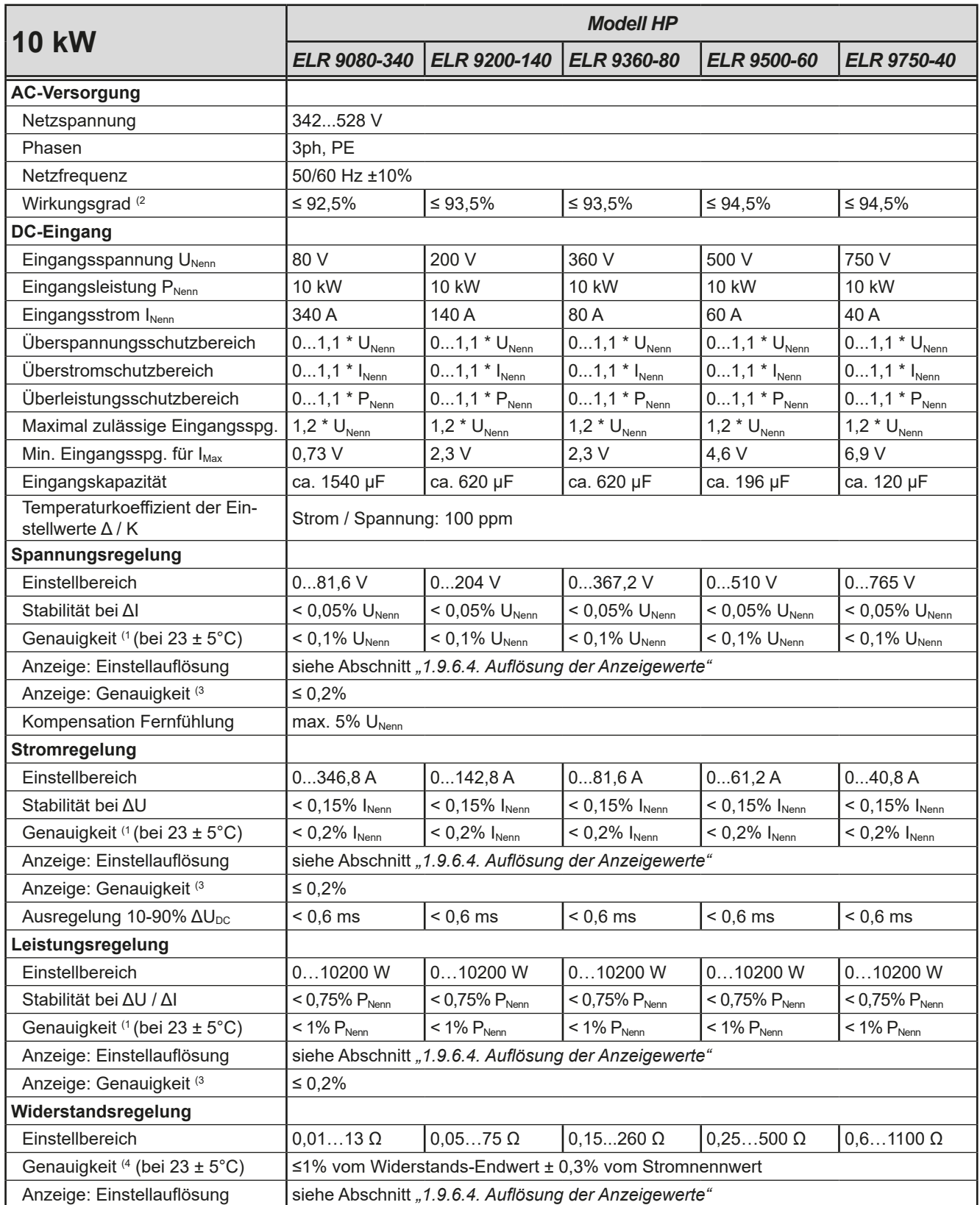

(1 Bezogen auf den Nennwert definiert die Genauigkeit die maximale Abweichung zwischen Sollwert und tatsächlichem Istwert am DC-Eingang. Beispiel: ein 170 A-Gerät hat min. 0,4% Stromgenauigkeit, das entspricht 680 mA. Bei einem Sollwert von 80 A dürfte der Ist-Strom am DC-Eingang also max. 680 mA abweichen, sprich er dürfte 79,32 A...80,68 A betragen.

(2 Typischer Wert bei 100% Eingangsspannung und 100% Leistung

(3 Die Genauigkeit der Anzeige addiert sich zur Genauigkeit des zugehörigen Istwertes am DC-Eingang, so daß die Anzeige weniger genau ist (4 Inkludiert die Genauigkeit des angezeigten Istwertes

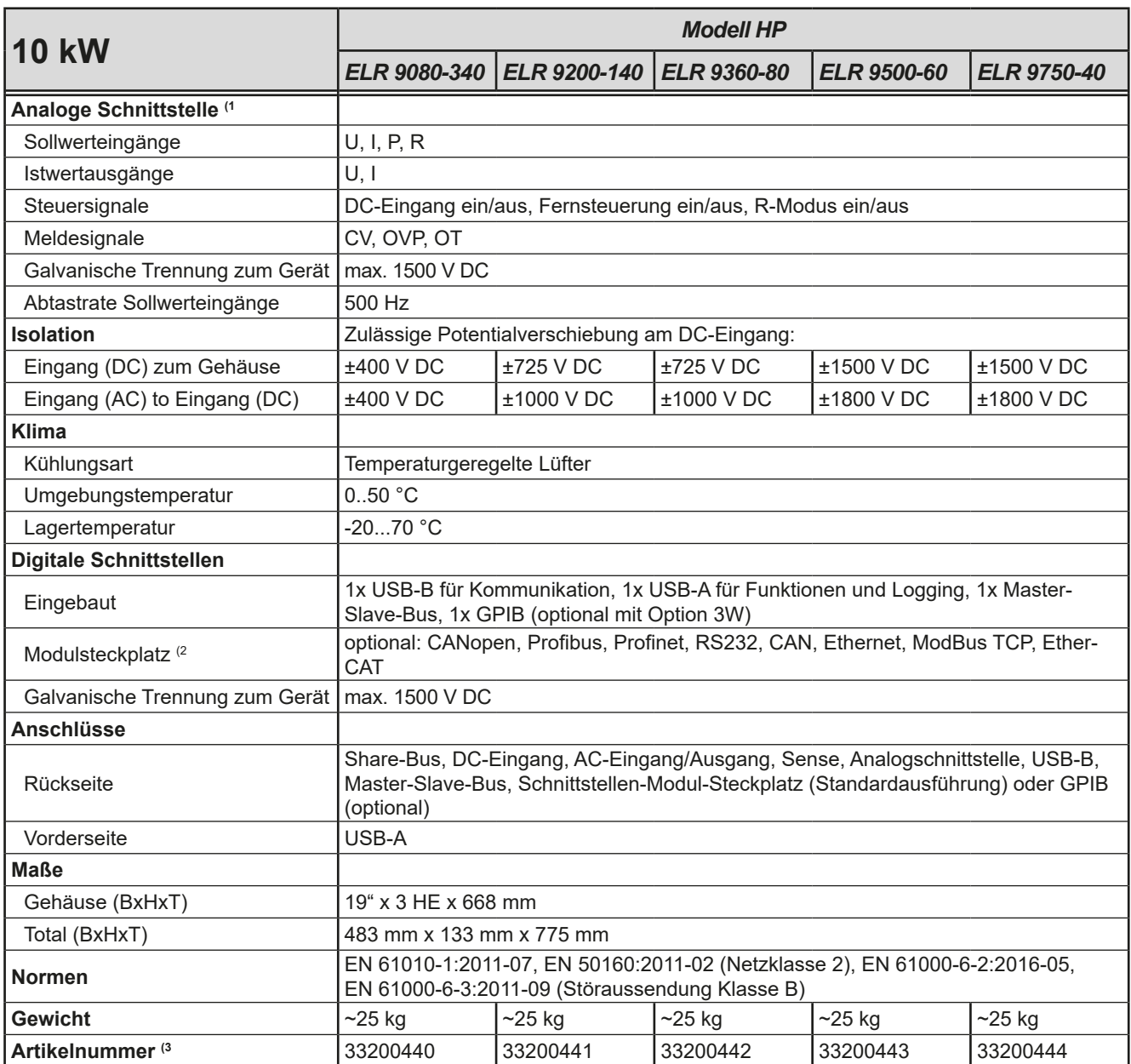

(1 Technische Daten der Analogschnittstelle siehe *["3.5.4.4 Spezifikation der Analogschnittstelle" auf Seite 60](#page-59-0)*

(2 Nur in der Standardausführung

(3 Artikelnummer der Standardausführung, Geräte mit Optionen abweichend

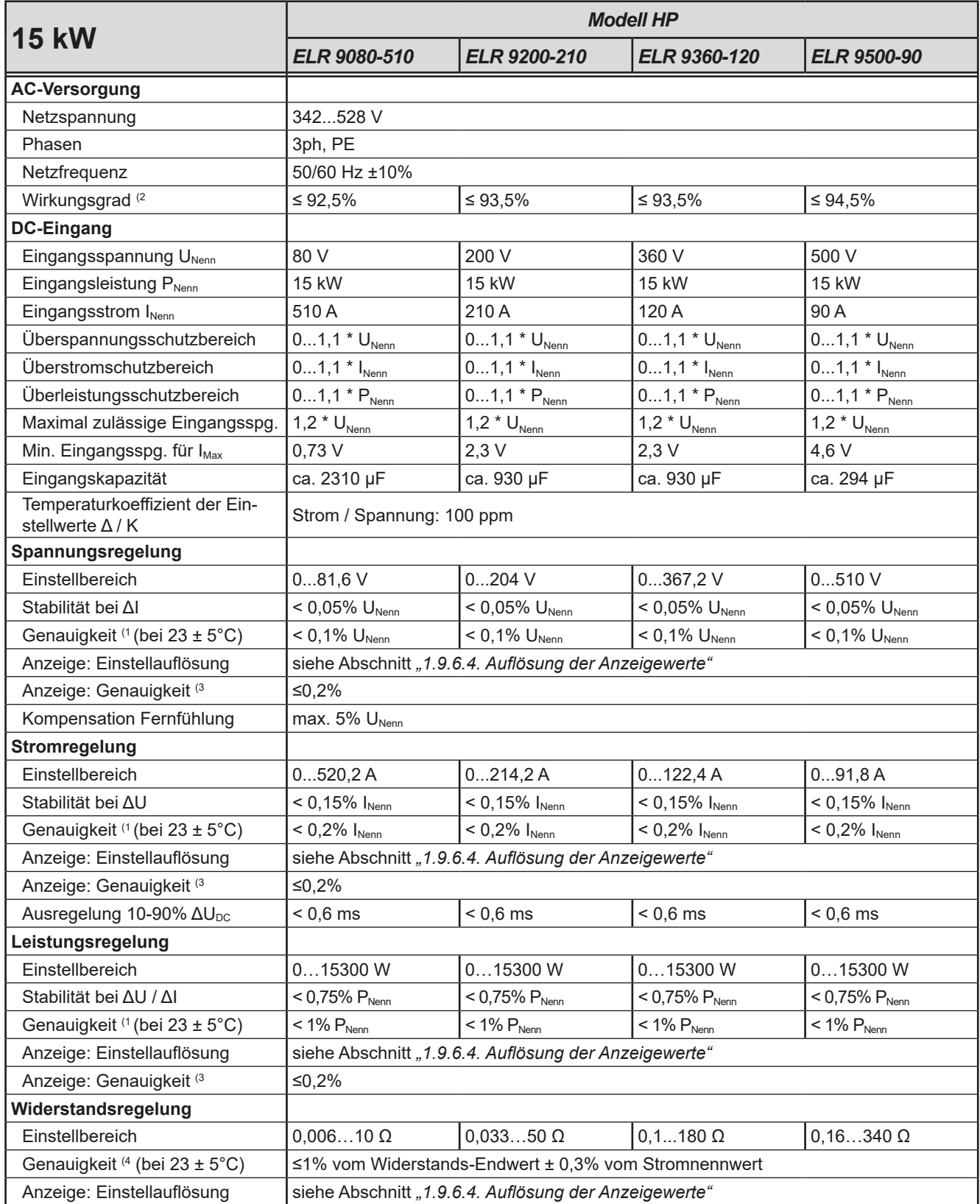

(1 Bezogen auf den Nennwert definiert die Genauigkeit die maximale Abweichung zwischen Sollwert und tatsächlichem Istwert am DC-Eingang. Beispiel: ein 170 A-Gerät hat min. 0,4% Stromgenauigkeit, das entspricht 680 mA. Bei einem Sollwert von 80 A dürfte der Ist-Strom am DC-Eingang also max. 680 mA abweichen, sprich er dürfte 79,32 A...80,68 A betragen.

(2 Typischer Wert bei 100% Eingangsspannung und 100% Leistung

(3 Die Genauigkeit der Anzeige addiert sich zur Genauigkeit des zugehörigen Istwertes am DC-Eingang, so daß die Anzeige weniger genau ist (4 Inkludiert die Genauigkeit des angezeigten Istwertes

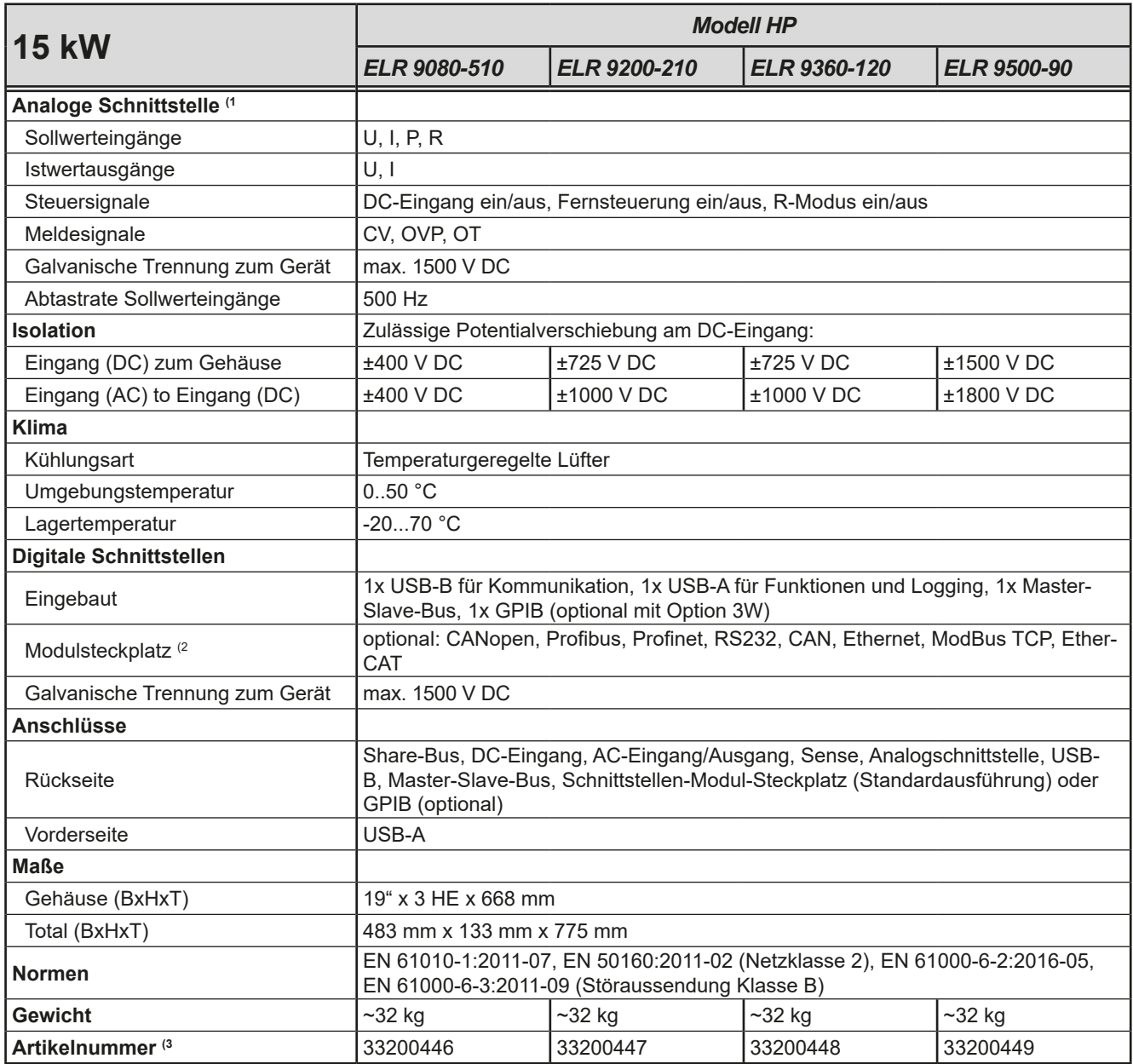

(1 Technische Daten der Analogschnittstelle siehe *["3.5.4.4 Spezifikation der Analogschnittstelle" auf Seite 60](#page-59-0)*

(2 Nur in der Standardausführung

(3 Artikelnummer der Standardausführung, Geräte mit Optionen abweichend

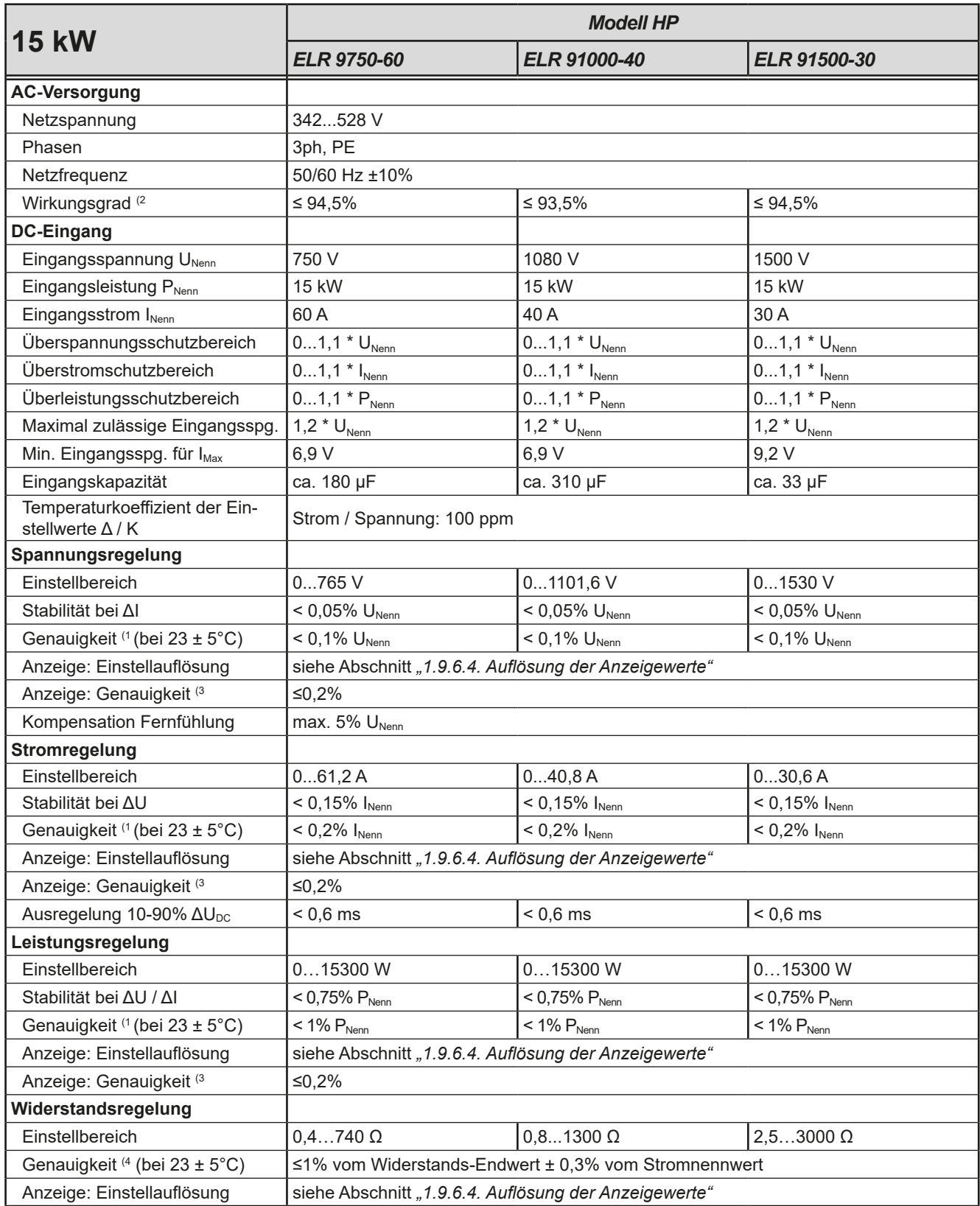

(1 Bezogen auf den Nennwert definiert die Genauigkeit die maximale Abweichung zwischen Sollwert und tatsächlichem Istwert am DC-Eingang. Beispiel: ein 170 A-Gerät hat min. 0,4% Stromgenauigkeit, das entspricht 680 mA. Bei einem Sollwert von 80 A dürfte der Ist-Strom am DC-Eingang also max. 680 mA abweichen, sprich er dürfte 79,32 A...80,68 A betragen.

(2 Typischer Wert bei 100% Eingangsspannung und 100% Leistung

(3 Die Genauigkeit der Anzeige addiert sich zur Genauigkeit des zugehörigen Istwertes am DC-Eingang, so daß die Anzeige weniger genau ist (4 Inkludiert die Genauigkeit des angezeigten Istwertes

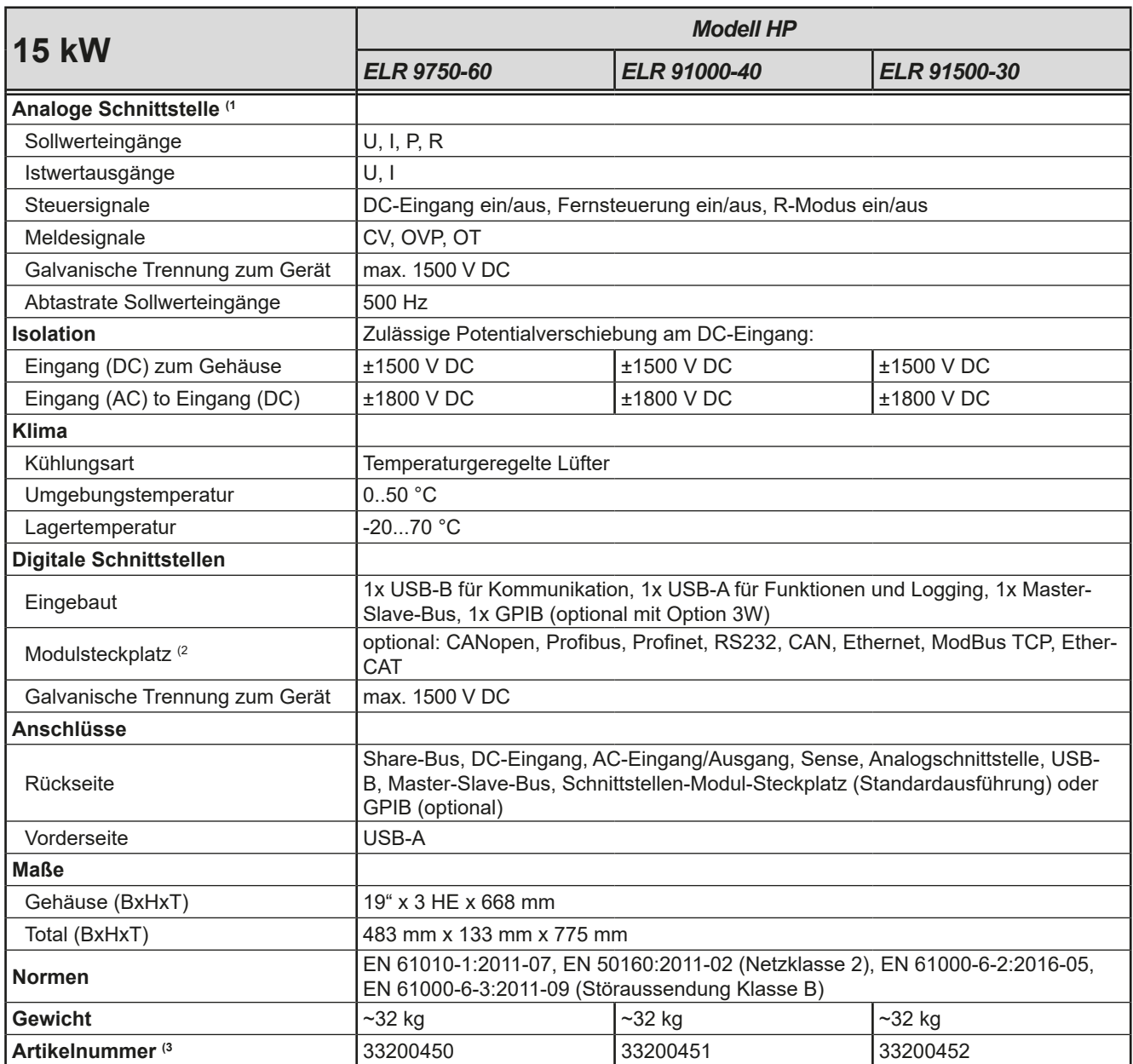

(1 Technische Daten der Analogschnittstelle siehe *["3.5.4.4 Spezifikation der Analogschnittstelle" auf Seite 60](#page-59-0)*

(2 Nur in der Standardausführung

(3 Artikelnummer der Standardausführung, Geräte mit Optionen abweichend

<span id="page-17-0"></span>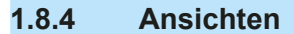

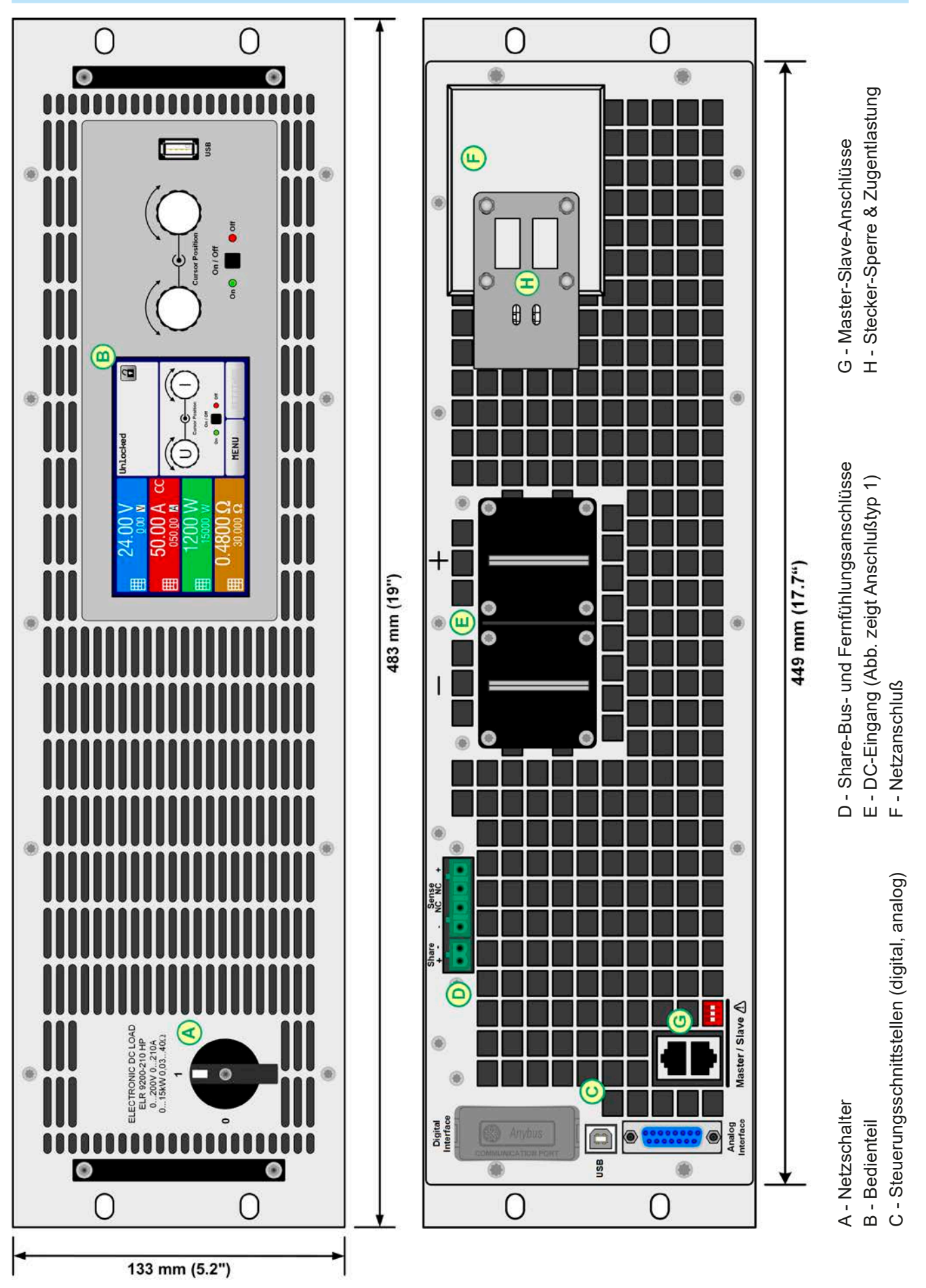

Bild 1 - Vorderseite **Bild 2 - Rückseite (Standardausführung**)

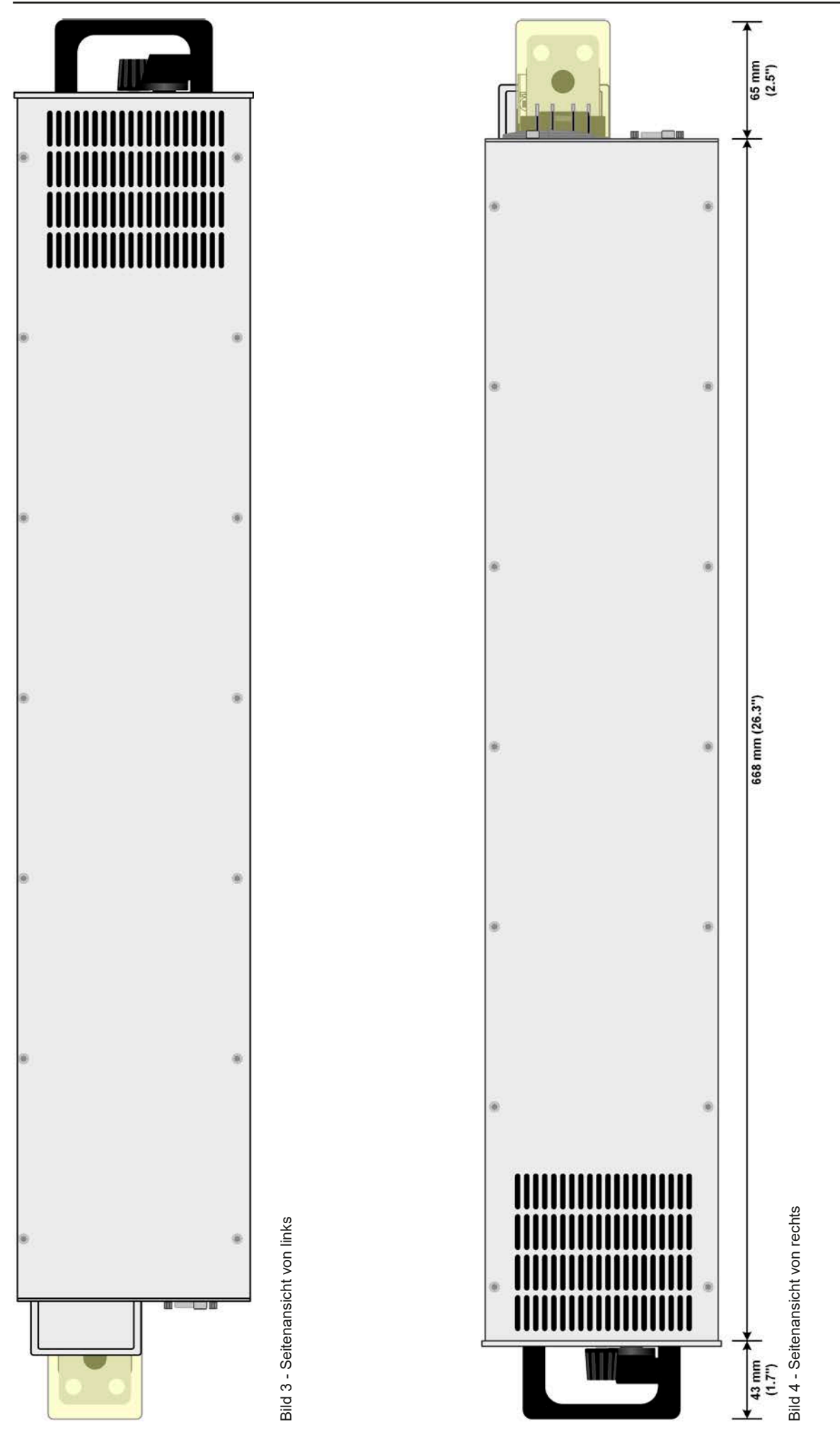

EA Elektro-Automatik GmbH Telefon: 02162 / 3785-0 **www.elektroautomatik.de** Se**ite 19**<br>Helmholtzstr. 31-37 • 41747 Viersen Telefax: 02162 / 16230 ea1974@elektroautomatik.de

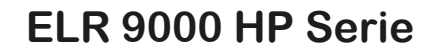

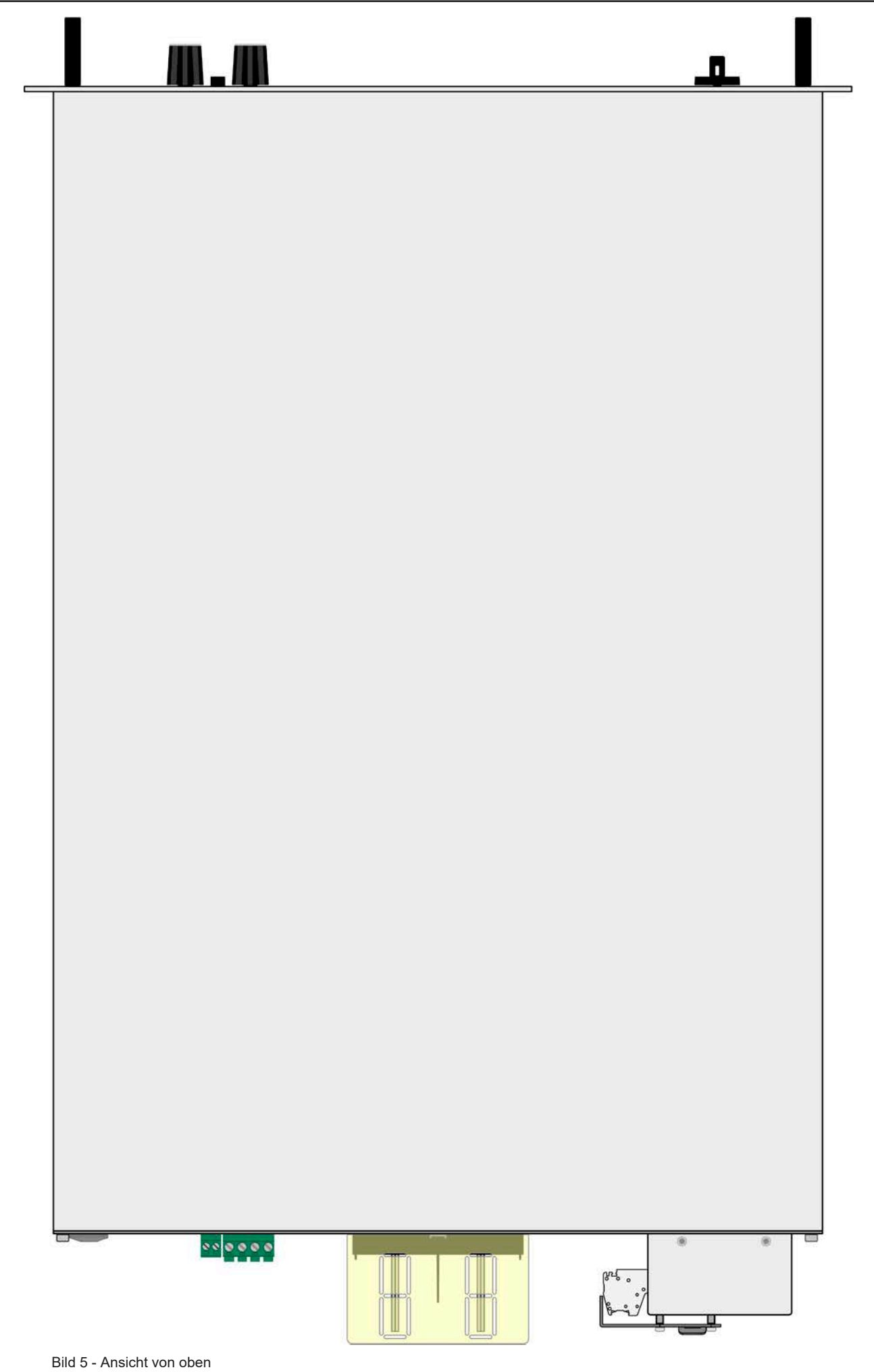

<span id="page-20-0"></span>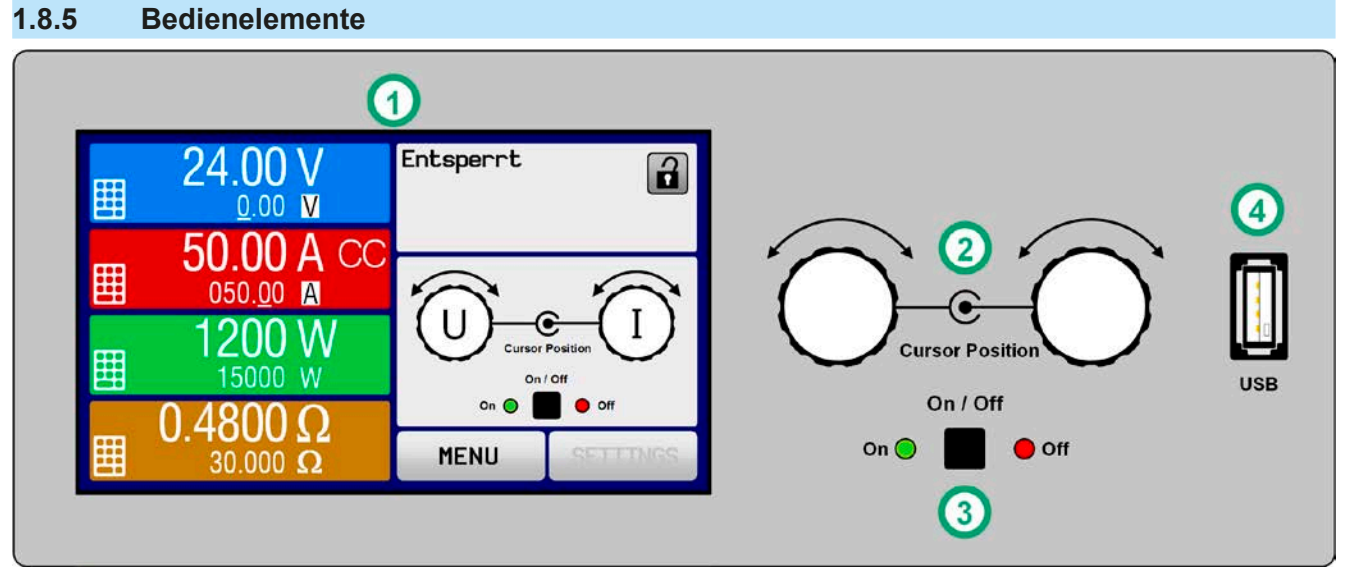

Bild 6 - Bedienfeld

#### **Übersicht der Bedienelemente am Bedienfeld**

Für eine genaue Erläuterung siehe Abschnitte *["1.9.6. Die Bedieneinheit \(HMI\)"](#page-23-1)* und *["1.9.6.2. Drehknöpfe"](#page-24-0)*.

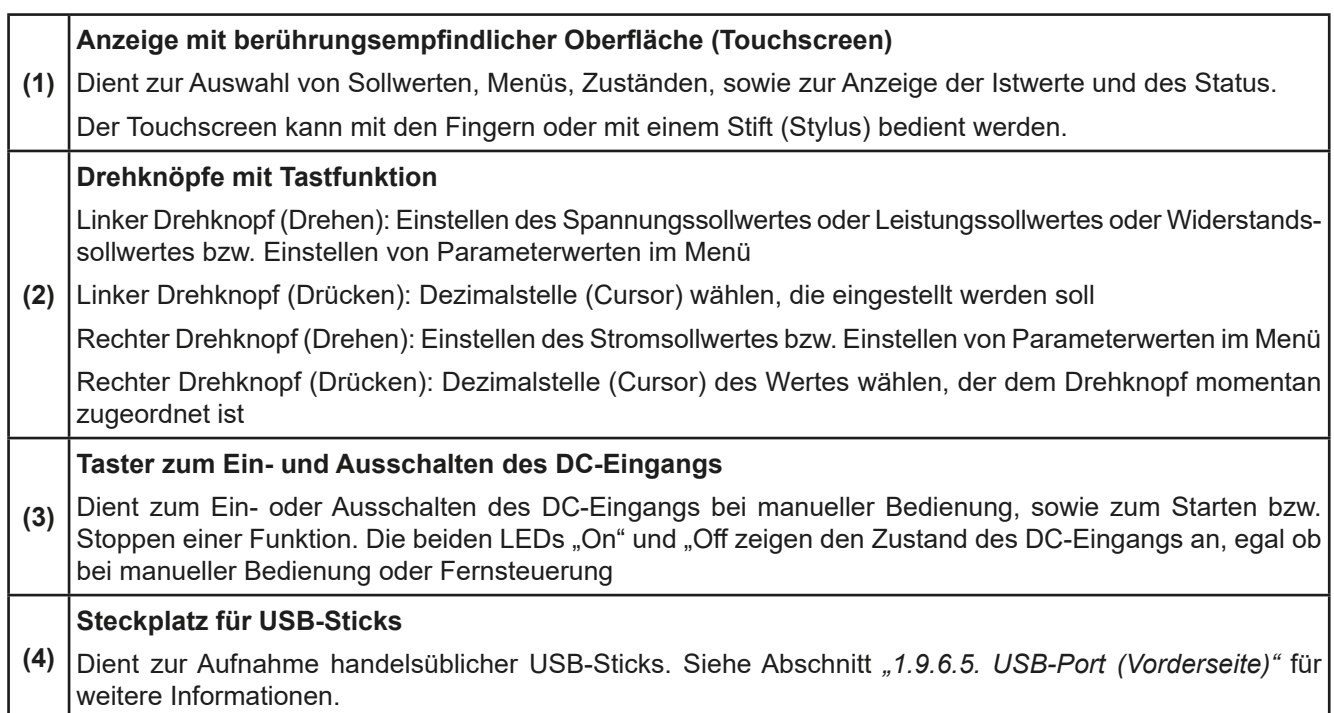

### <span id="page-21-0"></span>**1.9 Aufbau und Funktion**

#### **1.9.1 Allgemeine Beschreibung**

Die elektronischen Hochleistungslasten der Serie ELR 9000 HP sind eine Weiterentwicklung der Serie ELR 9000 mit höherer DC-Nennleistung, neuen Modellen und einem größeren AC-Eingangsbereich, der sich nun für 380 V-, 400 V- und 480 V-Netze eignet.

Durch ihre recht kompakten 19"-Einschubgehäuse mit 3 Höheneinheiten (3U) besonders für Prüfsysteme und Industriesteuerungen geeignet. Über die gängigen Funktionen von elektronischen Lasten hinaus können mit dem integrierten Funktionsgenerator sinus-, rechteck- oder dreieckförmige Sollwertkurven, sowie weitere Kurvenformen erzeugt werden. Die Kurve des sogenannten Arbiträrgenerators (100 Stützpunkte) kann auf USB-Stick gespeichert bzw. davon geladen werden.

Die aufgenommene DC-Energie wird über den internen Wandler mit einer hohen Effizienz umgewandelt und als AC-Energie in das Netz zurückgespeist.

Für die Fernsteuerung per PC oder SPS verfügt das Gerät serienmäßig über eine rückwärtige USB-Schnittstelle, sowie eine schnelle, galvanisch getrennte Analogschnittstelle.

Mittels optionalen, steck- und nachrüstbaren Schnittstellen-Modulen können weitere digitale Schnittstellen wie RS232, Ethernet, Profibus, ProfiNet, ModBus TCP, CAN, CANopen oder EtherCAT hinzugefügt werden. Dies ermöglicht die Anbindung der Geräte an gängige industrielle Busse allein durch Wechsel oder Hinzufügen eines kleinen Moduls. Die Konfiguration ist einfach und wird am Gerät erledigt, sofern überhaupt nötig.

Die Geräte bieten außerdem standardmäßig die Möglichkeit der Parallelschaltung im Share-Bus-Betrieb zur gleichmäßigen Stromaufteilung, sowie eine echte Master-Slave-Verbindung mit Aufsummierung der Slave-Geräte. Über diese Betriebsart lassen sich bis zu 16 Geräte zu einem System verbinden, das eine erhöhte Gesamtleistung von bis zu 240 kW bietet.

#### **1.9.2 Blockdiagramm**

Das Blockdiagramm soll die einzelnen Hauptkomponenten und deren Zusammenspiel verdeutlichen. Es gibt drei digitale, microcontrollergesteuerte Elemente (KE, DR, HMI), die von Firmwareaktualisierungen betroffen sein können.

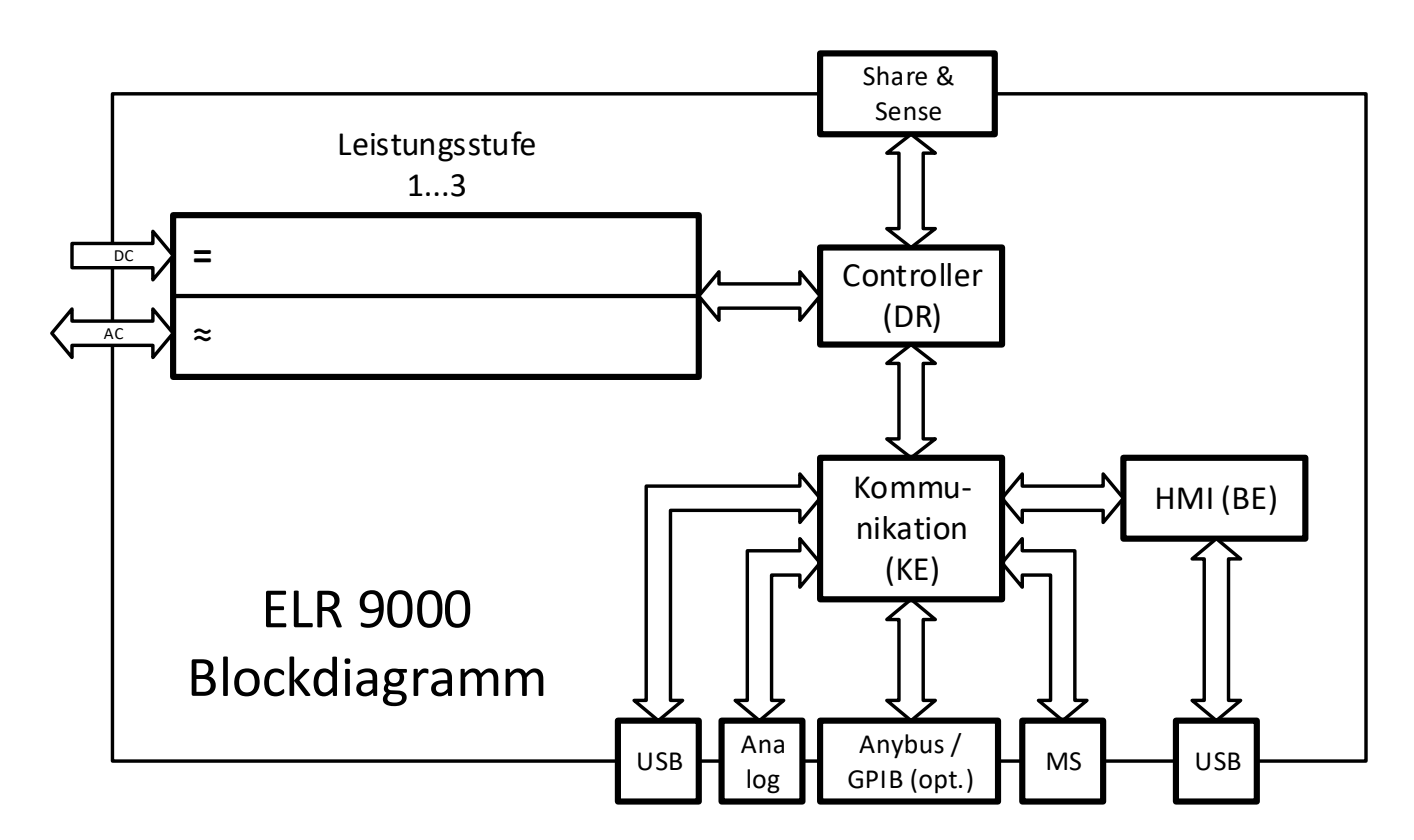

#### <span id="page-22-1"></span><span id="page-22-0"></span>**1.9.3 Lieferumfang**

1 x Elektronische Last

1 x Stecker für Share-Bus

1 x Stecker für Fernfühlung

1 x USB-Kabel 1,8 m

1 x Set DC-Klemmenabdeckung

1 x Share/Sense-Klemmenabdeckung (nur Modelle ab 750 V)

1 x USB-Stick mit Dokumentation und Software

1 x AC-Anschlußstecker (Klemmtyp)

1 x Set für Zugentlastung

#### **1.9.4 Zubehör**

Für diese Geräte gibt es folgendes Zubehör:

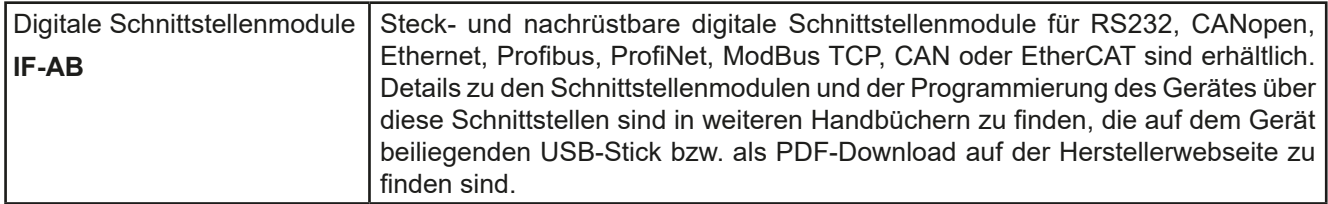

### **1.9.5 Optionen**

Diese Optionen können nicht nachgerüstet werden, denn sie werden ab Werk dauerhaft eingebaut bzw. vorkonfiguriert.

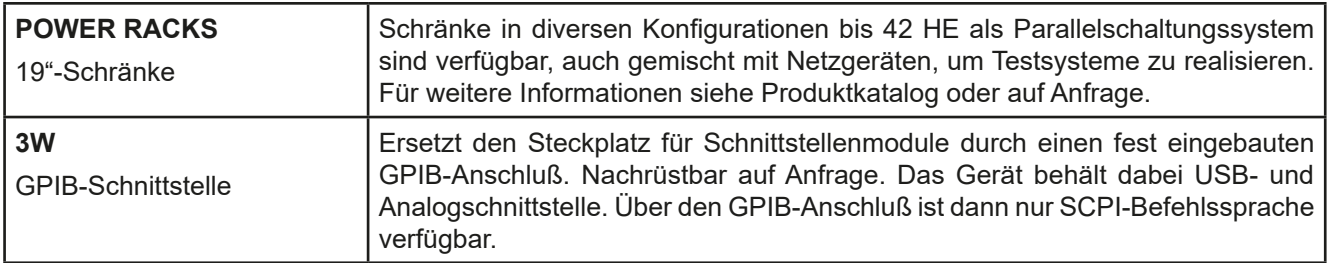

#### <span id="page-23-1"></span><span id="page-23-0"></span>**1.9.6 Die Bedieneinheit (HMI)**

HMI steht für **H**uman **M**achine **I**nterface, auf Deutsch Mensch-Maschine-Schnittstelle und besteht hier aus einer Anzeige mit berührungsempfindlicher Oberfläche (Touchscreen), zwei Drehknöpfen, einem Taster und einem USB-Anschluß.

#### **1.9.6.1 Anzeige mit Touchscreen**

Die grafische Anzeige mit Touchscreen ist in mehrere Bereiche aufgeteilt. Die gesamte Oberfläche ist berührungsempfindlich und kann mit dem Finger oder einem geeigneten Stift (Stylus) bedient werden, um das Gerät zu steuern.

Im Normalbetrieb werden im linken Teil Ist- und Sollwerte angezeigt und im rechten Teil Statusinformationen:

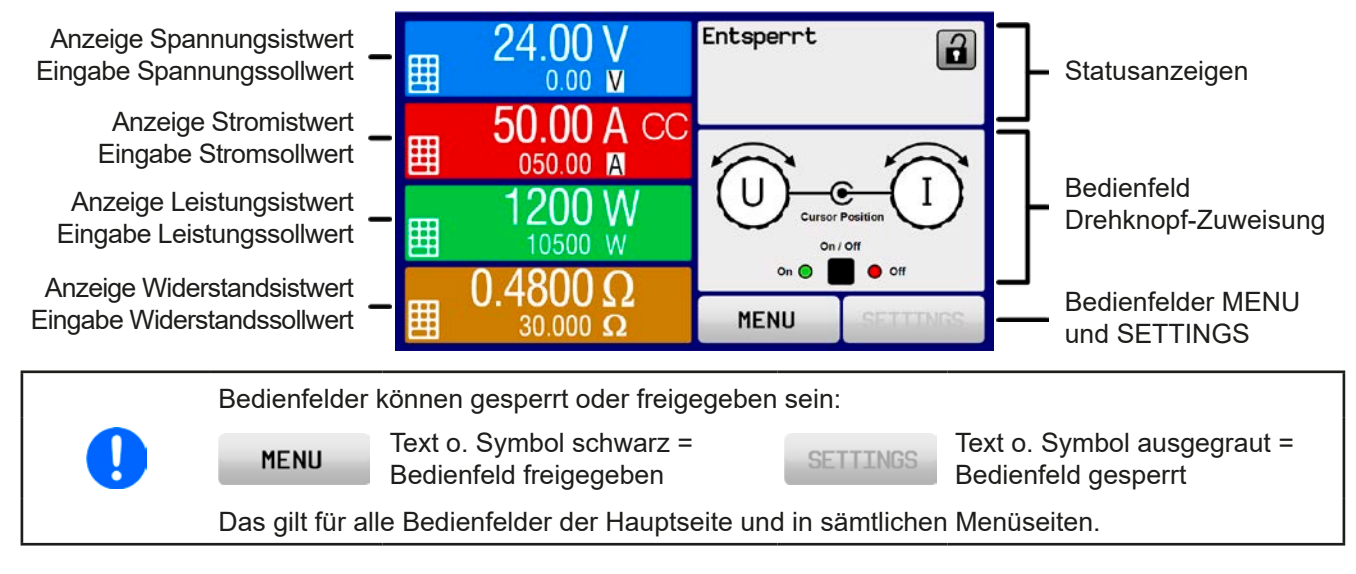

#### • **Bereich Sollwerte/Istwerte (linker Teil)**

Hier werden im Normalbetrieb die DC-Eingangswerte (große Zahlen) und Sollwerte (kleine Zahlen) von Spannung, Strom und Leistung und Widerstand mit ihrer Einheit angezeigt. Die beiden Werte zum variablen Innenwiderstand werden jedoch nur bei aktiviertem Widerstandsmodus angezeigt.

Neben den jeweiligen Einheiten der Istwerte wird bei eingeschaltetem DC-Eingang die aktuelle Regelungsart **CV**, **CC**, **CP** oder **CR** angezeigt.

Die Sollwerte sind mit den rechts neben der Anzeige befindlichen Drehknöpfen oder per Direkteingabe über den Touchscreen verstellbar, wobei bei Einstellung über die Drehknöpfe die Dezimalstelle durch Druck auf den jeweiligen Drehknopf verschoben werden kann. Die Einstellwerte werden beim Drehen logisch herauf- oder heruntergezählt, also bei z. B. Rechtsdrehung und Erreichen der 9 springt die gewählte Dezimalstelle auf 0 und die nächsthöherwertige Dezimalstelle wird um 1 erhöht, sofern nicht der Maximalwert oder eine vom Anwender definierte Einstellgrenze (siehe *["3.4.4. Einstellgrenzen \("Limits"\)"](#page-52-1)*) erreicht wurde. Linksdrehung umgekehrt genauso.

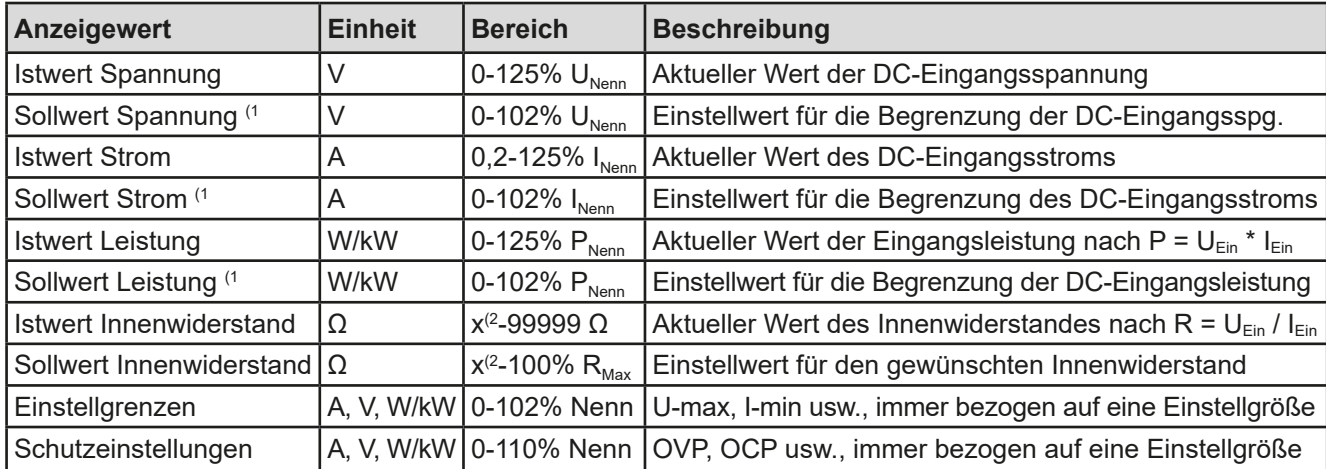

Generelle Anzeige- und Einstellbereiche:

<sup>(1</sup> Gilt auch für weitere, auf diese phys. Größe bezogene Werte, wie z. B. OVD zur Spannung oder UCD zum Strom

(2 Die untere Grenze des Widerstandsbereichs variiert modellabhängig. Siehe technische Daten in Abschnitt *[1.8.3](#page-9-1)*

#### • **Statusanzeigen (oben rechts)**

Dieses Feld zeigt diverse Statustexte und -symbole an:

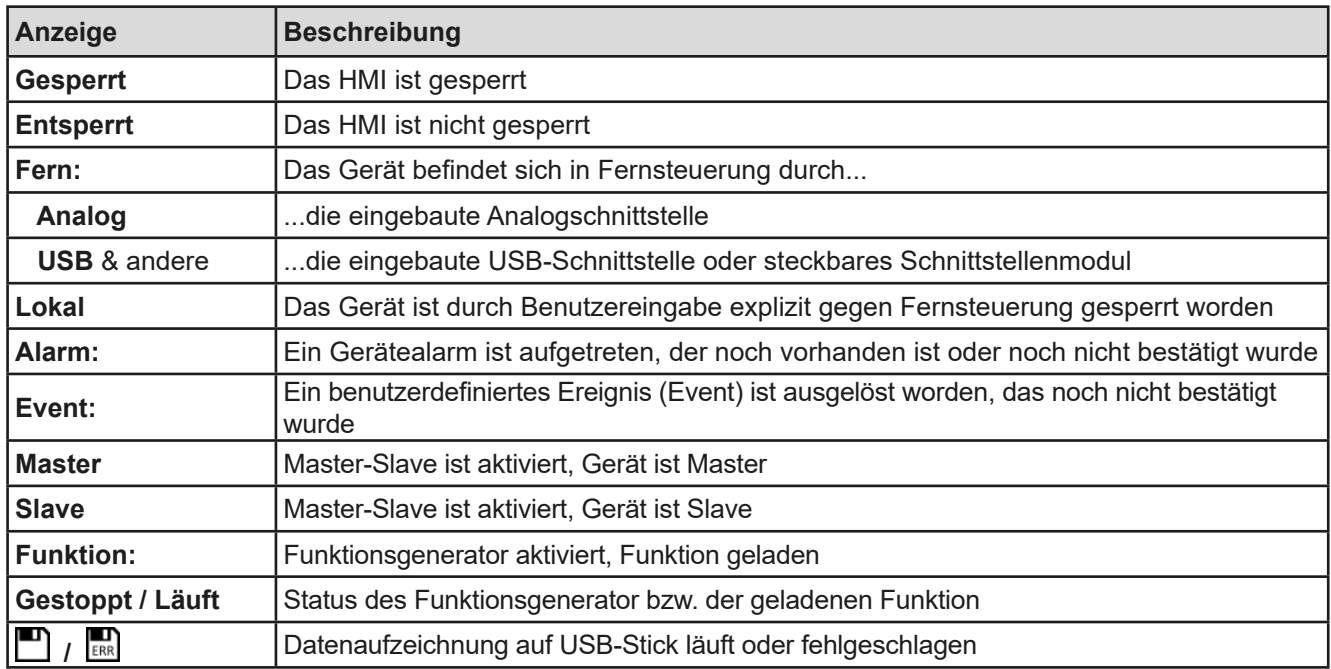

#### • **Feld für Zuordnung der Drehknöpfe**

Die beiden neben der Anzeige befindlichen Drehknöpfe können unterschiedlichen Bedienfunktionen zugeordnet werden. Diese kann durch Antippen des Feldes geändert werden, wenn es nicht gesperrt ist:

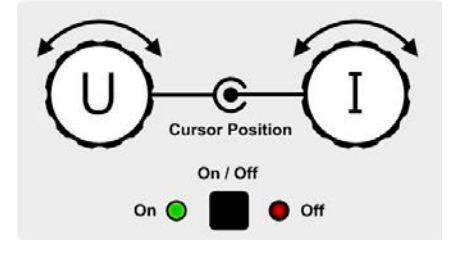

Die physikalischen Einheiten auf den Knöpfen zeigen die Zuordnung an. Der rechte Drehknopf ist bei einer elektronischen Last unveränderlich dem Strom I zugewiesen. Der linke Drehknopf kann durch Antippen der Grafik auf dem Touchscreen umgeschaltet werden.

Das Feld zeigt die gewählte Zuordnung an:

Linker Drehknopf: Spannung Rechter Drehknopf: Strom

Linker Drehknopf: Leistung Rechter Drehknopf: Strom

# **U I P I R I**

Linker Drehknopf: Widerstand Rechter Drehknopf: Strom

Die anderen beiden Sollwerte sind dann vorerst nicht mehr über die Drehknöpfe einstellbar, bis man wieder die Zuordnung ändert. Man kann jedoch alternativ auf die Anzeigefelder für Spannung, Strom oder Leistung/Widerstand tippen, um die Zuordnung zu ändern bzw. um Werte direkt über eine Zehnertastatur einzugeben. Dazu ist

das kleine Zehnertastatur-Symbol (**....**)anzutippen.

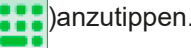

#### **1.9.6.2 Drehknöpfe**

<span id="page-24-0"></span>Solange das Gerät manuell bedient wird, dienen die beiden Drehknöpfe zur Einstellung aller Sollwerte, sowie zur Auswahl und Einstellung der Parameter in SETTINGS und MENU. Für eine genauere Erläuterung der einzelnen Funktionen siehe *["3.4 Manuelle Bedienung" auf Seite 43](#page-42-1).*

#### **1.9.6.3 Tastfunktion der Drehknöpfe**

Die Drehknöpfe haben eine Tastfunktion, die überall wo Werte gestellt werden können, zum Verschieben des Cursors von niederwertigen zu höherwertigen Dezimalpositionen (rotierend) des einzustellenden Wertes dient:

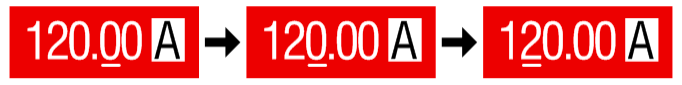

#### <span id="page-25-0"></span>**1.9.6.4 Auflösung der Anzeigewerte**

In der Anzeige können Sollwerte in festen Schrittweiten eingestellt werden. Die Anzahl der Nachkommastellen hängt vom Gerätemodell ab. Die Werte haben 4 oder 5 Stellen. Ist- und Sollwerte haben die gleiche Stellenanzahl.

Einstellauflösung und Anzeigebreite der Sollwerte in der Anzeige:

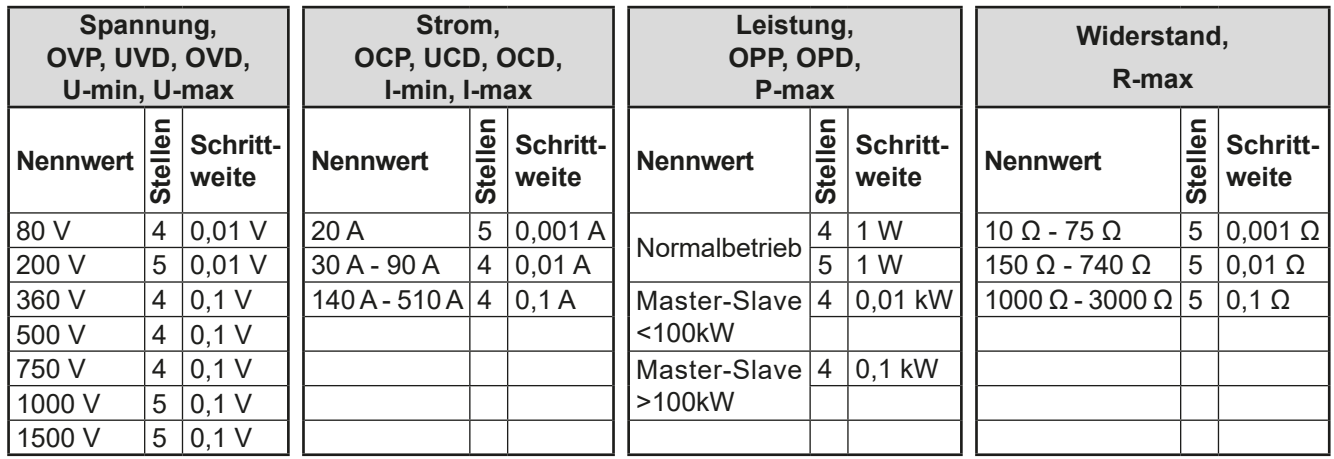

#### <span id="page-25-1"></span>**1.9.6.5 USB-Port (Vorderseite)**

Der frontseitige USB-Port dient zur Aufnahme von handelsüblichen USB-Sticks. Damit kann man u. A. eigene Sequenzen für den arbiträren und den XY-Funktionsgenerator laden oder speichern, sowie Daten aufzeichnen. Akzeptiert werden USB 2.0-Sticks, die in **FAT32** formatiert sind und **max. 32GB** Speichergröße haben dürfen. USB 3.0 Sticks funktionieren auch, aber nicht von allen Herstellern.

Alle unterstützten Dateien müssen sich in einem bestimmten Ordner im Hauptpfad des USB-Laufwerks befinden. Der Ordner muß **HMI\_FILES** benamt sein, so daß sich z. B. ein Pfad G:\HMI\_FILES ergäbe, wenn der USB-Stick am PC den Laufwerksbuchstaben G: zugewiesen bekommen hätte.

Die Bedieneinheit des Gerätes kann von einem USB-Stick folgende Dateitypen lesen:

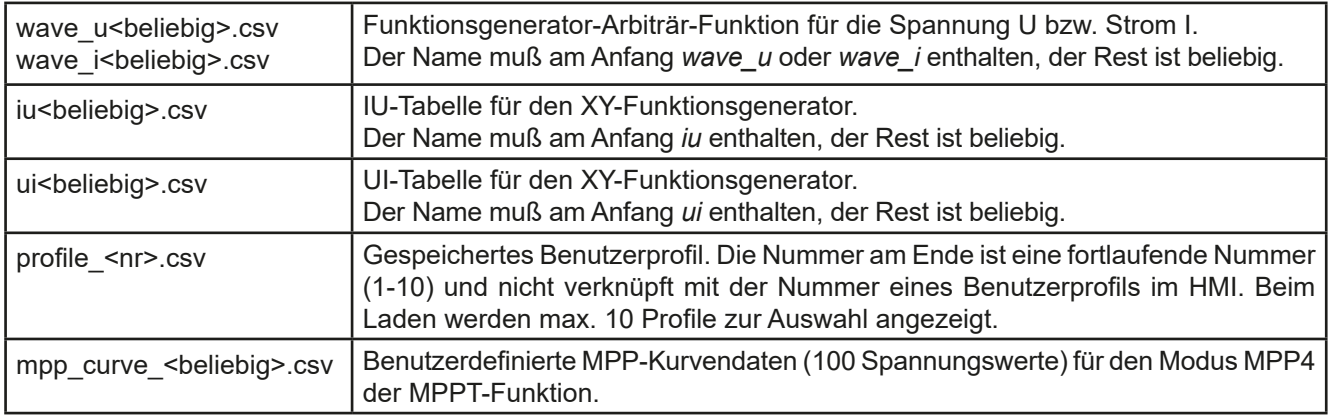

Die Bedieneinheit des Gerätes kann auf einen USB-Stick folgende Dateitypen schreiben:

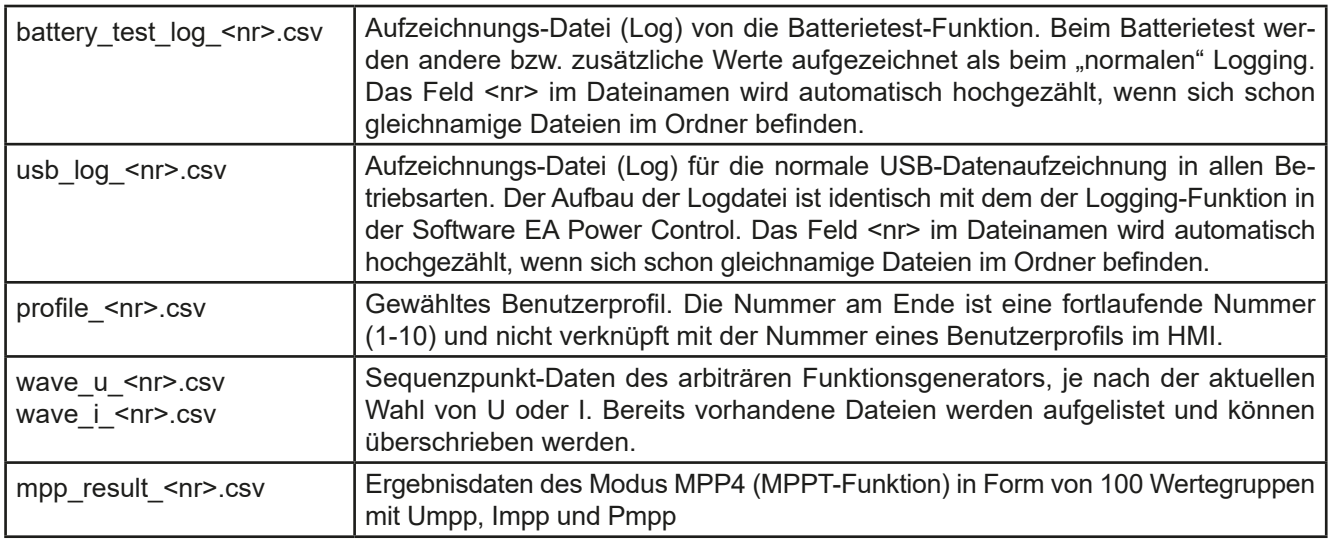

Digital<br>Interfac

### <span id="page-26-0"></span>**1.9.7 USB-Port Typ B (Rückseite)**

Der USB-Port auf der Rückseite des Gerätes dient zur Kommunikation mit dem Gerät, sowie zur Firmwareaktualisierung. Über das mitgelieferte USB-Kabel kann das Gerät mit einem PC verbunden werden (USB 2.0, USB 3.0). Der Treiber wird auf USB-Stick mitgeliefert und installiert einen virtuellen COM-Port.

Das Gerät kann über diesen Port wahlweise über das international standardisierte ModBus RTU-Protokoll oder per SCPI-Sprache angesprochen werden. Es erkennt das in einer Nachricht verwendete Protokoll automatisch. Details zur Fernsteuerung sind in weiterer Dokumentation auf der Webseite von Elektro-Automatik bzw. auf dem mitgelieferten Medium zu finden.

Die USB-Schnittstelle hat, wenn Fernsteuerung aktiviert werden soll, keinen Vorrang vor dem Schnittstellenmodul (siehe unten) oder der Analogschnittstelle und kann daher nur abwechselnd zu diesem benutzt werden. Jedoch ist Überwachung (Monitoring) immer möglich.

### **1.9.8 Steckplatz für Schnittstellenmodule**

Dieser Steckplatz auf der Rückseite des Gerätes (nur Geräte in Standardausführung, Modelle mit Option 3W abweichend) dient zur Aufnahme diverser Schnittstellenmodule der Schnittstellen-Serie IF-AB. Mit Stand: 03.09.2018 sind optional verfügbar:

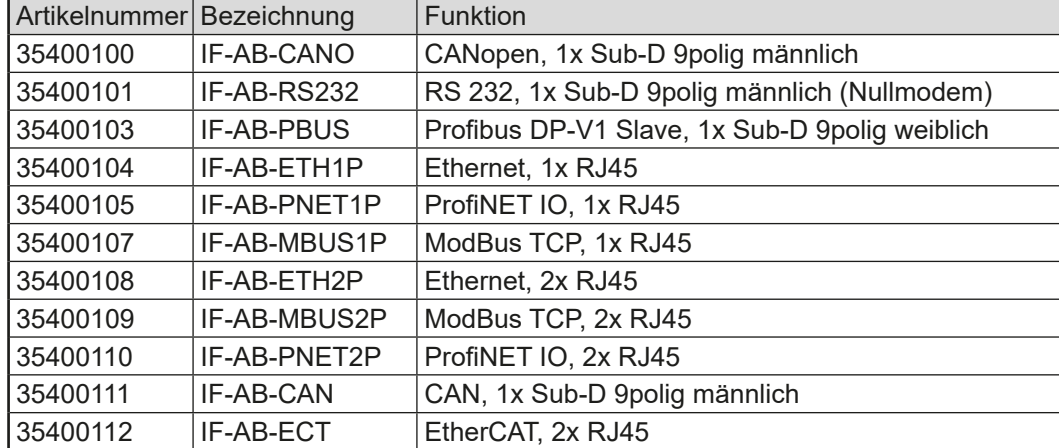

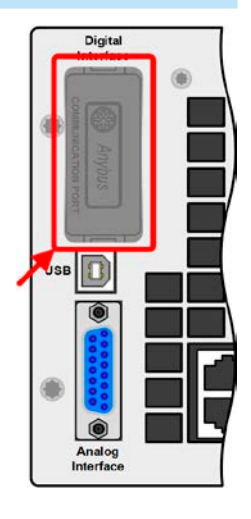

Die Module werden vom Anwender installiert und können problemlos nachgerüstet werden. Gegebenenfalls ist ein Firmwareupdate des Gerätes erforderlich, damit ein bestimmtes Modul erkannt und unterstützt werden kann.

Das bestückte Modul hat, wenn Fernsteuerung aktiviert werden soll, keinen Vorrang vor der USB-Schnittstelle oder der Analogschnittstelle und kann daher nur abwechselnd zu diesen benutzt werden. Jedoch ist Überwachung (Monitoring) immer möglich.

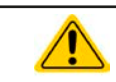

#### **Entnahme oder Bestückung des Moduls nur bei ausgeschaltetem Gerät!**

#### **1.9.9 Analogschnittstelle**

Diese 15polige Sub-D-Buchse auf der Rückseite dient zur Fernsteuerung des Gerätes mittels analogen Signalen bzw. Schaltzuständen.

Wenn ferngesteuert werden soll, kann diese analoge Schnittstelle nur abwechselnd zu einer der digitalen benutzt werden. Überwachung (Monitoring) ist jedoch jederzeit möglich.

Der Eingangsspannungsbereich der Sollwerte bzw. der Ausgangsspannungsbereich der Monitorwerte und der Referenzspannung kann im Einstellungsmenü des Gerätes zwischen 0...5 V und 0...10 V für jeweils 0...100% umgeschaltet werden.

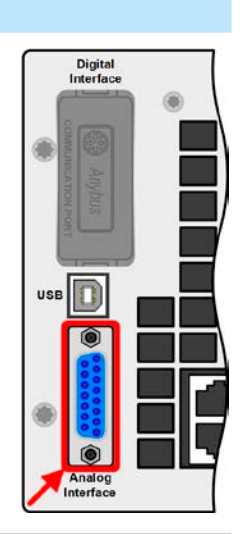

#### *[Zwei-Quadranten-Betrieb \(2QB\)"](#page-87-1)*. Folgende Netzgeräte- und elektronische Lastserien sind kompatibel:

<span id="page-27-1"></span><span id="page-27-0"></span>**1.9.10 Share-Bus-Anschluß**

- • PSI 9000 2U 24U / PSI 9000 3U Slave
- • ELR 9000 / ELR 9000 HP / ELR 9000 HP Slave
- • EL 9000 B 3U 24U / EL 9000 B HP / EL 9000 B 2Q
- • PSE 9000
- • PS 9000 1U / 2U / 3U \*

\* Ab Hardware-Revision 2, siehe Typenschild (falls dort keine Angabe der Revision zu finden ist, dann ist es 1)

## **1.9.11 Sense-Anschluß (Fernfühlung)**

Um Spannungsabfall über die Lastzuleitungen zu kompensieren, kann bei Bedarf der Eingang Sense polrichtig mit der Spannungsquelle verbunden werden. Die max. Kompensation ist in den technischen Daten aufgeführt.

Die auf der Rückseite des Gerätes befindliche, 2-polige Buchse ("Share") dient zur Verbindung mit der gleichnamigen Buchse an kompatiblen elektronischen Lasten zwecks Parallelschaltung und Stromsymmetrierung, sowie an kompatiblen Netzgeräten zwecks Herstellung eines Zwei-Quadranten-Betriebs. Mehr dazu siehe *["3.11.3.](#page-87-1)* 

### **1.9.11.1 Einschränkungen**

Fernfühlung eignet sich nur für Konstantspannungsbetrieb (CV). Der Eingang "**Sense**" sollte auch nur dann mit der Quelle verbunden sein, wenn CV genutzt wird. Hauptsächlich in anderen Regelungsarten, aber auch in CV, können die Fernfühlungs-Leitungen durch ihre Länge und Induktivität störende Nebeneffekte, z. B. Oszillation, hervorrufen. Siehe auch *[3.2.5](#page-40-1).*

> Aus Isolationsgründen (Luft- und Kriechstrecke) werden bei Hochvolt-Modellen (Nennspannung ≥ 500 V) nur die beiden äußeren Pins der vierpoligen Klemme verwendet. Deswegen müssen die mittleren beiden Pins, gekennzeichnet mit NC, unbedingt freibleiben.

## **1.9.12 Master-Slave-Bus**

Auf der Rückseite des Gerätes ist eine weitere Schnittstelle vorhanden, die über zwei RJ45-Buchsen mehrere Geräte gleichen Modells über einen digitalen Bus (RS485) zu einem Master-Slave-System verbinden kann. Die Verbindung erfolgt mit handelsüblichen CAT5-Kabeln. Durch den verwendeten Standard RS485 sind theoretisch Kabellängen bis 1200 m verwendbar. Es wird jedoch empfohlen, immer möglichst kurze Kabel zu verwenden.

## **1.9.13 GPIB-Port (optional)**

Der mit der Option 3W optional erhältliche GPIB-Anschluß nach IEEE-488-Standard ersetzt den eingebauten Modul-Slot der Standardausführung. Das Gerät bietet dann ein 3-Wege-Interface, zusammen mit USB und analog.

Der GPIB-Anschluß dient zur Verbindung zu einem PC bzw. anderen GPIB-Anschlüssen über handelsübliche GPIB-Kabel (gerade oder gewinkelt).

Bei Verwendung von gewinkelten Steckern am GPIB-Kabel ist der USB-Anschluß nicht gleichzeitig zugänglich.

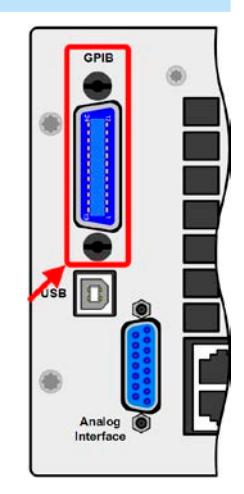

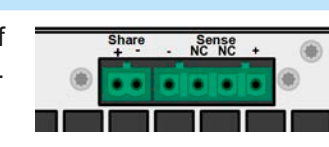

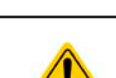

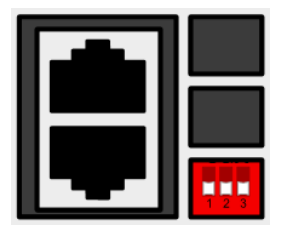

# <span id="page-28-0"></span>**2. Installation & Inbetriebnahme**

### **2.1 Transport und Lagerung**

### **2.1.1 Transport**

• Die Griffe an der Vorderseite des Gerätes dienen **nicht** zum Tragen! • Das Gerät sollte aufgrund seines hohen Gewichts, je nach Modell, möglichst nicht per Hand transportiert werden bzw. darf, falls Transport per Hand nicht vermeidbar ist, nur am Gehäuse und nicht an den Aufbauten (Griffe, DC-Eingangsklemme, Drehknöpfe) gehalten werden • Transport des Gerätes nicht im eingeschalteten oder angeschlossenen Zustand! • Bei Verlagerung des Gerätes an einen anderen Standort wird die Verwendung der originalen Transportverpackung empfohlen • Das Gerät sollte stets waagerecht aufgestellt oder getragen werden • Benutzen Sie möglichst geeignete Schutzkleidung, vor allem Sicherheitsschuhe, beim Tragen des Gerätes, da durch das teils hohe Gewicht bei einem Sturz erhebliche Verletzungen entstehen können

### **2.1.2 Verpackung**

Es wird empfohlen, die komplette Transportverpackung (Lieferverpackung) für die Lebensdauer des Gerätes aufzubewahren, um sie für den späteren Transport des Gerätes an einen anderen Standort oder Einsendung des Gerätes an Elektro-Automatik zwecks Reparatur wiederverwenden zu können. Im anderen Fall ist die Verpackung umweltgerecht zu entsorgen.

#### **2.1.3 Lagerung**

Für eine längere Lagerung des Gerätes bei Nichtgebrauch wird die Benutzung der Transportverpackung oder einer ähnlichen Verpackung empfohlen. Die Lagerung muß in trockenen Räumen und möglichst luftdicht verpackt erfolgen, um Korrosion durch Luftfeuchtigkeit, vor Allem im Inneren des Gerätes, zu vermeiden.

#### **2.2 Auspacken und Sichtkontrolle**

Nach jedem Transport mit oder ohne Transportverpackung oder vor der Erstinstallation ist das Gerät auf sichtbare Beschädigungen und Vollständigkeit der Lieferung hin zu untersuchen. Vergleichen Sie hierzu auch mit dem Lieferschein und dem Lieferumfang (siehe Abschnitt *[1.9.3](#page-22-1)*). Ein offensichtlich beschädigtes Gerät (z. B. lose Teile im Inneren, äußerer Schaden) darf unter keinen Umständen in Betrieb genommen werden.

#### **2.3 Installation**

#### **2.3.1 Sicherheitsmaßnahmen vor Installation und Gebrauch**

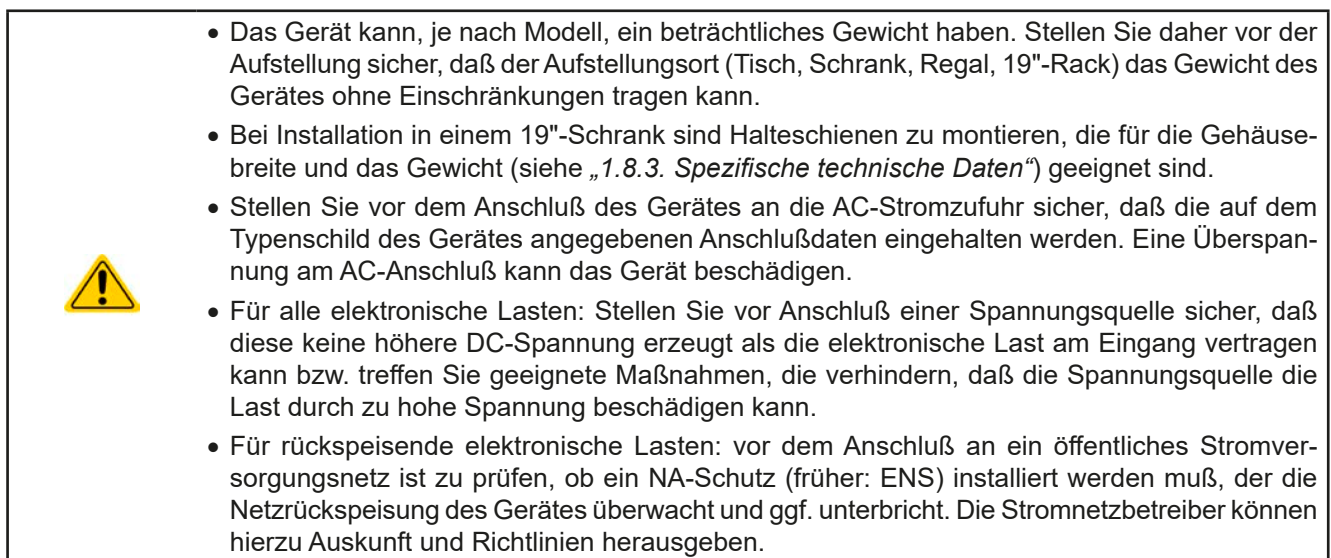

#### <span id="page-29-0"></span>**2.3.2 Vorbereitung**

Für den netzseitigen Anschluß einer rückspeisenden elektronischen Last der Serie ELR 9000 HP ist ein 5-poliger Anschlußstecker auf der Rückseite vorgesehen (im Lieferumfang enthalten). Für die Verkabelung des Steckers ist eine mindestens 3-polige, je nach Modell auch 4-polige Zuleitung mit entsprechendem Querschnitt und Länge vorzusehen. Volle Belegung mit 3 Phasen, N und PE-Leiter stört in keinster Weise und wird sogar empfohlen, weil das Netzanschlußkabel dann auch für andere Gerätemodelle und -serien direkt verwendet werden kann.

Für Empfehlungen zum Querschnitt siehe *["2.3.4. Anschließen an das Stromnetz \(AC\)"](#page-30-1)*.

Bei der Dimensionierung der DC-Leitungen zur Spannungsquelle sind mehrere Dinge zu betrachten:

- • Der Querschnitt der Leitungen sollte immer mindestens für den Maximalstrom des Gerätes ausgelegt sein
- • Bei dauerhafter Strombelastung der Leitungen am zulässigen Limit entsteht Wärme, die ggf. abgeführt werden muß, sowie ein Spannungsabfall, der von der Leitungslänge und der Erwärmung der Leitung abhängig ist. Um das zu kompensieren, muß der Querschnitt erhöht bzw. die Leitungslänge verringert werden.

#### **2.3.3 Aufstellung des Gerätes**

- • Wählen Sie den Ort der Aufstellung so, daß die Zuleitungen zum Gerät so kurz wie möglich gehalten werden können • Lassen Sie hinter dem Gerät ausreichend Platz, jedoch mindestens 30 cm, für die hinten
	- austretende, warme Abluft, die trotz einer ca. 90%igen Rückspeisung der aufgenommenen Energie ins Stromnetz entsteht.

Ein Gerät in 19" Bauform wird üblicherweise auf entsprechenden Halteschienen und in 19" Einschüben oder -Schränken installiert. Dabei muß auf die Einbautiefe des Gerätes geachtet werden, sowie auf das Gewicht. Die Griffe an der Front dienen dabei zum Hineinschieben und Herausziehen aus dem Schrank. An der Frontplatte befindliche Langloch-Bohrungen dienen zur Befestigung im 19"-Schrank (Befestigungsschrauben im Lieferumfang nicht enthalten).

Bei manchen 19"-Modellen können die sogenannten Haltewinkel, die zur Befestigung in 19"-Schränken dienen, abmontiert werden, so daß das Gerät auch auf jeglicher horizontaler Fläche als Tischgerät betrieben werden kann.

Zulässige und unzulässige Aufstellpositionen:

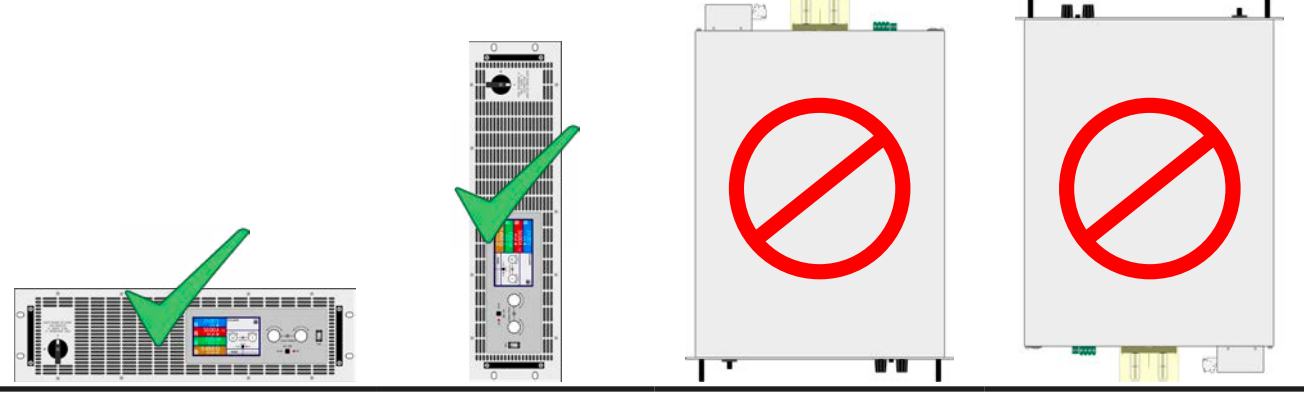

Aufstellfläche

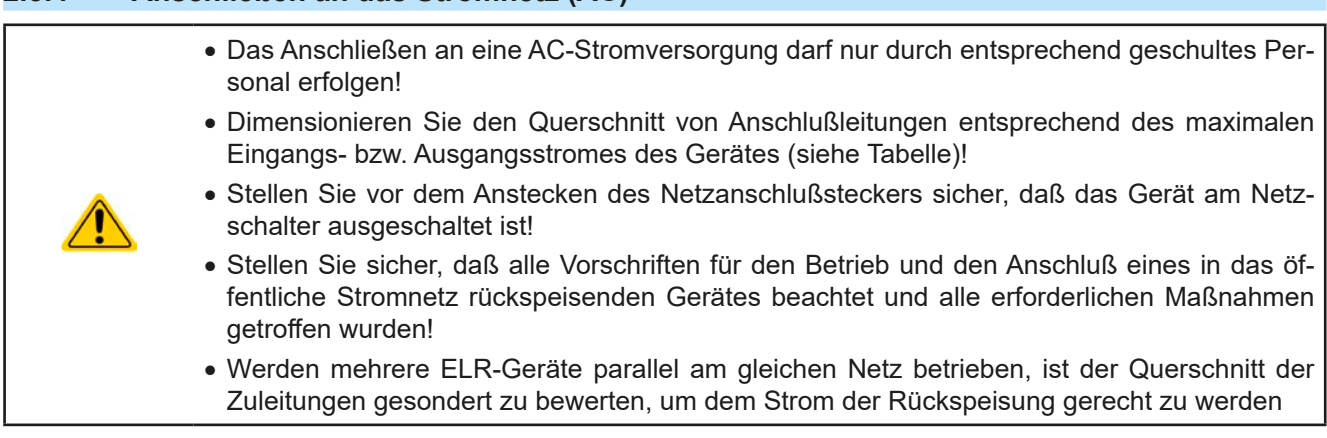

Das Gerät wird mit einem 5-poligen Netzanschlußstecker geliefert. Je nach Nennleistung des Gerätes wird dieser mit einem zwei- oder dreiphasigen Hauptanschluß verbunden, gemäß der Beschriftung am Stecker und der Tabelle unten. Benötigt werden folgende Phasen, jenachdem ob ein Netz- und Anlagenschutz (NA) installiert ist:

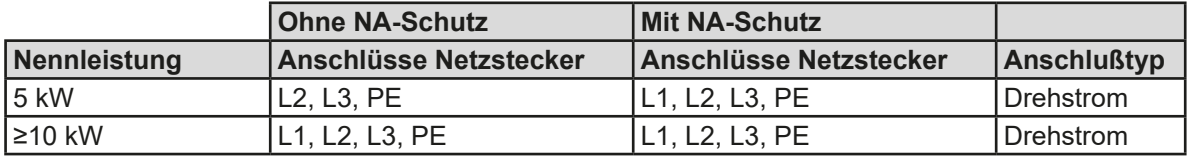

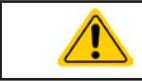

Der PE-Leiter ist zwingend erforderlich und muß immer angeschlossen sein!

#### **2.3.4.1 Querschnitte**

<span id="page-30-1"></span><span id="page-30-0"></span>**2.3.4 Anschließen an das Stromnetz (AC)**

Für die Dimensionierung des Querschnittes der Anschlußleitungen sind der max. AC-Strom und die vorgesehene Länge der Anschlußleitung bestimmend. Ausgehend vom Anschluß eines **einzelnen Gerätes** gibt die Tabelle den maximalen Ausgangsstrom des Gerätes auf jeder Phase an, sowie den empfohlenen Mindestquerschnitt pro Leiter vor:

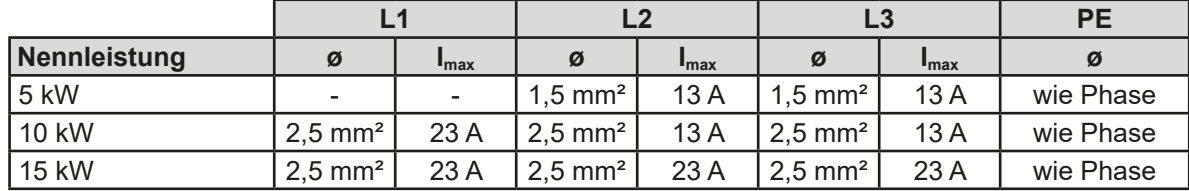

#### **2.3.4.2 Anschlußleitung**

Der mitgelieferte Anschlußstecker kann Kabelenden mit Aderendhülse bis 6 mm² aufnehmen. Je länger die Anschlußleitung, desto höher der Spannungsabfall aufgrund des Leitungswiderstandes. Daher sollte die Netzzuleitung immer so kurz wie möglich gehalten werden.

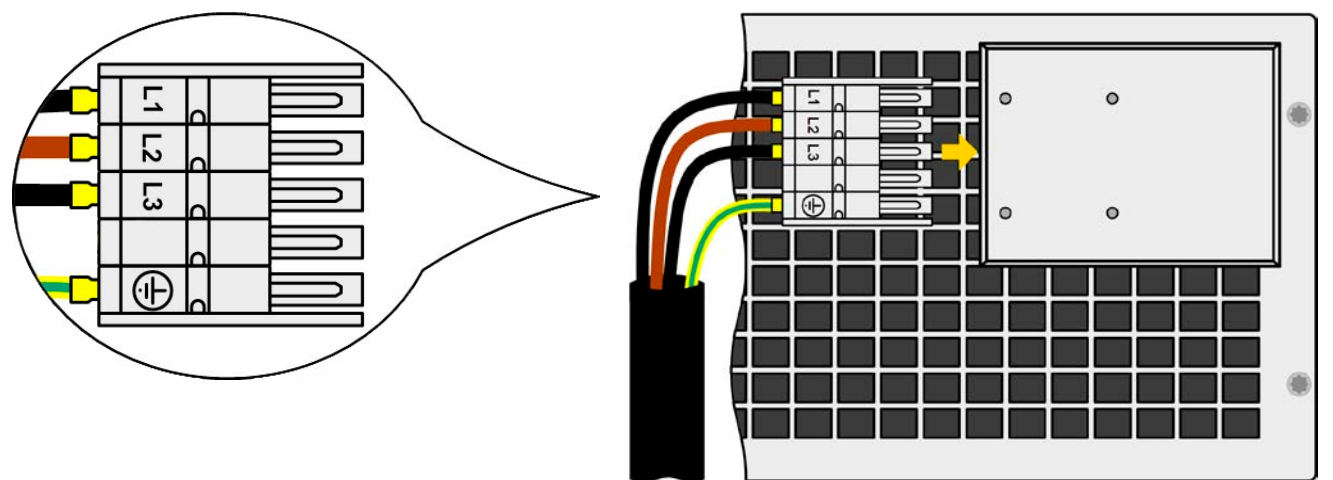

Bild 7 - Beispiel für ein Netzanschlußkabel (Kabel nicht im Lieferumfang enthalten)

#### **2.3.4.3 Zugentlastung und Steckersicherung**

Eine mechanische Sicherung des AC-Anschlußsteckers, die gleichzeitig auch zur Befestigung bzw. Zugentlastung des Anschlußkabels dienen soll wird bereits montiert auf dem AC-Anschlußblock geliefert.

Sie wird mit 4x Hutmutter M3 an der Abdeckung des Anschlußblocks befestigt. Nachdem der Anschlußstecker richtig sitzt, sollte der Sicherungswinkel wieder angebracht und das Anschlußkabel mit zwei Kabelbindern (nicht im Lieferumfang enthalten) fixiert werden, wie im Bild gezeigt, um eine Zugentlastung zu erhalten.

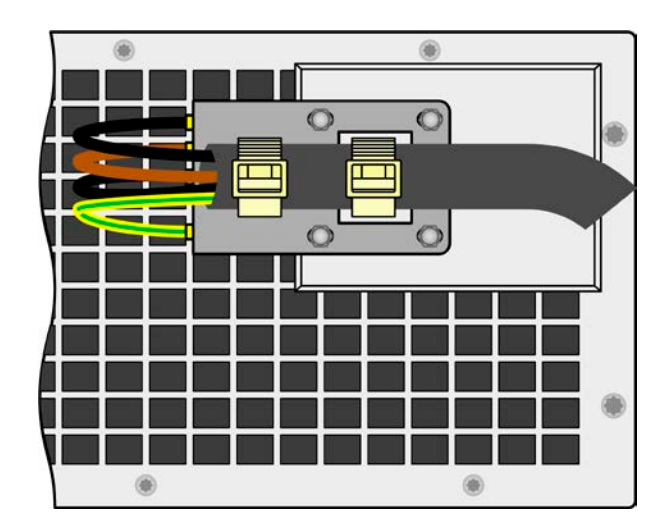

#### **2.3.4.4 Mehrere Geräte an einem AC-Anschlußpunkt**

Bei Betrieb von mehreren Geräten an einem AC-Anschlußpunkt empfiehlt es sich den Phasenstrom der einzelnen Modelle zu berücksichtigen, um eine symmetrische Stromverteilung zu erreichen. Modelle mit 5 kW Nennleistung nutzen 2 Phasen, Modelle mit 10 kW oder höher alle 3 Phasen. Bei Modellen mit 5kW und 10 kW Nennleistung entsteht eine ungleichmäßige Phasenbelastung. Siehe auch die Tabelle der Phasenströme in *[2.3.4](#page-30-1).*

Die Tabelle besagt, daß am AC-Anschlußstecker eines 5 kW-Modells die Eingänge L2 und L3 für die Stromversorgung dienen. Man würde demnach die Geräte vielleicht nur an diesen beiden Phasen anbinden und die dritte wäre unbelastet. Bei einem Modell mit 10 kW sind alle drei belastet, aber nicht gleichmäßig. Man kann jedoch mehrere Einheiten mit gleicher oder unterschiedlicher Nennleistung an einem Hauptanschluß auf den Phasen so verteilen, daß eine möglichst gleiche Belastung erreicht werden kann.

Verdeutlichungen und Beispielverteilungen:

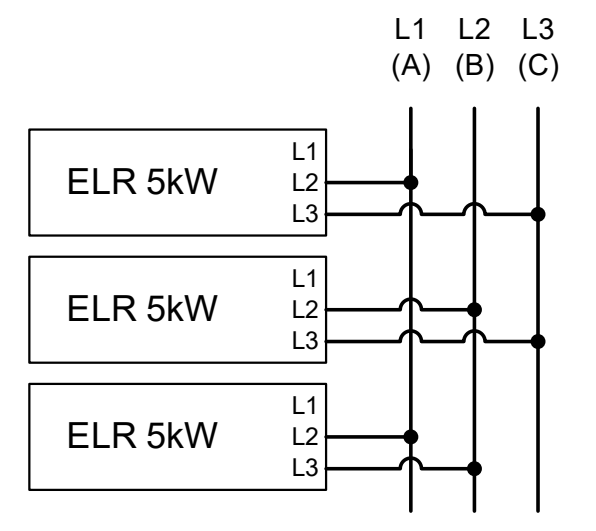

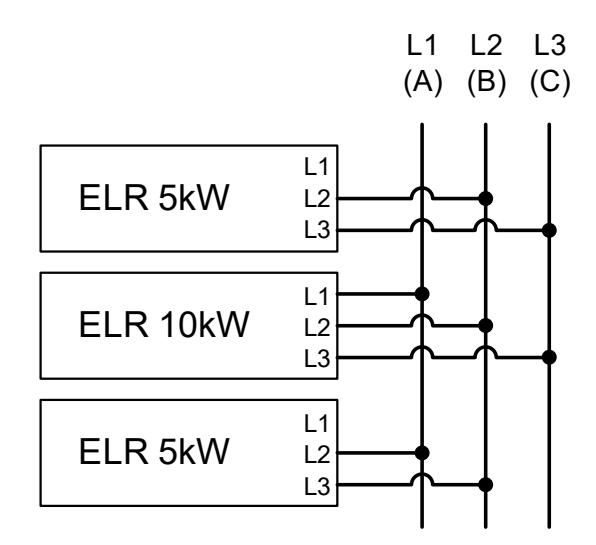

Bild 8 - Beispiel einer gleichmäßigen Verteilung für 5 kW-Modelle Bild 9 - Beispiel Anschluß-Verteilung für Modelle mit unterschiedlichen Nennleistungen und ungefähr gleichmäßiger Verteilung

#### **2.3.4.5 Anlagenschutz bei Rückspeisung**

Die Grafik unten verdeutlicht ein häufig nicht beachtetes Problem: die Strombelastung der lokalen Leitungsinstallation. Der von den ELR 9000 HP Geräten zurückgespeiste Strom addiert sich zu dem aus dem Stromversorgungsnetz eingespeisten und kann das eventuell die vorhandene Installation überlasten. Zwischen zwei Anschlüssen für Geräte gleich welcher Art gibt es üblicherweise keine extra Absicherung. Im Falle eines Fehlers im AC-Eingang irgendeines verbrauchenden Gerätes, der zu einem Kurzschluß führt, oder mehreren Verbrauchern mit entsprechender Leistung kann der Gesamtstrom über dafür oft nicht ausgelegte Leitungen und Anschlüsse fließen und diese zerstören bzw. sogar zu Bränden führen. Das gilt für alle Leistungsklassen der rückspeisenden Last.

Das Anschlußkonzept vor Ort muß daher zur Vermeidung von Schäden und Unfällen unbedingt entsprechend bedacht werden.

Verdeutlichung mit 1 rückspeisenden Last:

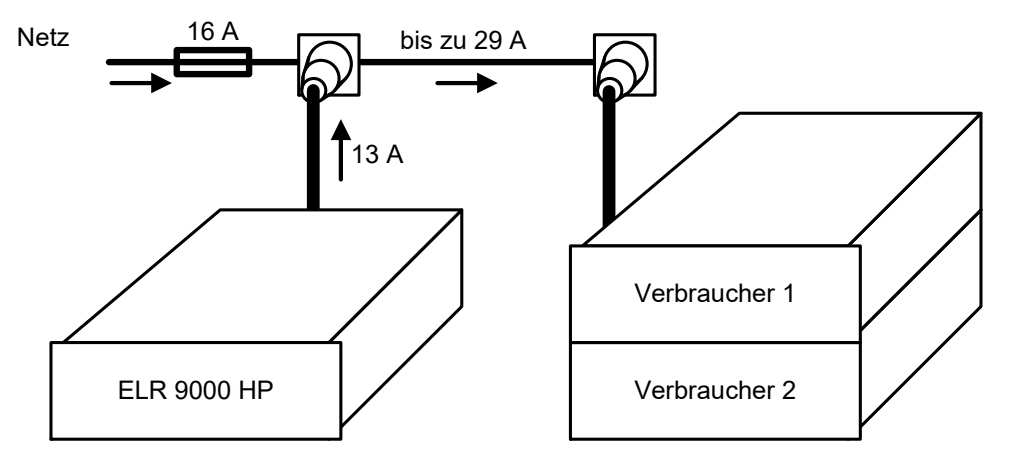

Bei einer größeren Anzahl rückspeisender Geräte am selben Strang der Installation erhöht sich der Gesamtstrom pro Phase entsprechend.

#### <span id="page-33-0"></span>**2.3.5 Anschließen von DC-Quellen**

• Bei Modellen mit hohem Nennstrom und entsprechend dicken und schweren DC-Anschlußleitungen sind das Gewicht der Leitungen und die Belastung des DC-Anschlusses am Gerät zu beachten und besonders bei Installation des Gerätes in einem 19"-Schrank oder ähnlich, wo die Leitungen am DC-Eingang hängen, Zugentlastungen anzubringen. • Das Gerät entnimmt, sofern eingeschaltet, immer einen Strom von mind. 0,1% Nennstrom

aus der Quelle, auch wenn der DC-Eingang ausgeschaltet ist. Ist der DC-Eingang eingeschaltet bestimmt der gesetzte Stromsollwert das Verhalten.

Der DC-Lasteingang befindet sich auf der Rückseite des Gerätes und ist **nicht** über eine Sicherung abgesichert. Der Querschnitt der Zuleitungen richtet sich nach der Stromaufnahme, der Leitungslänge und der Umgebungstemperatur.

Bei Zuleitungen **bis 1,5 m** und durchschnittlichen Umgebungstemperaturen bis 50 °C empfehlen wir:

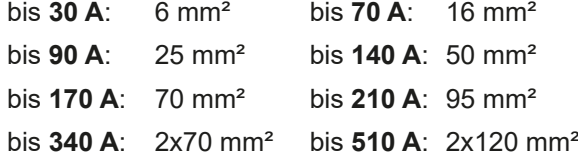

**pro Anschlußpol** (mehradrig, isoliert, frei verlegt) mindestens zu verwenden. Einzelleitungen, wie z. B. 70 mm², können durch 2x35 mm<sup>2</sup> ersetzt werden usw. Bei längeren Lastleitungen ist der Querschnitt entsprechend zu erhöhen, um Spannungsabfall über die Leitungen und unnötige Erhitzung zu vermeiden.

#### **2.3.5.1 Anschlußklemmentypen**

Die Tabelle unten enthält eine Übersicht über die unterschiedlichen DC-Anschlußklemmentypen. Zum Anschluß von Lastleitungen werden grundsätzlich flexible Leitungen mit Ringkabelschuhen empfohlen.

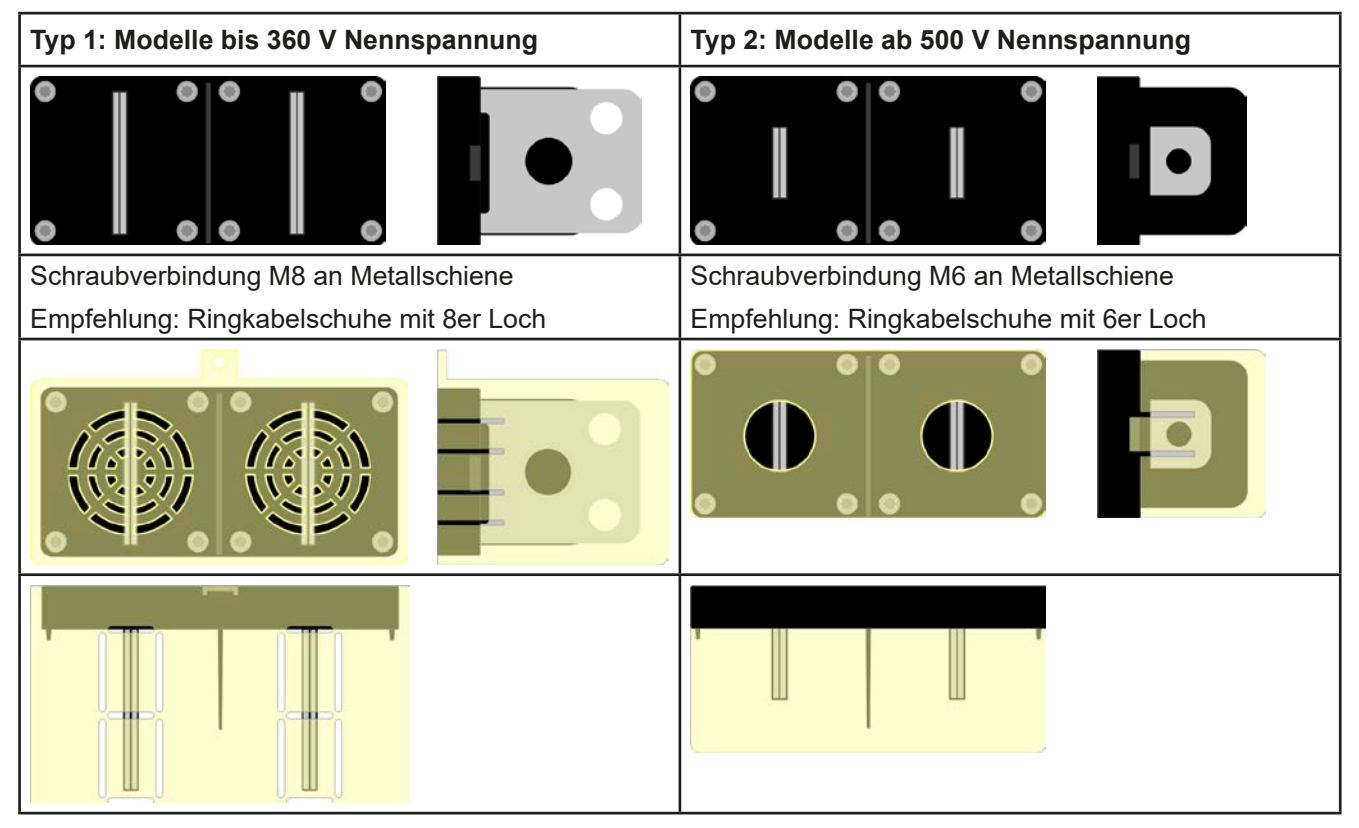

#### **2.3.5.2 Kabelzuführung und Plastikabdeckung**

Für die DC-Anschlußklemme wird eine Plastikabdeckung als Berührungsschutz mitgeliefert. Diese sollte immer installiert sein. Die Abdeckung beim Typ 2 (siehe Abbildungen oben) wird an der Anschlußklemme selbst arretiert, die vom Typ 1 an der Rückwand des Gerätes. Weiterhin sind in der Abdeckung Typ 1 Ausbrüche (oben, unten, vorn) vorhanden, die nach Bedarf ausgebrochen werden können, um Zuleitungen aus verschiedenen Richtungen zu verlegen.

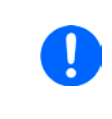

*Der Anschlußwinkel und der erforderliche Knickradius für die DC-Zuleitungen sind zu berücksichtigen, wenn die Gesamttiefe des Gerätes geplant werden soll, besonders beim Einbau in 19"-Schränke o.ä. Bei Anschlußklemme Typ 2 ist z. B. nur das horizontale Zuführen der DC-Leitungen möglich, damit die Abdeckung installiert werden kann.*

<span id="page-34-0"></span>Beispiele anhand des Anschlußklemmentyps 1:

• 90° nach oben oder unten • platzsparend in der Tiefe • kein Knickradius • Horizontale Zuführung • platzsparend in der Höhe • großer Knickradius

#### **2.3.6 Erdung des DC-Eingangs**

Die Erdung von einem der beiden DC-Eingangspole ist grundsätzlich zulässig. Dadurch entsteht u. U. eine Potentialverschiebung des geerdeten Pols gegenüber PE.

Aus Isolationsgründen sind nur jedoch bestimmte, modellabhängige Potentialverschiebungen am DC-Minuspol bzw. DC-Pluspol zulässig. Siehe ["1.8.3. Spezifische technische Daten"](#page-9-1), Punkt "Isolation".

#### **2.3.7 Anschließen der Fernfühlung**

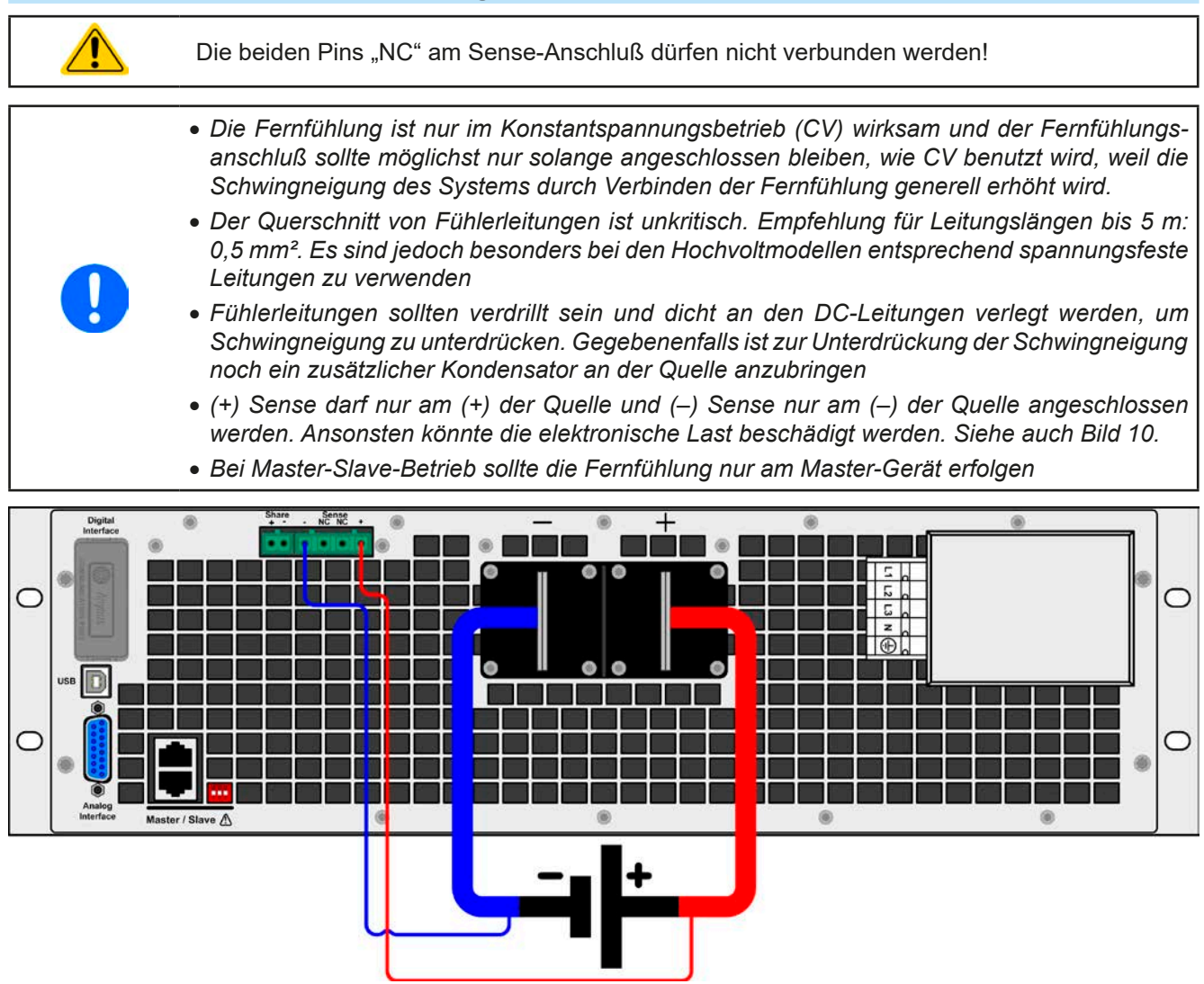

<span id="page-34-1"></span>Bild 10 - - Beispiel Fernfühlungsverdrahtung

#### <span id="page-35-0"></span>**2.3.8 Anschließen des "Share-Bus"**

Die rückseitig am Gerät befindliche Klemme "Share-Bus" dient bei der elektronischen Last entweder zur Verbindung mit dem Share-Bus eines kompatiblen Netzgerätes, um Zwei-Quadranten-Betrieb zu fahren, oder bei Parallelbetrieb mehrerer Lasten zur Stromsymmetrierung und Ausregelung bei Funktionsgeneratorbetrieb (Sinus usw.). Der Share-Bus sollte für solche Anwendungsfälle verbunden werden. Weitere Information siehe auch *["3.11.3 Zwei-](#page-87-1)[Quadranten-Betrieb \(2QB\)" auf Seite 88](#page-87-1)*. Für die Verschaltung des Share-Bus' gilt es folgendes zu beachten:

- • Verbindung nur zwischen kompatiblen Geräten (siehe *["1.9.10. Share-Bus-Anschluß"](#page-27-1)*) und bis max. 16 Einheiten
- • Werden für Zwei-Quadranten-Betrieb mehrere Netzgeräte parallelgeschaltet und dann mit einer elektronischen Last bzw. einem Lastenblock verbunden, sollten alle Einheiten über den Share-Bus verbunden werden.
- • Sollten in einem konfigurierten System ein oder mehrere Einheiten nicht betrieben werden, weil weniger Leistung benötigt wird, dann sollte deren Share-Bus-Anschluß vom Share-Bus getrennt werden, weil sie aufgrund ihrer Impedanz auch im ausgeschalteten Zustand negativ auf den Share-Bus und dessen Regelsignal einwirken können. Die Trennung kann durch Abziehen der Stecker oder durch Schalter erfolgen.
	- • Der Share-Bus ist auf den DC-Minus bezogen. Bei Erdung des Pluspols und die dadurch folgende Potentialverschiebung am Minuspol verschiebt sich auch das Potential des Share-Bus

#### **2.3.9 Installation eines Schnittstellenmoduls**

Die diversen Schnittstellenmodule, die für ELR9000-Modelle mit Slot (nur in der Standardausführung) verfügbar sind, können durch den Anwender nachgerüstet werden und sind durch andere Module austauschbar. Die Einstellungen zum momentan installierten Modul variieren und sollte nach der Erstinstallation bzw. nach Wechsel des Modultyps überprüft und ggf. neu eingestellt werden.

- • Die üblichen ESD-Schutzmaßnahmen sind vor dem Einsetzen oderTausch des Moduls zu treffen!
- Das Modul ist stets nur im ausgeschalteten Zustand des Gerätes zu entnehmen bzw. zu bestücken!
- • Niemals irgendeine andere Hardware als die Schnittstellen-Module in den Einschub einführen!
- • Wenn kein Modul bestückt ist wird empfohlen, die Slotabdeckung zu montieren, um unnötige innere Verschmutzung des Gerätes zu vermeiden und den Luftdurchflußweg nicht zu verändern

Installationsschritte:

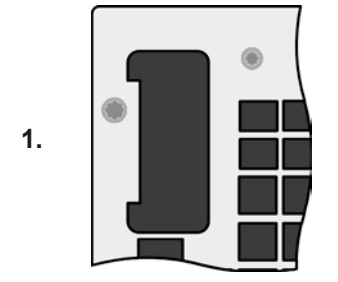

Abdeckung des Schnittstellenslots entfernen. Eventuell dazu einen Schraubendreher zu Hilfe nehmen.

Nehmen Sie das Modul und prüfen Sie, ob die Befestigungsschrauben so weit wie möglich herausgedreht sind. Falls nicht, drehen Sie sie heraus (Torx 8).

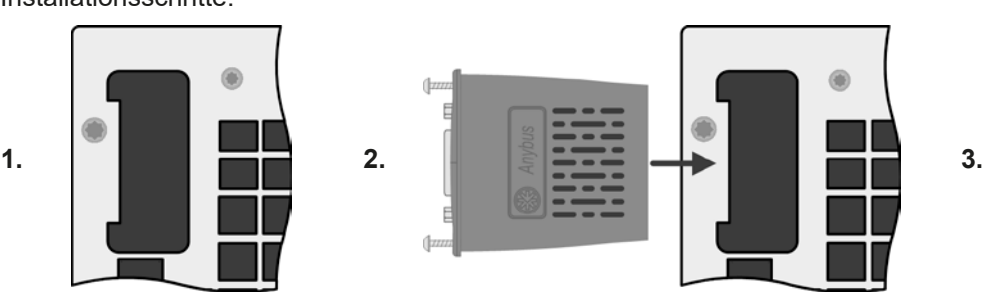

Schnittstellenmodul paßgerecht in den Slot schieben. Es kann, aufgrund der Bauform, nicht falsch herum gesteckt werden.

Beim Einschieben darauf achten, daß es möglichst genau im Winkel von 90 ° zur Rückwand des Gerätes gehalten wird. Orientieren Sie sich an der grünen Platine, die Sie am offenen Slot erkennen können. Im hinteren Teil ist ein Steckverbinder, der das Modul aufnehmen soll.

Auf der Unterseite des Moduls befinden sich zwei Plastiknasen, die auf dem letzten Millimeter des Einschubweges auf der grünen Platine einrasten müssen, damit das Modul auf der Rückwand des Gerätes richtig aufliegt.

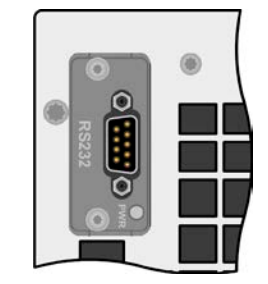

Die Schrauben (Typ: Torx 8) dienen zur Fixierung des Moduls und sollten komplett eingedreht werden. Nach der Installation ist das Modul betriebsbereit und Kabel können angeschlossen werden.

Ausbau erfolgt auf umgekehrte Weise. An den Schrauben der Frontplatte des Moduls kann es angepackt werden, um es herauszuziehen.
# **2.3.10 Anschließen der analogen Schnittstelle**

Der 15polige Anschluß (Typ: Sub-D, D-Sub) auf der Rückseite ist eine analoge Schnittstelle. Um diesen mit einer steuernden Hardware (PC, elektronische Schaltung) zu verbinden, ist ein handelsüblicher Sub-D-Stecker erforderlich (nicht im Lieferumfang enthalten). Generell ist es ratsam, bei Verbindung oder Trennung dieses Anschlusses das Gerät komplett auszuschalten, mindestens aber den DC-Eingang.

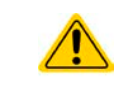

Die analoge Schnittstelle ist intern, zum Gerät hin, galvanisch getrennt. Verbinden Sie daher möglichst niemals eine Masse der analogen Schnittstelle (AGND) mit dem DC-Minus-Eingang, weil das die galvanische Trennung aufhebt.

#### **2.3.11 Anschließen des USB-Ports (Rückseite)**

Um das Gerät über diesen Anschluß fernsteuern zu können, verbinden Sie Gerät und PC über das mitgelieferte USB-Kabel und schalten Sie das Gerät ein, falls noch ausgeschaltet.

#### **2.3.11.1 Treiberinstallation (Windows)**

Bei der allerersten Verbindung mit dem PC sollte das Betriebssystem das Gerät als neu erkennen und einen Treiber installieren wollen. Der Treiber ist vom Typ Communications Device Class (CDC) und ist bei aktuellen Betriebssystemen wie Windows 7 oder 10 normalerweise integriert. Es wird aber empfohlen, den auf USB-Stick mitgelieferten Treiber zu installieren, um bestmögliche Kompatibilität des Gerätes zu unserer Software zu erhalten.

#### **2.3.11.2 Treiberinstallation (Linux, MacOS)**

Für diese Betriebssysteme können wir keinen Treiber und keine Installationsbeschreibung zur Verfügung stellen. Ob und wie ein passender Treiber zur Verfügung steht, kann der Anwender durch Suche im Internet selbst herausfinden.

#### **2.3.11.3 Treiberalternativen**

Falls der oben beschriebene CDC-Treiber auf Ihrem System nicht vorhanden ist oder aus irgendeinem Grund nicht richtig funktionieren sollte, können kommerzielleAnbieterAbhilfe schaffen. Suchen und finden Sie dazu im Internet diverse Anbieter mit den Schlüsselwörtern "cdc driver windows" oder "cdc driver linux" oder "cdc driver macos".

# <span id="page-37-0"></span>**2.3.12 Erstinbetriebnahme**

Bei der allerersten Inbetriebnahme des Gerätes und der Erstinstallation sind zusätzliche Maßnahmen zu ergreifen:

- • Überprüfen Sie die von Ihnen verwendeten Anschlußkabel für AC und DC auf ausreichenden Querschnitt!
- • Überprüfen Sie die werkseitigen Einstellungen bezüglich Sollwerte, Sicherheits- und Überwachungsfunktionen sowie Kommunikation daraufhin, daß Sie für Ihre Anwendung passen und stellen Sie sie ggf. nach Anleitung ein!
- • Lesen Sie, bei Fernsteuerung des Gerätes per PC, zusätzlich vorhandene Dokumentation zu Schnittstellen und Software!
- • Lesen Sie, bei Fernsteuerung des Gerätes über die analoge Schnittstelle, unbedingt den Abschnitt zur analogen Schnittstelle in diesem Dokument!

Bei Bedarf kann die Sprache der Anzeige (Touchscreen) bei jedem Starts eines Gerätes auf **Deutsch** oder eine andere umgestellt werden. Das Gerät speichert die Wahl, so daß nicht jedesmal erneut getroffen werden muß.

# **2.3.13 Erneute Inbetriebnahme nach Firmwareupdates bzw. längerer Nichtbenutzung**

Bei der erneuten Inbetriebnahme nach einer Firmwareaktualisierung, Rückerhalt des Gerätes nach einer Reparatur oder nach Positions- bzw. Konfigurationsveränderungen der Umgebung des Gerätes sind ähnliche Maßnahmen zu ergreifen wie bei einer Erstinbetriebnahme. Siehe daher auch *["2.3.12. Erstinbetriebnahme"](#page-37-0).*

Erst nach erfolgreicher Überprüfung des Gerätes nach den gelisteten Punkten darf es wie gewohnt in Betrieb genommen werden.

# **3. Bedienung und Verwendung**

# **3.1 Personenschutz**

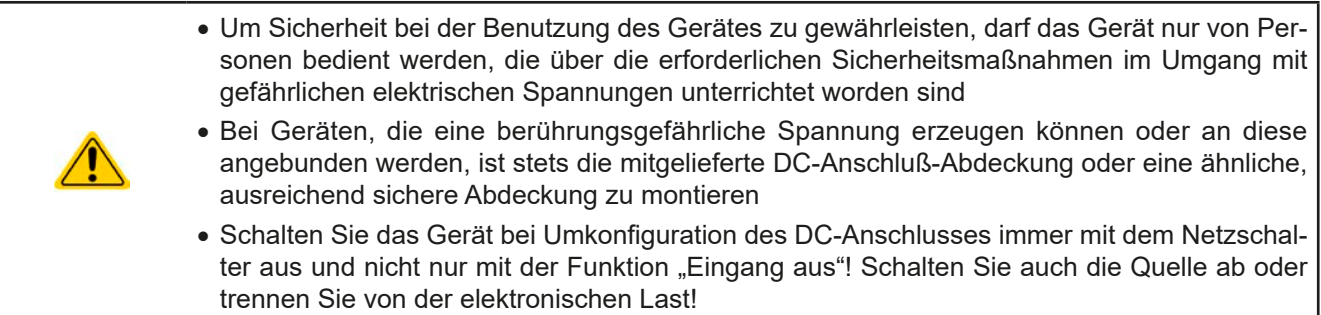

# <span id="page-38-1"></span>**3.2 Regelungsarten**

Eine elektronische Last beinhaltet intern einen oder mehrere Regelkreise, die Spannung, Strom und Leistung durch Soll-Istwert-Vergleich auf die eingestellten Sollwerte regeln sollen. Die Regelkreise folgen dabei typischen Gesetzmäßigkeiten der Regelungstechnik. Jede Regelungsart hat ihre eigene Charakteristik, die nachfolgend grundlegend beschrieben wird.

# **3.2.1 Spannungsregelung / Konstantspannung**

Konstantspannungsbetrieb (kurz: CV) oder Spannungsregelung ist eine untergeordnete Betriebsart. Am Eingang der elektronischen Last wird im Normalfall eine Spannungsquelle angeschlossen, die eine gewisse Eingangsspannung für die Last darstellt. Wird im Konstantspannungsbetrieb der Sollwert der Spannung höher eingestellt als die tatsächliche Spannung der Quelle, dann kann die Vorgabe nicht erreicht werden. Die Last entnimmt der Quelle dann keinen Strom. Wird der Spannungssollwert geringer als die Eingangsspannung eingestellt, wird die Last versuchen, die Spannungsquelle so sehr zu belasten (Spannungsabfall über den Innenwiderstand der Quelle), daß deren Spannung auf den gewünschten Wert gelangt. Übersteigt der dazu notwendige Strom den an der Last eingestellten Strommaximalwert oder die aufgenommene Leistung nach P =  $U_{EN}$  \* I<sub>EIN</sub> den eingestellten Leistungsmaximalwert, wechselt die Last automatisch in Konstantstrom- oder Konstantleistungsbetrieb, jenachdem was zuerst auftritt. Dabei kann die Eingangsspannung nicht mehr auf dem gewünschten Wert gehalten werden.

Solange der DC-Eingang eingeschaltet und Konstantspannungsbetrieb aktiv ist, wird der Zustand "CV-Betrieb aktiv" als Kürzel CV auf der grafischen Anzeige und auch als Signal auf der analogen Schnittstelle ausgegeben, kann aber auch als Status über die digitalen Schnittstellen ausgelesen werden.

# <span id="page-38-0"></span>**3.2.1.1 Geschwindigkeit des Spannungsreglers**

Der interne Spannungsregler kann zwischen "Langsam" und "Schnell" umgeschaltet werden, entweder im MENU (siehe *["3.4.3.1. Menü "Allgemeine Einstellungen""](#page-47-0)*) oder über Fernsteuerung. Werkseitig ist diese Einstellung auf "Langsam" gesetzt. Welche gewählt werden sollte, hängt von der Anwendung der Last ab, aber in erster Linie von der Art der Spannungsquelle. Eine aktive, geregelte Quelle wie ein Schaltnetzteil besitzt einen eigenen Spannungsregler, der gleichzeitig mit dem der Last arbeitet. Beide können im ungünstigen Fall gegeneinander arbeiten und zu Schwingungen im Ausregelverhalten führen. Tritt so eine Situation auf, wird empfohlen, den Spannungsregler auf "Langsam" zu stellen.

In anderen Situationen hingegen, wie z. B. bei Betrieb des Funktionsgenerators und Anwendung einer Funktion auf die DC-Eingangsspannung der Last und Einstellung kleiner Zeiten, kann es erforderlich sein, den Spannungsregler auf "Schnell" zu stellen, weil sonst die Ergebnisse der Funktion nicht wie erwartet resultieren.

# **3.2.1.2 Mindesteingangsspannung für maximalen Strom**

Aufgrund technischer Gegebenheiten hat jedes Modell der Serie einen anderen minimalen Innenwiderstand  $(R_{MIN})$ , der bedingt, daß man eine bestimmte Eingangsspannung  $(U_{MIN})$  mindestens anlegen muß, damit die Last den für Sie definierten max. Strom ( $I_{MAX}$ ) aufnehmen kann. Diese U<sub>MIN</sub> ist in den technischen Daten für jedes Modell angegeben. Wird weniger Spannung an den Eingang angelegt, kann das Gerät entsprechend weniger Strom aufnehmen, dabei sogar weniger als einstellbar. Der Verlauf ist linear, der maximal aufnehmbare Strom bei einer Eingangsspannung unterhalb  $U_{MIN}$  kann daher einfach berechnet werden. Rechts ist eine Prinzipdarstellung zu sehen. *I(A)*

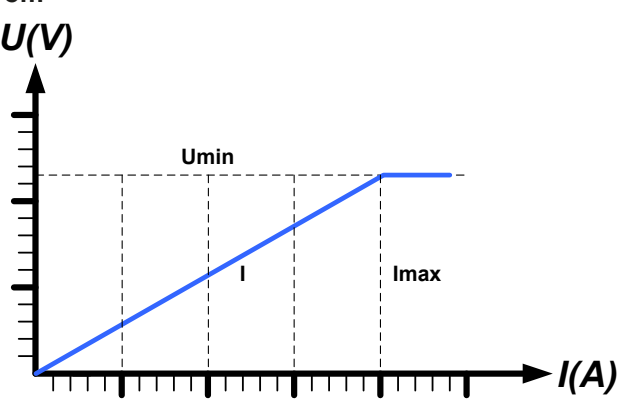

# **3.2.2 Stromregelung / Konstantstrom / Strombegrenzung**

Stromregelung wird auch Strombegrenzung oder Konstantstrombetrieb (kurz: CC) genannt und spielt eine wichtige Rolle im Normalbetrieb einer elektronischen Last. Der DC-Eingangsstrom wird durch die elektronische Last auf dem eingestellten Wert gehalten, indem die Last ihren Innenwiderstand so verändert, daß sich nach dem Ohmschen Gesetz R = U / I aus der DC-Eingangsspannung und dem gewünschten Strom ein Innenwiderstand ergibt, der einen entsprechenden Strom aus der Spannungsquelle fließen läßt. Erreicht der Strom den eingestellten Wert, wechselt das Gerät automatisch in Konstantstrombetrieb. Wenn jedoch die aus der Spannungsquelle entnommene Leistung den eingestellten Leistungsmaximalwert erreicht, wechselt das Gerät automatisch in Leistungsbegrenzung und stellt den Eingangsstrom nach I<sub>MAX</sub> = P<sub>SOLL</sub> / U<sub>EIN</sub> ein, auch wenn der eingestellte Strommaximalwert höher ist. Der vom Anwender eingestellte und auf dem Display angezeigte Strommaximalwert ist stets nur eine obere Grenze.

Solange der DC-Eingang eingeschaltet und Konstantstrombetrieb aktiv ist, wird der Zustand "CC-Betrieb aktiv" als Kürzel CC auf der grafischen Anzeige und auch als Signal auf der analogen Schnittstelle ausgegeben, kann aber auch als Status über die digitalen Schnittstellen ausgelesen werden.

## <span id="page-39-0"></span>**3.2.3 Widerstandsregelung/Konstantwiderstand**

Bei einer elektronischen Last, deren Wirkungsprinzip auf einem variablen Innenwiderstand beruht, ist Widerstandsregelung bzw. Konstantwiderstandbetrieb (kurz: CR) ein fast natürlicher Vorgang. Die Last versucht dabei, ihren eigenen tatsächlichen Innenwiderstand auf den vom Anwender eingestellten Wert zu bringen und den Eingangsstrom nach dem ohmschen Gesetz  $I_{EN} = U_{EN} / R_{SOLL}$  und in Abhängigkeit von der Eingangsspannung einzustellen.

Dem Innenwiderstand sind gegen Null hin (Strombegrenzung oder Leistungsbegrenzung werden aktiv), sowie nach oben hin (Auflösung der Stromregelung zu ungenau) natürliche Grenzen gesetzt. Da der Innenwiderstand nicht 0 sein kann, ist der einstellbare Anfangswert auf das machbare Minimum begrenzt. Das soll auch sicherstellen, daß die elektronische Last bei einer sehr geringen Eingangsspannung, aus der sich bei einem geringen eingestellten Widerstand dann wiederum ein sehr hoher Eingangsstrom errechnet, diesen auch aus der Quelle entnehmen kann bis hin zum Maximalstrom der Last.

Solange der DC-Eingang eingeschaltet und Konstantwiderstandbetrieb aktiv ist, wird der Zustand "CR-Betrieb aktiv" als Kürzel CR auf der grafischen Anzeige ausgegeben, kann aber auch als Status über die digitalen Schnittstellen ausgelesen werden.

# **3.2.4 Leistungsregelung / Konstantleistung / Leistungsbegrenzung**

Leistungsregelung, auch Leistungsbegrenzung oder Konstantleistung (kurz: CP) genannt, hält die DC-Eingangsleistung des Gerätes konstant auf dem eingestellten Wert, damit der aus der Quelle fließende Strom in Zusammenhang mit der Spannung der Quelle nach P = U \* I den gestellten Leistungssollwert erreicht. Die Leistungsbegrenzung begrenzt dann den Eingangsstrom nach  $I_{Ein} = P_{Sol}/U_{Ein}$ , sofern die Spannungsquelle/Stromquelle den Strom bzw. die Leistung überhaupt liefern kann.

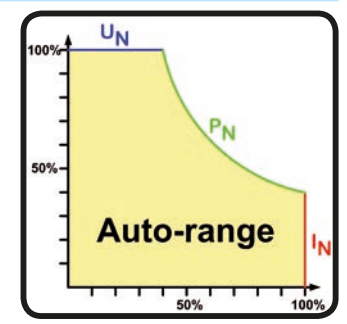

Die Leistungsbegrenzung arbeitet nach dem Auto-range-Prinzip, so daß bei geringer Eingangsspannung hoher Strom oder bei hoher Eingangsspannung geringer Strom fließen kann, um die Leistung im Bereich  $P_N$  (siehe Grafik rechts) konstant zu halten.

Solange der DC-Eingang eingeschaltet und Konstantleistungsbetrieb aktiv ist, wird der Zustand "CP-Betrieb aktiv" als Kürzel CP auf der grafischen Anzeige ausgegeben, kann aber auch als Status über die digitalen Schnittstellen ausgelesen werden.

Konstantleistungsbetrieb wirkt auf den internen Stromsollwert ein. Das bedeutet, der als maximal eingestellte Strom kann unter Umständen nicht erreicht werden, wenn der Leistungssollwert nach I = P / U einen geringeren Strom ergibt und auf diesen begrenzt. Der vom Anwender eingestellte und auf dem Display angezeigte Stromsollwert ist stets nur eine obere Grenze.

# **3.2.5 Regelverhalten und Stabilitätskriterium**

Die elektronische Last zeichnet sich durch schnelle Stromanstiegs- und abfallzeiten aus, die durch eine hohe Bandbreite der internen Regelung erreicht werden.

Werden Quellen mit eigener Regelung, wie zum Beispiel Netzgeräte, mit der elektronischen Last getestet, so kann unter bestimmten Bedingungen eine Regelschwingung auftreten. Diese Instabilität tritt auf, wenn das Gesamtsystem (speisende Quelle und elektronische Last) bei bestimmten Frequenzen zu wenig Phasen- und Amplitudenreserve aufweist. 180 ° Phasenverschiebung bei >0dB Verstärkung erfüllt die Schwingungsbedingung und führt zur Instabilität. Das Gleiche kann auch bei Quellen ohne eigene Regelung (z. B. Batterie) auftreten, wenn die Lastzuleitung stark induktiv oder induktiv–kapazitiv ist.

Tritt eine Regelungsschwingung auf, ist das nicht durch einen Mangel der elektronischen Last verursacht, sondern durch das Verhalten des gesamten Systems. Eine Verbesserung der Phasen- und Amplitudenreserve kann das wieder beheben. In der Praxis wird hierfür ein Kondensator direkt am DC-Eingang an der elektronischen Last angebracht. Welcher Wert den gewünschten Effekt bringt, ist nicht festlegbar. Wir empfehlen:

80 V-Modelle: 1000uF....4700uF 200 V-Modelle: 100uF...470uF 360 V & 500 V-Modelle: 47uF...150uF 750 V-Modelle: 22uF...100uF 1500 V-Modelle: 4,7uF...22uF

# **3.3 Alarmzustände**

<span id="page-41-0"></span>*Dieser Abschnitt gibt nur eine Übersicht über mögliche Alarmzustände. Was zu tun ist im Fall, daß Ihr Gerät Ihnen einen Alarm anzeigt, wird in Abschnitt ["3.6. Alarme und Überwachung"](#page-62-0) erläutert.*

Grundsätzlich werden alle Alarmzustände optisch (Text + Meldung in der Anzeige), akustisch (wenn Alarmton aktiviert) und als auslesbarer Status, sowie Alarmzähler über digitale Schnittstelle signalisiert. Die Alarmzustände OT, OVP und PF werden zusätzlich über die analoge Schnittstelle signalisiert. Zwecks nachträglicher Erfassung der Alarme kann ein Alarmzähler im Display angezeigt oder per digitaler Schnittstelle ausgelesen werden.

## **3.3.1 Power Fail**

Power Fail (kurz: PF) kennzeichnet einen Alarmzustand des Gerätes, der mehrere Ursachen haben kann:

- AC-Eingangsspannung zu niedrig (Netzunterspannung, Netzausfall)
- Defekt im Eingangskreis (PFC)

Bei einem Power Fail stoppt das Gerät die Leistungsaufnahme und schaltet den DC-Eingang aus. War der PF-Alarm nur eine zeitweilige Netzunterspannung, verschwindet der Alarm aus der Anzeige, sobald die Unterspannung weg ist.

Der Zustand des DC-Eingangs nach einem zeitweiligen PF-Alarm kann im MENU bestimmt werden. Siehe *[3.4.3.](#page-42-0)*

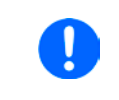

*Das Ausschalten des Gerätes am Netzschalter oder einer externen Trenneinheit ist wie ein Netzausfall und wird auch so interpretiert. Daher tritt beim Ausschalten jedesmal ein "Alarm: PF" auf, der in dem Fall ignoriert werden kann.*

# **3.3.2 Übertemperatur (Overtemperature)**

Ein Übertemperaturalarm (kurz: OT) tritt auf, wenn ein Gerät durch zu hohe Innentemperatur selbständig die Leistungsstufen abschaltet. Dies kann durch einen Defekt der eingebauten Lüfter oder durch zu hohe Umgebungstemperatur zustandekommen. Trotz hohem Wirkungsgrad und Rückspeisung der aufgenommenen Energie benötigt das System ausreichend Kühlung.

Nach dem Abkühlen startet das Gerät die Leistungsaufnahme automatisch wieder, der Alarm braucht nicht bestätigt zu werden.

# **3.3.3 Überspannung (Overvoltage)**

Ein Überspannungsalarm (kurz: OVP) führt zur Abschaltung des DC-Eingangs und kann auftreten, wenn

• die angeschlossene Spannungsquelle eine höhere Spannung auf den DC-Eingang bringt, als mit der einstellbaren Überspannungsalarmschwelle (OVP, 0...110%  $U_{Nenn}$ ) festgelegt

Diese Funktion dient dazu, dem Betreiber der elektronischen Last akustisch oder optisch mitzuteilen, daß die angeschlossene Spannungsquelle eine überhöhte Spannung erzeugt hat und damit sehr wahrscheinlich den Eingangskreis und weitere Teile des Gerätes beschädigen oder sogar zerstören könnte.

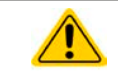

Die elektronische Last ist nicht mit Schutzmaßnahmen gegen Überspannung von außen ausgestattet.

# **3.3.4 Überstrom (Overcurrent)**

Ein Überstromalarm (kurz: OCP) führt zur Abschaltung des DC-Eingangs und kann auftreten, wenn

• der in den DC-Eingang fließende Eingangsstrom die eingestellte OCP-Schwelle überschreitet

Diese Schutzfunktion dient nicht dem Schutz des Gerätes, sondern dem Schutz der speisenden Spannungs- bzw. Stromquelle, damit diese nicht durch zu hohen Strom belastet und möglicherweise beschädigt wird.

# **3.3.5 Überleistung (Overpower)**

Ein Überleistungsalarm (kurz: OPP) führt zur Abschaltung des DC-Eingangs und kann auftreten, wenn

• das Produkt aus der am DC-Eingang anliegenden Eingangsspannung und dem Eingangsstrom die eingestellte OPP-Schwelle überschreitet

Diese Schutzfunktion dient nicht dem Schutz des Gerätes, sondern dem Schutz der speisenden Spannungs- bzw. Stromquelle, falls diese durch zu hohe Belastung beschädigt werden könnte.

# **3.4 Manuelle Bedienung**

# **3.4.1 Einschalten des Gerätes**

Das Gerät sollte möglichst immer am Netzschalter (Drehschalter, Vorderseite) eingeschaltet werden. Alternativ kann es über eine externe Trennvorrichtung (Hauptschalter, Schütz) mit entsprechender Strombelastbarkeit netzseitig geschaltet werden.

Nach dem Einschalten zeigt das Gerät für einige Sekunden in der Anzeige das Herstellerlogo und danach noch etwa drei Sekunden lang Herstellername und -anschrift, Gerätetyp, Firmwareversion(en), Seriennummer und Artikelnummer an und ist danach betriebsbereit. Im Einstellmenü MENU (siehe Abschnitt *["3.4.3. Konfiguration im](#page-42-0)  MENU*") befindet sich im Untermenü "Allg. Einstellungen" eine Option "Eingang nach Power ON", mit der der Anwender bestimmen kann, wie der Zustand des DC-Eingangs nach dem Einschalten des Gerätes ist. Werkseitig ist diese Option deaktiviert (="**AUS**"). "**AUS**" bedeutet, der DC-Eingang wäre nach dem Einschalten des Gerätes immer aus und "**Wiederhstl.**" bedeutet, daß der letzte Zustand des DC-Eingangs wiederhergestellt wird, so wie er beim letzten Ausschalten war, also entweder ein oder aus. Außerdem werden sämtliche Sollwerte wiederhergestellt.

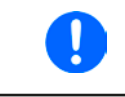

*Für die Dauer der Startphase können die Meldesignale (ERROR, OVP usw.) an der analogen Schnittstelle unbestimmte Zustände anzeigen, die bis zum Ende der Startphase und Erreichen der Betriebsbereitschaft ignoriert werden müssen.*

# **3.4.2 Ausschalten des Gerätes**

Beim Ausschalten des Gerätes werden der Zustand des DC-Einganges und die zuletzt eingestellten Sollwerte gespeichert, sowie Master-Slave-Betrieb, falls momentan aktiviert. Weiterhin wird ein "Alarm: PF" gemeldet. Dieser kann ignoriert werden. Der DC-Eingang wird sofort ausgeschaltet und nach kurzer Zeit die Lüfter, das Gerät ist nach ein paar Sekunden dann komplett aus.

## <span id="page-42-0"></span>**3.4.3 Konfiguration im MENU**

Das MENU dient zur Konfiguration aller Betriebsparameter, die nicht ständig benötigt werden. Es kann per Fingerberührung auf die Taste MENU erreicht werden, aber nur, wenn der DC-Eingang **ausgeschaltet** ist. Siehe Grafiken rechts.

Ist der Eingang eingeschaltet, werden statt einem Einstellmenü nur Statusinformationen angezeigt.

Die Navigation erfolgt in den Untermenüs mittels Fingerberührung, Werte werden mit den Drehknöpfen eingestellt. Die Zuordnung der Drehknöpfe zu den einstellbaren Werten wird nicht angezeigt, daher gilt folgende Regel: oberer Wert -> linker Drehknopf, unterer Wert -> rechter Drehknopf.

Die Menüstruktur ist auf den folgenden Seiten als Schema dargestellt. Einige Einstellparameter sind selbsterklärend, andere nicht. Diese werden auf den nachfolgenden Seite im Einzelnen erläutert.

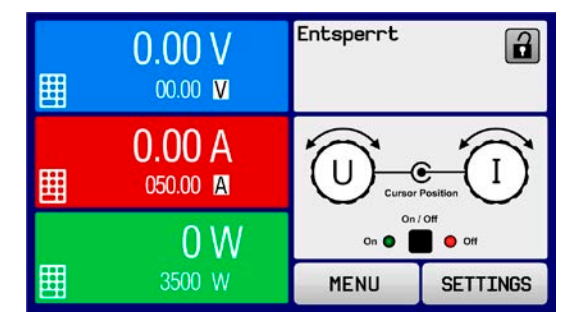

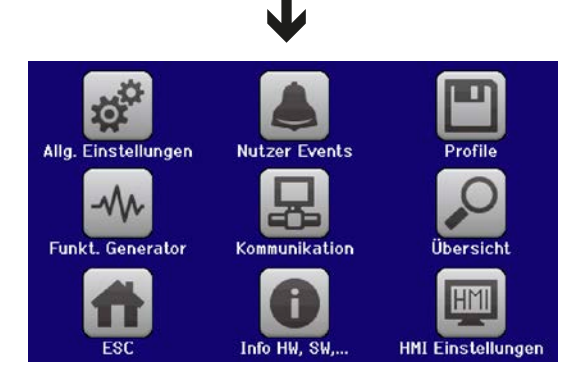

Analog Rem-SB Verhalten: DC AUS | DC EIN/AUS **Analog Rem-SB Verhalten: DC AUS | DC EIN/AUS** Analogschnittstelle Rem-SB: Normal | Invertiert **Analogschnittstelle Rem-SB: Normal | Invertiert** Alarm OPP **Alarm OVP Alarm OCP Alarm OPP** DC-Eingang nach Power ON: AUS | Wiederhstl. **DC-Eingang nach Power ON: AUS | Wiederhstl.** Master-Slave-Modus: AUS | MASTER | SLAVE **Seite 11 Master-Slave-Modus: AUS | MASTER | SLAVE** Aktion = {KEINE | SIGNAL | WARNUNG |ALARM}<br>Aktion = {KEINE | SIGNAL | WARNUNG |ALARM} Aktion = {KEINE | SIGNAL | WARNUNG |ALARM} Aktion = {KEINE | SIGNAL | WARNUNG |ALARM} Aktion = {KEINE | SIGNAL | WARNUNG |ALARM} Aktion = {KEINE | SIGNAL | WARNUNG |ALARM} **Aktion = {KEINE | SIGNAL | WARNUNG |ALARM} Aktion = {KEINE | SIGNAL | WARNUNG |ALARM} Aktion = {KEINE | SIGNAL | WARNUNG |ALARM} Aktion = {KEINE | SIGNAL | WARNUNG |ALARM} Aktion = {KEINE | SIGNAL | WARNUNG |ALARM}** Einst. Špannungsregler: <u>Langsam</u> | Schnell  $\overline{\phantom{a}}$ **Einst. Spannungsregler: Langsam | Schnell** USB Trennzeichen-Format: US | Standard  $\overline{\phantom{a}}$ **Seite 8 USB Trennzeichen-Format: US | Standard** DC-Eingang nach PF Alarm: AUS | AUTO **Seite 6 DC-Eingang nach PF Alarm: AUS | AUTO DC-Eingang nach Remote: AUS | AUTO**  $\overline{\phantom{a}}$ Analogschnittst.-Bereich: 0...5V | 0...10V **Analogschnittst.-Bereich: 0...5V | 0...10V** DC-Eingang nach Remote: AUS | AUTO Alarm PF <a> Logging mit Einheit (V, A, W): Ja | Nein **Logging mit Einheit (V, A, W): Ja | Nein** DC-Status Master-Init. wiederholen: Initialisieren **Seite 12 Master-Init. wiederholen: Initialisieren Regelungsart DC-Status Alarm OT Alarm PF**   $\overline{\phantom{a}}$ Fernsteuerung erlauben: Ja | Nein **Fernsteuerung erlauben: Ja | Nein** Analogschnittstelle Pin 14:<br>Alarm OVP ⊠ Alarm OCP □ R-Modus aktivieren: Ja | Nein **Seite 7 R-Modus aktivieren: Ja | Nein Analogschnittstelle Pin 14:** Analogschnitt<u>ste</u>lle Pin 15:<br>Regelungsart I<mark>√</mark> **Analogschnittstelle Pin 15:** Analogschnittstelle Pin 6:<br>Alarm OT <mark>V</mark> **Seite 10 Gerät zurücksetzen: Start Gerät neustarten: Neustart** Gerät neustarten: Neustart **Analogschnittstelle Pin 6:**  Gerät zurücksetzen: Start Gerät abgleichen: Start **Seite 9 Gerät abgleichen: Start**  $OPD = \{0W...\underline{Pnenn}\}$ **OPD = {0W...Pnenn}** {uueun"'70} = a **OVD = {0V...Unenn} UVD = {0V...Unenn}**  $OVD = {0V...Unenn}$  $\overline{\phantom{a}}$  $UCD = (2\Delta ... Inenn)$ **UCD = {0A...Inenn} OCD = {0A...Inenn}**  $\overline{\phantom{a}}$ Regelungsart  $\overline{\phantom{a}}$  $\overline{1}$  $\mathbf{I}$ Seite  $12\frac{1}{1}$ Seite 10 **Event U Event P** Seite 8 Seite 11 **Seite 2 Seite 3 Seite 4 Seite 5**  $\bullet$ Seite 7 Seite 9 **Event I Seite 1** Seite  $\overline{\phantom{a}}$ Nutzer-Profil 2 Nutzer-Profil 3 Nutzer-Profil 4 Nutzer-Profil 5 Nutzer-Profil 1 **Nutzer-Profil 3 Nutzer-Profil 4 Nutzer-Profil 5 Nutzer-Profil 1 Nutzer-Profil 2** Std.-Profil **Std.-Profil** Allg. Einstellungen **MENU Allg. Einstellungen** Nutzer-Events Info HW, SW... **Info HW, SW... Nutzer-Events** Übersicht **Übersicht Profile MENU** 

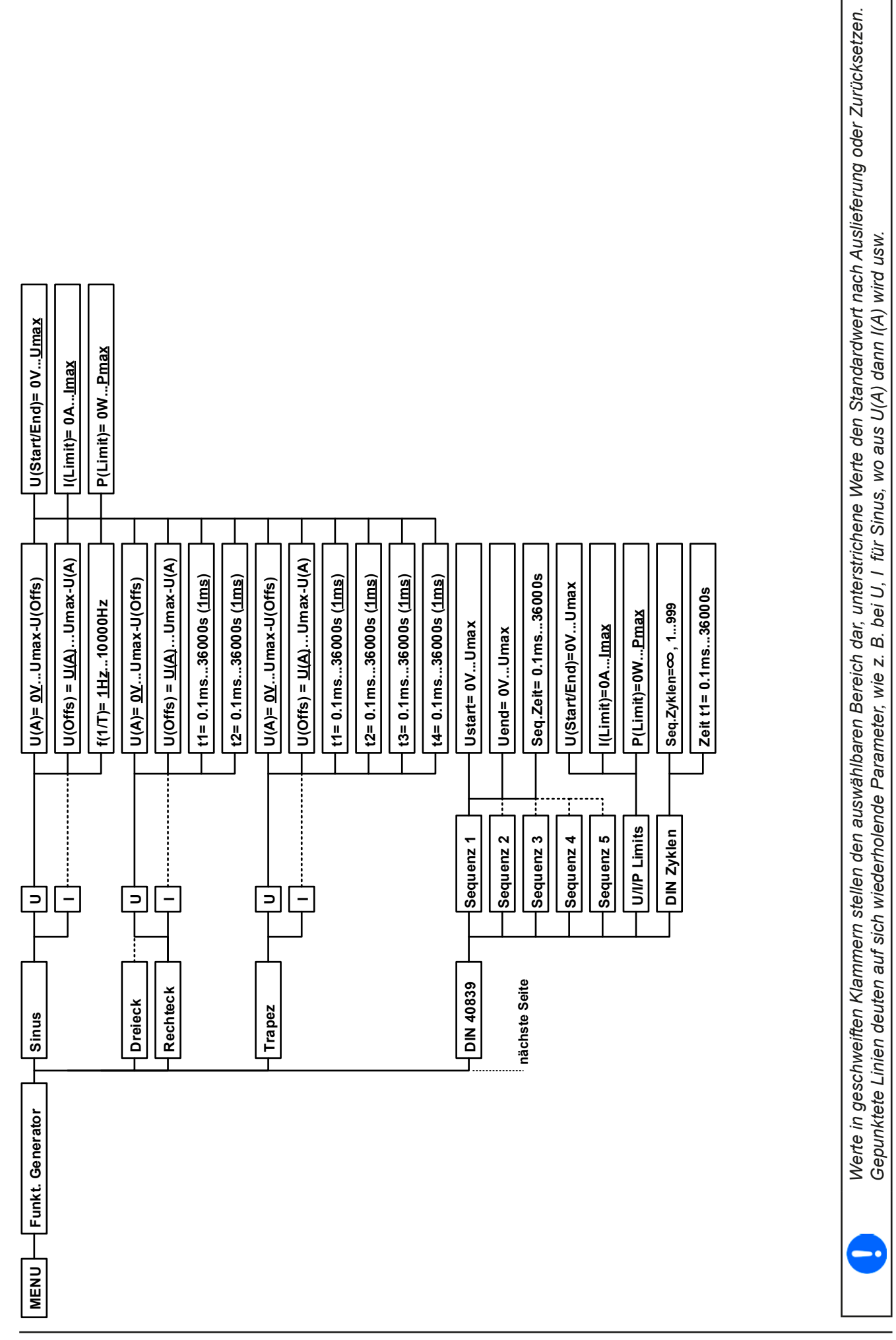

EA Elektro-Automatik GmbH Telefon: 02162 / 3785-0 **www.elektroautomatik.de** Se**ite 45**<br>Helmholtzstr. 31-37 • 41747 Viersen Telefax: 02162 / 16230 ea1974@elektroautomatik.de

Werte in geschweiften Klammern stellen den auswählbaren Bereich dar, unterstrichene Werte den Standardwert nach Auslieferung oder Zurücksetzen.<br>Gepunktete Linien deuten auf sich wiederholende Parameter, wie z. B. bei U, I Werte in geschweiften Klammern stellen den auswählbaren Bereich dar, unterstrichene Werte den Standardwert nach Auslieferung oder Zurücksetzen Sepunktete Linien deuten auf sich wiederholende Parameter, wie z. B. bei U, I für Sinus, wo aus U(A) dann I(A) wird usw.

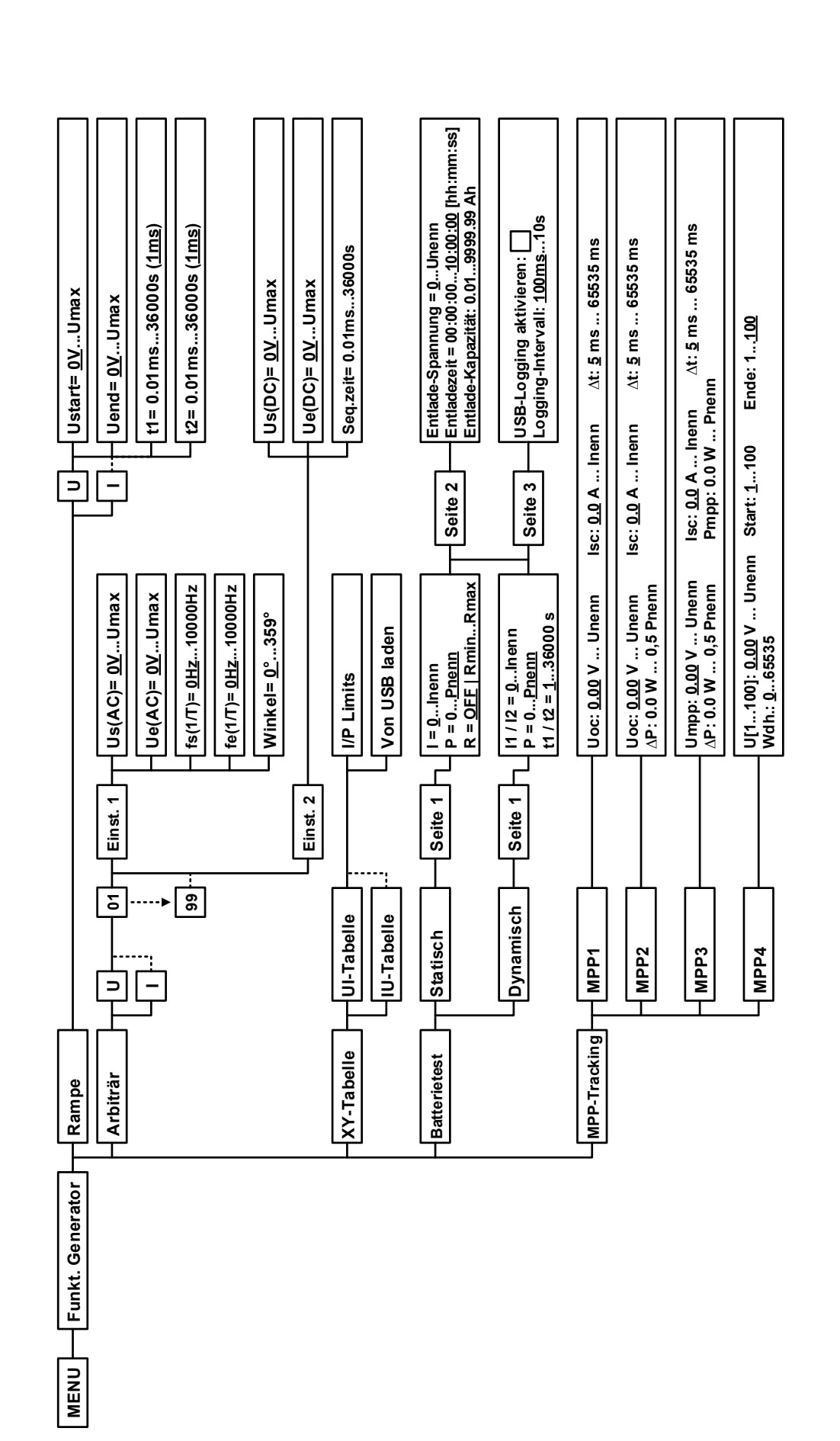

EA Elektro-Automatik GmbH Telefon: 02162 / 3785-0 **www.elektroautomatik.de** Se**ite 46**<br>Helmholtzstr. 31-37 • 41747 Viersen Telefax: 02162 / 16230 ea1974@elektroautomatik.de

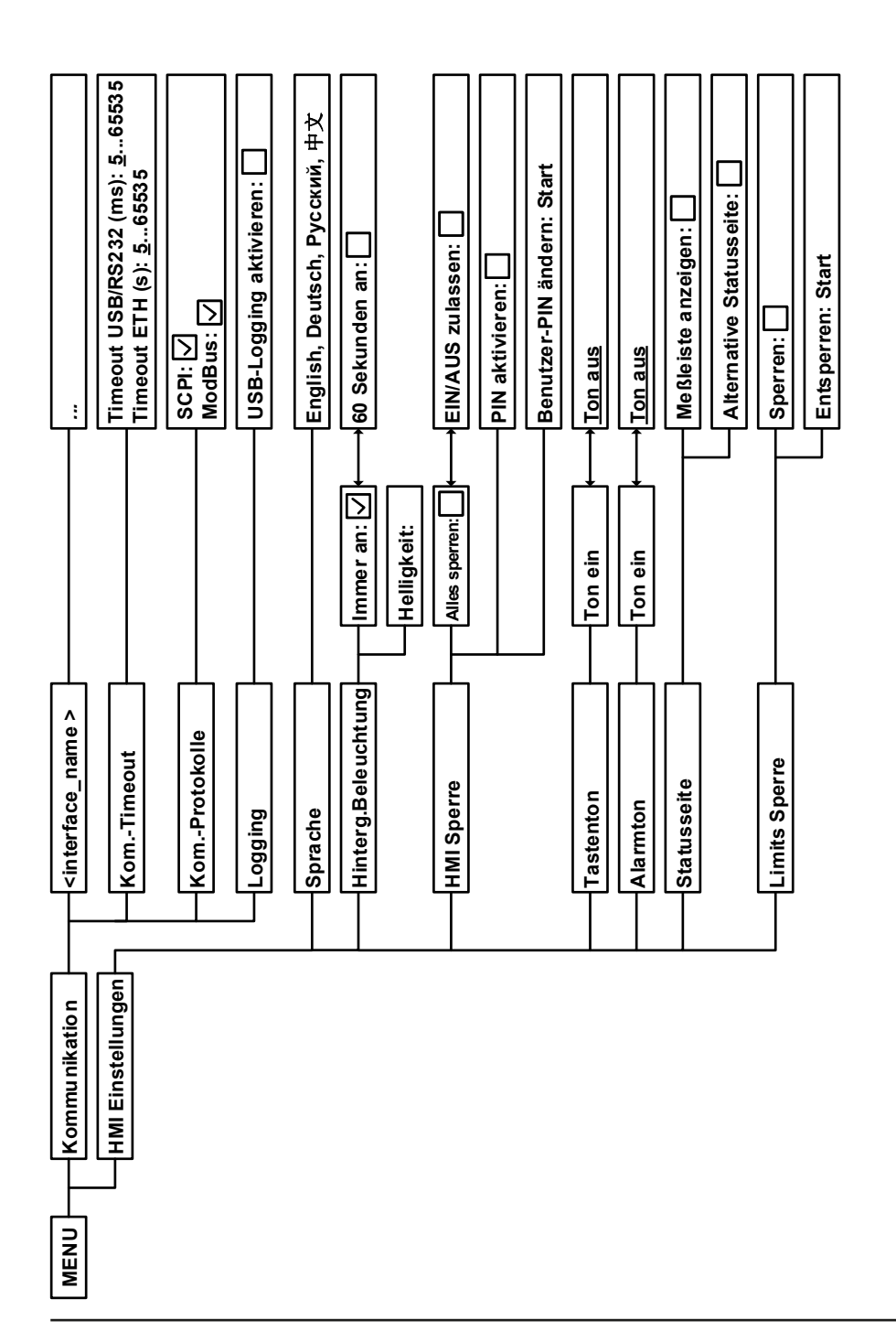

# <span id="page-47-0"></span>**3.4.3.1 Menü "Allgemeine Einstellungen"**

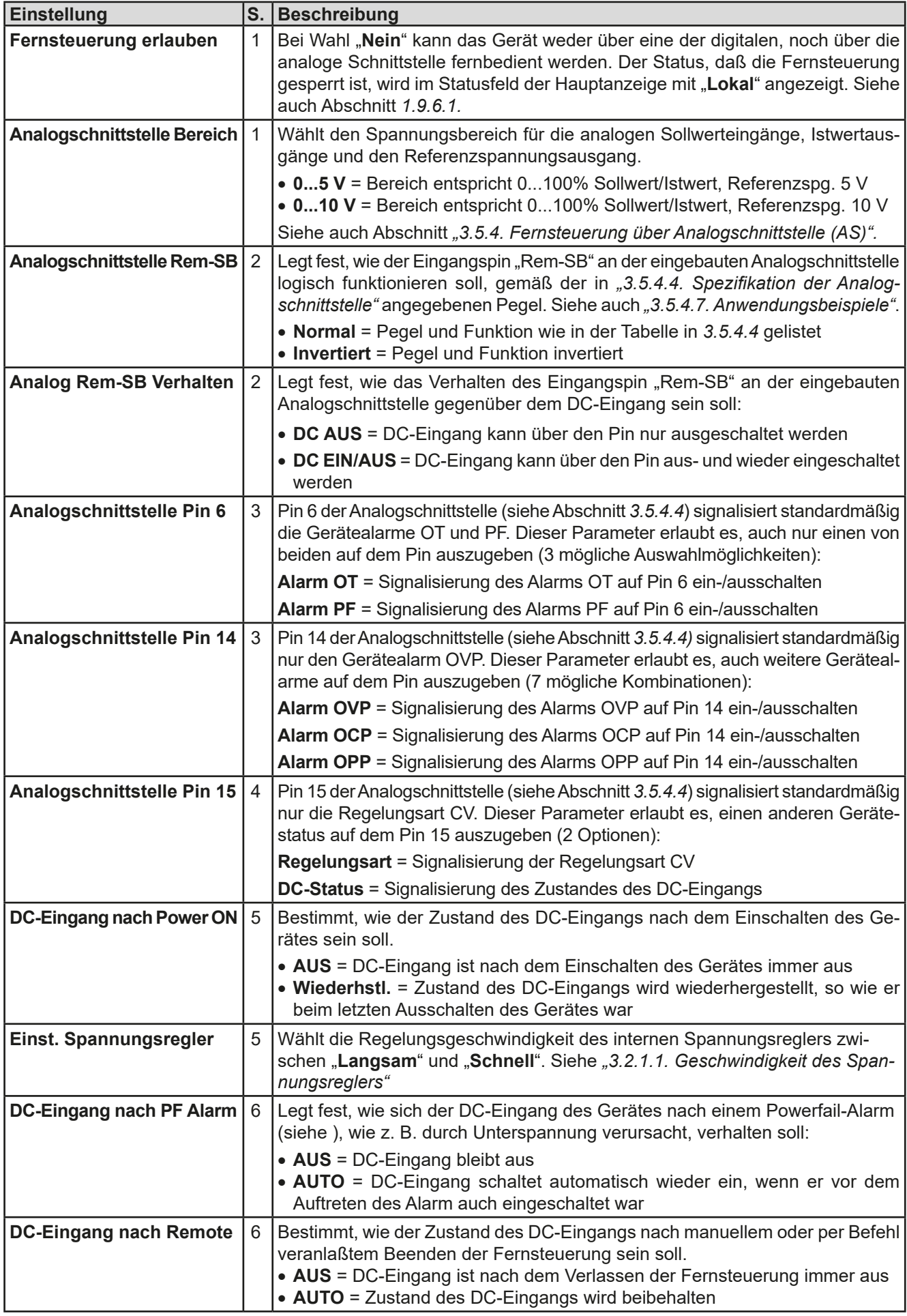

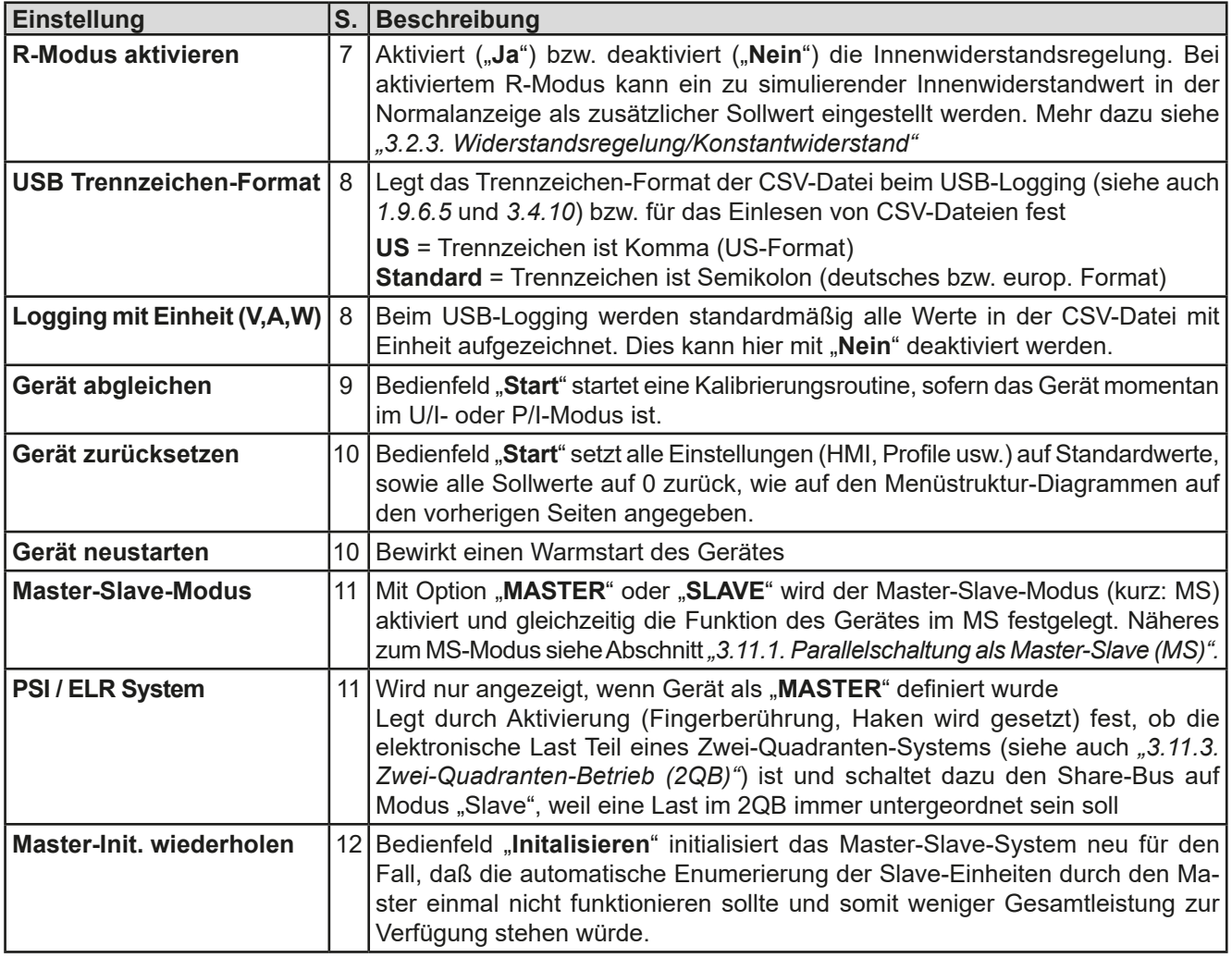

# 3.4.3.2 Menü "Nutzer-Events"

Siehe *["3.6.2.1 Benutzerdefinierbare Ereignisse \(Events\)" auf Seite 65](#page-64-0).*

# **3.4.3.3 Menü** "Profile"

Siehe *["3.9 Nutzerprofile laden und speichern" auf Seite 67](#page-66-0).*

# **3.4.3.4 Menü "Übersicht"**

Diese Menüseiten zeigen eine Übersicht der aktuellen Sollwerte (U, I, P bzw. U, I, P, R) und Gerätealarmeinstellungen, sowie die Event-Einstellungen und Einstellgrenzen an. Diese können hier nur angesehen und nicht verändert werden.

# **3.4.3.5 Menü ..Info HW, SW..."**

Diese Menüseite zeigt eine Übersicht gerätebezogener Daten wie Serienummer, Artikelnummer usw., sowie eine Alarmhistorie (Anzahl aufgetretener Gerätealarme seit Einschalten des Gerätes) an.

# 3.4.3.6 Menü "Funkt.Generator"

Siehe *["3.10 Der Funktionsgenerator" auf Seite 68](#page-67-0).*

# <span id="page-48-0"></span>3.4.3.7 Menü "Kommunikation"

Hier werden allgemeine und spezielle Einstellungen zur digitalen Kommunikation über die eingebaute USB-Schnittstelle, die diversen, optional erhältlichen Schnittstellenmodule (Interfaces, kurz: IF) der **IF-AB**-Serie bzw. zum GPIB-Anschluß (Geräte mit Option 3W installiert) getroffen. Mit dem Bedienfeld für das Schnittstellen-Modul bzw. für GPIB öffnen sich ein oder mehrere Einstellseiten. Weiterhin kann das sog. "Kommunikations-Timeout" (USB, Ethernet) angepaßt werden, welches durch höhere Werte ermöglicht, daß fragmentierte, d. h. zerstückelte Nachrichten sicher beim Gerät ankommen und verarbeitet werden können. Mehr dazu in der externen Dokumentation "Programming ModBus & SCPI". Mit dem Bedienfeld "Kom-Protokolle" kann eins der beiden unterstützten Kommunikationsprotokolle deaktiviert werden, damit bei bestimmten Übertragungsarten und Kommunikationsproblemen keine Vermischung der Antworten stattfinden kann.

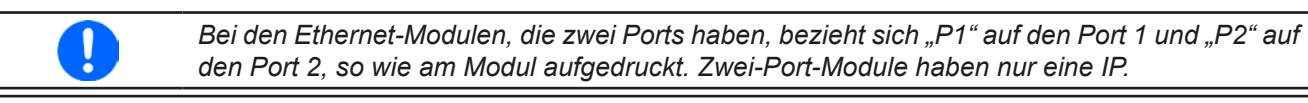

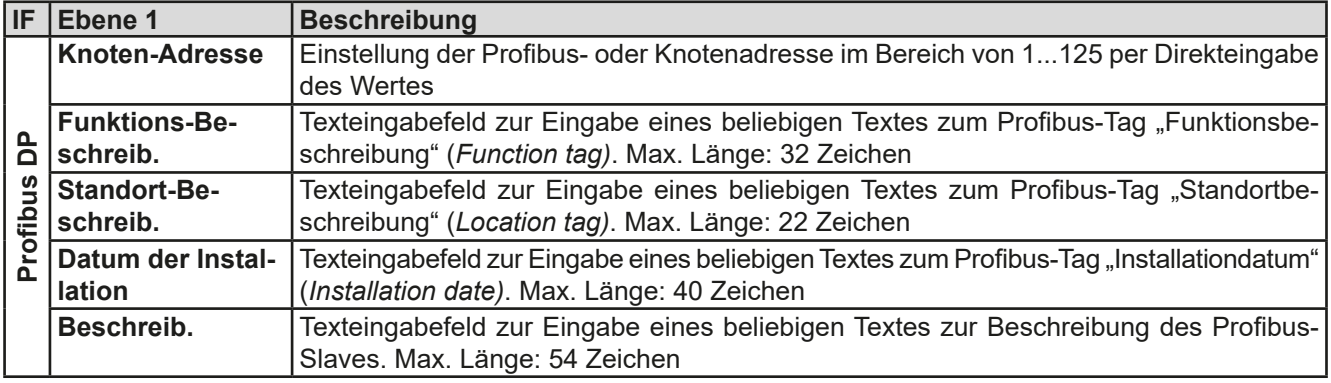

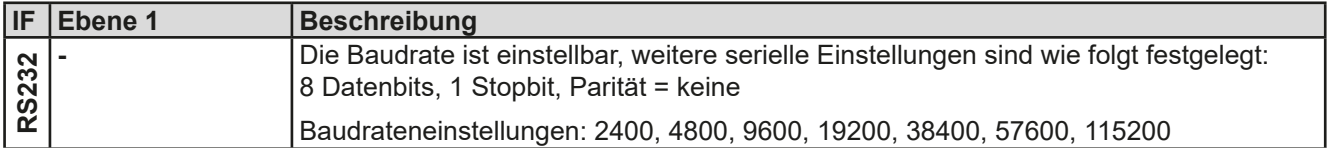

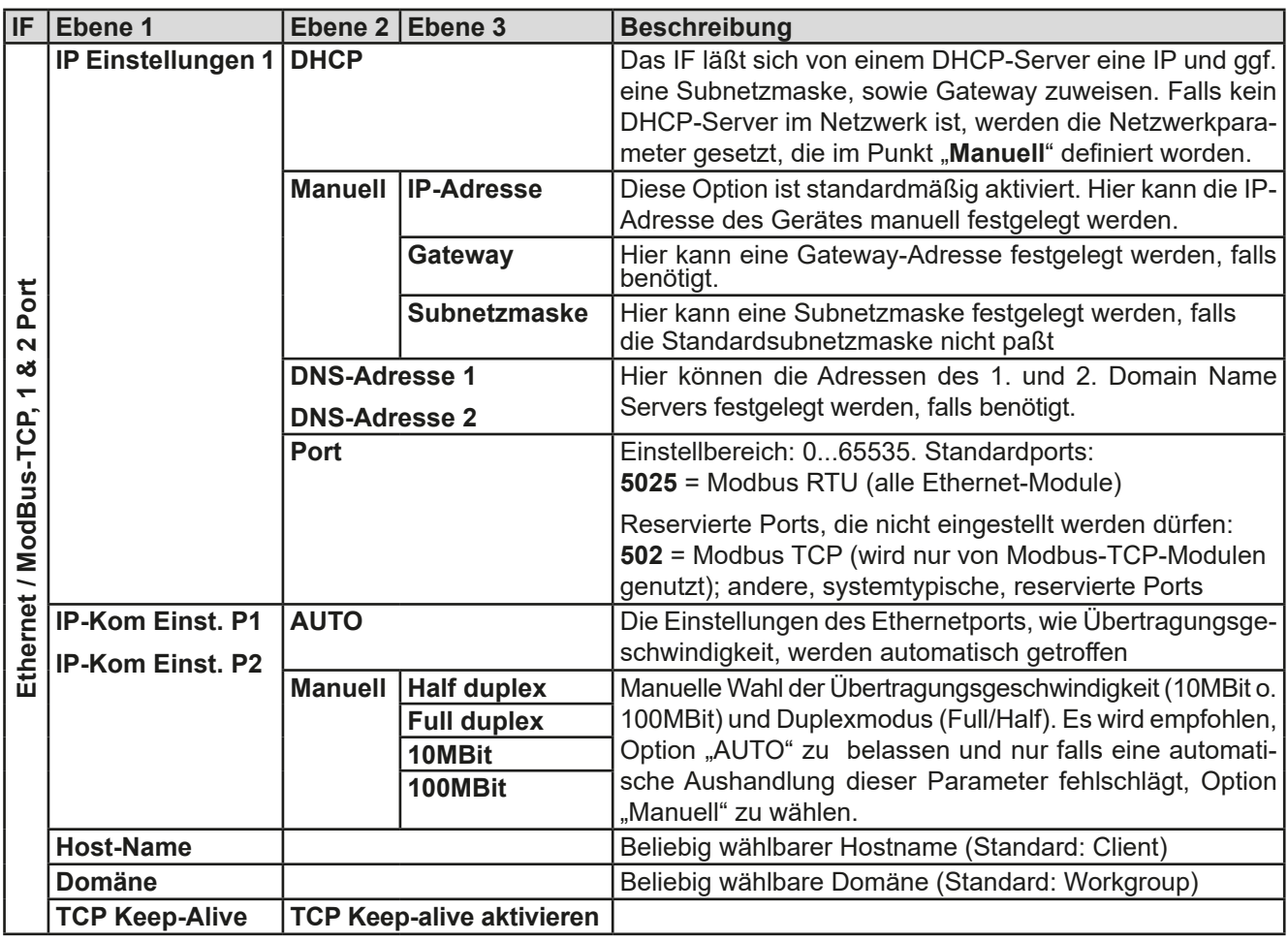

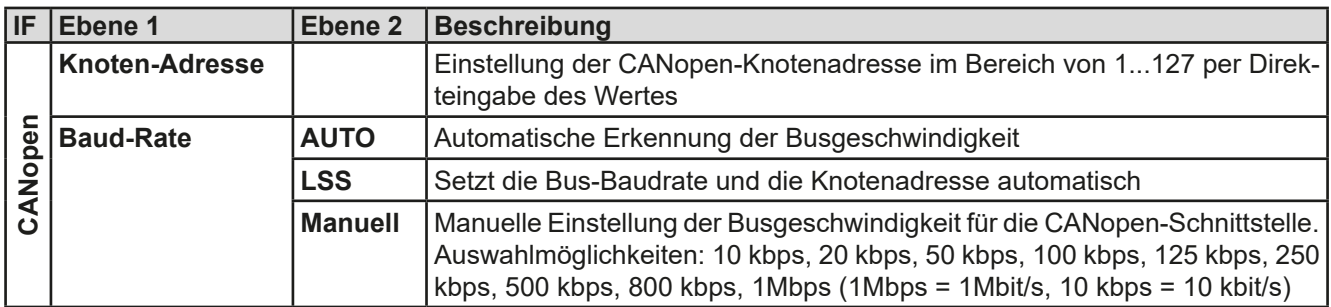

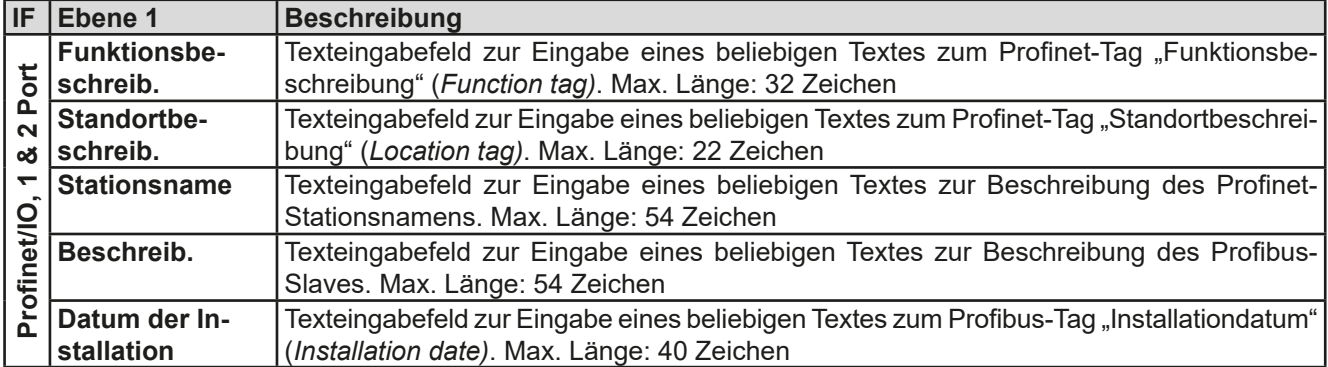

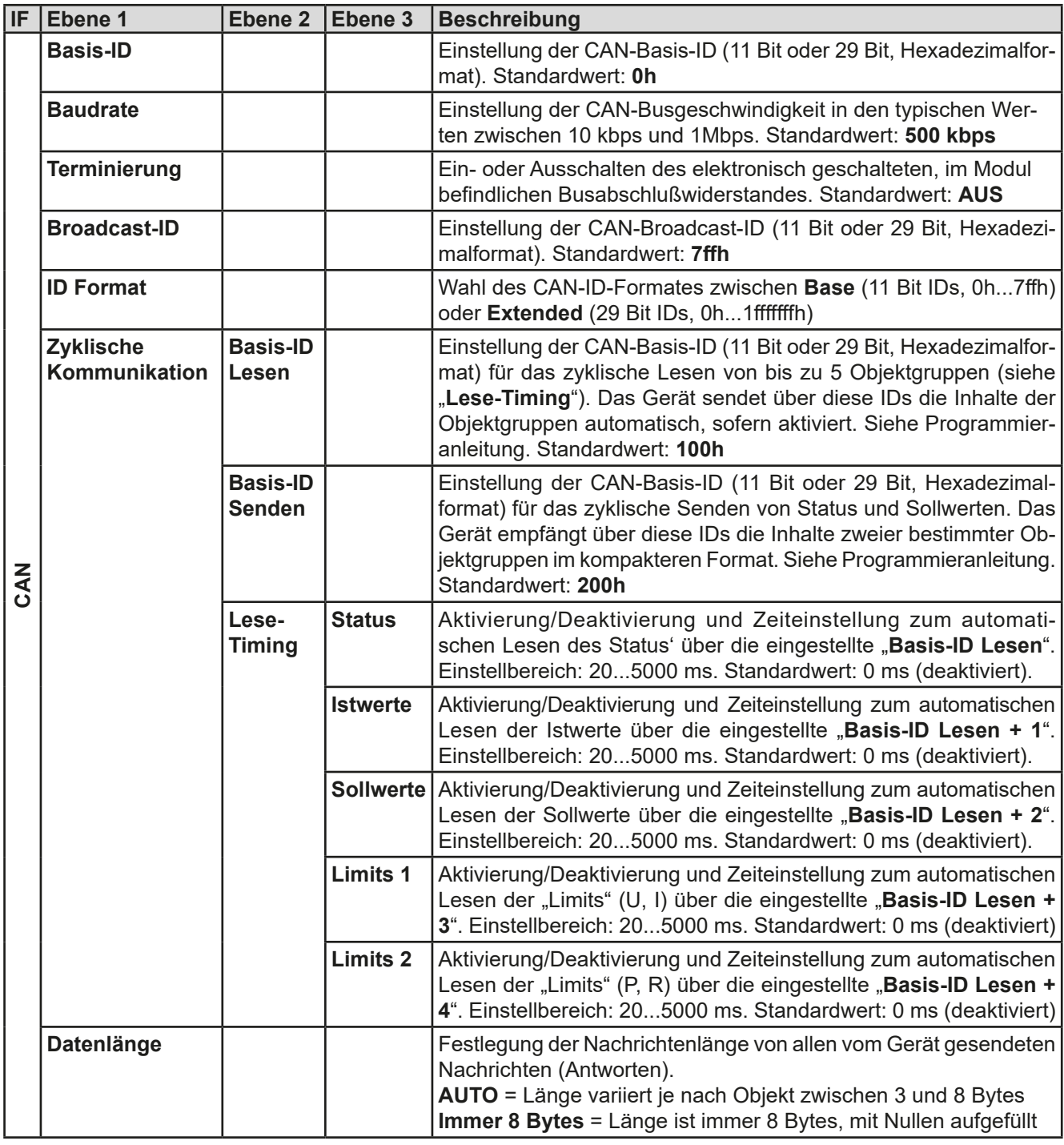

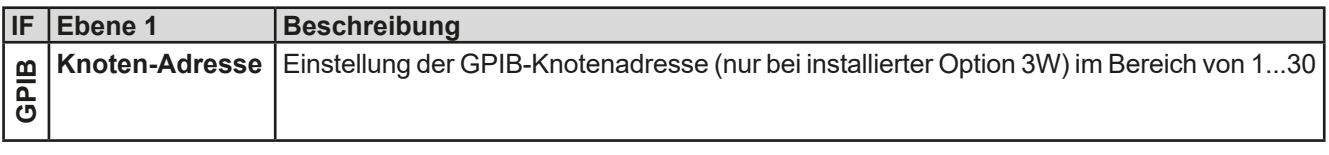

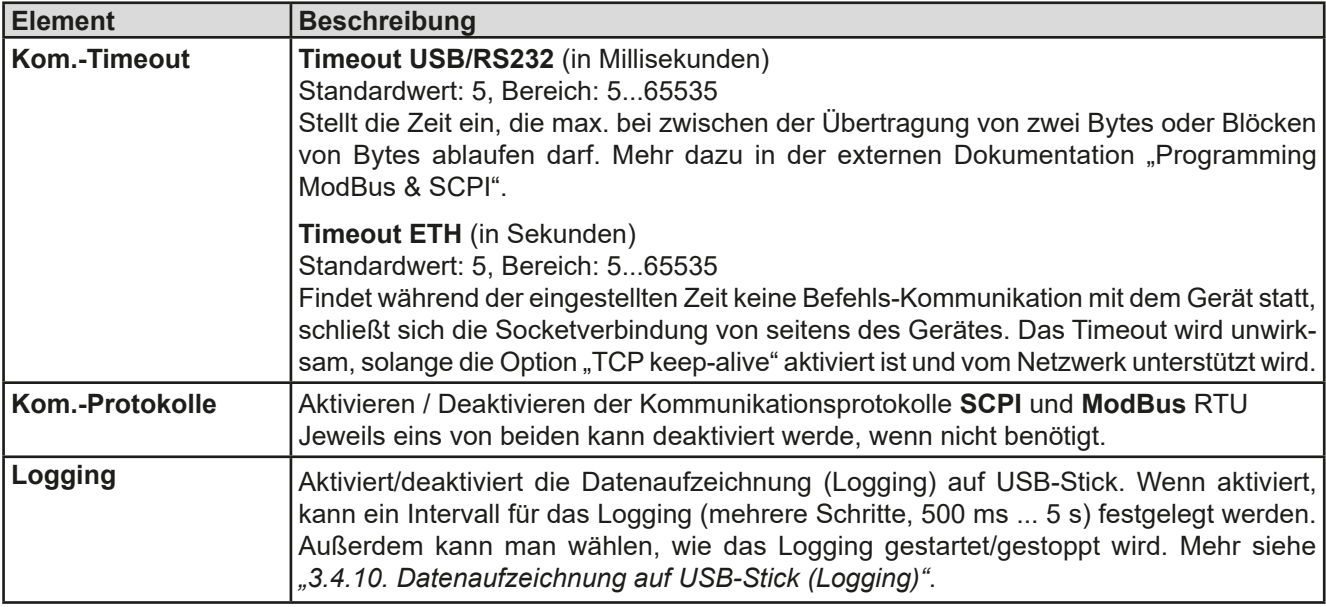

# <span id="page-51-0"></span>3.4.3.8 Menü "HMI-Einstellungen"

Diese Einstellungen beziehen sich ausschließlich auf die Bedieneinheit (HMI).

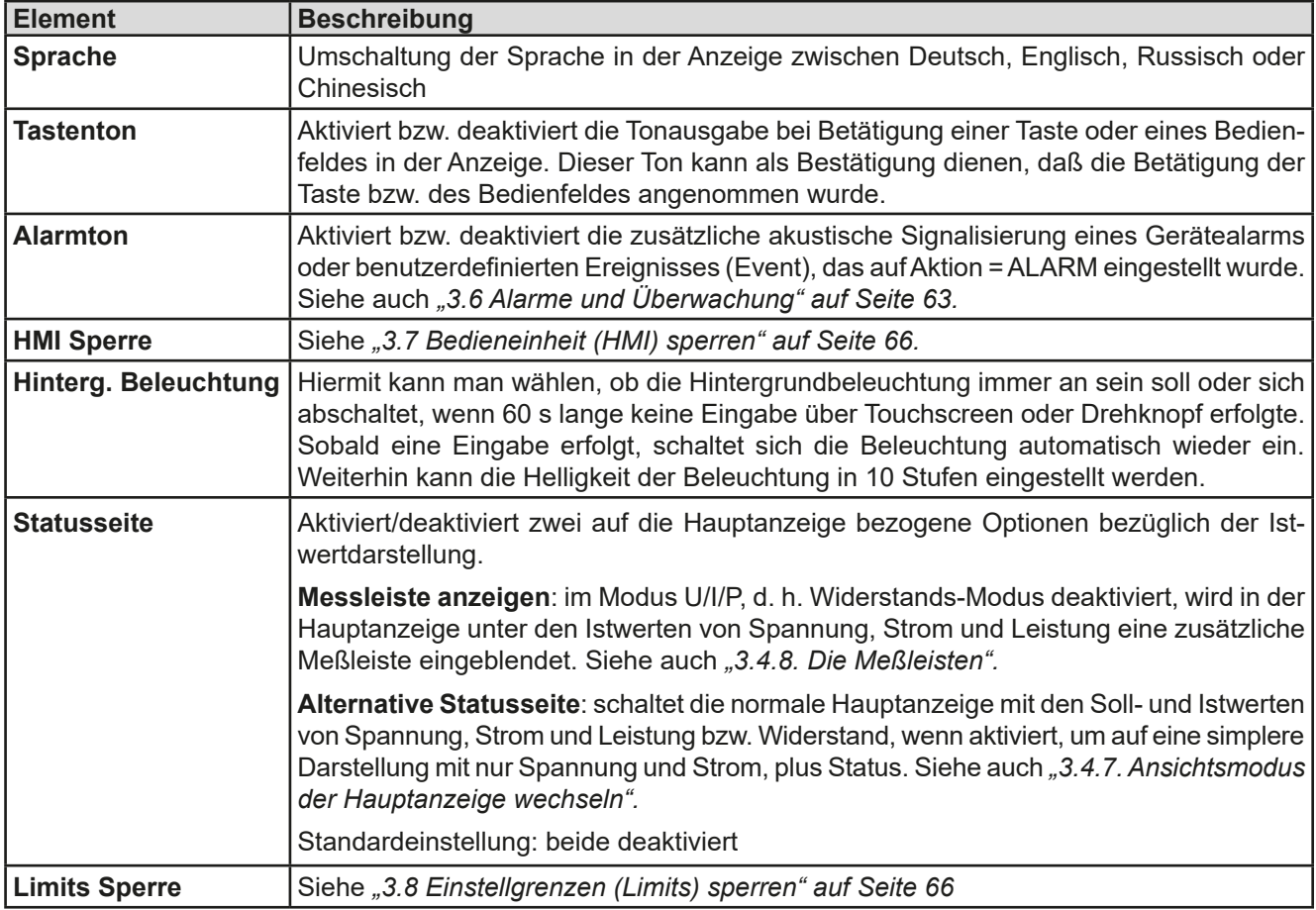

# **3.4.4 Einstellgrenzen ("Limits")**

<span id="page-52-0"></span>Die Einstellgrenzen gelten nur für die zugehörigen Sollwerte, gleichermaßen bei manueller Bedienung wie bei Fernsteuerung.

Standardmäßig sind alle Sollwerte (U, I, P, R) von 0...102% Nennwert einstellbar.

Das kann in einigen Fällen, besonders zum Schutz von Anwendungen gegen Überstrom, hinderlich sein. Daher können jeweils für Spannung (U) und Strom (I) separat untere und obere Einstellgrenzen festgelegt werden, die den einstellbaren Bereich des jeweiligen Sollwertes verringern.

Für die Leistung (P) und den Widerstand (R) können obere Einstellgrenzen festgelegt werden.

# **►So konfigurieren Sie die Einstellgrenzen**

- **1.** Tippen Sie in der Hauptseite auf das Bedienfeld .
- 2. Tippen Sie auf der rechten Seite auf die Pfeile **4. Weiter Steiner auszuwählen.**
- **3.** Jeweils ein Paar obere und untere Einstellgrenze U, I bzw. obere Einstellgrenzen P/R sind den Drehknöpfen zugewiesen und können mit diesen eingestellt werden. Wechsel zu einem anderen durch Antippen eines Auswahlfeldes<sup>[</sup>
- **4.** Übernehmen Sie die Einstellungen mit .

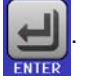

*Die Einstellwerte können auch direkt über eine Zehnertastatur eingegeben werden. Diese*  I *erscheint, wenn man unten auf das Bedienfeld "Direkteingabe" tippt. Die Einstellgrenzen sind an die Sollwerte gekoppelt. Das bedeutet, daß die obere Einstellgrenze (-max) des Sollwertes nicht kleiner bzw. die untere Einstellgrenze (-min) nicht höher eingestellt werden kann als der Sollwert momentan ist. Beispiel: Wenn man die Einstellgrenze der Leistung (P-max) auf 3000 W einstellen möchte und*  der Leistungssollwert ist noch auf 3500 W eingestellt, dann müßte man den Leistungssollwert *zuerst auf 3000 W oder geringer einstellen, um P-max auf 3000 W setzen zu können.*

# <span id="page-52-1"></span>**3.4.5 Bedienart wechseln**

Generell wird bei manueller Bedienung einer ELR 9000 HP zwischen drei Bedienarten (U/I, P/I, R/I) unterschieden, die an die Sollwerteingabe per Drehknopf oder Zehnertastatur gebunden sind. Diese Zuordnung kann bzw. muß gewechselt werden, wenn einer der vier Sollwerte verstellt werden soll, der momentan nicht zugänglich ist.

#### **►So wechseln Sie die Bedienart (zwei Möglichkeiten)**

- **1.** Sofern das Gerät nicht in Fernsteuerung oder das Bedienfeld gesperrt ist, gibt es zwei Möglichkeiten. Entweder Sie tippen auf die Abbildung des linken Drehknopfes (siehe Abbildung rechts), dann wechselt seine Zuordnung zwischen U, P und R. Oder:
- **2.** Sie tippen auf die farblich hinterlegten Felder mit den Soll-/Istwerten, wie rechts gezeigt. Wenn die Einheit des gewählten Sollwertes invertiert dargestellt wird, ist der Wert dem Drehknopf zugeordnet. Im Beispiel sind P und I gewählt.

Je nach getroffener Wahl wird dem linken Drehknopf ein anderer Sollwert zum Einstellen zugeordnet, während der rechte Drehknopf immer den Strom stellt.

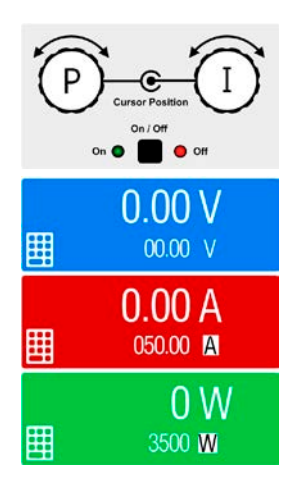

*Um den ständigen Wechsel der Zuordnung zu umgehen, können Sie, z. B. bei Zuordnung R/I gewählt, auch die Spannung oder Leistung durch Direkteingabe stellen. Siehe [3.4.6](#page-53-0).*

Was das Gerät bei eingeschaltetem Eingang dann tatsächlich als aktuelle Regelungsart einstellt, hängt nur von den Sollwerten und der Eingangsspannung ab. Mehr Informationen dazu finden Sie in *["3.2. Regelungsarten"](#page-38-1).*

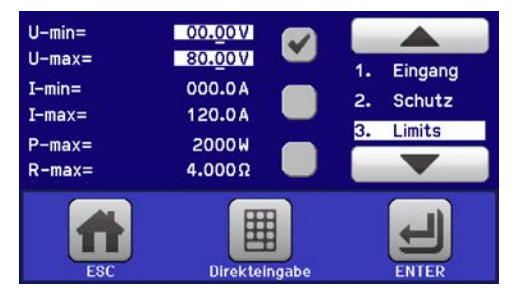

# **3.4.6 Sollwerte manuell einstellen**

Die Einstellung der Sollwerte von Spannung, Strom, Leistung und Widerstand ist die grundlegende Bedienmöglichkeit der elektronischen Last und daher sind die beiden Drehknöpfe auf der Vorderseite des Gerätes bei manueller Bedienung stets zwei von den vier Sollwerten zugewiesen.

Die Sollwerte können auf zwei Arten manuell vorgegeben werden: per **Drehknopf** oder **Direkteingabe**.

<span id="page-53-0"></span>*Die Eingabe von Sollwerten, egal ob per Knopf oder direkt, setzt den Sollwert immer sofort, egal ob der Eingang ein- oder ausgeschaltet ist.*

*Die Einstellung der Sollwerte kann nach oben oder unten hin begrenzt sein durch die Einstellgrenzen. Siehe auch ["3.4.4 Einstellgrenzen \("Limits"\)" auf Seite 53.](#page-52-0) Bei Erreichen einer der Grenzen wird in der Anzeige, links neben dem Wert, für 1,5 Sekunden ein Hinweis "Limit: Umax" usw. eingeblendet.*

#### **►So können Sie manuell Sollwerte mit den Drehknöpfen einstellen**

- **1.** Prüfen Sie zunächst, ob der Sollwert (U, I, P, R), den Sie einstellen wollen, bereits einem der Drehknöpfe zugeordnet ist. Die Hauptanzeige zeigt die Zuordnung wie rechts im Bild dargestellt.
- **2.** Falls, wie rechts im Beispiel gezeigt, für den linken Drehknopf die Spannung (U) und den rechten Drehknopf die Leistung (I) zugewiesen ist, Sie möchten aber die Leistung

einstellen, können Sie die Zuordnung ändern, indem Sie auf die Abbildung des linken Drehknopfes tippen, bis "P" (für Leistung) auf dem Knopf angezeigt wird.

**3.** Nach erfolgter Auswahl kann der gewünschte Sollwert innerhalb der festgelegten Grenzen eingestellt werden. Zum Wechsel der Stelle drücken Sie auf den jeweiligen Drehknopf. Das verschiebt den Cursor (gewählte Stelle wird unterstrichen) von rechts nach links:

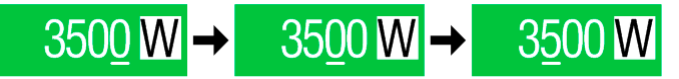

## **►So können Sie manuell Sollwerte per Direkteingabe einstellen**

- **1.** In der Hauptanzeige, abhängig von der Zuordnung der Drehknöpfe, können Sie die Sollwerte von Spannung (U), Strom (I), Leistung (P) oder Widerstand (R) per Direkteingabe einstellen, indem Sie in den Sollwert/ Istwert-Anzeigefeldern auf das kleine Symbol der Zehnertastatur tippen. Also z. B. auf das oberste Feld, um die Spannung einzustellen usw.
- **2.** Geben Sie den gewünschten Wert per Zehnertastatur ein. Ähnlich wie bei einem Taschenrechner, löscht Bedienfeld  $\int c \, d\theta$  Eingabe.

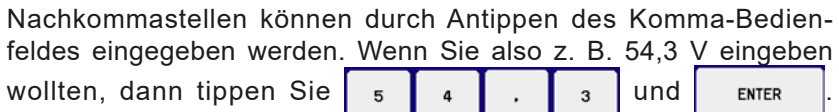

**3.** Die Anzeige springt zurück auf die Hauptseite und der Sollwert wird übernommen und gesetzt.

*Wird ein Wert eingeben, der höher als die jeweilige Einstellgrenze ist, erscheint ein Hinweis und der eingegebene Wert wird auf 0 zurückgesetzt und nicht übernommen.*

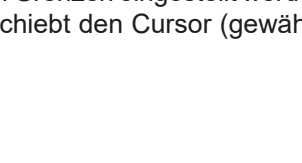

 $u =$ 

 $\mathbf{c}$ 

ENTER

80.00V

ESC

 $\overline{z}$ 

 $\overline{4}$ 

 $\overline{1}$ 

 $\overline{0}$ 

 $\mathbf{s}$ 

 $\overline{a}$ 

 $\overline{z}$ 

9

 $\overline{6}$ 

3

# <span id="page-54-1"></span>**3.4.7 Ansichtsmodus der Hauptanzeige wechseln**

Die Hauptanzeige, auch genannt Statusseite, mit ihren Soll- und Istwerten sowie den Gerätestatus, kann auf eine einfachere Darstellung umgeschaltet werden, die nur Werte von Spannung und Strom, sowie den Status anzeigt.

Der Vorteil der alternativen Statusseite ist, daß die beiden Istwerte mit **deutlich größeren Zahlen** dargestellt werden, wodurch das Ablesen aus größerer Entfernung möglich wird. Informationen, wo die Anzeige im MENU umgeschaltet werden kann, sind in ["3.4.3.8. Menü "HMI-Einstellungen""](#page-51-0) zu finden. Vergleich der Anzeige-Modi:

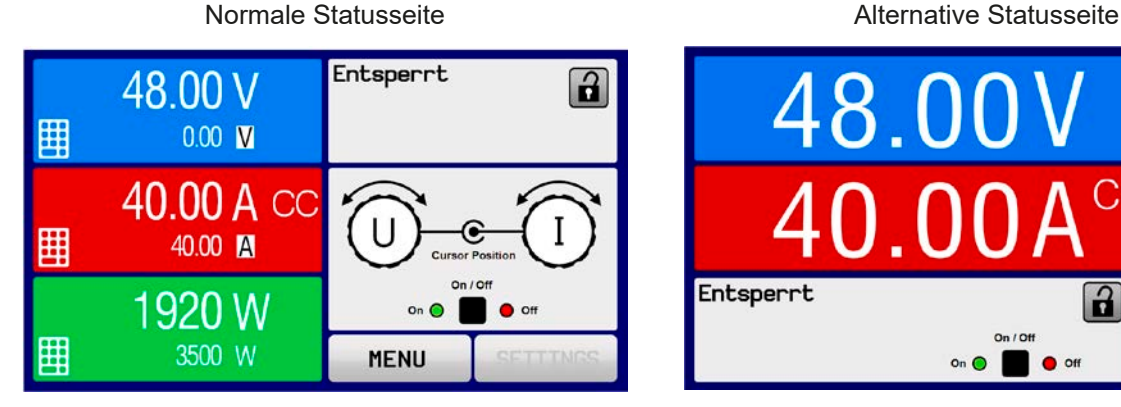

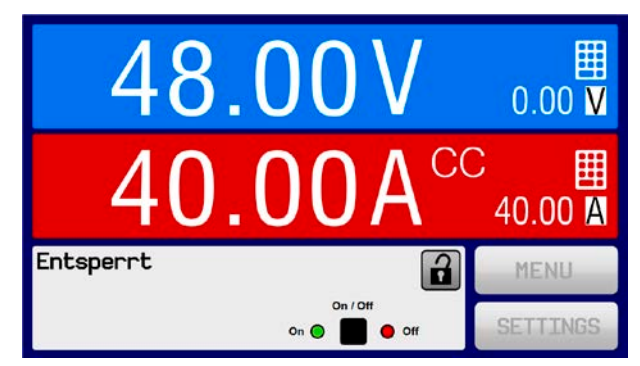

Einschränkungen der alternativen Statusseite:

- • Der Sollwert und der Istwert der Leistung wird nicht angezeigt und der Sollwert ist nur indirekt zugänglich
- Der Sollwert des Widerstandes wird nicht angezeigt und ist nur indirekt zugänglich
- • Kein Zugriff auf die Schnellübersicht (MENU-Bedienfeld), während der DC-Eingang eingeschaltet ist

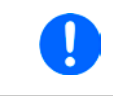

*Im Anzeigemodus "alternative Statusseite" sind die Sollwerte von Leistung und Widerstand nicht einstellbar, solange der DC-Eingang eingeschaltet ist. Sie können nur bei Ausgang = aus und nur in SETTINGS eingestellt werden.*

Für die manuelle Bedienung am HMI im Modus "alternative Statusseite" gilt:

- • Die beiden Drehknöpfe sind immer Spannung (links) und Strom (rechts) zugewiesen, außer in Menüs
- • Die Einstellung bzw. Eingabe von Sollwerte geschieht wie bei der normalen Statusseite, per Drehknopf oder Direkteingabe
- Die Regelungsarten CP und CR werden alternativ zu CC an derselben Position angezeigt

# **3.4.8 Die Meßleisten**

Zusätzlich zu den Istwerten in Darstellung als Zahl kann eine Meßleiste für U, I und P im MENU aktiviert werden. Die Meßleisten werden nicht angezeigt, solange Widerstands-Modus (U/I/R) aktiviert ist. Informationen, wo die Meßleisten im MENU ein- und ausgeschaltet werden können, sind in *["3.4.3.8. Menü "HMI-Einstellungen""](#page-51-0)* zu finden.

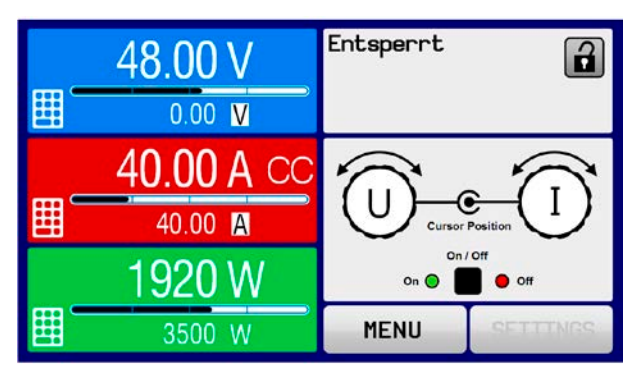

<span id="page-54-0"></span>

Normale Statusseite mit Meßleiste **Alternative Statusseite mit Meßleiste** Alternative Statusseite mit Meßleiste

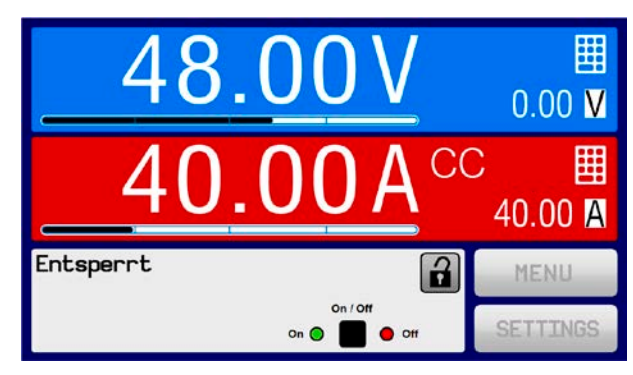

# **3.4.9 DC-Eingang ein- oder ausschalten**

Der DC-Eingang des Gerätes kann manuell oder ferngesteuert aus- oder eingeschaltet werden. Bei manueller Bedienung kann dies jedoch durch die Bedienfeldsperre verhindert sein.

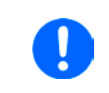

*Das manuelle oder ferngesteuerte (digital) Einschalten des DC-Eingangs kann durch den Eingangspin REM-SB der eingebauten Analogschnittstelle gesperrt sein. Siehe dazu auch [3.4.3.1](#page-47-0) und Beispiel a) in [3.5.4.7](#page-60-0). In der Anzeige wird dann ein entsprechender Hinweis eingeblendet.*

#### **►So schalten Sie den DC-Eingang manuell ein oder aus**

- **1.** Sofern das Bedienfeld nicht komplett gesperrt ist, betätigen Sie Taste On/Off. Anderenfalls werden Sie zunächst gefragt, die Sperre aufzuheben.
- **2.** Jenachdem, ob der Eingang vor der Betätigung der Taste ein- oder ausgeschaltet war, wird der entgegengesetzte Zustand aktiviert, sofern nicht durch einen Alarm oder den Zustand "Fern" gesperrt. Der aktuelle Zustand wird in der Anzeige (Statusfeld) mit LED-Abbildungen gemeldet.

#### **►So schalten Sie den DC-Eingang über die analoge Schnittstelle ferngesteuert ein oder aus**

**1.** Siehe Abschnitt *["3.5.4 Fernsteuerung über Analogschnittstelle \(AS\)" auf Seite 59](#page-58-0).*

## **►So schalten Sie den DC-Eingang über eine digitale Schnittstelle ferngesteuert ein oder aus**

**1.** Siehe externe Dokumentation "Programmieranleitung ModBus & SCPI", falls Sie eigene Software verwenden oder kreieren bzw. siehe die externe Dokumentation für LabView VIs oder von Elektro-Automatik zur Verfügung gestellter Software.

# <span id="page-55-0"></span>**3.4.10 Datenaufzeichnung auf USB-Stick (Logging)**

Mittels eines handelsüblichen USB-Sticks (vorzugsweise USB 2.0, USB 3.0 geht bedingt, weil nicht alle Hersteller unterstützt werden) können Daten vom Gerät aufgezeichnet werden. Für nähere Spezifikationen zum Stick und zu den Dateien lesen Sie bitte Abschnitt ["1.9.6.5. USB-Port \(Vorderseite\)"](#page-25-0).

Das durch das Logging erzeugten CSV-Dateien haben das gleiche Format wie jene, die von der App "Logging" in der Software EA Power Control erstellt werden, wenn stattdessen über den PC geloggt wird. Der Vorteil beim Logging auf Stick ist, daß das Gerät nicht mit dem PC verbunden sein muß. Die Funktion muß lediglich über das MENU aktiviert und konfiguriert werden.

#### **3.4.10.1 Konfiguration**

Siehe auch Abschnitt [3.4.3.7](#page-48-0). Nach der Aktivierung der Funktion "USB-Logging" und Wahl der beiden Parameter "Logging-Intervall" und des "Start/Stop"-Verhaltens kann das Logging jederzeit noch im MENU oder nach Verlassen gestartet werden.

#### **3.4.10.2 Bedienung (Start/Stopp)**

Bei Einstellung "Start/Stopp mit DC-Eingang EIN/AUS" startet das Logging mit Betätigen der Taste "On/Off" auf der Vorderseite des Gerätes bzw. Steuerung derselben Funktion über digitale oder analoge Schnittstelle. Bei Einstellung "Manueller Start/Stopp" kann das Logging nur im MENU gestartet/gestoppt werden, wo es auch konfiguriert wird. Somit kann bei dieser Einstellung das Logging nicht bei Fernsteuerung gestartet werden.

Nach dem Start der Aufzeichnung erscheint in der Anzeige das Symbol [10]. Sollte es während des Log-Vorgangs zu einem Fehler kommen (Stick voll, Stick abgezogen), erscheint ein entsprechendes Symbol **era)**. Mit jedem manuellen Stopp oder Ausschalten des DC-Eingangs wird das Logging beendet und die aufgezeichnete Log-Datei geschlossen.

#### **3.4.10.3 Das Dateiformat beim USB-Logging**

Typ: Textdatei im europäischen CSV-Format

Aufbau:

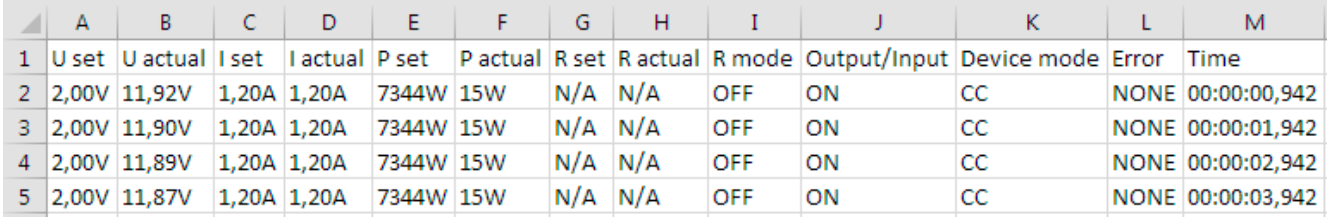

Legende:

**U set / I set / P set / R set**: Sollwerte **U actual / I actual / P actual / R actual**: Istwerte **Error**: Gerätealarme **Time**: Zeit ab Start des Logging **Device mode**: aktuelle Regelungsart (siehe auch *["3.2. Regelungsarten"](#page-38-1)*)

Hinweise:

- • R set und R actual werden nur aufgezeichnet, wenn der UIR-Modus aktiv ist (siehe dazu Abschnitt *[3.4.5](#page-52-1)*)
- • Im Unterschied zum Logging am PC erzeugt jeder neue Log-Vorgang beim USB-Logging eine weitere Datei, die am Ende des Dateinamens eine hochgezählte Nummer erhält; dabei werden bereits existierende Logdateien berücksichtigt

# **3.4.10.4 Besondere Hinweise und Einschränkungen**

- Max. Dateigröße einer Aufzeichnungsdatei, bedingt durch FAT32: 4 GB
- Max. Anzahl von Aufzeichnungs-Dateien im Ordner HMI\_FILES: 1024
- Das Logging stoppt bei Einstellungen "Start/Stopp mit DC-Eingang EIN/AUS" auch bei Alarmen oder Events mit Aktion "Alarm", weil diese den DC-Eingang ausschalten
- • Bei Einstellung "**Manueller Start/Stopp**" zeichnet das Gerät bei Alarmen weiter auf, damit so z. B. die Dauer von temporären Alarmen wie OT und PF ermittelt werden kann

# **3.5 Fernsteuerung**

# **3.5.1 Allgemeines**

Fernsteuerung ist grundsätzlich über die eingebaute analoge oder die USB-Schnittstelle oder über eine der optional erhältlichen digitalen Schnittstellenmodule (nur ELR-Modelle in Standardausführung) oder per GPIB (nur Modelle mit installierter Option 3W) möglich. Wichtig ist dabei, daß entweder nur die analoge oder eine digitale im Eingriff sein kann. Das bedeutet, wenn man zum Beispiel versuchen würde bei aktiver analoger Fernsteuerung (Pin Remote = LOW) auf Fernsteuerung per digitaler Schnittstelle umzuschalten, würde das Gerät auf der digitalen Schnittstelle einen Fehler zurückmelden. Im umgekehrten Fall würde die Umschaltung per Pin Remote einfach ignoriert. In beiden Fällen ist jedoch Monitoring, also das Überwachen des Status' bzw. das Auslesen von Werten, immer möglich.

# **3.5.2 Bedienorte**

Bedienorte sind die Orte, von wo aus ein Gerät bedient wird. Grundsätzlich gibt es da zwei: am Gerät (manuelle Bedienung) und außerhalb (Fernsteuerung). Folgende Bedienorte sind definiert:

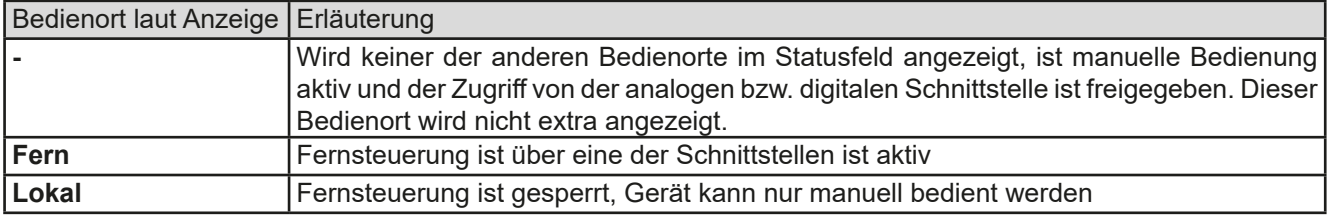

Fernsteuerung kann über die Einstellung "Fernsteuerung erlauben" (siehe ["3.4.3.1. Menü "Allgemeine Einstel](#page-47-0)*[lungen""](#page-47-0))* erlaubt oder gesperrt werden. Im gesperrten Zustand ist im Statusfeld in der Anzeige oben rechts der Status "**Lokal**" zu lesen. Die Aktivierung der Sperre kann dienlich sein, wenn normalerweise eine Software oder eine Elektronik das Gerät ständig fernsteuert, man aber zwecks Einstellung am Gerät oder auch im Notfall am Gerät hantieren muß, was bei Fernsteuerung sonst nicht möglich wäre.

Die Aktivierung des Zustandes "Lokal" bewirkt folgendes:

- • Falls Fernsteuerung über digitale Schnittstelle aktiv ist ("**Fern**"), wird die Fernsteuerung sofort beendet und muß später auf der PC-Seite, sofern "**Lokal**" nicht mehr aktiv ist, erneut übernommen werden, sofern nötig
- Falls Fernsteuerung über analoge Schnittstelle aktiv ist (auch "**Fern**"), wird die Fernsteuerung nur solange unterbrochen bis "Lokal" wieder beendet, sprich die Fernsteuerung wieder erlaubt wird, weil der Pin "Remote" an der Analogschnittstelle weiterhin das Signal "Fernsteuerung = ein" vorgibt, es sei denn dies wird während der Phase mit "Lokal" geändert

# **3.5.3 Fernsteuerung über eine digitale Schnittstelle**

#### **3.5.3.1 Schnittstellenwahl**

<span id="page-57-0"></span>*Modelle mit installierter Option 3W haben einen fest installierten GPIB-Anschluß statt des Moduleinschubs, so daß keine der Schnittstellenmodule installiert werden können.*

Die Standardausführungen der Serie ELR 9000 HP unterstützen zusätzlich zur serienmäßig eingebauten USB-Schnittstelle folgende optional erhältliche Schnittstellenmodule, unter denen der Anwender wählen kann:

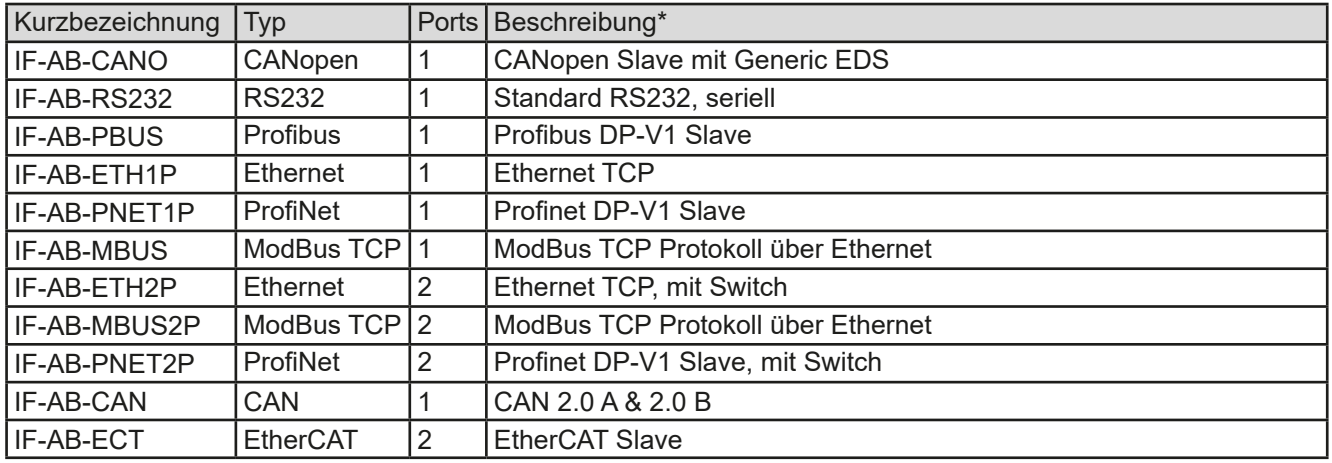

\* Für technische Details zu den einzelnen Modulen siehe separate Dokumentation "Programmieranleitung Modbus & SCPI"

#### **3.5.3.2 Allgemeines zu den Schnittstellenmodulen**

Bei den Standardausführungen der Serie ELR 9000 HP kann jeweils eins der in *[3.5.3.1](#page-57-0)* genannten steck- und nachrüstbaren Module installiert sein. Über dieses kann das Gerät alternativ zu der fest eingebauten USB-Schnittstelle (Rückseite, Typ B) oder der fest eingebauten analogen Schnittstelle ferngesteuert werden. Zur Installation siehe *["2.3.9. Installation eines Schnittstellenmoduls"](#page-35-0)* und separate Dokumentation.

Die Schnittstellenmodule benötigen nur wenige oder keine Einstellungen für den Betrieb bzw. können bereits mit den Standardeinstellungen direkt verwendet werden. Die modulspezifischen Einstellungen werden dauerhaft gespeichert und müssen nach Wechsel zwischen verschiedenen Modulen nicht jedesmal neu konfiguriert werden.

#### **3.5.3.3 Programmierung**

Details zur Programmierung der Schnittstellen, die Kommunikationsprotokolle usw. sind in der externen Dokumentation "Programmieranleitung ModBus & SCPI" zu finden, die mit dem Gerät auf einem USB-Stick mitgeliefert wird bzw. als Download auf der Elektro-Automatik Webseite verfügbar ist.

## <span id="page-58-0"></span>**3.5.4 Fernsteuerung über Analogschnittstelle (AS)**

#### **3.5.4.1 Allgemeines**

Die fest eingebaute, galvanische getrennte, 15polige analoge Schnittstelle (kurz: AS) befindet sich auf der Rückseite des Gerätes und bietet folgende Möglichkeiten:

- Fernsteuerung von Strom, Spannung, Leistung und Widerstand
- Fernüberwachung Status (CC/CP, CV, DC-Eingang)
- Fernüberwachung Alarme (OT, OVP, OCP, OPP, PF)
- • Fernüberwachung der Istwerte
- • Ferngesteuertes Ein-/Ausschalten des DC-Einganges

Das Stellen der **drei** Sollwerte Spannung, Strom und Leistung über analoge Schnittstelle geschieht **immer zusammen**. Das heißt, man kann nicht z. B. die Spannung über die AS vorgeben und Strom und Leistung am Gerät mittels Drehknopf einstellen oder umgekehrt. Steuerung des Widerstandssollwertes ist zusätzlich möglich.

Der OVP-Sollwert, sowie weitere Überwachungsgrenzen und Alarmschwellen können über die AS nicht ferngestellt werden und sind daher vor Gebrauch der AS am Gerät auf die gegebene Situation anzupassen. Die analogen Sollwerte können über eine externe Spannung eingespeist oder durch am Pin 3 ausgegebene Referenzspannung erzeugt werden. Sobald die Fernsteuerung über analoge Schnittstelle aktiviert wurde, zeigt die Anzeige die Sollwerte an, wie Sie über die analoge Schnittstelle vorgegeben werden.

Die AS kann mit den gängigen Spannungsbereichen 0...5 V oder 0...10 V für jeweils 0...100% Nennwert betrieben werden. Die Wahl des Spannungsbereiches findet im Geräte-Setup statt, siehe Abschnitt *["3.4.3. Konfiguration im](#page-42-0)  [MENU"](#page-42-0)*. Die am Pin 3 (VREF) herausgegebene Referenzspannung wird dabei angepaßt. Es gilt dann folgendes:

**0-5 V**: Referenzspannung = 5 V, 0...5 V Sollwert (VSEL, CSEL, PSEL, RSEL) entsprechen 0...100% Nennwert, 0...100% Istwert entsprechen 0...5 V an den Istwertausgängen (CMON, VMON).

**0-10 V**: Referenzspannung = 10 V, 0...10 V Sollwert (VSEL, CSEL, PSEL, RSEL) entsprechen 0...100% Nennwert, 0...100% Istwert entsprechen 0...10 V an den Istwertausgängen (CMON, VMON).

Vorgabe von zu hohen Sollwerten (z. B. >5 V im gewählten 5 V-Bereich bzw. >10 V im gewählten 10 V-Bereich) wird abgefangen, in dem der jeweilige Sollwert auf 100% bleibt.

#### **Bevor Sie beginnen: Unbedingt lesen, wichtig!**

*Nach dem Einschalten des Gerätes, während der Startphase, zeigt die AS unbestimmte Zustände an den Ausgangspins wie ALARMS 1, die bis zum Erreichen der Betriebsbereitschaft ignoriert werden müssen.*

- Fernsteuerung des Gerätes erfordert die Umschaltung auf Fernsteuerbetrieb mit Pin "REMOTE" (5). Einzige Ausnahme ist der Pin REM-SB, der auch separat angesteuert werden kann
- • Bevor die Steuerung verbunden wird, welche die analoge Schnittstelle bedienen soll, ist zu prüfen, daß die Steuerung keine höheren Spannungen als spezifiziert auf die Pins geben kann
- • Die Sollwerteingänge VSEL, CSEL, PSEL bzw. RSEL (falls R-Modus aktiviert) dürfen bei Fernsteuerung über die analoge Schnittstelle nicht unbeschaltet bleiben, da sonst schwebend (floating). Sollwerte die nicht gestellt werden sollen können auf einen festen Wert oder auf 100% gelegt werden (Brücke nach VREF oder anders)

#### **3.5.4.2 Auflösung und Abtastrate**

Intern wird die analoge Schnittstelle digital verarbeitet. Das bedingt zum Einen eine bestimmte, maximal stellbare Auflösung. Diese ist für alle Sollwerte (VSEL usw.) und Istwerte (VMON/CMON) gleich und beträgt 26214, bei Verwendung des 10 V-Bereiches. Bei gewähltem 5 V-Bereich halbiert sich die Auflösung. Durch Toleranzen am analogen Eingang kann sich die resultierende Auflösung zusätzlich leicht verringern.

Zum Anderen wird eine maximale Abtastrate von 500 Hz bedingt. Das bedeutet, die analoge Schnittstelle kann 500 mal pro Sekunde Sollwerte und deren Änderungen, sowie Zustände an den digitalen Pins verarbeiten.

## <span id="page-59-1"></span>**3.5.4.3 Quittieren von Alarmmeldungen**

Alarmmeldungen des Gerätes (siehe *[3.6.2](#page-62-1)*) erscheinen immer in der Anzeige, einige davon auch als Signal auf der analogen Schnittstelle (siehe Tabelle unten).

Tritt während der Fernsteuerung über analoge Schnittstelle ein Gerätealarm auf, schaltet der DC-Eingang genauso aus wie bei manueller Bedienung. Bestimmte Alarme können über die Signalpins der AS erfaßt werden, andere nicht. Diese Alarme können nur durch Auswertung der Istwerte gegenüber den Sollwerten erfaßt werden.

Die Alarme OV, OCP und OPP gelten als zu quittierende Fehler (siehe auch *["3.6.2. Gerätealarme und Events](#page-62-1)  [handhaben"](#page-62-1)*). Während analoger Fernsteuerung werden sie durch Aus- und Wiedereinschalten des DC-Eingangs per Pin REM-SB quittiert, also eine HIGH-LOW-HIGH-Flanke (mind. 50ms für LOW), bei gewählter Standardeinstellung für den logischen Pegel des Pins.

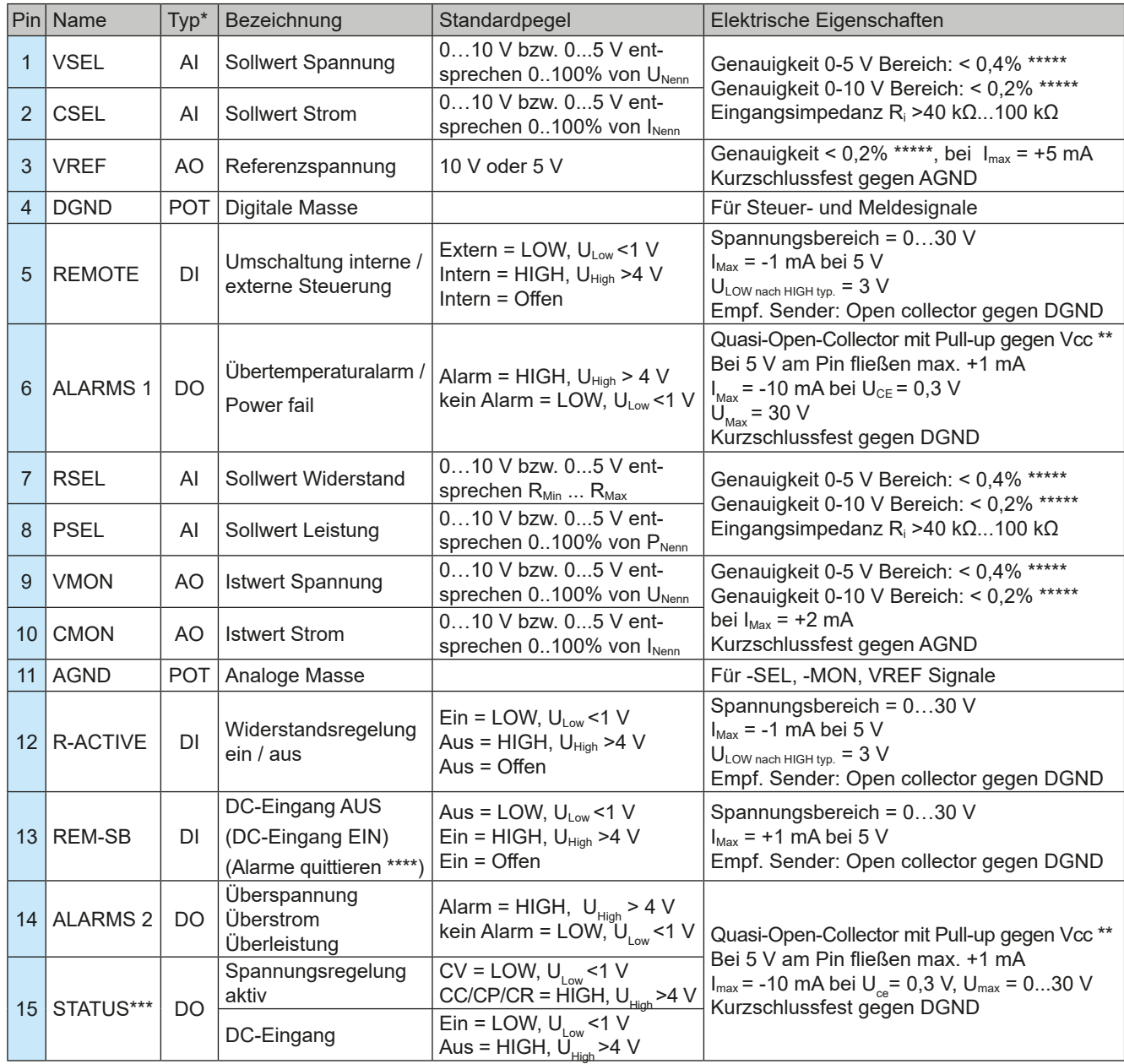

#### <span id="page-59-0"></span>**3.5.4.4 Spezifikation der Analogschnittstelle**

\* AI = Analoger Eingang, AO = Analoger Ausgang, DI = Digitaler Eingang, DO = Digitaler Ausgang, POT = Potential \*\* Interne Vcc ca. 10 V \*\*\* Nur eins von beiden Signalen möglich, siehe *[3.4.3.1](#page-47-0)* \*\*\*\* Nur während Fernsteuerung \*\*\*\*\* Der Fehler eines analogen Eingangs addiert sich zum allgemeinen Fehler des zugehörigen Wertes am DC-Eingang des Gerätes

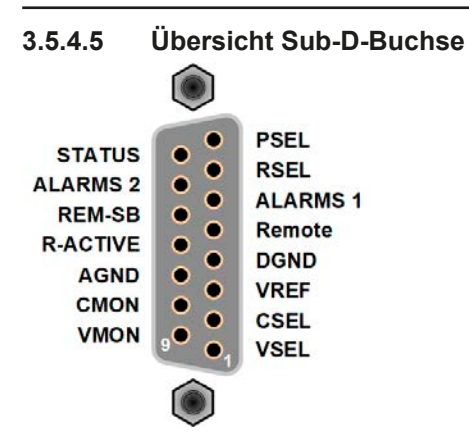

## **3.5.4.6 Prinzipschaltbilder der Pins**

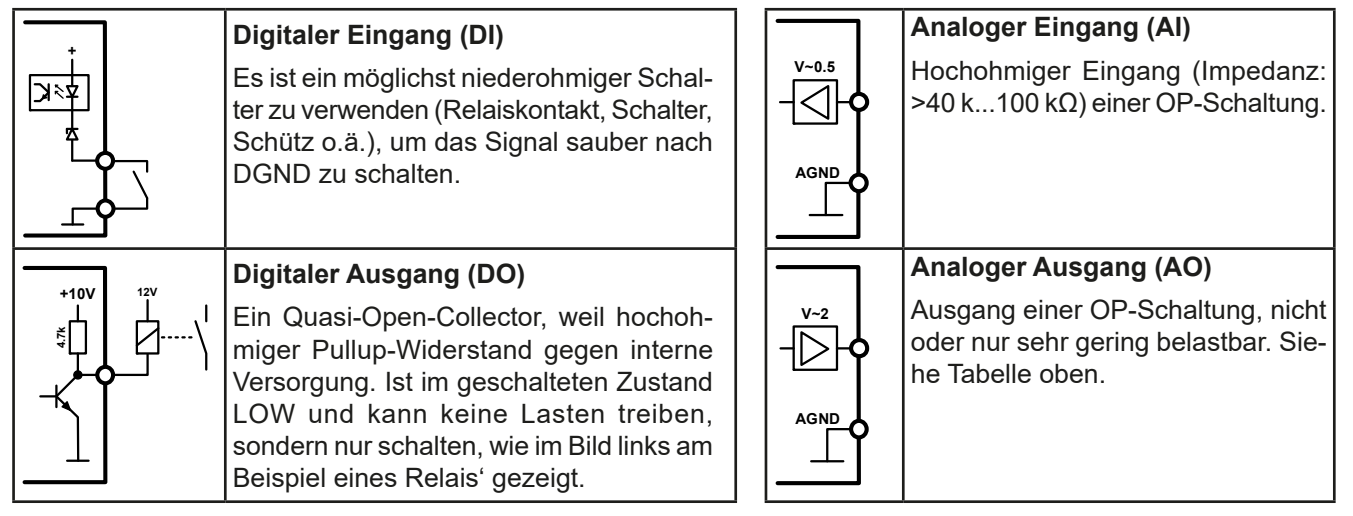

# **3.5.4.7 Anwendungsbeispiele**

#### a) DC-Eingang ein- oder ausschalten über Pin "REM-SB"

<span id="page-60-0"></span>*Ein digitaler Ausgang, z. B. von einer SPS, kann diesen Eingang unter Umständen nicht sauber ansteuern, da eventuell nicht niederohmig genug. Prüfen Sie die Spezifikation der steuernden Applikation. Siehe auch die Prinzipschaltbilder oben.*

Dieser Eingang wird bei Fernsteuerung zum Ein- und Ausschalten des DC-Anschlusses des Gerätes genutzt. Er funktioniert aber auch ohne aktivierte Fernsteuerung, dann kann er zum Einen das manuelle oder digital ferngesteuerte Einschalten des DC-Anschlusses blockieren und zum Anderen ein- oder ausschalten, jedoch nicht allein. Siehe unten bei "Fernsteuerung wurde nicht aktiviert".

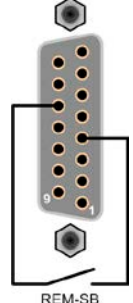

Es wird empfohlen, einen niederohmigen Kontakt wie einen Schalter, ein Relais oder Transistor zum Schalten des Pins gegen Masse (DGND) zu benutzen.

Folgende Situationen können auftreten:

#### **• Fernsteuerung wurde aktiviert**

Wenn Fernsteuerung über Pin "REMOTE" aktiviert ist, gibt nur "REM-SB" den Zustand des DC-Eingangs des Gerätes gemäß Tabelle in *[3.5.4.4](#page-59-0)* vor. Die logische Funktion und somit die Standardpegel können durch eine Einstellung im Setup-Menü des Gerät invertiert werden. Siehe *[3.4.3.1](#page-47-0)*.

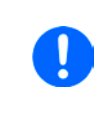

Į

*Wird der Pin nicht beschaltet bzw. der angeschlossene Kontakt ist offen, ist der Pin HIGH. Bei Einstellung "Analogschnittstelle REM-SB = normal" entspricht das der Vorgabe "DC-Eingang einschalten". Das heißt, sobald mit Pin "REMOTE" auf Fernsteuerung umgeschaltet wird, schaltet der DC-Eingang ein!*

#### **• Fernsteuerung wurde nicht aktiviert**

In diesem Modus stellt der Pin eine Art **Freigabe** der Taste "On/Off" am Bedienfeld des Gerätes bzw. des Befehls "DC-Eingang ein/aus" (bei digitaler Fernsteuerung) dar. Daraus ergeben sich folgende mögliche Situationen:

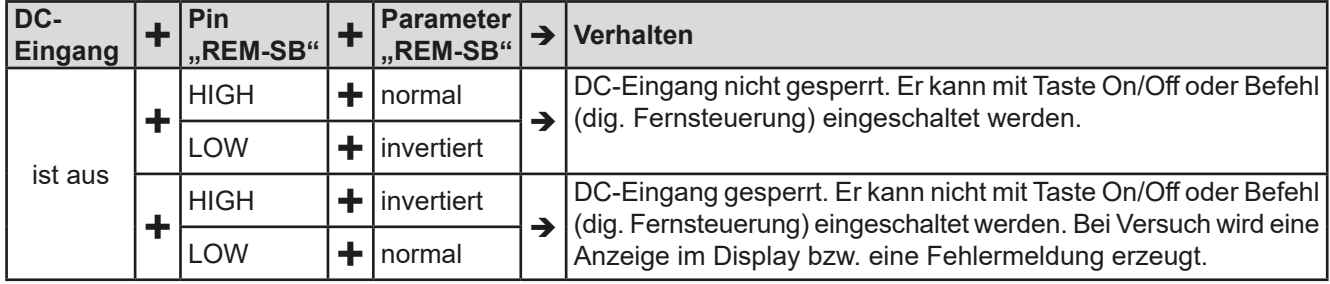

Ist der DC-Eingang bereits eingeschaltet, bewirkt der Pin die Abschaltung dessen bzw. später erneutes Einschalten, ähnlich wie bei aktivierter Fernsteuerung:

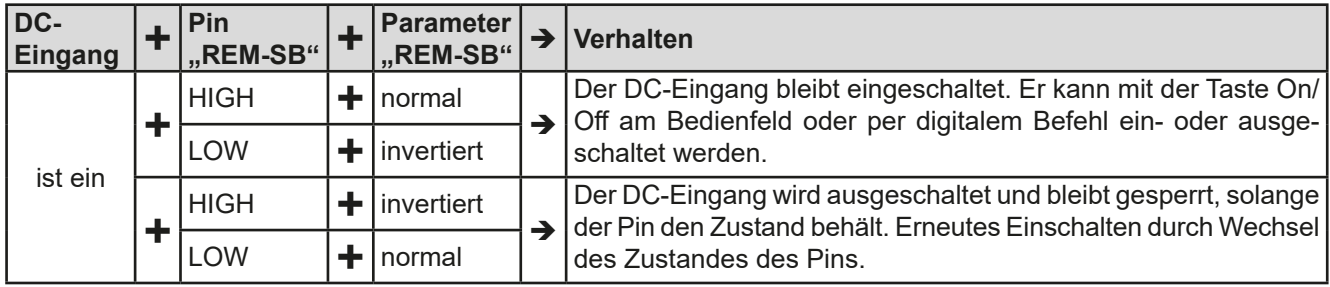

# **b) Fernsteuerung von Strom und Leistung**

Erfordert aktivierte Fernsteuerung (Pin "REMOTE" = LOW).

Über je ein Potentiometer werden die Sollwerte PSEL und CSEL von beispielsweise der Referenzspannung VREF erzeugt. Die E-Last kann somit wahlweise in Strombegrenzung oder Leistungsbegrenzung arbeiten. Gemäß der Vorgabe von max. 5 mA für den Ausgang VREF sollten hier Potentiometer von mindestens 10 kΩ benutzt werden.

Der Spannungssollwert wird hier fest auf AGND (Masse) gelegt und beeinflußt somit Konstantstrom- oder Konstantleistungsbetrieb nicht.

Bei Einspeisung der Steuerspannungen von einer externen Spannungsquelle wäre die Wahl des Eingangsspannungsbereiches für Sollwerte (0...5 V oder 0...10 V) zu beachten.

> *Bei Benutzung des Eingangsspannungsbereiches 0...5 V für 0...100% Sollwert halbiert sich die effektive Auflösung bzw. verdoppelt sich die minimale Schrittweite für Sollwerte/Istwerte.*

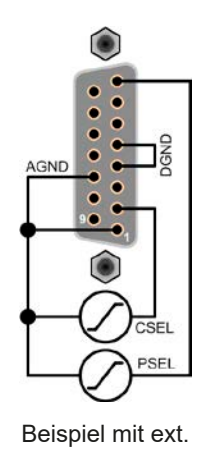

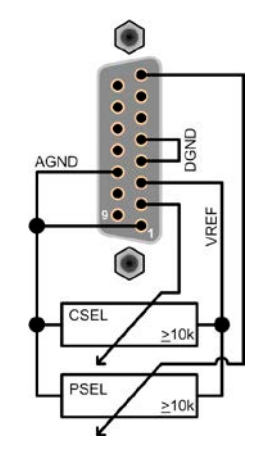

Spannungsquelle Beispiel mit Potis

#### **c) Istwerte erfassen**

Über die AS werden die DC-Eingangswerte von Strom und Spannung mittels 0...10 V oder 0...5 V abgebildet. Zur Erfassung dienen handelsübliche Multimeter o.ä.

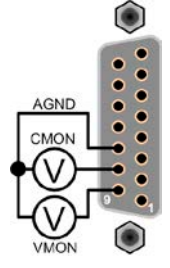

# <span id="page-62-0"></span>**3.6 Alarme und Überwachung**

# <span id="page-62-2"></span>**3.6.1 Begriffsdefinition**

Grundsätzlich wird unterschieden zwischen Gerätealarmen (siehe *["3.3. Alarmzustände"](#page-41-0)*) wie Überspannung, und benutzerdefinierten Ereignissen wie z. B. **OCD** (Überstromüberwachung). Während Gerätealarme, bei denen der DC-Eingang zunächst ausgeschaltet wird, in erster Linie zum Schutz der angeschlossenen Quelle dienen, können benutzerdefinierte Ereignisse sowohl den DC-Eingang abschalten (bei Aktion **ALARM**), als auch nur als akustisches bzw. optisches Signal ausgegeben werden, das den Anwender auf etwas aufmerksam macht. Bei benutzerdefinierten Ereignissen kann die Aktion ausgewählt werden:

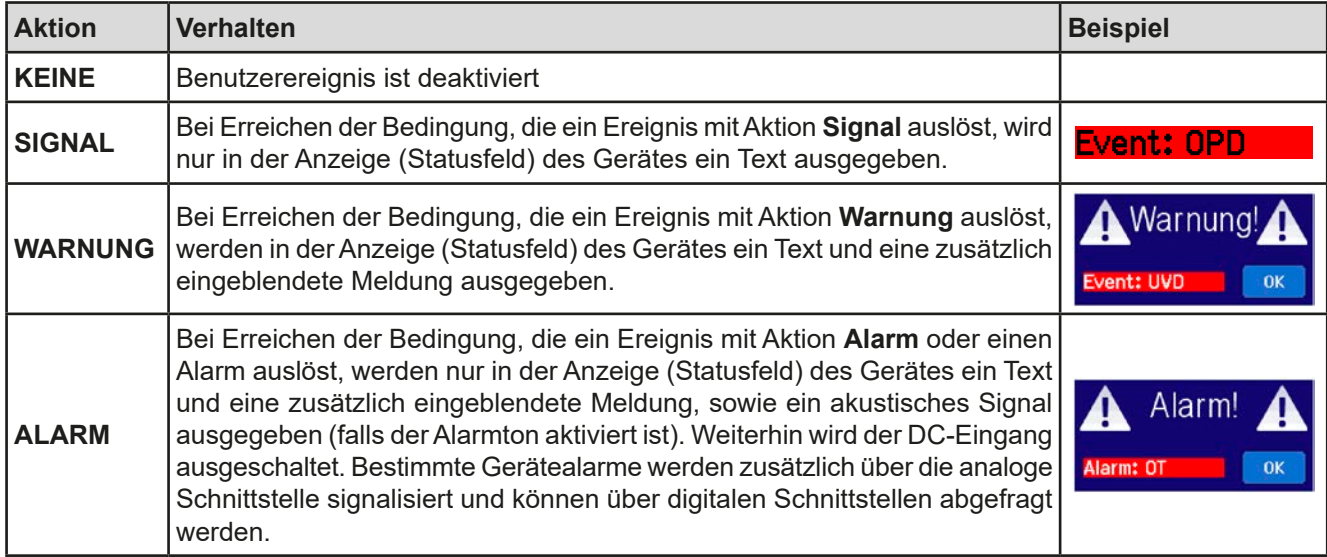

# **3.6.2 Gerätealarme und Events handhaben**

#### <span id="page-62-1"></span>**Wichtig zu wissen:**

- • Der aus einem Schaltnetzteil oder ähnlichen Quellen entnommene Strom kann selbst bei einer strombegrenzten Quelle durch Kapazitäten am Ausgang viel höher sein als erwartet und an der elektronischen Last die Überstromabschaltung OCP oder das Stromüberwachungs-Event OCD auslösen, wenn diese entsprechend knapp eingestellt sind
- • Beim Abschalten des DC-Eingangs der elektronischen Last an einer strombegrenzten Quelle wird deren Ausgangsspannung schlagartig ansteigen und durch Regelverzögerungen kurzzeitig einen Spannungsüberschwinger mit Dauer x haben, welcher an der Last die Überspannungsabschaltung OVP oder das Spannungs-Event OVD auslösen kann, wenn diese entsprechend knapp eingestellt sind

Bei Auftreten eines Gerätealarms wird üblicherweise zunächst der DC-Eingang ausgeschaltet, eine Meldung in der Mitte der Anzeige ausgegeben und, falls aktiviert, ein akustisches Signal generiert, um den Anwender auf den Alarm aufmerksam zu machen. Der Alarm muß zwecks Kenntnisnahme bestätigt werden. Ist die Ursache des Alarms bei der Bestätigung bereits nichts mehr vorhanden, weil z. B. das Gerät bereits abgekühlt ist nach einer Überhitzungsphase, wird der Alarm nicht weiterhin angezeigt. Ist die Ursache noch vorhanden, bleibt die Anzeige bestehen und weist den Anwender auf den Zustand hin. Sie muß dann, nach Verschwinden bzw. Beseitigung der Ursache, erneut bestätigt werden.

#### **►So bestätigen Sie einen Alarm in der Anzeige (während manueller Bedienung)**

- **1.** Wenn in der Anzeige ein Alarm angezeigt wird als überlagernde Meldung, dann mit **OK.**
- **2.** Wenn der Alarm bereits einmal mit OK bestätigt wurde, aber noch angezeigt wird im Statusfeld, dann zuerst auf das Statusfeld tippen, damit die überlagernde Meldung erneut eingeblendet wird und dann mit **OK.**

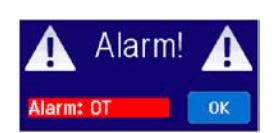

Zum Bestätigen von Alarmen während analoger Fernsteuerung siehe *["3.5.4.3. Quittieren von Alarmmeldungen"](#page-59-1)* bzw. bei digitaler Fernsteuerung siehe externe Dokumentation "Programming ModBus & SCPI".

Manche Gerätealarme können konfiguriert werden:

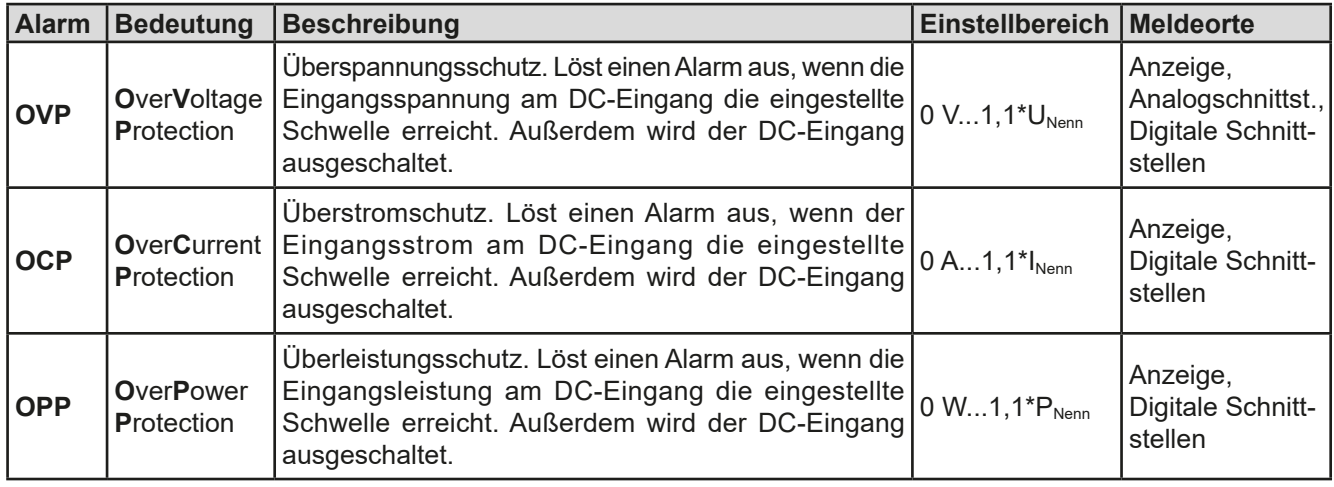

Diese Gerätealarme können nicht konfiguriert werden, da hardwaremäßig bedingt:

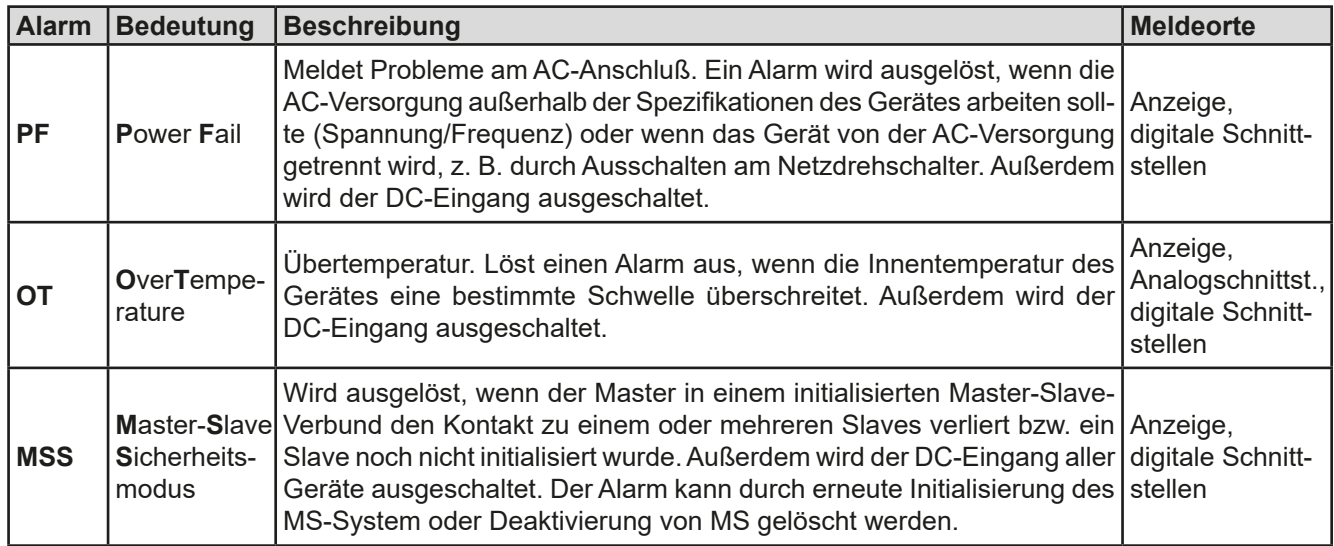

# **►So konfigurieren Sie die Gerätealarme**

- **1.** Bei ausgeschaltetem DC-Eingang tippen Sie in der Hauptseite auf das Bedienfeld **SETTINGS**
- 2. Tippen Sie auf der rechten Seite auf die dreieckigen Pfeile, um "2. Protect." auszuwählen.
- **3.** Stellen Sie hier die Grenzen für die Gerätealarme gemäß Ihrer Anwendung ein, falls die Standardwerte von 110% nicht passen.

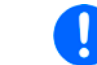

*Die Einstellwerte können auch direkt über eine Zehnertastatur eingegeben werden. Diese erscheint, wenn man auf der jeweiligen Seite unten auf das Bedienfeld "Direkteingabe" tippt.*

Der Anwender hat außerdem die Möglichkeit zu wählen, ob er eine zusätzliche akustische Meldung bekommen möchte, wenn ein Alarm oder benutzerdefiniertes Ereignis (Event) auftritt.

#### ► So konfigurieren Sie den "Alarmton" (siehe auch ["3.4.3 Konfiguration im MENU" auf Seite 43](#page-42-0))

- **1.** Bei ausgeschaltetem DC-Eingang tippen Sie in der Hauptseite auf das Bedienfeld **MENU**
- **2.** In der Menüseite das Feld "**HMI Einstellungen**" berühren.
- **3.** In der nächsten Menüseite das Feld "**Alarmton**" berühren.
- **4.** In der Einstellungsseite tippen Sie auf das Symbol, um den Alarmton entweder ein- oder auszuschalten und

bestätigen dann mi

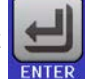

## <span id="page-64-0"></span>**3.6.2.1 Benutzerdefinierbare Ereignisse (Events)**

Die Überwachungsfunktion des Gerätes kann über benutzerdefinierbare Ereignisse, nachfolgend Events genannt, konfiguriert werden. Standardmäßig sind die Events deaktiviert (Aktion: KEINE) und funktionieren im Gegensatz zu Gerätealarmen nur solange der DC-Eingang eingeschaltet ist. Das bedeutet, zum Beispiel, daß keine Unterspannung mehr erfaßt würde, nachdem der Eingang ausgeschaltet wurde und die Spannung noch fällt.

Folgende Events können unabhängig voneinander und jeweils mit Aktion KEINE, SIGNAL, WARNUNG oder ALARM konfiguriert werden:

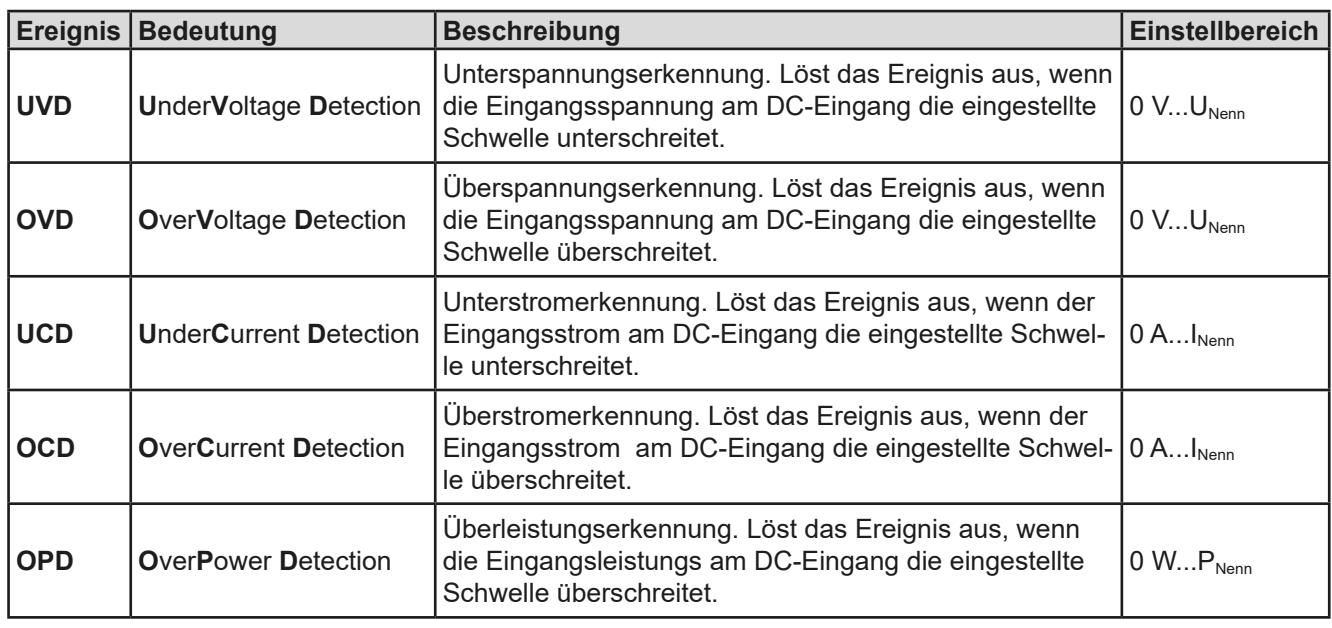

Ţ

*Diese Events sind nicht zu verwechseln mit Alarmen wie OT und OVP, die zum Schutz des Gerätes dienen. Events können, wenn auf Aktion ALARM gestellt, aber auch den DC-Eingang ausschalten und somit die Quelle (Netzgerät, Batterie) schützen.*

#### **►So konfigurieren Sie die Events:**

- **1.** Bei ausgeschaltetem DC-Eingang tippen Sie in der Hauptseite auf das Bedienfeld .
- **2.** Tippen Sie auf der rechten Seite auf die Pfeile **19. Juli 19. Juli 19. Juli 19. Juli 19. Juli 19. Juli 19. Juli 19. Juli 19. Juli 19. Juli 19. Juli 19. Juli 19. Juli 19. Juli 19. Juli 19. Juli 19. Juli 19. Juli 19. Ju** oder "**4.3 Event P**" auszuwählen.
- **3.** Stellen Sie hier mit dem linken Drehknopf die Überwachungsgrenze sowie mit dem rechten Drehknopf die von dem Ereignis auszulösende Aktion (siehe *["3.6.1. Begriffsdefinition"](#page-62-2)*) gemäß der Anwendung ein.
- **4.** Übernehmen Sie die Einstellungen mit .

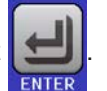

*Die Events sind Bestandteil des momentan gewählten Benutzerprofils. Wenn also ein anderes Benutzerprofil oder das Standardprofil geladen wird, sind die Events entweder anders oder gar nicht konfiguriert.*

*Die Einstellwerte können auch direkt über eine Zehnertastatur eingegeben werden. Diese erscheint, wenn man auf der jeweiligen Seite unten auf das Bedienfeld "Direkteingabe" tippt.*

# <span id="page-65-0"></span>**3.7 Bedieneinheit (HMI) sperren**

Um bei manueller Bedienung die versehentliche Verstellung eines Wertes zu verhindern, können die Drehknöpfe sowie der Touchscreen gesperrt werden, so daß keine Verstellung eines Wertes per Drehknopf oder Bedienung per Touchscreen angenommen wird, ohne die Sperre vorher wieder aufzuheben.

#### **►So sperren Sie das HMI**

**1.** Tippen Sie auf der Hauptseite oben rechts auf das Schloßsymbol .

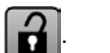

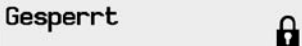

- **2.** Es erscheint die Menüseite "HMI Sperre", wo Sie festlegen können, ob Sie das HMI komplett ("Alles sperren") oder mit Ausnahme der Taste "On/Off" ("EIN/ **AUS zulassen**") sperren möchten bzw. ob die Sperre zusätzlich mit einer PIN belegt werden soll ("**PIN aktivieren**"). Diese PIN muß später beim Entsperren immer wieder eingegeben werden, solange sie aktiviert ist.
- 

**3.** Aktivieren Sie die Sperre mit **Der Status "Gesperrt" dann wie rechts im Bild angezeigt.** 

Sobald bei gesperrtem HMI der Versuch unternommen wird etwas zu verändern, erscheint in der Anzeige eine Abfragemeldung, ob man entsperren möchte.

#### **►So entsperren Sie das HMI**

- **1.** Tippen Sie in irgendeinen Bereich des Touchscreens des gesperrten HMI oder betätigen Sie einen der Drehknöpfe oder betätigen Sie den Taster "On/Off" (nur bei kompletter Sperre).
- **2.** Es erscheint eine Abfrage:

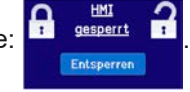

**3.** Entsperren Sie das HMI mittels des Bedienfeldes "Entsperren". Erfolgt innerhalb von 5 Sekunden keine Eingabe, wird die Abfrage wieder ausgeblendet und das HMI bleibt weiterhin gesperrt. Sollte die zusätzliche **PIN**-Sperre (siehe Menü "**HMI-Sperre**") aktiviert worden sein, erscheint eine weitere Abfrage zur Eingabe der **PIN**. Sofern diese richtig eingegeben wurde, wird das HMI entsperrt werden.

# <span id="page-65-1"></span>**3.8 Einstellgrenzen (Limits) sperren**

Um zu verhindern, daß die mit dem Gerät arbeitende, jedoch nicht privilegierte Person durch versehentliches oder absichtliches Verstellen falsche Sollwerte setzt, können Einstellgrenzen definiert (siehe auch *["3.4.4. Einstellgren](#page-52-0)[zen \("Limits"\)"](#page-52-0)*) und mittels einer PIN gegen Veränderung gesperrt werden. Dadurch werden die Menüpunkte "**3.** Limits" in SETTINGS und "Profile" in MENU unzugänglich. Die Sperre läßt sich nur durch Eingabe der korrekten PIN oder Zurücksetzen des Gerätes wieder entfernen.

#### ▶ So sperren Sie die "Limits"

- **1.** Bei ausgeschaltetem DC-Eingang tippen Sie auf der Hauptseite auf das Bedienfeld **MENU**
- 2. Tippen Sie im Menü auf "Limits Sperre".
- 3. Im nächsten Fenster setzen Sie den Haken bei "Sperren".

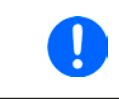

*Für die Sperre wird die Benutzer-PIN verwendet, die auch für die HMI-Sperre dient. Diese PIN sollte vor der Limits-Sperre gesetzt werden. Siehe dazu ["3.7. Bedieneinheit](#page-65-0)  [\(HMI\) sperren"](#page-65-0)*

**4.** Aktivieren Sie die Sperre mit

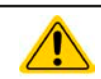

Vorsicht! Aktivieren Sie die Sperre nicht, wenn Sie sich nicht sicher sind, welche die aktuell gesetzte PIN ist bzw. ändern Sie diese vorher! Die PIN kann im Menü "HMI Sperre" gesetzt werden.

#### ▶ So entsperren Sie die "Limits"

- **1.** Bei ausgeschaltetem DC-Eingang tippen Sie auf der Hauptseite auf das Bedienfeld **MENU**
- 2. Tippen Sie im Menü auf "Limits Sperre".
- **3.** Auf der folgenden Seite betätigen Sie das Bedienfeld "**Entsperren**" und werden dann aufgefordert, die vierstellige PIN einzugeben.
- **4.** Deaktivieren Sie die Sperre nach der Eingabe der korrekten PIN mit ENTER.

# <span id="page-66-0"></span>**3.9 Nutzerprofile laden und speichern**

Das Menü "**Profile**" dient zur Auswahl eines Profils zum Laden bzw. zum Wechsel zwischen einem Standardprofil und 5 Nutzerprofilen. Ein Profil ist eine Sammlung aller Einstellungen und aller Sollwerte. Bei Auslieferung des Gerätes bzw. nach einem Zurücksetzungsvorgang haben alle sechs Profile dieselben Einstellungen und sämtliche Sollwerte sind auf 0. Werden vom Anwender dann Einstellungen getroffen und Werte verändert, so geschieht das in einem Arbeitsprofil, das auch über das Ausschalten hinweg gespeichert wird. Dieses Arbeitsprofil kann in eins der fünf Nutzerprofile gespeichert bzw. aus diesen fünf Nutzerprofilen oder aus dem Standardprofil heraus geladen werden. Das Standardprofil selbst kann nur geladen werden. Wenn das Arbeitsprofil aus dem Standardprofil heraus geladen und überschrieben wird, entspricht das dem Zurücksetzen des Gerätes.

Der Sinn von Profilen ist es, z. B. einen Satz von Sollwerten, Einstellgrenzen und Überwachungsgrenzen schnell zu laden, ohne diese alle jeweils immer neu einstellen zu müssen. Da sämtliche Einstellungen zum HMI mit im Profil gespeichert werden, also auch die Sprache, wäre beim Wechsel von einem Profil zum anderen auch ein Wechsel der Sprache des HMI möglich.

Bei Aufruf der Profilmenüseite und Auswahl eines Profil können dessen wichtigsten Einstellungen, wie Sollwerte, Einstellgrenzen usw. betrachtet, aber nicht verstellt werden.

## **►So speichern Sie die aktuellen Werte und Einstellungen (Arbeitsprofil) in ein Nutzerprofil**

- **1.** Tippen Sie in der Hauptseite auf das Bedienfeld .
- **2.** Tippen Sie dann in der Hauptmenüseite auf
- **3.** In der nun erscheinenden Auswahl (siehe rechts) wählen Sie zwischen Nutzerprofil 1-5 aus, in welches Sie speichern wollen. Das gewählte Nutzerprofil wird daraufhin angezeigt. Sie können hier die Einstellungen und Werte noch einmal kontrollieren, jedoch nicht verändern.

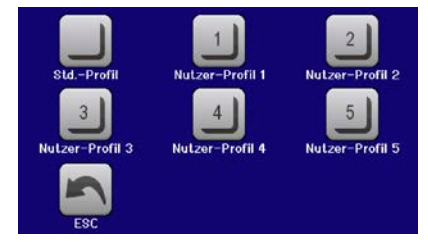

**4.** Speichern Sie mit Bedienfeld

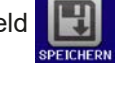

# <span id="page-67-0"></span>**3.10 Der Funktionsgenerator**

# <span id="page-67-1"></span>**3.10.1 Einleitung**

Der eingebaute **Funktionsgenerator** (kurz: **FG**) ist in der Lage, verschiedenförmige Signalformen zu erzeugen und diese auf einen der Sollwerte Spannung (U) oder Strom (I) anzuwenden.

Die Standard-Funktionen basieren auf einem variablen **Arbiträrgenerator.** Bei manueller Bedienung können die Funktionen einzeln ausgewählt, konfiguriert und bedient werden. Bei Fernsteuerung werden diese dann durch mehrere Sequenzen mit jeweils 8 Parametern konfiguriert und umgesetzt. Manche Anzeigewerte von der manuellen Bedienung sind in Fernsteuerung nicht direkt verfügbar, sondern nur durch Auslesen anderer Werte und Berechnung.

Weitere Funktionen (hier: UI-IU) basieren auf einer 4096-Werte-Tabelle als **XY-Funktion**. **Batterietest** und **MPP-Tracking** sind rein softwarebasierte Funktionen.

Es sind folgende Funktionen manuell aufruf-, konfigurier- und steuerbar:

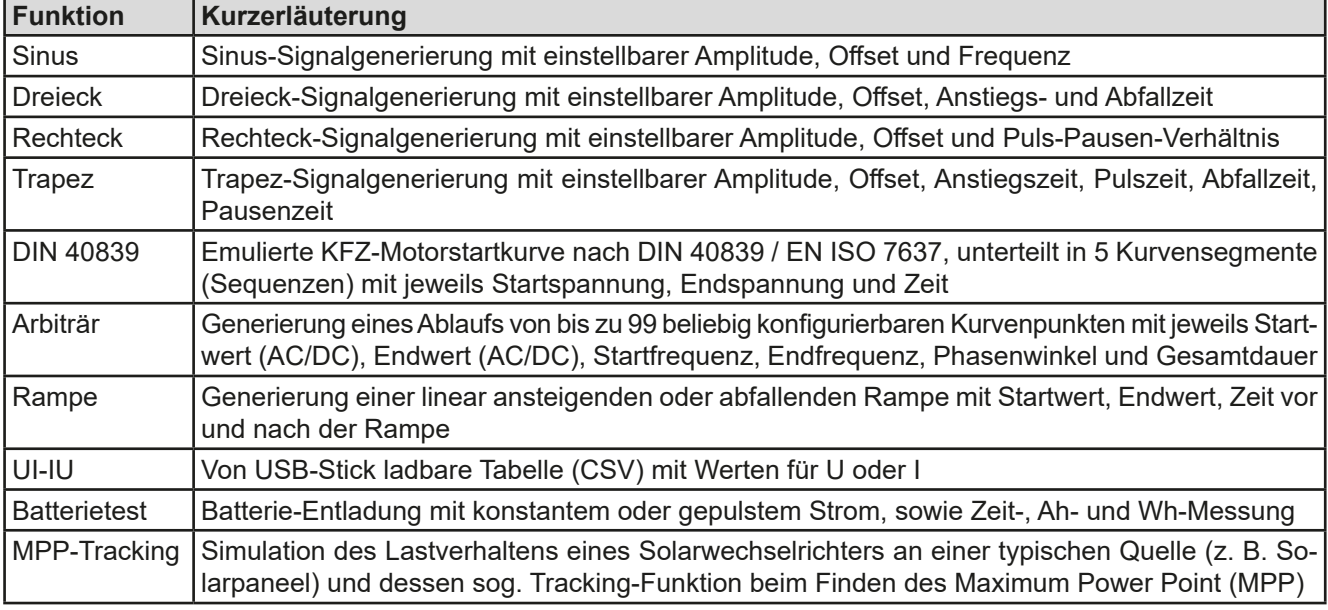

#### **3.10.2 Allgemeines**

#### **3.10.2.1 Einschränkungen**

Der Funktionsgenerator, egal ob manuelle Bedienung oder Fernsteuerung, ist nicht verfügbar, wenn der Widerstandsmodus (R/I-Einstellung, auch UIR-Modus genannt) aktiviert wurde.

#### **3.10.2.2 Auflösung**

Bei den Funktionen, die vom Arbiträrgenerator erzeugt werden, kann das Gerät zwischen 0...100% Sollwert max. 52428 Schritte berechnen und setzen. Bei sehr geringen Amplituden und langen Zeiten werden während eines Werteanstiegs oder -abfalls u. U. nur wenige oder gar keine sich ändernden Werte berechnet und deshalb nacheinander mehrere gleiche Werte gesetzt, was zu einem gewissen Treppeneffekt führen kann. Es sind auch nicht alle möglichen Kombinationen von Zeit und einer veränderlichen Amplitude (Steigung) machbar.

Beim XY-Generator, der im Tabellenmodus arbeitet, sind zwischen 0 und 100% Sollwert 3276 effektive Schritte möglich.

#### **3.10.2.3 Minimale Steigung / Max. Zeit für Rampen**

Bei Verwendung eines ansteigenden oder abfallenden Offsets (DC-Anteil) bei Funktionen wie Rampe, Trapez, Dreieck, aber auch Sinus muß eine minimale Steigung eingehalten werden, die sich aus dem jeweiligen Nennwert von U oder I berechnen läßt. Dadurch läßt sich schon vorher bewerten, ob eine gewisse Rampe über eine gewisse Zeit überhaupt machbar ist. Beispiel: es wird eine ELR 9080-170 HP verwendet, mit Nennwert U von 80 V und Nennwert I von 170 A. **Formel: min. Steigung = 0,000725 \* Nennwert / s**. Für das Beispielgerät ergibt sich also eine min. ΔU/Δt von 58 mV/s, die min. ΔI/Δt beim Strom dann 123 mA/s. Die max. erreichbare Zeit bei der min. Steigung errechnet sich dann als t<sub>Max</sub> = Nennwert / min. Steigung. Das ergibt immer 1379 Sekunden.

# **3.10.3 Arbeitsweise**

Zum Verständnis, wie der Funktionsgenerator arbeitet und wie die eingestellten Werte aufeinander einwirken, muß folgendes beachtet werden:

## **Das Gerät arbeitet auch im Funktionsgeneratormodus stets mit den drei Sollwerten U, I und P.**

Auf einen der Sollwerte U und I kann die gewählte Funktion angewendet werden, die anderen beiden Sollwerte sind dann konstant und wirken begrenzend. Das bedeutet, wenn man beispielsweise eine Spannung von 30 V am DC-Eingang anlegt und die Sinus-Funktion auf den Strom anwenden will und als Amplitude 200 A festgelegt hat mit Offset 200 A, so daß der Funktionsgenerator einen Sinusverlauf der Stromes zwischen 0 A (min.) und 400 A (max.) erzeugt, daß das eine Eingangsleistung zwischen 0 W(min.) und 12000 W(max.) zur Folge hätte. Die Leistung wird aber stets auf den eingestellten Wert begrenzt. Würde sie nun auf 9000 W begrenzt, würde der Strom rechnerisch auf 300 A begrenzt sein und würde man ihn über eine Stromzange auf einem Oszilloskop darstellen, würde er bei 300 A gekappt werden und nie die gewollten 400 A erreichen.

Ein anderer Fall ist, wenn man mit Funktionen arbeitet, die auf die Eingangsspannung angewendet werden. Stellt man hier die allgemeine Spannung U höher alsAmplitude plus möglicher Offset zusammen ergeben, ergibt sich beim Starten der Funktion kein Reaktion, weil die Spannungseinstellung nach unten hin begrenzt, nicht nach oben hin wie beim Strom oder bei der Leistung. Die richtige Einstellung der jeweils anderen Sollwerte ist daher sehr wichtig.

# **3.10.4 Manuelle Bedienung**

#### **3.10.4.1 Auswahl und Steuerung einer Funktion**

Über den Touchscreen kann eine der in *[3.10.1](#page-67-1)* genannten Funktionen aufgerufen werden, konfiguriert und gesteuert werden. Auswahl und Konfiguration sind nur bei ausgeschaltetem Eingang möglich.

## **►So wählen Sie eine Funktion aus und stellen Parameter ein**

**1.** Bei ausgeschaltetem DC-Eingang tippen Sie auf das Bedienfeld **MENU** .

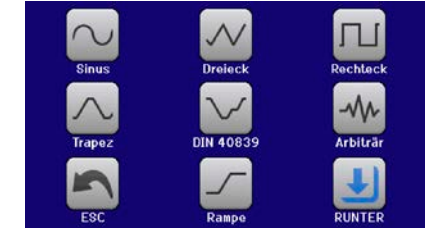

2. In der Menüübersicht tippen Sie auf **Funkt Generator** und dann auf die gewünschte Funktion bzw. zweite Auswahlseite.

*Das Bedienfeld "Funkt. Generator" ist bei aktiviertem R-Modus (Innenwiderstand) gesperrt.*

**3.** Je nach gewählter Funktion kommt noch eine Abfrage, auf welchen Sollwert man die Funktion anwenden

möchte: U oder | I bzw. beim Batterietest, auf welchen Testmodus'.

**4.** Stellen Sie nun die Werte wie gewünscht ein, z. B. für eine Sinuskurve den Offset und die Amplitude, sowie Frequenz.

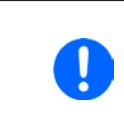

*Werden Werte für den AC-Teil der Funktion eingestellt und Start- und Endwert sind nicht gleich, wird eine gewisse Mindeständerung (*Δ*U/*Δ*t) erwartet. Erfüllen die eingestellten Werte die Bedingung nicht, nimmt sie der Funktionsgenerator nicht an und zeigt eine entsprechende Fehlermeldung.*

**5.** Legen Sie unbedingt noch die Grenzwerte für U, I und P im Bildschirm fest, den Sie mit **EXTE** erreichen.

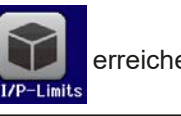

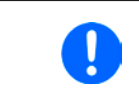

*Diese Grenzwerte sind bei Eintritt in den Funktionsgeneratormodus zunächst auf unproblematische generelle Werte zurückgesetzt, die verhindern können, daß das Gerät Strom aufnimmt, wenn sie nicht entsprechend angepaßt werden.*

Die Einstellungen der einzelnen Funktionen sind weiter unten beschrieben. Nachdem die Einstellungen getroffen wurden, kann die Funktion geladen werden.

# **ELR 9000 HP Serie**

## **►So laden Sie eine Funktion**

**1.** Nachdem Sie die Werte für das zu generierende Signal eingestellt haben, tippen Sie auf .

Das Gerät lädt daraufhin die Daten in die internen Regelung und wechselt die Anzeige. Kurz danach wird der statische Wert gesetzt, der DC-Eingang eingeschaltet und das **START** Bedienfeld freigegeben. Erst danach kann die Funktion gestartet werden.

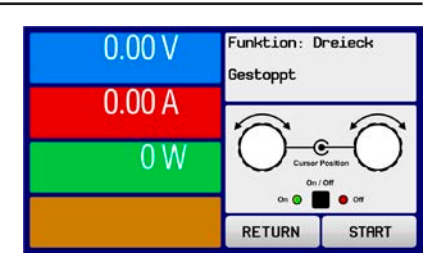

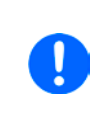

*Die statischen Werte wirken sofort nach dem Laden der Funktion auf die Last, weil der DC-Eingang automatisch eingeschaltet wird, um die Ausgangssituation herzustellen. Diese Werte stellen die Startwerte vor dem Ablauf der Funktion und die Endwerte nach dem Ablauf der Funktion dar. Einzige Ausnahme: bei Anwendung einer Funktion auf den Strom I kann kein statischer Stromwert eingestellt werden; die Funktion startet immer bei 0 A.*

## **►So starten und stoppen Sie eine Funktion**

- **1.** Sie können die Funktion **starten**, indem Sie entweder auf das Bedienfeld tippen oder die Taste "On/Off" betätigen, sofern der Eingang momentan aus ist. Die Funktion startet dann sofort. Sollte der DC-Eingang bei Betätigung von START ausgeschaltet sein, wird er automatisch eingeschaltet.
- 2. Stoppen können Sie die Funktion entweder mit dem Bedienfeld stor oder der Taste "On/Off", jedoch gibt es hier einen Unterschied:

a) Bedienfeld stop : Funktion stoppt lediglich, der DC-Eingang bleibt an mit dem statischen Wert b) Taste "On/Off": Funktion stoppt und der DC-Eingang wird ausgeschaltet

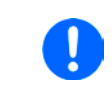

*Bei Gerätealarmen (Überspannung, Übertemperatur usw.) oder Schutzfunktionen (OPP, OCP) oder Events mit Aktion= Alarm stoppt der Funktionsablauf automatisch, der DC-Eingang wird ausgeschaltet und der Alarm in der Anzeige gemeldet.*

# **3.10.5 Sinus-Funktion**

Folgende Parameter können für die Sinus-Funktion konfiguriert werden:

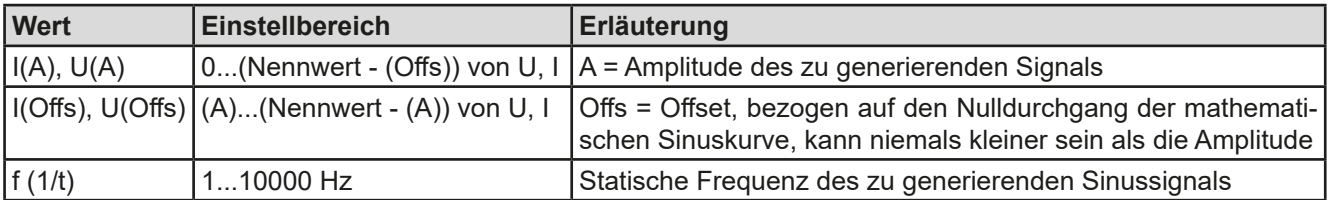

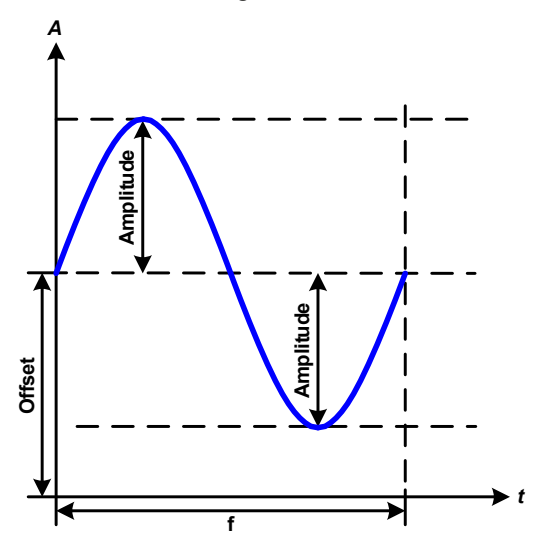

Bildliche Darstellung: Anwendung und Resultat:

Es wird ein normal sinusförmiges Signal erzeugt und auf den gewählten Sollwert, zum Beispiel Strom (I), angewendet. Bei konstanter Eingangsspannung würde der Eingangsstrom der Last dann sinusförmig verlaufen.

Für die Berechnung der sich aus dem Verlauf maximal ergebenden Leistung muß die eingestellte Stromamplitude zunächst mit dem Offset addiert werden.

Beispiel: Sie stellen bei einer Eingangsspannung von 100 V und sin(I) die Amplitude auf 30 A ein, bei einem Offset von 50 A. Die sich ergebende max. Leistung bei Erreichen des höchsten Punktes der Sinuskurve wäre dann (30 A + 50 A)  $*$  100 V = 8000 W.

# **3.10.6 Dreieck-Funktion**

Folgende Parameter können für die Dreieck-Funktion konfiguriert werden:

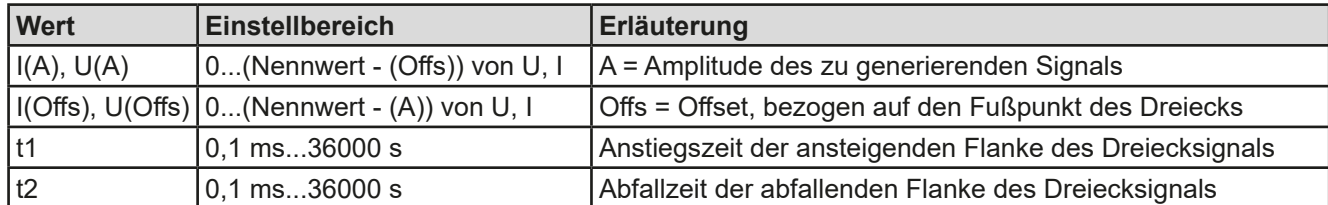

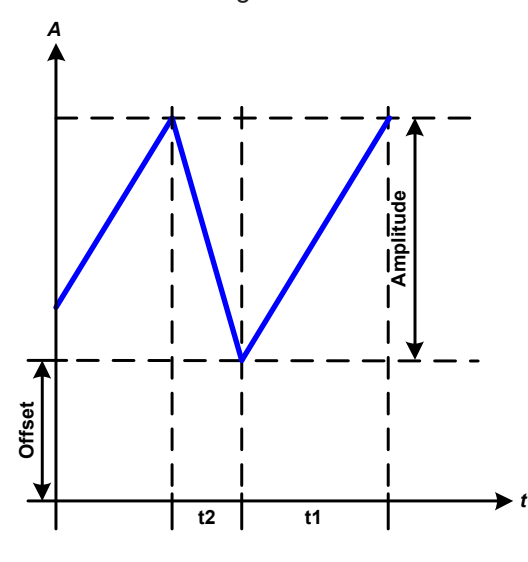

Bildliche Darstellung: Anwendung und Resultat:

Es wird ein dreieckförmiges Signal für den Eingangsstrom (direkt) oder die Eingangsspannung (indirekt) erzeugt. Die Zeiten der ansteigenden und abfallenden Flanken sind variabel und unterschiedlich einstellbar.

Der Offset verschiebt das Signal auf der Y-Achse.

Die Summe der Zeiten t1 und t2 ergibt die Periodendauer und deren Kehrwert eine Frequenz.

Wollte man beispielsweise eine Frequenz von 10 Hz erreichen, ergäbe sich bei T = 1/f eine Periode von 100 ms. Diese 100 ms kann man nun beliebig auf t1 und t2 aufteilen. Z. B. mit 50 ms:50 ms (gleichschenkliges Dreieck) oder 99,9 ms:0,1 ms (Dreieck mit rechtem Winkel, auch Sägezahn genannt).

# **3.10.7 Rechteck-Funktion**

Folgende Parameter können für die Rechteck-Funktion konfiguriert werden:

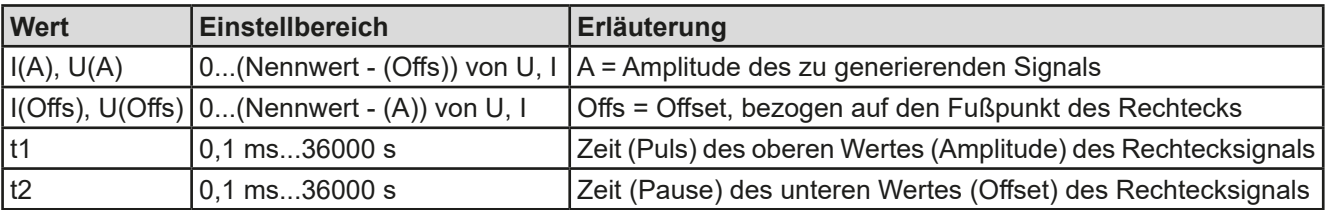

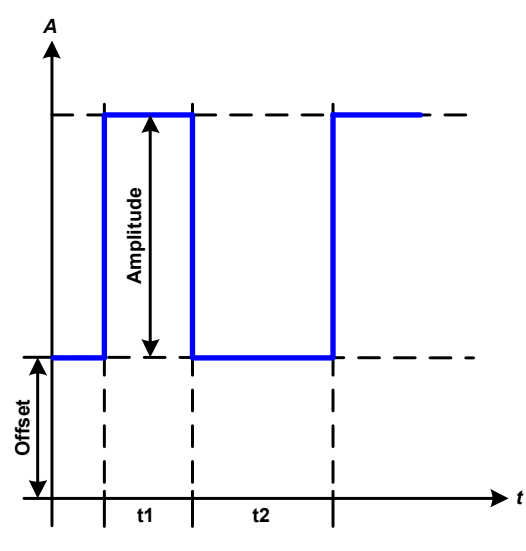

#### Bildliche Darstellung: Anwendung und Resultat:

Es wird ein rechteckförmiges Signal für den Eingangsstrom (direkt) oder die Eingangsspannung (indirekt) erzeugt. Die Zeiten t1 und t2 bestimmen dabei, wie lang jeweils der Wert der Amplitude (zugehörig zu t1) und der Pause (Amplitude = 0, nur Offset effektiv, zugehörig zu t2) wirkt.

Der Offset verschiebt das Signal auf der Y-Achse.

Mit den Zeiten t1 und t2 ist das sogenannte Puls-Pausen-Verhältnis oder Tastverhältnis (engl. *duty cycle*) einstellbar. Die Summe der Zeiten t1 und t2 ergibt die Periodendauer und deren Kehrwert eine Frequenz.

Wollte man beispielsweise ein Rechtecksignal auf den Strom mit 25 Hz und einem Duty cycle von 80% erreichen, müßte die Summe von t1 und t2, also die Periode, mit T =  $1/f = 1/25$  Hz = 40 ms berechnet werden. Für den Puls ergäben sich dann bei 80% Duty cycle t1 = 40 ms\*0,8 = 32 ms. Die Zeit t2 wäre dann mit 8 ms zu setzen.

# **3.10.8 Trapez-Funktion**

Folgende Parameter können für die Trapez-Funktion konfiguriert werden:

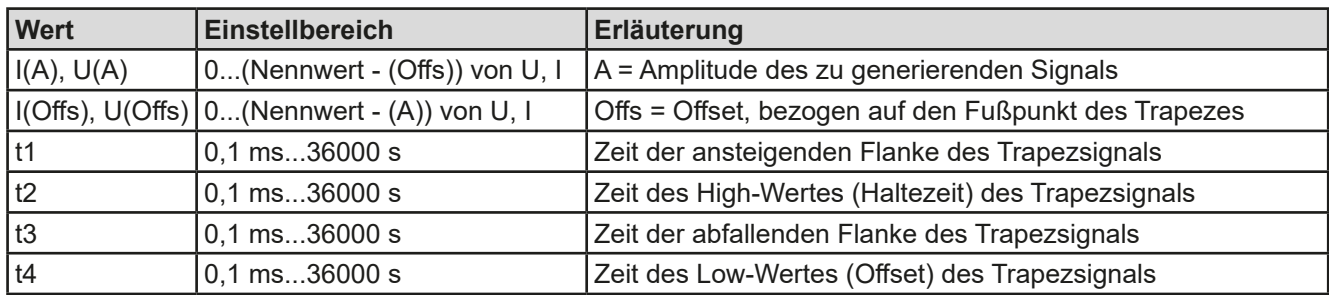

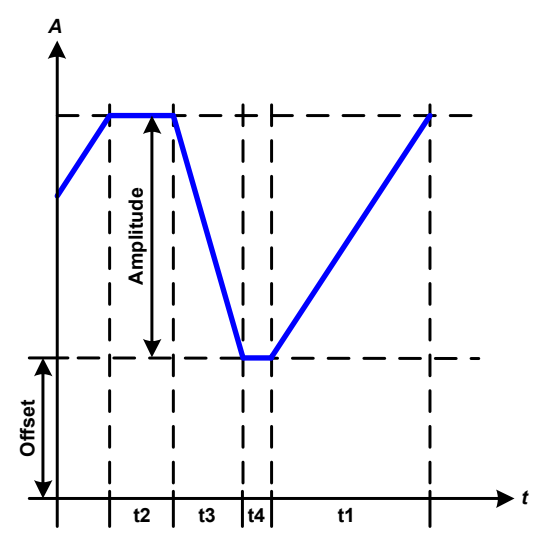

Bildliche Darstellung: Anwendung und Resultat:

Hiermit kann ein trapezförmiges Signal auf einen der Sollwerte U oder I angewendet werden. Bei dem Trapez können die Winkel unterschiedlich sein durch die getrennt variabel einstellbaren Anstiegs- und Abfallzeiten.

Hier bilden sich die Periodendauer und die Wiederholfrequenz aus vier Zeiten. Bei entsprechenden Einstellungen ergibt sich statt eines Trapezes ein Dreieck oder ein Rechteck. Diese Funktion ist somit recht universal.

# **3.10.9 DIN 40839-Funktion**

Diese Funktion ist an den durch DIN 40839 / EN ISO 7637 definierten Kurvenverlauf (Prüfimpuls 4) angelehnt und wird nur auf die Spannung angewendet. Sie soll den Verlauf der Autobatteriespannung beim Start eines Automotors nachbilden. Die Kurve ist in 5 Sequenzen eingeteilt (siehe Abbildung unten), die jeweils die gleichen Parameter haben. Die Standardwerte aus der Norm sind für die fünf Sequenzen bereits als Standardwert eingetragen.

Folgende Parameter können für die DIN40839-Funktion konfiguriert werden:

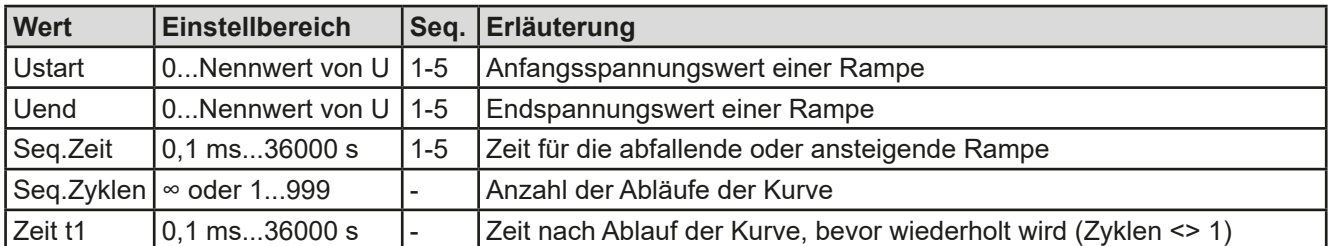

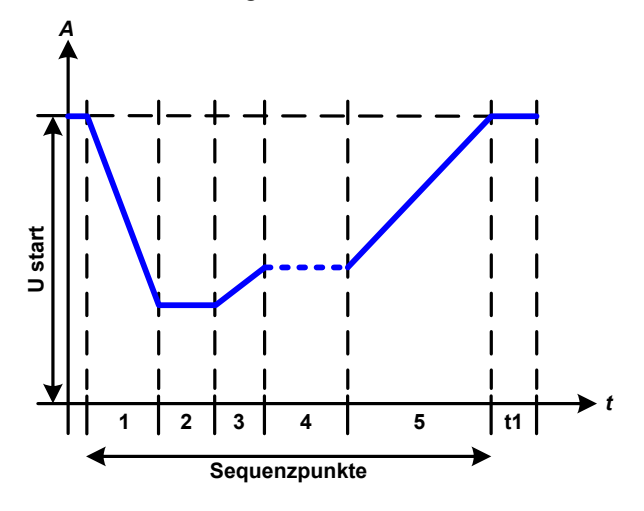

Bildliche Darstellung: Anwendung und Resultat:

Die Funktion eignet sich für den Betrieb der elektronischen Last im Verbund mit einem Netzgerät, das diese Kurve nicht selbst generieren kann und nur eine statische Spannung liefern würde. Dabei sorgt die Last als Senke für den schnellen Abfall der Ausgangsspannung des Netzgerätes, damit der Ausgangsspannungsverlauf der DIN-Kurve entspricht. Voraussetzung ist nur, daß das Netzgerät strombegrenzt ist.

Die Kurve entspricht dem Prüfimpuls 4 der Norm. Bei entsprechender Einstellung können auch andere Prüf-impulse nachgebildet werden. Soll die Kurve im Sequenzpunkt 4 einen Sinus enthalten, so müßte sie komplett mit dem Arbiträrgenerator nachgebildet werden.
#### <span id="page-72-0"></span>**3.10.10 Arbiträr-Funktion**

Die Arbiträr-Funktion (arbiträr = beliebig) bietet dem Anwender einen erweiterten Spielraum. Es sind je 99 Sequenzpunkte für die Zuordnung zum Strom I und der Spannung U verfügbar, die alle mit den gleichen Parametern versehen, aber durch die Werte unterschiedlich konfiguriert werden können, um so komplexe Funktionsabläufe "zusammenzubauen". Von den 99 verfügbaren Sequenzpunkten können 1...99 nacheinander ablaufen. Das ergibt einen Sequenzpunktblock. Dieser Block kann dann noch 1...999 mal oder unendlich oft wiederholt werden. Von den 99 Sequenzpunkten kann der abzuarbeitende Block von Punkt x bis y beliebig festgelegt werden.

Ein Sequenzpunkt oder ein Block wirkt immer entweder auf die Spannung oder den Strom. Eine Vermischung der Zuordnung U oder I ist nicht möglich.

Die Arbiträrkurve überlagert einen linearen Verlauf (DC) mit einer Sinuskurve (AC), deren Amplitude und Frequenz zwischen Anfangswert und Endwert ausgebildet werden. Sind Startfrequenz (fs) und Endfrequenz (fe) beide 0 Hz werden die AC-Werte unwirksam und es wirkt nur der DC-Anteil. Für jeden Sequenzpunkt ist eine Zeit vorzugegeben, innerhalb welcher der AC/DC-Verlauf von Start bis Ende generiert wird.

Folgende Parameter können für jeden Sequenzpunkt der Arbiträr-Funktion konfiguriert werden (die Tabelle listet Parameter für die Stromzuordnung, bei der Spannung ist es dann jeweils Us, Ue usw.):

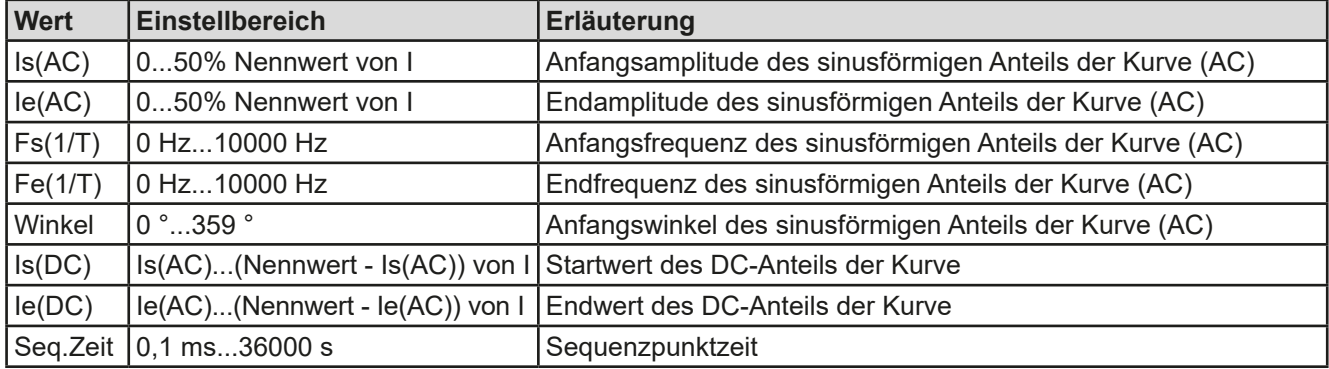

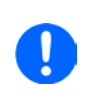

*Die Sequenzpunktzeit (Seq.zeit) und die Startfrequenz/Endfrequenz stehen in Zusammenhang. Es besteht ein minimum* Δ*f/s von 9,3. Also würde z. B. eine Einstellung mit fs = 1 Hz, fe = 11 Hz und Seq.zeit = 5 s nicht akzeptiert, weil das* Δ*f/s dann nur 2 wäre. Bei Seq.Zeit = 1 s paßt es wieder oder man müßte bei Seq.Zeit = 5 s mindestens eine fe = 51 Hz einstellen.*

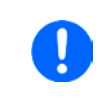

*Auch die Amplitudenänderung zwischen Start und Ende steht im Zusammenhang mit der Sequenzpunktzeit. Man kann nicht eine beliebig kleine Änderung über eine beliebig große Zeit hinweg erzeugen. Das Gerät lehnt unpassende Einstellungen mit einer Meldung ab.*

Nachdem die Einstellungen für den gewählten Sequenzpunkt mit Bedienfeld SPEICHERN übernommen wurden, können noch weitere Sequenzpunkte konfiguriert werden. Betätigt man im Sequenzpunkt-Auswahlfenster das Bedienfeld WEITER, erscheint das zweite Einstellungsmenü, das globale Einstellungen für alle 99 Punkte enthält.

Folgende Parameter können für den Gesamt-Ablauf der Arbiträr-Funktion konfiguriert werden:

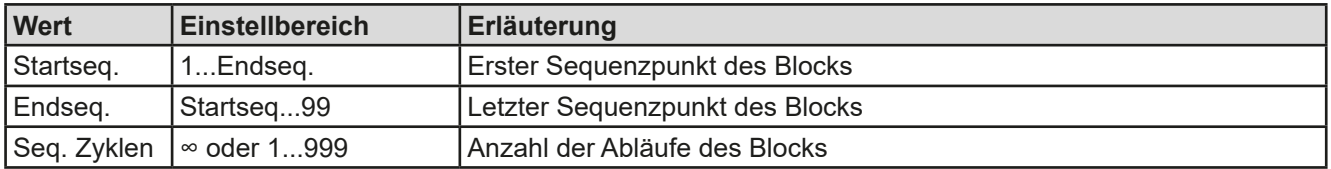

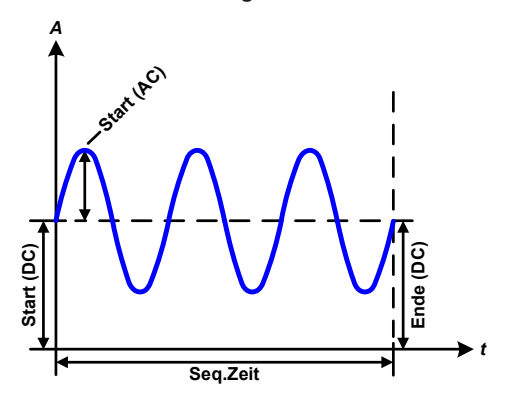

Bildliche Darstellungen: Anwendungen und Resultate: **Beispiel 1**

Betrachtung 1 Ablaufs 1 Sequenzpunktes aus 99:

Die DC-Werte von Start und Ende sind gleich, die AC-Werte (Amplitude) auch. Mit einer Frequenz ungleich Null ergibt sich ein sinusförmiger Verlauf des Sollwertes mit einer bestimmten Amplitude, Frequenz und Y-Verschiebung (Offset, DC-Wert von Start/Ende).

Die Anzahl der Sinusperioden pro Sequenzablauf hängt von der Sequenzpunktzeit und der Frequenz ab. Wäre die Zeit beispielsweise 1 s und die Frequenz 1 Hz, entstünde genau 1 Sinuswelle. Wäre bei gleicher Frequenz die Sequenzzeit nur 0,5 s, entstünde nur eine Sinushalbwelle.

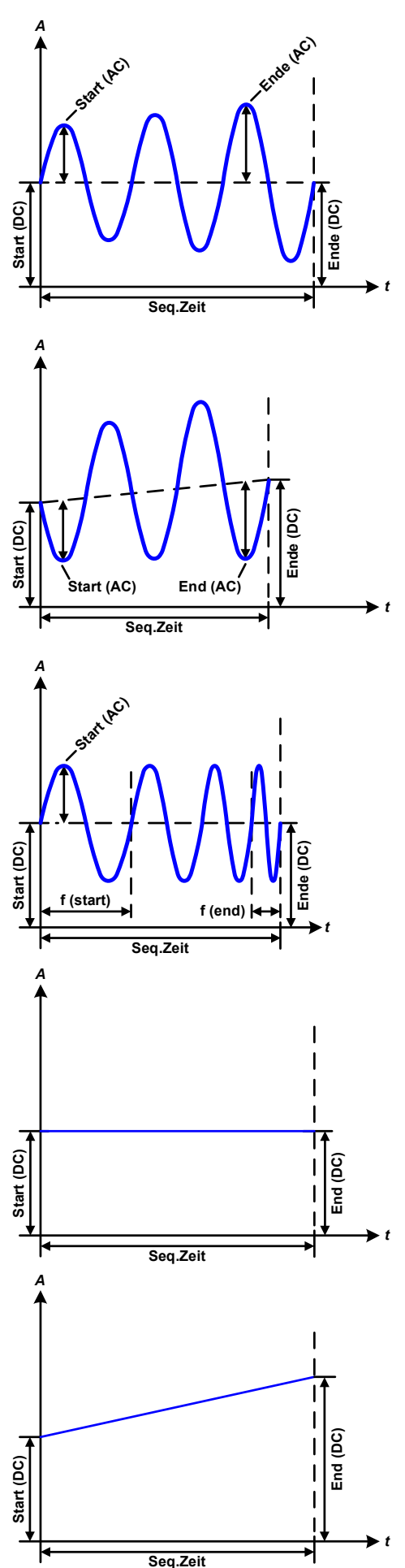

Bildliche Darstellungen: Anwendungen und Resultate:

#### **Beispiel 2**

Betrachtung 1 Ablaufs 1 Sequenzpunktes aus 99:

Die DC-Werte von Start und Ende sind gleich, die AC-Werte (Amplitude) jedoch nicht. Der Endwert ist größer als der Startwert, daher wird die Amplitude mit jeder neu angefangenen Sinushalbwelle kontinuierlich zwischen Anfang und Ende des Sequenzpunktes größer. Dies wird jedoch nur dann sichtbar, wenn die Sequenzpunktzeit zusammen mit der Frequenz überhaupt zuläßt, daß während des Ablaufs eines Sequenzpunktes mehrere Sinuswellen erzeugt werden können. Bei f=1 Hz und Seq.Zeit=3 s ergäbe das z. B. drei ganze Wellen (bei Winkel=0 °), umgekehrt genauso bei f=3 Hz und Seq.Zeit=1 s.

#### **Beispiel 3**

Betrachtung 1 Ablaufs 1 Sequenzpunktes aus 99:

Die DC-Werte von Start und Ende sind nicht gleich, die AC-Werte (Amplitude) auch nicht. Der Endwert ist jeweils größer als der Startwert, daher steigt der Offset zwischen Start (DC) und Ende (DC) linear an, ebenso die Amplitude mit jeder neu angefangenen Sinushalbwelle.

Zusätzlich startet die erste Sinuswelle mit der negativen Halbwelle, weil der Winkel auf 180 ° gesetzt wurde. Der Startwinkel kann zwischen 0 ° und 359 ° beliebig in 1 °-Schritten verschoben werden.

#### **Beispiel 4**

Betrachtung 1 Ablaufs 1 Sequenzpunktes aus 99:

Ähnlich Beispiel 1, hier jedoch mit anderer Endfrequenz. Die ist hier größer als die Startfrequenz. Das wirkt sich auf die Periode einer Sinuswelle aus, die mit jeder neu angefangenen Sinuswelle kleiner wird, über den Zeitraum des Ablaufs mit Zeit x.

#### **Beispiel 5**

Betrachtung 1 Ablaufs 1 Sequenzpunktes aus 99:

Ähnlich Beispiel 1, jedoch mit einer Start- und Endfrequenz von 0 Hz. Ohne einen Frequenzwert wird kein Sinusanteil (AC) erzeugt und ist es wirkt nur die Einstellung der DC-Werte. Erzeugt wird eine Rampe mit horizontalem Verlauf.

#### **Beispiel 6**

Betrachtung 1 Ablaufs 1 Sequenzpunktes aus 99:

Ähnlich Beispiel 3, jedoch mit einer Start- und Endfrequenz von 0 Hz. Ohne einen Frequenzwert wird kein Sinusanteil (AC) erzeugt und ist es wirkt nur die Einstellung der DC-Werte. Diese sind hier bei Start und Ende ungleich. Generiert wird eine Rampe mit ansteigendem Verlauf.

## **ELR 9000 HP Serie**

DurchAneinanderreihung mehrerer unterschiedlich konfigurierter Sequenzpunkte können komplexeAbläufe erzeugt werden. Dabei kann durch geschickte Konfiguration der Arbiträrgenerator die anderen Funktionen wie Dreieck, Sinus, Rechteck oder Trapez nachbilden und somit z. B. eine Kurve aus Rechteck-Funktionen mit unterschiedlichen Amplituden bzw. Duty Cycles erzeugen.

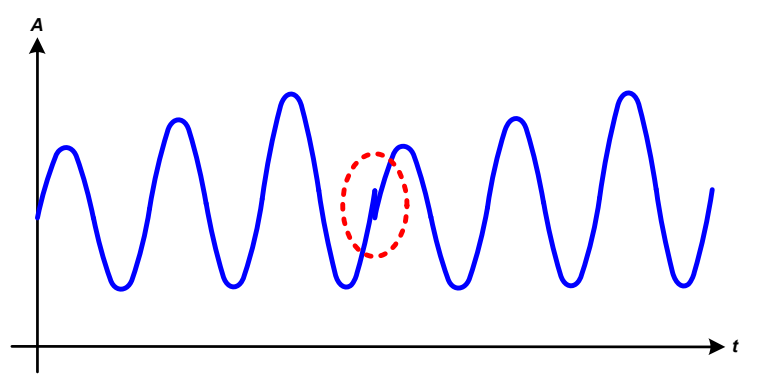

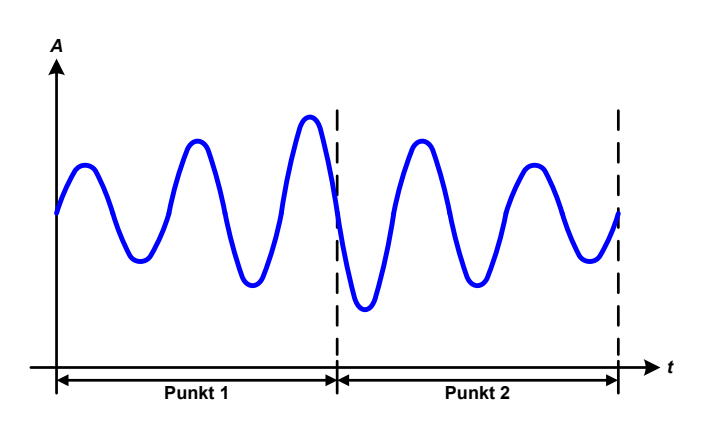

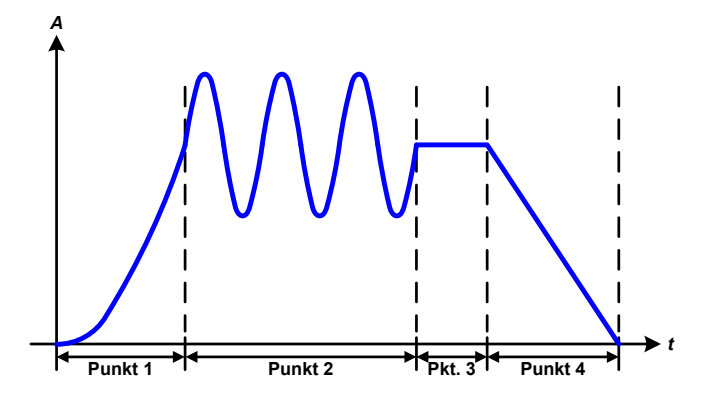

Bildliche Darstellungen: Anwendungen und Resultate:

#### *<sup>A</sup>* **Beispiel 7**

Betrachtung 2er Abläufe 1 Sequenzpunktes aus 99:

Ein Sequenzpunkt, konfiguriert wie in Beispiel 3, läuft ab. Da die Einstellungen vorgeben, daß der End-Offset (DC) größer ist als der Start-Offset, springt der Anfangswert des zweiten Ablaufs auf denselben Anfangswert zurück wie beim ersten Ablauf, ganz gleich wo der erzeugte Wert der Sinuswelle am Ende des ersten Ablaufs war. Das erzeugt eine gewisse Verzerrung im Gesamtablauf (rote Markierung) und kann nur mit dementsprechend sorgsam gewählten Einstellwerten kompensiert werden.

#### **Beispiel 8**

Betrachtung 1 Ablaufs von 2 Sequenzpunkten aus 99:

Zwei Punkte laufen hintereinander ab. Der erste erzeugt einen sinusförmigen Verlauf mit größer werdender Amplitude, der zweite einen mit kleiner werdender Amplitude. Zusammen ergibt sich der links gezeigte Verlauf. Damit die Sinuswelle mit der höchsten Amplitude in der Mitte der Gesamtkurve nur einmal auftaucht, darf die Start-Amplitude (AC) des zweiten Punktes nicht gleich der End-Amplitude (AC) des ersten sein oder der erste Punkt müßte mit der positiven Halbwelle enden sowie der zweite mit der negativen beginnen (Winkel = 180°), wie links gezeigt.

#### **Beispiel 9**

Betrachtung 1 Ablaufs von 4 Sequenzpunkten aus 99:

Punkt 1: 1/4 Sinuswelle (Winkel = 270 °)

Punkt 2: 3 Sinuswellen (Verhältnis Frequenz zu Sequenzzeit 1:3)

Punkt 3: Horizontale Rampe  $(f = 0)$ 

Punkt 4: Abfallende Rampe (f = 0)

#### **3.10.10.1 Laden und Speichern von Arbiträr-Funktionen**

Die manuell am Gerät konfigurierbaren 99 Sequenzpunkte der Arbiträrfunktion, die auf Spannung U oder Strom I anwendbar ist, können über die USB-Schnittstelle auf der Vorderseite des Gerätes auf einen USB-Stick (FAT32 formatiert) gespeichert oder von diesem geladen werden. Dabei gilt, daß beim Speichern immer alle 99 Punkte in eine Textdatei vom Typ CSV gespeichert werden, beim Laden umgekehrt genauso.

Für das Laden einer Sequenzpunkt-Tabelle für den Arbiträr-Generator gelten folgende Anforderungen

- Die Tabelle muß genau 99 Zeilen mit 8 aufeinanderfolgenden Werten (8 Spalten) enthalten und darf keine Lükken aufweisen
- Das zu verwendende Spaltentrennzeichen (Semikolon, Komma) wird über die Einstellung "USB-Trennzeichenformat" festgelegt und bestimmt auch das Dezimaltrennzeichen (Komma, Punkt)
- Die Datei muß im Ordner HMI\_FILES liegen, der im Wurzelverzeichnis (root) des USB-Sticks sein muß
- Der Dateiname muß immer mit WAVE\_U oder WAVE\_I beginnen (Groß-/Kleinschreibung egal)
- • Alle Werte in jeder Spalte und Zeile müssen den Vorgaben entsprechen (siehe unten)
- • Die Spalten der Tabelle haben eine bestimmte Reihenfolge, die nicht geändert werden darf

Für die Tabelle mit den 99 Zeilen ist, in Anlehnung der Einstellparameter, die bei der manuellen Bedienung für den Arbiträrgenerator festgelegt werden können, folgender Aufbau vorgegeben (Spaltenbenamung wie bei Excel):

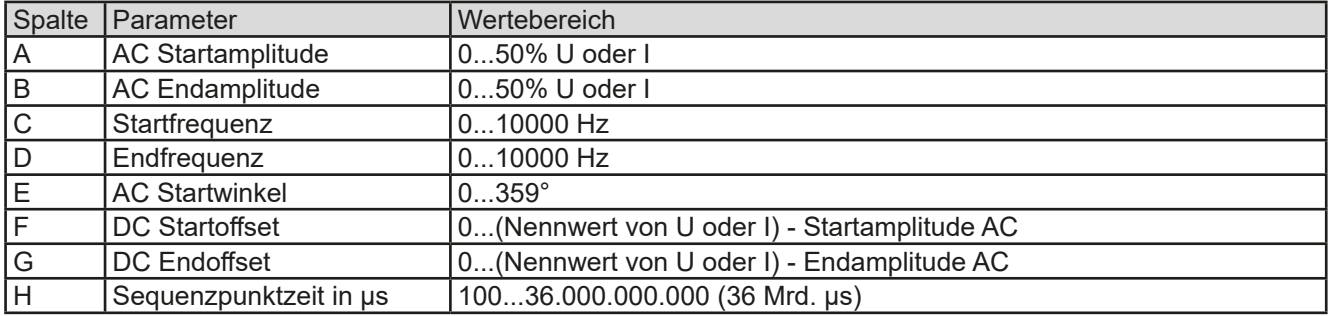

Für eine genauere Beschreibung der Parameter und der Arbiträrfunktion siehe *["3.10.10. Arbiträr-Funktion"](#page-72-0).* Beispiel-CSV:

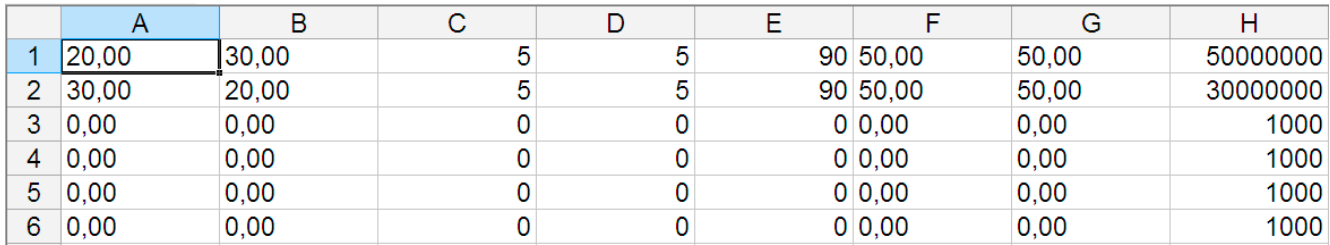

In dem Beispiel sind nur die ersten zwei Sequenzpunkte konfiguriert, die anderen stehen alle auf Standardwerten. Die Tabelle könnte für das Modell ELR 9080-170 HP über eine WAVE\_U für die Spannung oder eine WAVE\_I für den Strom geladen werden, weil sie für beide paßt. Die Benamung ist jedoch durch einen Filter eindeutig gemacht, das heißt man kann nicht Arbiträr --> U im Funktionsgenerator-Menü wählen und dann eine WAVE\_I laden. Diese würde gar nicht erst aufgelistet.

#### **►So laden Sie eine Sequenzpunkt-Tabelle von einem USB-Stick:**

- **1.** Stecken Sie den USB-Stick noch nicht ein bzw. ziehen Sie ihn zunächst heraus.
- **2.** Öffnen Sie das Funktionsauswahlmenü des Funktionsgenerators über MENU -> Funkt.Generator -> Arbiträr -> U / I, um zur Hauptseite der Sequenzpunkt-Auswahl zu gelangen, wie rechts gezeigt.

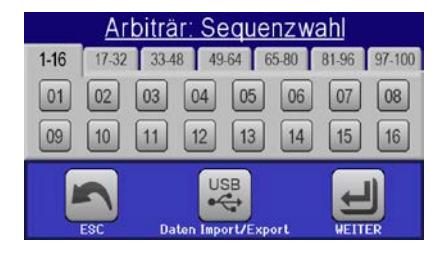

3. Tippen Sie auf Daten Import/Export, dann von USB laden und folgen Sie den Anweisungen. Sofern für den aktuellen Vorgang mindestens eine gültige Datei (siehe Pfad und Dateibenamung oben) gefunden wurde,

wird eine Liste zur Auswahl angezeigt, aus der die zu ladende Datei mit ausgewählt werden muß.

- 
- 4. Tippen Sie unten rechts auf von use usen. Die gewählte Datei wird nun überprüft und, sofern in Ordnung, geladen. Bei Formatfehlern wird eine entsprechende Meldung angezeigt. Dann muß die Datei korrigiert und der Vorgang wiederholt werden.

#### **►So speichern Sie die Sequenzpunkte vom Gerät auf einen USB-Stick:**

- **1.** Stecken Sie den USB-Stick noch nicht ein bzw. ziehen Sie ihn zunächst heraus.
- **2.** ÖffnenSie das Funktionsauswahlmenü des Funktionsgenerators über MENU -> Funkt.Generator->Arbiträr-> U/I
- 3. Tippen Sie auf <sub>Daten Inportzexport, dann Auf USB sichern. Sie werden aufgefordert, den USB-Stick einzustecken. Das</sub> Gerät sucht daraufhin nach dem Ordner HMI\_FILES auf dem Speicherstick und nach eventuell schon vorhandenen WAVE\_U- bzw. WAVE\_I-Dateien und listet gefundene auf. Soll eine vorhandene Datei mit den zu speichernden Daten überschrieben werden, wählen Sie diese mit $\Box$  aus, ansonsten wählen Sie  $\Box$ NEW FILE- $\Box$

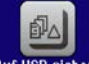

4. Speichern dann mit

#### **3.10.11 Rampen-Funktion**

Folgende Parameter können für die Rampen-Funktion konfiguriert werden:

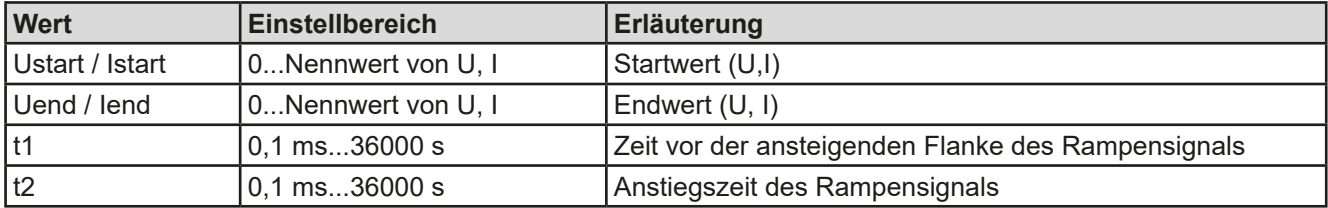

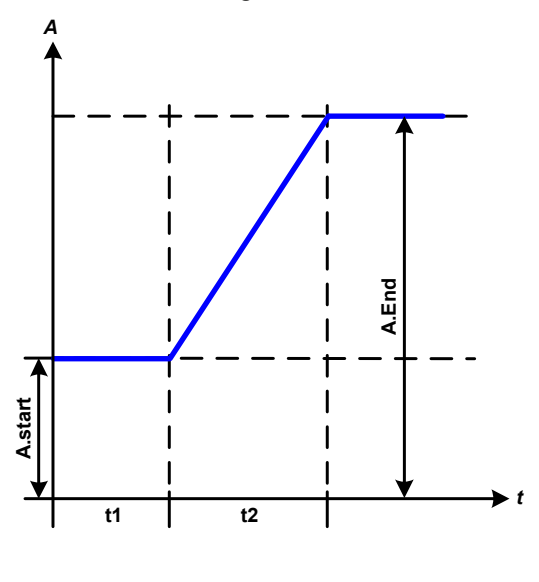

Bildliche Darstellung: Anwendung und Resultat:

Diese Funktion generiert eine ansteigende oder abfallende Rampe zwischen Startwert und Endwert über die Zeit t2. Die andere Zeit t1 dient zur Festlegung einer Verzögerung, bevor die Rampe startet.

Die Funktion läuft einmal ab und bleibt dann am Endwert stehen. Um eine sich wiederholende Rampe zu erreichen, müßte die Trapezfunktion benutzt werden (siehe *[3.10.8](#page-71-0)*).

Wichtig ist hier noch die Betrachtung des statischen Wertes, der den Startwert vor dem Beginn der Rampe definiert. Es wird empfohlen, den statischen Wert gleich dem A.start einzustellen, es sei denn, die Qelle soll vor dem Beginn der Rampenzeit t1 noch nicht belastet werden. Hier müßte man dann den statischen Wert auf 0 einstellen.

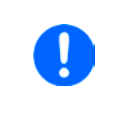

*10h nach Erreichen des Rampenendes stoppt die Funktion automatisch (I = 0 A bzw. U = 0 V), sofern sie nicht vorher schon anderweitig gestoppt wurde.* 

#### **3.10.12 UI- und IU-Tabellenfunktion (XY-Tabelle)**

Die UI-Funktion bzw. die IU-Funktion bietet dem Anwender die Möglichkeit, in Abhängigkeit von der DC-Eingangsspannung einen bestimmten DC-Strom bzw. in Abhängigkeit vom DC-Eingangsstrom eine bestimmte DC-Eingangsspannung zu setzen. Dazu muß eine Tabelle geladen werden, die genau 4096 Werte enthält, welche sich auf den gemessenen Eingangsstrom oder die gemessene Eingangsspannung im Bereich 0...125% I<sub>Nenn</sub> bzw. U<sub>Nenn</sub> aufteilen. Diese Tabelle kann entweder von einem USB-Stick über die frontseitige USB-Buchse des Gerätes oder per Fernsteuerung (ModBus RTU-Protokoll oder SCPI) in das Gerät geladen und dann angewendet werden. Es gilt:

UI- Funktion:  $U = f(I)$ 

IU-Funktion: I = f(U)

Bei der **UI-Funktion** ermittelt der Meßkreis des Gerätes den Wert des DC-Eingangsstromes. Zu jedem der 4096 möglichen Meßwerte des Eingangsstromes ist in der UI-Tabelle ein Spannungswert hinterlegt, der vom Anwender beliebig zwischen 0 und Nennwert festgelegt werden kann. Die Werte in der vom USB-Stick geladenen Tabelle werden hier immer als Spannungswerte interpretiert, selbst wenn sie vom Anwender als Stromwerte berechnet und dann fälschlicherweise als UI-Tabelle geladen wurden.

Bei der **IU-Funktion** ist die Zuordnung von Meßwert zum aus der Tabelle entnommenen Wert genau andersherum als bei der UI-Funktion, das Verhalten jedoch das gleiche.

Man könnte somit das Verhalten der Last bzw. die Strom- und Leistungsaufnahme in Abhängigkeit von der Eingangsspannung steuern und Lastsprünge erzeugen.

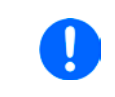

*Beim Laden einer Tabelle von USB-Stick werden nur Textdateien vom Typ CSV akzeptiert. Die Tabelle wird beim Laden auf Plausibilität überprüft (Werte nicht zu groß, Anzahl der Werte korrekt) und eventuelle Fehler gemeldet und dann die Tabelle nicht geladen.*

*Die Werte in der Tabelle werden auf korrekte Anzahl und Wertebereich hin untersucht. Würde man alle Werte in einem Diagramm darstellen, ergäbe sich eine bestimmte Kurve, die auch sehr starke Sprünge von Strom oder Spannung vom einem Wert zum nächsten enthalten könnte. Das kann zu Komplikationen bei der Belastung einer Quelle führen, wenn z. B. der interne Spannungsmeßwert der elektronischen Last leicht schwankt und dazu führt, daß die Last ständig zwischen zwei Stromwerten aus der Tabelle hin- und herpendelt, wo im ungünstigsten Fall der eine 0 A ist und der andere Maximalstrom.*

#### **3.10.12.1 Laden von UI- und IU-Tabellen über USB**

Die sogenannten UI- oder IU-Tabellen können über die USB-Schnittstelle auf der Vorderseite des Gerätes und einen handelsüblichen USB-Stick (FAT32 formatiert) geladen werden. Um dies tun zu können, muß die zu ladende Datei bestimmten Vorgaben entsprechen:

- Der Dateiname startet immer mit IU oder UI (Groß-/Kleinschreibung egal), jenachdem für welche der beiden Funktionen Sie eine Tabelle laden
- Die Datei muß eine Textdatei vom Typ CSV sein und darf nur eine Spalte mit genau 4096 Werten (ohne Lücken) enthalten

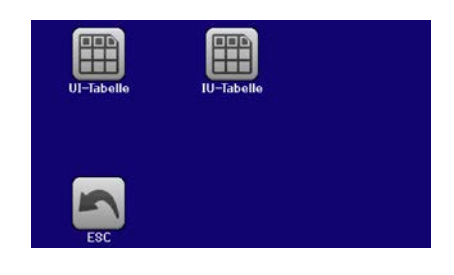

- • Keiner der 4096 Werte darf den Nennwert überschreiten, also wenn Sie z. B. ein 80 V-Modell haben und laden eine UI-Tabelle mit Spannungswerten, die in Abhängigkeit vom Strom gestellt werden, dann darf keiner größer als 80 sein (Einstellgrenzen gelten hier nicht)
- • Werte mit Nachkommastellen müssen ein Dezimaltrennzeichen haben, das der Wahl des Einstellparameters "USB Trennzeichenformat" entspricht ("Standard": Trennzeichen = Semikolon, Dezimaltrennzeichen = Komma)
- · Die Datei muß im Ordner HMI\_FILES liegen, der im Wurzelverzeichnis (root) des USB-Sticks sein muß

Werden die oben genannten Bedingungen nicht eingehalten, meldet das Gerät das mittels entsprechender Fehlermeldungen und akzeptiert die Datei nicht. Es ist auch nicht möglich, eine UI-Tabelle zu laden, deren Dateiname mit IU oder anders beginnt, weil die Zuordnung nicht paßt. Ein Stick kann natürlich mehrere UI- oder IU-Tabellen als verschiedentlich benamte Dateien enthalten, aus denen eine ausgewählt werden kann.

#### **►So laden Sie eine UI- oder IU-Tabelle von einem USB-Stick:**

- **1.** Stecken Sie den USB-Stick noch nicht ein bzw. ziehen Sie ihn zunächst heraus.
- **2.** Öffnen Sie das Funktionsauswahlmenü des Funktionsgenerators über MENU -> Funkt.Generator -> XY-Tabelle. Wählen Sie die gewünschte Funktion mit "UI-Tabelle" oder "IU-Tabelle" aus.
- **3.** Konfigurieren Sie ggf. noch zusätzliche Grenzen für U, I und P.

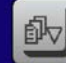

- 4. Betätigen Sie das Bedienfeld von USB laden und stecken Sie nach Aufforderung den USB-Stick ein, um eine kompatible Datei aus eventuell mehreren auszuwählen
- **5.** Falls die Datei nicht akzeptiert wird, entspricht sie nicht den Anforderungen. Dann korrigieren und wiederholen.
- **6.** Wird die Datei akzeptiert und erfolgreich geladen, werden Sie nach dem Laden aufgefordert, den Stick zu entfernen.
- **7.** Laden Sie die Funktion mit **Demokration in Sie dann zu starten und zu bedienen wie gewohnt (siehe auch auch**

*["3.10.4.1. Auswahl und Steuerung einer Funktion"](#page-68-0)).*

## **ELR 9000 HP Serie**

#### **3.10.13 Batterietest-Funktion**

Die Batterietest-Funktion dient zum gezielten Entladen von Batterien unterschiedlicher Art in industriellen Produkttests oder auch in Laboranwendungen. Diese Funktion ist so wie unten beschrieben nur über manuelle Bedienung am HMI verfügbar, kann aber wie die anderen Funktionen über den Arbiträrgenerator in Fernsteuerung nachgebildet werden. Es stehen dann jedoch die sonst vom Gerät ermittelten und angezeigten Arbeitswerte wie die Testzeit, entnommene Batteriekapazität in Ah oder Energie (Wh) nicht zur Verfügung. Diese können durch eine steuernde Software und deren eigene Zeitzählung sowie Istwerterfassung ergänzend berechnet werden.

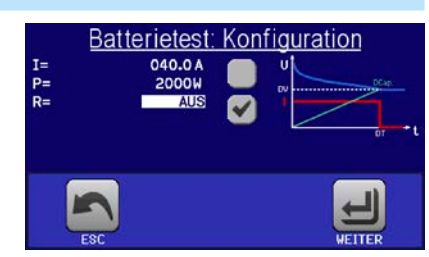

Der Batterietest wird üblicherweise auf den DC-Eingangsstrom angewendet und kann wahlweise "**Statisch**" (**konstanter Strom**) oder "**Dynamisch**" (**gepulster Strom**) ablaufen. Beim statischen Betrieb können die Einstellwerte für die Leistung und den Widerstand bei entsprechender Konfiguration den Funktionsablauf auch auf Konstantleistung (CP) oder Konstantwiderstand (CR) bringen. Wie beim normalen Betrieb der Last bestimmen die gesetzten Werte, welche Regelungsart (CC, CP oder CR) sich ergibt. So muß bzw. sollte für CP-Betrieb der Strom auf Maximum gestellt und der Widerstandsmodus ausgeschaltet werden. Ebenso müssen bzw. sollten dann für CR-Betrieb die Werte für Strom (I) und Leistung (P) auf Maximum gestellt werden.

Beim dynamischen Modus gibt es auch einen einstellbaren Leistungswert. Dieser kann aber nicht genutzt werden, um den dynamischen Batterietest mit gepulster Leistung ablaufen zu lassen. Zumindest jedoch könnte das Ergebnis anders aussehen als erwartet. Es wird daher empfohlen, diesen Wert immer hoch genug einzustellen, damit er den Test mit gepulstem Strom, d. h. die dynamische Batterietest-Funktion nicht stört.

Was bei trägen Blei-Batterien kaum ein Problem darstellt, bei empfindlichen Lithium-Ionen-Batterien aber ein wichtiges Kriterium ist: die **Reaktionszeit** zwischen Erreichen der Schwelle U-DV und dem Stopp des Test, d. h. Abschalten des DC-Eingangs. Diese ist nicht einstellbar und fast 0, praktisch aber 5-20 Millisekunden. Bei Batterietests mit hohen Pulsströmen könnte es vorkommen, daß die Batteriespannung durch die pulsartige Belastung kurz unter die Schwelle U-DV gelangt und dann sofort abgeschaltet wird. Daher sollt hier die U-DV entsprechend höher eingestellt werden.

Grafische Verdeutlichung beider Modi:

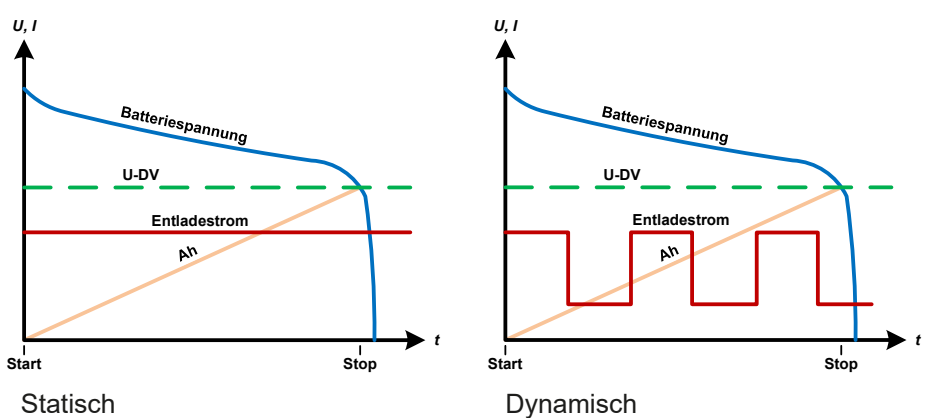

#### **3.10.13.1 Parameter für den statischen Batterietest**

Folgende Parameter können für die statische Batterietest-Funktion konfiguriert werden:

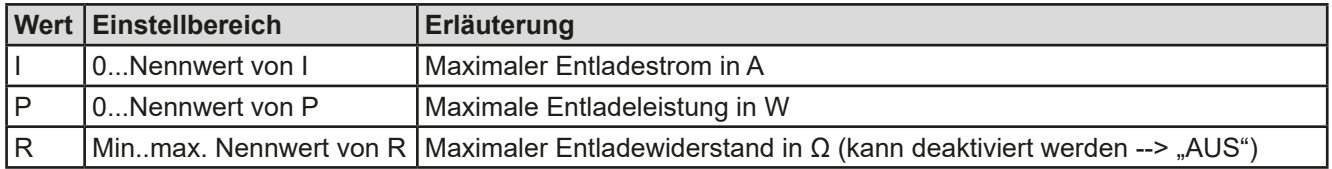

#### **3.10.13.2 Parameter für den dynamischen Batterietest**

Folgende Parameter können für die dynamische Batterietest-Funktion konfiguriert werden:

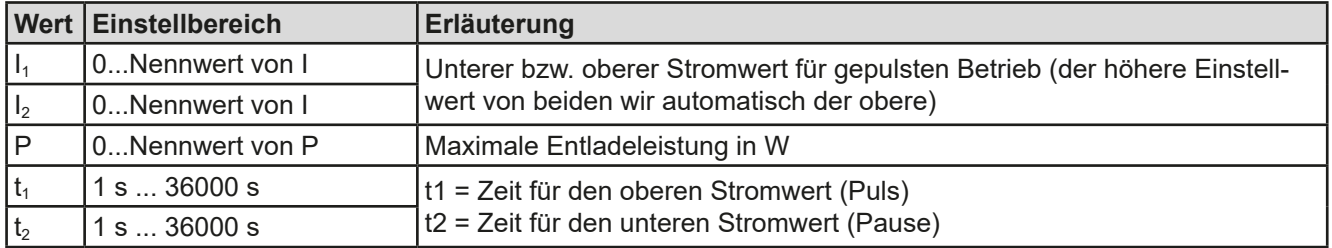

#### **3.10.13.3 Andere Parameter**

Diese Parameter sind in beiden Modi verfügbar, jedoch mit getrennten Einstellwerten.

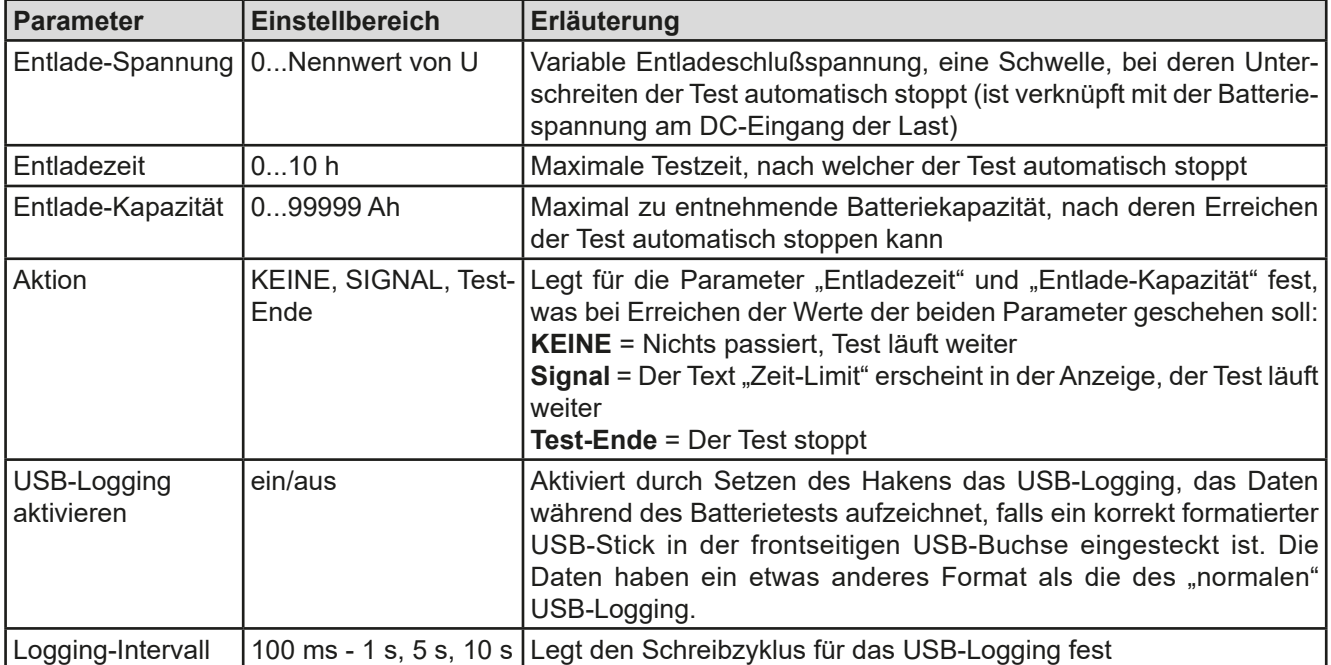

#### **3.10.13.4 Anzeigewerte**

Während der Test läuft zeigt die Anzeige des Gerätes folgende Werte an:

- Aktuelle Batteriespannung in V
- Aktueller Entladestrom in A
- Ist-Leistung in W
- Entladeschlußspannung  $U_{\text{DV}}$  in V
- • Entnommene Kapazität in Ah
- • Entnommene Energie in Wh
- • Testzeit in HH:MM:SS,MS
- • Reglerstatus (CC, CP, CR)

#### **3.10.13.5 Datenaufzeichnung**

Für beide Modi "Statisch" und "Dynamisch" kann am Ende der Konfiguration für den Test das "USB-Logging" aktiviert werden, welches standardmäßig ausgeschaltet ist. Ist es aktiviert und ein USB-Stick mit entsprechender Formatierung (siehe *[1.9.6.5](#page-25-0)*) im USB-Port am Bedienteil gesteckt, zeichnet das Gerät für die Testdauer Meßwerte im festgelegten Intervall auf. Dies wird in der Anzeige durch ein kleines Diskettensymbol markiert. Die aufgezeichneten Daten liegen nach Beendigung des Tests als Textdatei (CSV-Format) vor.

#### Aufbau der Logdatei:

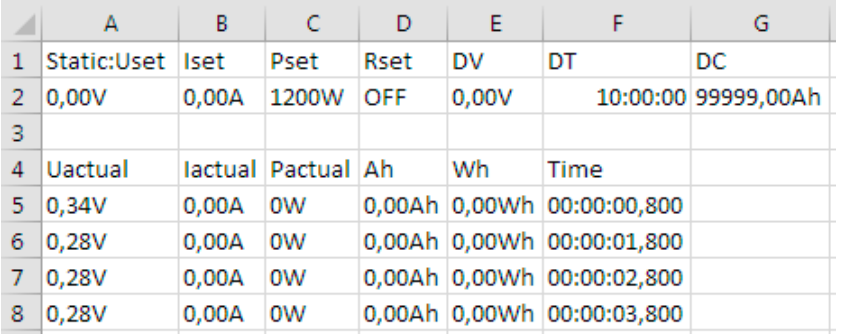

Static = Aktueller Modus Iset = Max. Strom Pset = Max. Leistung Rset = Gewünschter Widerstand DV = Entlade-Spannung DT = Entladezeit DC = Entlade-Kapazität U/I/Pactual = Istwerte Ah = Entnommene Kapazität Wh = Entnommene Energie

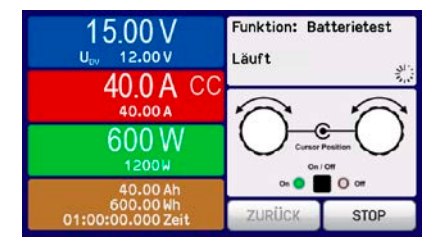

#### **3.10.13.6 Abbruchbedingungen**

Der Ablauf der Batterietest-Funktion kann gewollt oder ungewollt gestoppt werden durch:

- Manuelle Betätigung der Taste STOP am HMI
- • Irgendeinen Geräte-Alarm wie OT usw.
- • Erreichen der max. eingestellten Testzeit, wenn dafür Aktion = Test-Ende eingestellt ist
- Erreichen des max. eingestellten Ah-Wertes, wenn dafür Aktion = Test-Ende eingestellt ist
- Unterschreiten der Entladeschlußspannung U<sub>DV</sub>, egal wodurch verursacht

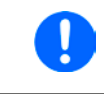

*Unabhängig davon wie das Zeitintervall für die Aufzeichnung eingestellt wurde, berechnet das Gerät die beiden Werte "Ah" und "Wh" immer nur einmal pro Sekunde. Bei Intervallzeiten < 1s werden somit mehrere identische Werte im CSV erscheinen.*

#### **3.10.14 MPP-Tracking-Funktion**

Das MPP im Namen der Funktion steht für "maximum power point", also für den Punkt an dem die Leistung eines Solarpaneels am höchsten ist. Siehe Prinzipdarstellung rechts. Diesen Punkt versuchen sog. Solarwechselrichter durch einen Suchvorgang (engl. "tracking") zu finden und zu halten. Die elektronische Last simuliert dieses Verhalten durch eine Funktion und kann somit dem Test von Solarpaneelen dienen, ohne einen Solarwechselrichter betreiben zu müssen, der aufgrund seines Aufbaus am AC-Ausgang wiederum eine Last bräuchte.

Dabei kann die Last in allen für die Funktion verfügbaren Parametern beliebig variiert werden und zwecks Datenerfassung eine Reihe von Meßwerten herausgeben (nur auslesbar über digitale Schnittstelle). Diese Meßwerte stellen 100 Punkte auf der U/I-Kurve dar, auf welcher sich der MPP befindet. Alternativ können auch DC-Eingangswerte wie Strom und Spannung am Gerät auf USB-Stick aufgezeichnet werden. Die Last ist dadurch flexibler einsetzbar als ein Solarwechselrichter, weil dessen DC-Eingangsbereich eingeschränkt ist.

Die MPP-Tracking-Funktion bietet vier Modi zur Auswahl. Die Eingabe von Werten erfolgt hier nur über Direkteingabe per Touchscreen.

#### MPP-Tracking MPP<sub>1</sub> MPP<sub>2</sub> MPP<sub>3</sub> MPP 4 Uoc: 40.00 V  $\Delta t$ : 00050 ms Isc: 8.0 A  $AP:$ 500 W **MPP** Power

Voltage

#### **3.10.14.1 Modus MPP1**

Dieser Modus wird auch "MPP finden" genannt. Er ist die einfachste Möglichkeit, ein MPP-Tracking durchzuführen. Benötigt werden dazu nur drei Parameter. Der Wert U<sub>oc</sub> ist erforderlich, damit das Tracking den MPP schneller finden kann als wenn die Last bei 0 V oder Nennspannung starten würde. Trotzdem startet sie leicht oberhalb des eingegebenen U<sub>oc</sub>-Wertes. I<sub>sc</sub> wiederum dient als obere Grenze für den Strom, weil eine elektronische Last die Spannung nach unten hinten nur begrenzen kann, indem sie den Innenwiderstand verringert und somit den Strom erhöht.

Folgende Parameter können für den Tracking-Modus **MPP1** konfiguriert werden:

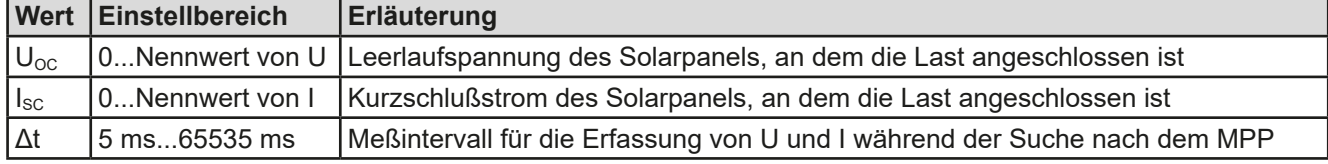

#### Anwendung und Resultat:

Nach Eingabe der drei Parameter kann die Funktion direkt gestartet werden. Sobald der MPP gefunden wurde, stoppt die Funktion mit ausgeschaltetem DC-Eingang und die ermittelten Werte für Strom ( $I_{\text{MPP}}$ ), Spannung ( $U_{\text{MPP}}$ ) und Leistung ( $P_{\text{MPP}}$ ) im MPP werden auf der Anzeige ausgegeben. Die Dauer eines Trackingvorgangs hängt dabei maßgeblich vom Parameter Δt ab. Bei den minimal setzbaren 5 ms ergeben sich aber bereits mehrere Sekunden Suchzeit.

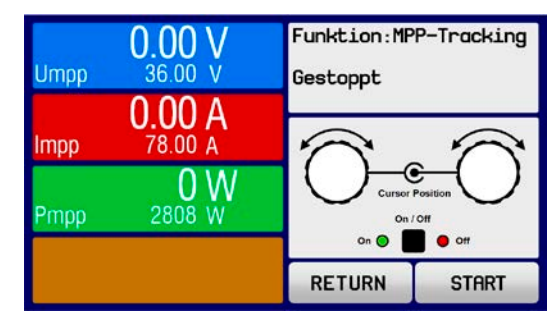

## **ELR 9000 HP Serie**

#### **3.10.14.2 Modus MPP2**

Dieser Modus simuliert das eigentliche Trackingverhalten eines Solarwechselrichters, indem der Funktionsablauf nach dem Finden des MPP nicht gestoppt, sondern um den MPP herum geregelt wird. Das geschieht, der Natur eines Solarpaneels geschuldet, immer unterhalb des MPP. Nach Erreichen des MPP sinkt die Spannung zunächst und somit auch die Leistung. Der zusätzliche Parameter **ΔP** definiert, wie weit die Leistung absinken darf, bevor die Richtung der Spannungsänderung wieder umgekehrt und der MPP erneut angefahren wird. Spannung und Strom resultieren dadurch in einen zickzackförmigen Verlauf.

Eine typische Darstellung des Verlaufs ist im Bild rechts zu sehen. Durch einen kleinenΔP-Wert erscheint die Leistungskurve fast linear. Die Last arbeitet dann immer nah am MPP.

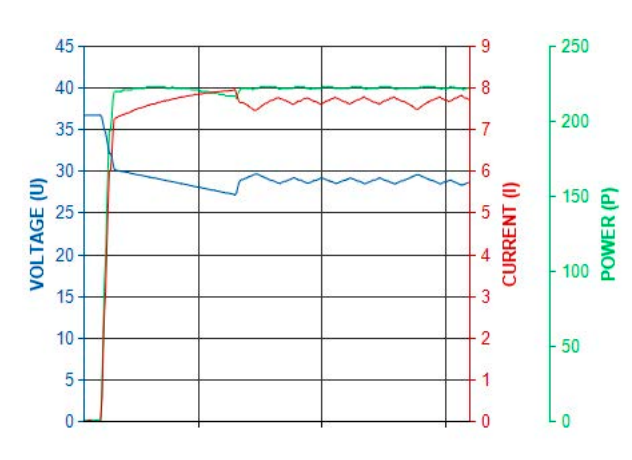

Folgende Parameter können für den Tracking-Modus **MPP2** konfiguriert werden:

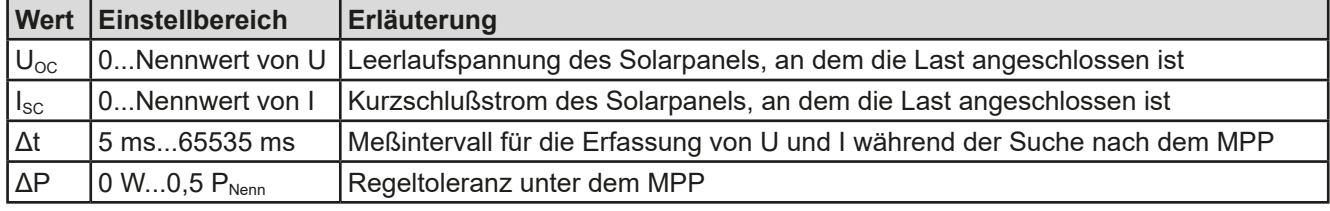

#### **3.10.14.3 Modus MPP3**

Auch genannt "Fast track" (schnelles Finden), ist dieser Modus ähnlich Modus MPP2, aber ohne die anfängliche Suche des MPP, da dieser anhand der Benutzervorgaben (U<sub>MPP</sub>, P<sub>MPP</sub>) direkt angefahren wird. Dies kann helfen, falls die MPP-Werte des zu testenden Prüflings bekannt sind, die Zeit der Suche nach dem MPP einzusparen. Das restliche Verhalten ist wie bei Modus MPP2. Während und nach dem Ablauf der Funktion werden die ermittelten Werte für Strom ( $I_{MPP}$ ), Spannung ( $U_{MPP}$ ) und Leistung ( $P_{MPP}$ ) im MPP auf der Anzeige ausgegeben.

Folgende Parameter können für den Tracking-Modus **MPP3** konfiguriert werden:

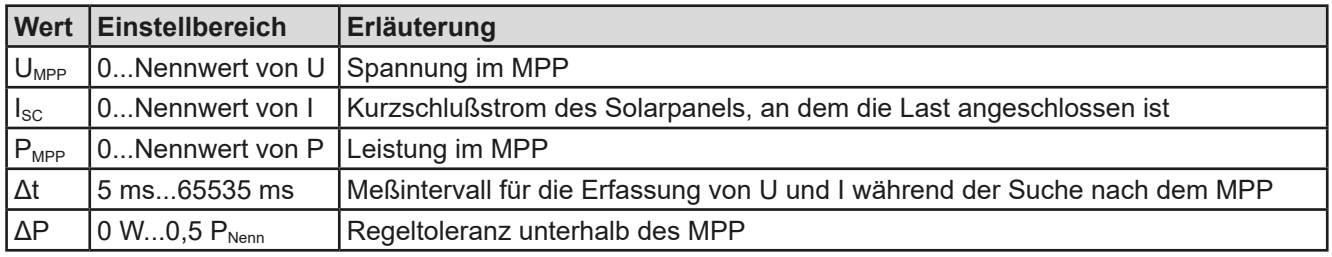

#### **3.10.14.4 Modus MPP4**

Dieser Modus bietet kein Tracking im Sinne der anderen Modi, dient aber durch eine benutzerdefinierbare Kurve zur gezielten Auswertung. Der Anwender kann bis zu 100 Punkte auf einer beliebigen Spannungskurve vorgeben und alle oder einen Teil davon abfahren lassen. Die Punkte lassen sich auch von USB-Stick laden bzw. auf einen speichern. Zwischen zwei Punkten vergeht die einstellbare Zeit Δt, der Durchlauf der definierten Punkte kann 0-65535 mal wiederholt werden. Nach Ende der Funktion stoppt sie automatisch mit ausgeschaltetem DC-Eingang und stellt dann pro benutzerdefiniertem Kurvenpunkt einen Meßwertsatz (Istwerte U, I, P) zur Verfügung. Außerdem werden die Werte des Datensatzes mit der höchsten Ist-Leistung auf der Anzeige ausgegeben. Geht man dann auf dem Bildschirm ZURÜCK, können die erfaßten Daten als Datei auf einen USB-Stick gespeichert werden. Alternativ ist nach dem Stopp der Funktion das Auslesen über digitale Schnittstelle möglich.

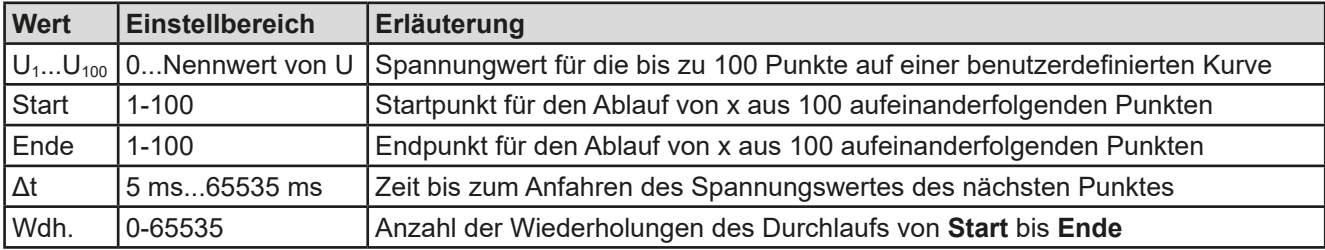

Folgende Parameter können für den Tracking-Modus **MPP4** konfiguriert werden:

#### **3.10.14.5 MPP4 Daten speichern oder laden**

Die 100 Spannungspunkte der benutzerdefinierten Kurve von Modus MPP4 können von USB-Stick oder über eine digitale Schnittstelle geladen werden. Beim Laden über das HMI wird folgendes Format erwartet (für die korrekte Dateibenamung siehe Abschnitt *[1.9.6.5](#page-25-0)*):

- • Typ CSV (Textdatei)
- 1 Spalte mit 100 Werten untereinander, die zwischen 0 und Nennspannung liegen dürfen
- Das Format des Dezimaltrennzeichens bei gebrochenen Werten ist abhängig von der Einstellung "USB Trennzeichenformat" im MENU

Nach jedem Ablauf des Modus' MPP4 hat das Gerät 100 Wertegruppen mit U, I und P ermittelt, die wiederum über digitale Schnittstelle ausgelesen oder auf USB-Stick exportiert werden können. In diesem Fall erhält der Anwender eine Datei (Benamung siehe Abschnitt *[1.9.6.5](#page-25-0)*) mit folgendem Format:

- • Typ CSV (Textdatei)
- 100 Zeilen mit 3 Spalten, die jeweils eine Wertegruppe bilden (Spalte A: U, Spalte B: I, Spalte C: P)
- Das Format des Dezimaltrennzeichens bei gebrochenen Werten ist abhängig von der Einstellung "USB Trennzeichenformat" im MENU

In den 100 Meßgruppen sollte einer bei sein, dessen Leistungswerte (Spalte C) am höchsten ist. Diese Meßgruppe bildet den MPP, den maximum power point. Sie kann entweder exakt auf dem MPP liegen oder annähernd. Das hängt von der Verteilung der 100 Spannungspunkte auf der erwarteten MPP-Kurve zwischen 0 V und Uoc ab.

Die drei Werte im MPP können separat an der Anzeige abgelesen oder über digitale Schnittstelle ausgelesen bzw. über die Ermittlung des höchsten Wertes in Spalte C aus der CSV-Datei erfaßt werden.

#### **3.10.15 Fernsteuerung des Funktionsgenerators**

Der Funktionsgenerator ist fernsteuerbar, allerdings geschehen die Konfiguration und das Steuern von Funktionen mittels einzelner Befehle und prinzipiell anders als bei manueller Bedienung. Die externe Dokumentation "Programmieranleitung ModBus & SCPI" erläutert die Vorgehensweise.

Folgendes gilt generell:

- • Der Funktionsgenerator ist nicht über die analoge Schnittstelle fernbedienbar
- • Der Funktionsgenerator ist nicht verfügbar, wenn der UIR-Modus (Widerstandsregelung, CR) aktiviert wurde
- • Einige Funktionen basieren auf dem Arbiträrgenerator, andere auf dem XY-Generator, manche auf keinem von beiden. Daher sind beide getrennt zu bedienen.
- Die Funktion "Batterietest" ist nicht fernsteuerbar

#### **3.11 Weitere Anwendungen**

#### **3.11.1 Parallelschaltung als Master-Slave (MS)**

Mehrere Geräte gleicher Art und gleichen Modells können zu einer Parallelschaltung verbunden werden, um eine höhere Gesamtleistung zu erzielen. Dabei können sowohl die Standardmodelle mit Anzeige- und Bedieneinheit, als auch die ab Mitte 2018 erhältlichen "ELR 9000 HP Slave"-Modelle verwendet werden, die aufgrund ihrer untergeordneten Funktion nur als Slaves arbeiten sollen und daher keine Anzeige besitzen. Einziger Nachteil: die Slave-Modelle gibt es nur als 15 kW-Varianten, die demnach auch nur zu den 15 kW-Standardmodellen passen.

Für die Parallelschaltung werden üblicherweise alle Lasten an ihren DC-Eingängen, dem Share-Bus und dem digitalen Master-Slave-Bus verbunden. Der Geräteverbund kann dann wie ein System, wie ein größeres Gerät mit mehr Leistung betrachtet und behandelt werden.

Der Share-Bus wiederum dient zur dynamischen Ausbalancierung des Eingangsstromes der Geräte im CV-Betrieb, besonders wenn am Mastergerät der Funktionsgenerator genutzt werden soll. Es müssen zumindest die DC-Minus-Pole aller über Share-Bus verschalteten Geräte verbunden sein, damit der Share-Bus sauber regeln kann.

Prinzipdarstellung (ohne angeschlossene Quelle):

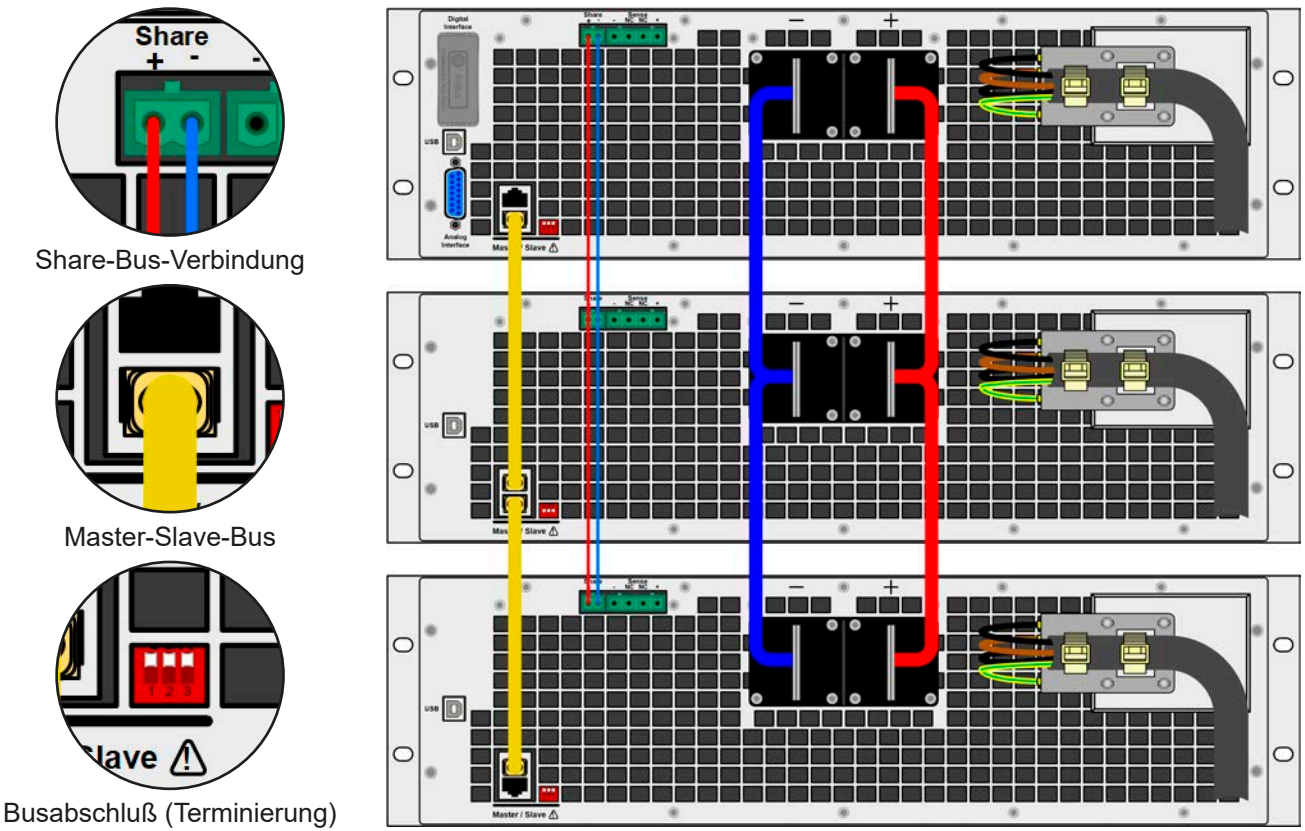

#### **3.11.1.1 Einschränkungen**

Gegenüber dem Normalbetrieb eines Einzelgerätes hat Master-Slave-Betrieb folgende *Einschränkungen*:

- • Das MS-System reagiert zum Teil anders auf Alarmsituationen (siehe unten bei *[3.11.1.6](#page-86-0)*)
- • Die Share-Bus-Verbindung hilft dem System, den Strom aller beteiligter Geräte so schnell wie möglich auszuregeln, trotzdem ist eine Parallelschaltung nicht so dynamisch wie ein Einzelgerät

#### **3.11.1.2 Verkabelung der DC-Eingänge**

Der DC-Eingang jedes beteiligten Gerätes wird hier einfach mit dem des nächsten Gerätes verbunden usw. Dabei sind möglichst kurze Kabel mit ausreichendem Querschnitt zu benutzen. Der Querschnitt richtet sich nach dem Gesamtstrom der Parallelschaltung.

#### **3.11.1.3 Verkabelung des Share-Bus'**

Der Share-Bus wird mittels einer zweipoligen, möglichst verdrillten Leitung von Gerät zu Gerät verbunden. Der Querschnitt ist dabei unkritisch. Wir empfehlen, 0.5 mm² bis 1 mm² zu verwenden.

• Der Share-Bus ist gepolt. Achten Sie auf polrichtige Verkabelung! • Die Verwendung des Share-Bus' bedingt die Verbindung (zumindest) der DC-Minus-Eingänge der Geräte als Bezugspunkt

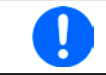

*Es können max. 16 Geräte über den Share-Bus verbunden werden.*

#### **3.11.1.4 Verkabelung und Einrichtung des Master-Slaves-Busses**

Der Master-Slave-Bus ist fest im Gerät integriert und muß vor der Benutzung per Netzwerkkabel (≥CAT3, Patchkabel) verbunden und dann manuell (empfohlen) oder per Fernsteuerung konfiguriert werden. Folgendes ist dabei gegeben:

- • Maximal 16 Geräte können über den Bus zusammengeschaltet werden: 1 Master, bis zu 15 Slaves
- • Nur Verbindung zu Geräten gleicher Art und gleichen Modells, also elektronische Last zu elektronischer Last wie z. B. ELR 9080-170 HP mit ELR 9080-170 HP
- Geräte an den Enden des Busses sollten terminiert werden (siehe unten)

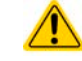

Der Master-Slave-Bus darf nicht über Crossover-Kabel verbunden werden!

Für den späteren Betrieb des MS-Systems gilt dann:

- Am Master werden die Istwerte aller Geräte aufsummiert und angezeigt bzw. sind per Fernsteuerung auslesbar
- • Die Einstellbereiche der Sollwerte, Einstellgrenzen (Limits), Schutzgrenzen (OVP usw.), sowie von Benutzerereignissen werden beim Master an die Anzahl der initialisierten Slaves angepaßt. Wenn also z. B. fünf Einheiten mit je 5 kW Leistung zu einem 25 kW-System zusammengeschaltet werden, kann am Master 0...25.00 kW als Leistungssollwert eingestellt werden (manuell oder bei Fernsteuerung)
- Die Slaves sind nicht bedienbar, solange wie vom Master gesteuert
- Slaves zeigen den Alarm "MSS" in der Anzeige, solange sie noch nicht durch den Master initialisiert wurden. Derselbe Alarm wird bei einem Verbindungsverlust zum Master ausgegeben

#### **►So stellen Sie die Master-Slave-Verbindung her**

- **1.** Alle zu verbindenden Geräte ausschalten und mittels Netzwerkkabel (CAT3 oder besser, nicht im Lieferumfang des Gerätes enthalten) untereinander verbinden. Dabei ist es egal, welche der beiden Master-Slave-Anschlußbuchsen (RJ45, Rückseite) zum jeweils nächsten Gerät verbunden wird.
- **2.** Je nach gewünschter Konfiguration nun auch die Geräte DC-seitig verbinden. Die beiden Geräte am Anfang und am Ende der Kette sollten bei langen Verbindungsleitungen terminiert werden. Dies erfolgt mittels eines dreipoligen DIP-Schalters, der auf der Rückseite des Gerätes zugänglich ist (neben den Master-Slave-Anschlüssen).

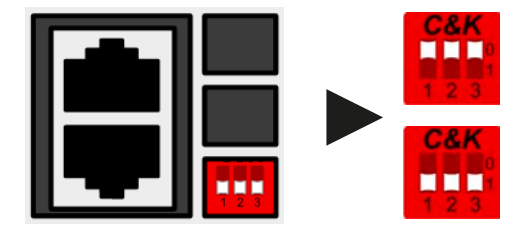

**Stellung: nicht terminiert** (Standard)

**Stellung: vollständig terminiert**

Nun muß das Master-Slave-System noch auf jedem Gerät noch für Master-Slave konfiguriert werden. Als Reihenfolge empfiehlt es sich, zuerst alle Slave-Geräte zu konfigurieren und dann das Master-Gerät.

#### **►Schritt 1: So konfigurieren Sie die Slave-Geräte (Standardmodelle mit TFT-Anzeige)**

- 1. Wechseln Sie in das **MENU** und dann auf ALLG. EINSTELLUNGEN und betätigen Sie **W** bis Sie auf **Seite 11** gelangen.
- **2.** Mit slave aktivieren Sie den Master-Slave-Modus (MS-Modus) und legen gleichzeitig das Gerät als Slave-Gerät fest. Die Warnmeldung bestätigen Sie mit OK, ansonsten wird die Änderung nicht übernommen.
- **3.** Übernehmen Sie die Einstellungen mit Bedienfeld **Der Landstellung verlassen Sie das Einstellmenü.**

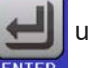

#### **►Schritt 1: So konfigurieren Sie die Slave-Geräte (ELR 9000 HP Slave-Modelle ohne Anzeige)**

- **1.** Verbinden Sie das Slave-Gerät über den rückseitigen USB-Port oder eine Ethernet-Schnittstelle mit einem PC.
- **2.** Starten Sie die Software EA Power Control und lassen Sie die Software das Gerät finden.
- **3.** Öffnen Sie die App "Settings" für das Gerät und stellen Sie im Reiter "Master-Slave" den Parameter "Master-Slave-Modus" auf "SLAVE".

Das Slave-Gerät ist hiermit fertig konfiguriert. Für jedes weitere Slave-Gerät genauso wiederholen.

## **ELR 9000 HP Serie**

#### **►Schritt 2: So konfigurieren Sie das Master-Gerät**

- **1.** Wechseln Sie in das **MENU** und dann auf ALLG. EINSTELLUNGEN und betätigen Sie **W** bis Sie auf **Seite 11** gelangen.
- 2. Mit MASTER aktivieren Sie den Master-Slave-Modus und legen gleichzeitig das Gerät als Master-Gerät fest. Die Warnmeldung bestätigen Sie mit OK, ansonsten wird die Änderung nicht übernommen.
- **3.** Übernehmen Sie die Einstellungen mit Bedienfeld **Der Landstellung verlassen Sie das Einstellmenü.**

#### **►Schritt 3: Master initialisieren**

Das Master-Gerät startet nach der Aktivierung des MS-Modus' automatisch eine Initialisierungsroutine, um das MS-System zu konfigurieren. In der Hauptanzeige erscheint dann nach Verlassen des Einstellmenüs eine Meldung mit dem Ergebnis der Initialisierung:

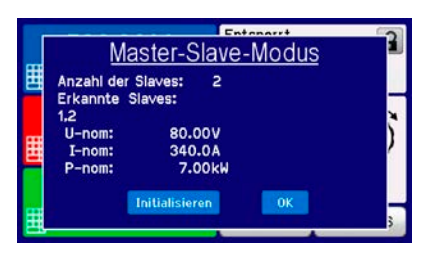

Bei Betätigung des Bedienfeldes INITIALISIEREN kann die Initialisierungsroutine wiederholt werden, falls im vorherigen Durchlauf nicht alle Slaves erkannt wurden. Das ist normalerweise nur nötig, wenn ein Verdrahtungsfehler am digitalen MS-Bus vorliegt oder vergessen wurde, ein oder mehrere Geräte als Slave zu konfigurieren. Das Ergebnisfenster listet auf, wieviele Slaves erkannt wurden, sowie die aus dem Verbund resultierende Gesamtleistung und Gesamtstrom. Im Fall, daß kein Slavegerät gefunden wurde oder die Anzahl gefundener Slave anders als erwartet ist, sollten die Einstellungen sowie die Verkabelung überprüft werden.

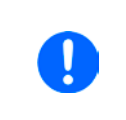

*Die Initialisierung des Masters und des Master-Slave-Systems wird, solange wie der Master-Slave-Modus aktiviert ist, nach dem Einschalten des Mastergerätes jedesmal erneut ausgeführt. Die Initialisierung kann über das MENU des Mastergerätes in ALLG. EINSTELLUNGEN und SEITE: 12 jederzeit wiederholt werden.*

#### **3.11.1.5 Bedienung des Master-Slave-Systems**

Nach erfolgreicher Konfiguration und Initialisierung des Master-Gerätes und der Slave-Geräte zeigen diese ihren Status in der Anzeige an. Der Master zeigt lediglich "Master" im Statusfeld, die Slaves zeigen, solange wie durch den Master ferngesteuert, den Status wie rechts im Bild an:

Das bedeutet, solange ein Slave vom Master gesteuert wird, zeigt er keine Sollwerte jedoch Istwerte an, sowie den Status seines DC-Eingangs und einen eventuell aufgetretenen Gerätealarm.

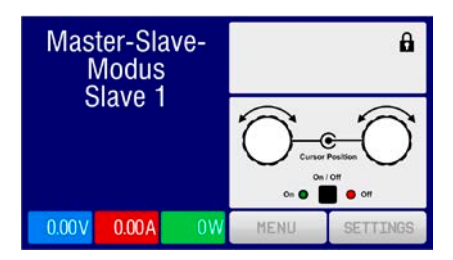

Am Master-Gerät wechselt die Anzeige nach der Initialisierung und vormals eingestellte Sollwerte werden zurückgesetzt. Der Master zeigt nun die Ist- und Sollwerte des Gesamtsystems an. Je nach Anzahl der Geräte vervielfachen sich der Gesamtstrom und die Gesamtleistung. Es gilt dann:

- • Der Master ist bedienbar wie ein Einzelgerät
- • Der Master teilt den eingestellten Sollwert auf die Slaves auf und steuert diese
- Der Master ist über analoge oder digitale Schnittstelle fernsteuerbar
- • Sämtliche Einstellungen zu den Sollwerten U, I und P (Überwachung, Einstellgrenzen usw.) werden an die neuen Gesamtwerte angepaßt
- Bei allen initialisierten Slave werden Einstellgrenzen (U<sub>Min</sub>, I<sub>Max</sub> etc.), Überwachungsgrenzen (OVP, OPP ect.) und Event-Einstellungen (UCD, OVD) auf Standardwerte zurückgesetzt, damit diese nicht die Steuerung durch den Master stören. Werden diese Grenzen am Master angepaßt, werden sie 1:1 an die Slaves übertragen. Beim Betrieb später können daher Slaves - durch ungleichmäßige Lastverteilung und unterschiedlich schnelle Reaktion - anstelle des Masters Alarme wie OCP, OVP oder Events usw. auslösen

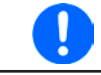

*Um alle diese Werte nach dem Verlassen des MS-Betriebs schnell wieder herstellen zu können, wird die Anwendung der Nutzerprofile empfohlen (siehe ["3.9. Nutzerprofile laden und speichern"](#page-66-0))*

• Wenn ein oder mehrere Slaves einen Gerätealarm melden, so wird dies am Master angezeigt und muß auch dort bestätigt werden, damit das System weiterarbeiten kann. Da die meisten Alarme alle DC-Eingänge des Systems abschalten und der Master diese nur nach einem Alarm PF oder OVP wieder einschalten kann, ist unter Umständen der Eingriff des Betreibers des Gerätes oder einer Fernsteuerungssoftware erforderlich.

- • Verbindungsabbruch zu einem oder mehreren Slaves führt aus Sicherheitsgründen zur Abschaltung aller DC-Eingänge und der Master meldet diesen Zustand als Master-Slave-Sicherheitsmodus. Dann muß das MS-System durch Betätigung des Bedienfeldes "Initialisieren" neu initialisiert werden, mit oder ohne den/die Slaves, die den Verbindungsabbruch verursachten.
- Alle Geräte, auch die Slaves, können über den Pin "Rem-SB" der analogen Schnittstelle DC-seitig ausgeschaltet werden. Das ist eine Art Notfallabschaltung (kein Not-Aus!), die üblicherweise über einen Kontakt gesteuert zu allen beteiligten Geräten parallel verdrahtet wird.

#### <span id="page-86-0"></span>**3.11.1.6 Alarm- und andere Problemsituationen**

Beim Master-Slave-Betrieb können, durch die Verbindung mehrerer Geräte und deren Zusammenarbeit, zusätzliche Problemsituationen entstehen, die beim Betrieb einzelner Geräte nicht auftreten können. Es wurden für solche Fälle folgende Festlegungen getroffen:

- • Wenn der Master die Verbindung zu irgendeinem der Slaves verliert, wird immer ein MSS-Alarm (Master-Slave Sicherheitsmodus) ausgelöst, der zur Abschaltung des DC-Eingangs und einem Pop-up in der Anzeige des Masters führt. Alle Slaves fallen zurück in den Einzelbetrieb und schalten auch ihren DC-Eingang aus. Der MSS-Alarm kann gelöscht werden, in dem der Master-Slave-Betrieb neu initialisiert wird. Das kann direkt im Pop-up-Fenster des MSS-Alarm oder im MENU des Masters oder per Fernsteuerung geschehen. Alternativ kann zum Löschen des Alarms auch der MS-Modus deaktiviert werden.
- • Falls ein oder mehrere Slave-Geräte AC-seitig ausfallen (ausgeschaltet am Netzschalter, Stromausfall, auch bei Netzunterspannung) werden sie nach der Wiederkehr nicht automatisch wieder als Slaves eingebunden. Die Initialisierung des MS-System muß dann wiederholt werden.
- • Falls das Master-Gerät AC-seitig ausfällt (ausgeschaltet am Netzschalter, Stromausfall) und später wiederkommt, initialisiert es automatisch das MS-System neu und bindet alle erkannten Slaves ein. In diesem Fall kann MS-Betrieb automatisch fortgeführt werden, wenn z. B. eine Software das Master-Gerät überwacht und steuert.
- • Falls mehrere Master-Geräte oder gar keines definiert wurde, kann das Master-Slave-System nicht initialisiert werden.

In Situationen, wo ein oder mehrere Geräte einen Gerätealarm wie OV oder PF erzeugen, gilt Folgendes:

- • Jeder Gerätealarm eines Slaves wird auf dem Display des Slaves und auf dem des Masters angezeigt.
- • Bei gleichzeitig auftretenden Alarmen mehrerer Slaves zeigt der Master nur den zuletzt aufgetretenen Alarm an. Hier könnten die konkret anliegenden Alarme dann nur bei den Slaves erfaßt selbst werden. Über eine Software kann die Alarmhistorie ausgelesen werden.
- • Alle Geräte im MS-System überwachen ihre eigenen Werte hinsichtlich Überstrom (OC) und anderer Schwellen und melden Alarme an den Master. Es kann daher auch vorkommen, hauptsächlich wenn durch irgendeinen Grund der Strom zwischen den Geräten nicht gleichmäßig aufgeteilt ist, daß ein Gerät bereits OC meldet auch wenn die globale OCP-Schwelle des MS-System noch gar nicht erreicht wurde. Das Gleiche gilt für OP.

#### **3.11.1.7 Allgemeine Hinweise**

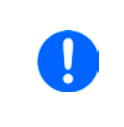

*Sollten ein oder mehrere Geräte im Parallelsystem nicht genutzt werden und deshalb ausgeschaltet bleiben, so kann es abhängig von der Anzahl der aktiven Einheiten und wie dynamisch das System arbeiten soll erforderlich sein, bei den inaktiven Einheiten den Share-Bus-Stecker abzuziehen, weil sie auch im ausgeschaltetem Zustand durch ihre Impedanz auf den Share Bus wirken und ihn negativ beeinflussen könnten.*

#### **3.11.2 Reihenschaltung**

Reihenschaltung ist keine zulässige Betriebsart von elektronischen Lasten und darf daher unter keinen Umständen hergestellt und betrieben werden!

#### **3.11.3 Zwei-Quadranten-Betrieb (2QB)**

#### **3.11.3.1 Einleitung**

Diese Betriebsart bezieht sich auf die Verwendung einer Quelle, in dem Fall ein Netzgerät aus einer kompatiblen Serie (siehe *["1.9.10. Share-Bus-Anschluß"](#page-27-0)*) und einer Senke, hier eine elektronische Last der Serie ELR 9000 HP. Die Quelle und die Senke treten abwechselnd in Funktion, um einen Prüfling, wie z. B. eine Batterie, im Rahmen eines Funktions- oder Endtests gezielt zu laden und zu entladen.

Dabei kann der Anwender entscheiden, ob er das System manuell bedient, nur das Netzgerät als bestimmende Einheit per PC steuert oder beide Geräte. Wir empfehlen die Bedienung des Netzgerätes allein, das dann bei Verbindung beider Geräte über den Share-Bus das Verhalten der Last bestimmt. Der Zwei-Quadranten-Betrieb ist nur für Spannungskonstantbetrieb (CV) geeignet.

Verdeutlichung:

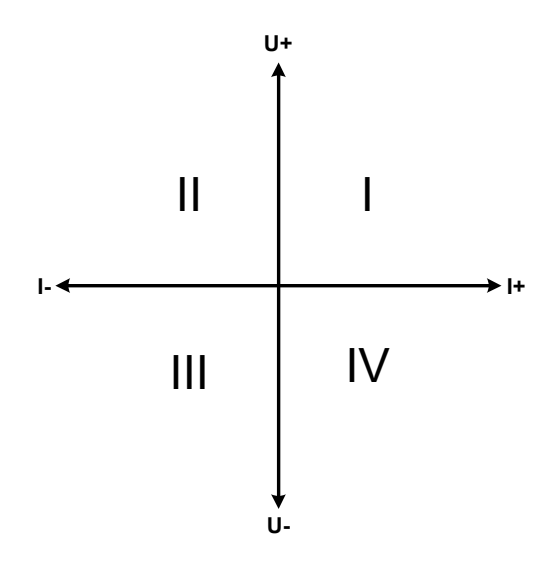

Mit einer Kombination Quelle-Senke können nur die Quadranten I + II abgebildet werden. Dies bedeutet, nur positive Spannungen sind möglich. Der positive Strom wird von der Quelle, ggf. von der Anwendung, generiert und der negative Strom fließt in die Last.

An der Last müssen die für den Anwendungsfall benötigten Sollwerte für Strom und Leistung eingestellt werden. Dies kann auch über eine Schnittstelle erfolgen. Am Netzgerät ist vorzugsweise die Betriebsart CV zu wählen. Nur dann wird es mittels des Share-Bus' die Eingangsspannung der Last entsprechend steuern.

Typische Anwendungen:

- • Brennstoffzellen
- • Kondensatortests
- motorisch betriebene Anwendungen
- • Elektroniktests, wo eine höhere Dynamik für Entladevorgänge erforderlich ist

#### **3.11.3.2 Verbindung der Geräte zum 2QB**

Es gibt verschiedene Möglichkeiten, Quelle(n) und Senke(n) zum 2QB zu verbinden:

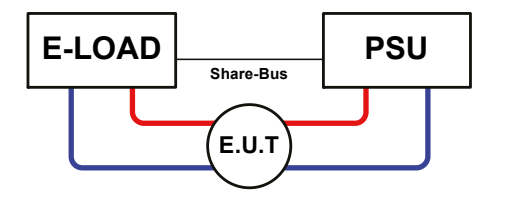

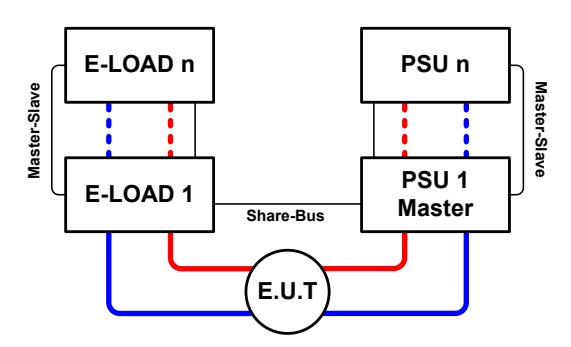

#### **Konfiguration A:**

1x E-Last und 1x Netzgerät, plus 1x Prüfling (E.U.T).

Dies ist die meist gebräuchliche Konfiguration für 2QB.

Die Nennwerte U und I beider Geräte sollten zueinander passen, also z. B. ELR 9080-170 HP und PSI 9080-170 3U. Das Verhalten des System wird vom Netzgerät bestimmt, welches dazu im Setup-Menü als "Master" gesetzt werden muß.

#### **Konfiguration B:**

Mehrere E-Lasten und mehrere Netzgeräte, plus ein Prüfling (E.U.T), zur Aufstockung für höhere Gesamtleistung.

Der Lastenverbund und der Netzgeräteverbund bilden jeder für sich ein Gesamtsystem mit einer bestimmten Leistung. Auch hier gilt: die Nennwerte der beiden Systeme müssen zueinander passen.

Grundsätzlich werden alle Quellen und Senken über den Share-Bus verbunden, wobei sich die Anzahl auf max. 16 Geräte begrenzt. Im Bezug auf den Share-Bus müssen alle Lasten Slaves sein, sowie eins der PSUs Master.

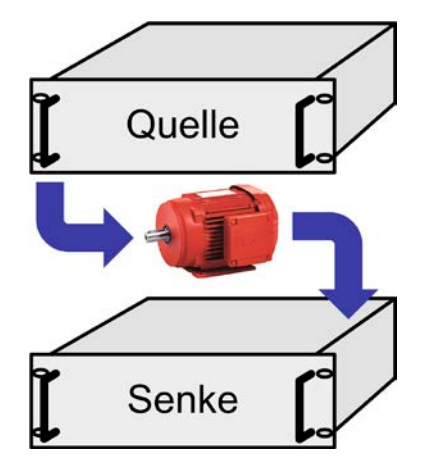

#### **3.11.3.3 Einstellungen an den Geräten**

Die Master-Slave-Einstellungen im MENU wirken sich auch auf die Funktion des Share-Bus' aus. Für den korrekten Betrieb des 2QB muß an den beteiligten Lasten sichergestellt sein, daß sie auf den Share-Bus nicht bestimmend einwirken. Das geschieht bei Slave-Lasten automatisch mit der Master-Slave-Einstellung SLAVE bzw. wenn kein Master-Slave-Betrieb gefahren wird, mit Einstellung OFF. Bei einer eventuell vorhandenen Master-Last (Einstellung: MASTER) muß zusätzlich der Parameter "PSI/ELR System" aktiviert sein.

Bei einem der Netzgeräte hingegen muß die Master-Slave-Einstellung MASTER definiert werden, wenn nicht ohnehin schon eins Master auf dem digitalen MS-Bus ist. Siehe auch *[3.4.3.1](#page-47-0)*.

Zur Sicherheit der Gesamtanwendung und hauptsächlich des Prüflings wird empfohlen, die Überwachungsgrenzen wie OVP, OCP oder OPP bei allen beteiligten Geräten auf passende Werte zu setzen, damit im Fehlerfall der DC-Ausgang der Quelle bzw. DC-Eingang der Senke abgeschaltet wird und der Prüfling keinen Schaden nimmt.

#### **3.11.3.4 Einschränkungen**

Nachdem die elektronischen Lasten (Slaves) über den Share-Bus mit dem Master-Gerät (hier: Netzgerät) verbunden wurden können sie ihre eigenen Spannung nicht mehr begrenzen. Direkter CV-Betrieb ist dann nicht verfügbar und die Begrenzung der Eingangsspannung nach unten hin muß durch korrekte Einstellung des Masters erfolgen.

#### **3.11.3.5 Anwendungsbeispiel**

Laden und Entladen einer Batterie 24 V/400 Ah, gemäß Konfiguration A (siehe oben):

- Netzgerät PSI 9080-170 3U mit:  $I_{Soll}$  = 40 A (Ladestrom, normalerweise 1/10 der Batteriekapazität), P $_{Soll}$  = 5000 W
- Elektronische Last ELR 9080-170 HP, eingestellt auf:  $I_{Soll}$  = max. Entladestrom der Batterie (z. B. 100 A), P<sub>Soll</sub> = 5000 W, eventuell UVD = 20 V (oder anders) mit Event-Typ "Alarm", um Tiefentladung zu vermeiden
- Annahme: die Batterie hat zu Beginn eine Spannung von 26 V
- Bei allen Geräten ist der DC-Eingang bzw. DC-Ausgang ausgeschaltet

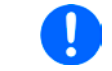

*Bei dieser Kombination von Geräten wird empfohlen, stets zuerst den DC-Ausgang der Quelle einzuschalten und dann erst den DC-Eingang der Senke.*

#### **Teil 1: Entladung der Batterie auf 24 V**

Vorgabe: Spannung am Netzgerät auf 24 V eingestellt, DC-Ausgang Netzgerät und DC-Eingang Last eingeschaltet

Reaktion: Die Last wird die Batterie mit dem eingestellten Strom belasten, um die Spannung von 24 V durch Entladung zu erreichen. Das Netzgerät liefert in diesem Fall keinen Strom, weil die Batteriespannung noch höher ist als die am Netzgerät eingestellte. Die Last wird sukzessive den Strom reduzieren, um die Spannung konstant bei 24 V zu halten. Hat die Batteriespannung bei ca. 0 A Entladestrom die 24 V erreicht, wird diese Spannung konstant gehalten, ggf. durch Nachladen der Batterie vom Netzgerät.

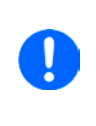

*Das Netzgerät bestimmt die Spannungsvorgabe der Last. Damit durch versehentliches Verstellen des Spannungssollwertes am Netzgerät, z. B. auf 0 V, die Batterie nicht tiefentladen wird, empfehlen wir, bei der Last die sog. Unterspannungsüberwachung (UVD) zu konfigurieren, damit bei Erreichen der minimal zulässigen Entladeschlußspannung der DC-Eingang abgeschaltet wird. Der über den Share-Bus vorgegebene Sollwert ist nicht auf der Anzeige der Last ablesbar.*

#### **Teil 2: Laden der Batterie auf 27 V**

Vorgabe: Spannung am Netzgerät auf 27 V einstellen

Reaktion: Das Netzgerät wird nun die Batterie mit max. 40 A Ladestrom aufladen, welcher sich mit sukzessive steigender Batteriespannung verringert, als Reaktion auf den sich ändernden Innenwiderstand der Batterie. Die Last nimmt während der Aufladephase keinen Strom auf, weil sie über die Share-Bus-Verbindung einen Sollwert übermittelt bekommt und dieser höher liegt als die momentane Batteriespannung. Bei Erreichen von 27 V wird das Netzgerät nur noch den Erhaltungsladestrom für die Batterie liefern.

### **4. Instandhaltung & Wartung**

#### **4.1 Wartung / Reinigung**

Die Geräte erfordern keine Wartung. Reinigung kann, jenachdem in welcher Umgebung sie betrieben werden, früher oder später für die internen Lüfter nötig sein. Diese dienen zur Kühlung der internen Komponenten, die durch die zwangsweise entstehende, jedoch geringe Verlustleistung erhitzt werden. Stark verdreckte Lüfter können zu unzureichender Luftzufuhr führen und damit zu vorzeitiger Abschaltung des DC-Eingangs wegen Überhitzung bzw. zu vorzeitigen Defekten.

Die Reinigung der internen Lüfter kann mit einem Staubsauger oder ähnlichem Gerät erfolgen. Dazu ist das Gerät zu öffnen.

#### **4.2 Fehlersuche / Fehlerdiagnose / Reparatur**

Im Fall, daß sich das Gerät plötzlich unerwartet verhält, was auf einen möglichen Defekt hinweist, oder es einen offensichtlichen Defekt hat, kann und darf es nicht durch den Anwender repariert werden. Konsultieren Sie bitte im Verdachtsfall den Lieferanten und klären Sie mit ihm weitere Schritte ab.

Üblicherweise wird es dann nötig werden, das Gerät an Elektro-Automatik zwecks Reparatur (mit Garantie oder ohne) einzuschicken. Im Fall, daß eine Einsendung zur Überprüfung bzw. Reparatur ansteht, stellen Sie sicher, daß...

- Sie vorher Ihren Lieferanten kontaktiert und mit ihm abgeklärt haben, wie und wohin das Gerät geschickt werden soll
- • es in zusammengebautem Zustand sicher für den Transport verpackt wird, idealerweise in der Originalverpackung.
- • mit dem Gerät zusammen betriebene Optionen, wie z. B. ein digitales Schnittstellenmodul, mit dem Gerät mit eingeschickt werden, wenn sie mit dem Problemfall in Zusammenhang stehen.
- eine möglichst detaillierte Fehlerbeschreibung beiliegt.
- bei Einsendung zum Hersteller in ein anderes Land alle für den Zoll benötigten Papiere beiliegen.

#### **4.2.1 Firmware-Aktualisierungen**

Firmware-Updates sollten nur dann durchgeführt werden, wenn damit Fehler in der bisherigen Firmware des Gerätes behoben werden können!

Die Firmwares der Bedieneinheit HMI, der Kommunikationseinheit KE und des digitalen Reglers DR können über die rückseitige USB-Schnittstelle aktualisiert werden. Dazu wird die Software EA Power Control benötigt, die mit dem Gerät mitgeliefert wird, welche aber auch als Download von der Herstellerwebseite erhältlich ist, zusammen mit einer Firmware-Datei.

Es wird jedoch davor gewarnt, Updates bedenkenlos zu installieren. Jedes Update birgt das Risiko, das Gerät oder ganze Prüfsysteme vorerst unbenutzbar zu machen. Daher wird empfohlen, nur dann Updates zu installieren, wenn...

- • damit ein am Gerät bestehendes Problem direkt behoben werden kann, insbesondere wenn das von uns im Rahmen der Unterstützung zur Problembehebung vorgeschlagen wurde.
- • neue Funktionen in der Firmware-Historie aufgelistet sind, die genutzt werden möchte. In diesem Fall geschieht die Aktualisierung des Gerätes auf eigene Gefahr!

Außerdem gilt im Zusammenhang mit Firmware-Aktualisierung folgendes zu beachten:

- • Simple Änderungen in Firmwares können für den Endanwender zeitaufwendige Änderungen von Steuerungs-Applikationen mit sich bringen. Es wird empfohlen, die Firmware-Historie in Hinsicht auf Änderungen genauestens durchzulesen
- • Bei neuen Funktionen ist eine aktualisierte Dokumentation (Handbuch und/oder Programmieranleitung, sowie LabView VIs) teils erst viel später verfügbar

#### **4.3 Nachjustierung (Kalibrierung)**

#### **4.3.1 Einleitung**

Die Geräte der Serie ELR 9000 HP verfügen über eine Nachjustierungsfunktion, die im Rahmen einer Kalibrierung dazu dient, Abweichungen zwischen den Stellwerten und tatsächlichen Werten bis zu einem gewissen Grad zu kompensieren. Gründe, die eine Nachjustierung der Gerätestellwerte nötig machen, gibt es einige: Bauteilalterung, Bauteilverschleiß, extreme Umgebungsbedingungen, häufige Benutzung.

Um festzustellen, ob die zulässige Toleranz bei Stellwerten überschritten wurde, erfordert es präzise externe Meßgeräte, deren Meßfehler weitaus geringer sein muß, jedoch höchstens die Hälfte der Toleranz des Gerätes betragen darf. Erst dann kann ein Vergleich zwischen Stellwert und tatsächlichem Eingangswert gezogen werden.

Wenn Sie z. B. den Strom des Modells ELR 9080-510 HP bei den max. 510 A kalibrieren wollten, wobei der Strom in den technischen Daten mit einem max. Fehler von 0,4% angegeben ist, dürfte der zu verwendende Meßshunt max. 0,2% Fehler haben, sollte jedoch möglichst noch besser sein. Auch und gerade bei hohen Strömen darf der Meßvorgang nicht zu lange dauern bzw. der Meßshunt nicht zu 100% belastet werden, weil er dann seinen max. Fehler voraussichtlich überschreiten wird. Bei z. B. 510 A wäre daher ein Shunt zu empfehlen, der für mindestens 25% mehr Strom ausgelegt ist.

Bei Strommessung über Shunts addiert sich außerdem der Fehler des Meßgeräts (Multimeter am Shunt) zu dem des Shunts. Die Summe der Fehler darf bzw. sollte die max. Fehlertoleranz des Gerätes nicht überschreiten.

#### **4.3.2 Vorbereitung**

Für eine erfolgreiche Messung und Nachkalibrierung werden bestimmte Meßmittel und Umgebungsbedingungen benötigt:

- • Ein Meßmittel (Multimeter) für die Spannungsmessung, das im Meßbereich, in dem die Nennspannung des ELR-Gerätes zu messen ist, eine Fehlertoleranz besitzt, die maximal nur halb so groß ist wie die Spannungsfehlertoleranz der ELR. Dieses Meßmittel kann eventuell auch für die Messung der Shuntspannung benutzt werden
- • Falls der Strom zu kalibrieren ist: geeigneter Meßshunt, der für mindestens 125% des Maximalstromes der ELR ausgelegt ist und der eine Fehlertoleranz besitzt, die maximal nur halb so groß ist wie die Stromfehlertoleranz der ELR
- Normale Umgebungstemperatur von ca. 20-25 °C
- • Eine einstellbare Spannungs- und Stromquelle, die mind. 102% Spannung und Strom der Maximalwerte des zu kalibrierenden ELR-Gerätes liefern kann oder zwei einzelne Geräte und die abgeglichen ist

Vor Beginn des Kalibriervorgangs sind noch einige Maßnahmen zu treffen:

- • Das ELR-Gerät mit der Spannungs- / Stromquelle verbinden und mindestens 10 Minuten lang mit 50% Leistung warmlaufen lassen
- • Für den Anschluß des Fernfühlungseingangs (SENSE) ein Verbindungskabel zum DC-Eingang vorbereiten, aber nicht stecken
- • Jegliche Fernsteuerung beenden, Master-Slave deaktivieren, Widerstandsmodus deaktivieren
- Shunt zwischen Quelle und elektronischer Last installieren und so plazieren, daß er durch Luftbewegung gekühlt wird, z. B. im Luftstrom, der aus der Quelle austritt und welcher nur mäßig warm sein dürfte. Der Shunt kommt so zusätzlich auf Betriebstemperatur.
- • Geeignete Meßmittel am DC-Eingang und am Shunt anschließen, jenachdem ob zuerst Spannung oder Strom kalibriert werden soll

#### **4.3.3 Abgleichvorgang**

Nach der Vorbereitung kann der Abgleich starten. Wichtig ist jetzt die Reihenfolge. Generell müssen nicht immer alle drei Parameter abgeglichen werden, es wird aber empfohlen. Es gilt dabei:

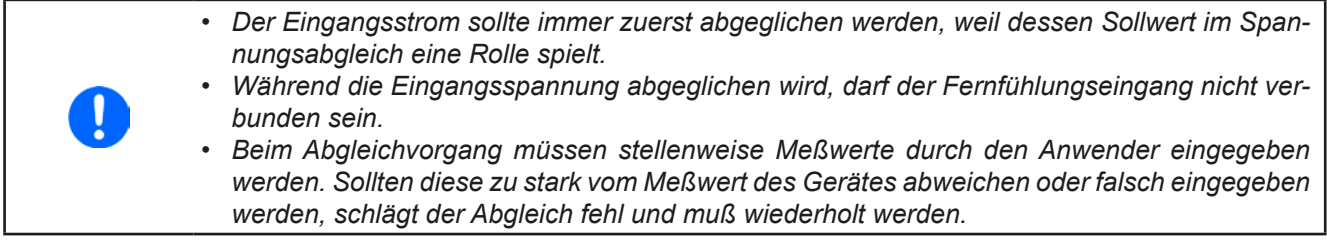

Die Erläuterung des Abgleichvorgangs erfolgt anhand des Beispiel-Modells ELR 9080-170 HP. Andere Modelle sind auf gleiche Weise zu behandeln, mit entsprechenden Werten für Spannung und Strom der Quelle.

## **ELR 9000 HP Serie**

#### **4.3.3.1 Sollwerte abgleichen**

#### **►So gleichen Sie die Eingangsspannung ab**

**1.** Die Spannungsquelle auf etwa 102% Nennspannung des ELR-Gerätes, in diesem Beispiel dann rechnerisch 81,6 V, einstellen und deren Ausgang einschalten. Die Strombegrenzung der Quelle auf 5% des Nennstromes der Last, hier 8,5 A, einstellen. Prüfen Sie zu nochmals, daß für den Spannungsabgleich der Fernfühlungseingang (Sense) hinten am Gerät nicht verbunden ist.

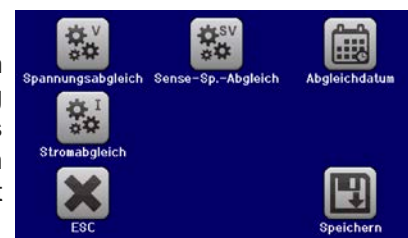

- 2. In der Anzeige der ELR in das MENU wechseln, dann "Allg. Einstellun**gen**", dann **Seite 9** und auf **START**.
- **3.** In der folgenden Übersicht wählen: **Spannungsabgleich**, dann **Eingangsabgleich** und **WEITER**. Das Gerät schaltet dann den DC-Eingang ein, belastet die Quelle und mißt die Eingangsspannung (**U-mon**).
- **4.** Im nächsten Bildschirm ist eine manuelle Eingabe erforderlich. Geben Sie hier die mit dem externen Meßmittel gemessene Eingangsspannung bei **Messwert=** über die Zehnertastatur ein (vorher auf den Wert tippen) und vergewissern Sie sich, daß der Wert richtig eingegeben wurde. Dann mit **ENTER** bestätigen.
- **5.** Wiederholen Sie Punkt 4. für die nächsten Schritte (insgesamt vier).

#### **►So gleichen Sie den Eingangsstrom ab**

- **1.** Die Stromquelle auf etwa 102% Nennstrom des ELR-Gerätes, in diesem Beispiel dann rechnerisch 173,4 A bzw. aufgerundet 174 A, einstellen. Die Spannung der Quelle auf etwa 10% der Nennspannung der ELR, in diesem Beispiel also 8 V, einstellen und den Ausgang der Quelle einschalten.
- **2.** In der Anzeige in das MENU wechseln, dann "**Allg. Einstellungen**" und dort auf **Seite 9** auf **START**.
- **3.** In der folgenden Übersicht wählen: **Stromabgleich**, dann **Eingangsabgleich** und **WEITER**. Das Gerät schaltet dann den DC-Eingang ein, belastet die Quelle und mißt den Eingangsstrom (**I-mon**).
- **4.** Im nächsten Bildschirm ist eine Eingabe erforderlich. Geben Sie hier den mit dem externen Meßmittel (Shunt) gemessenen Eingangsstrom bei **Messwert=** über die Zehnertastatur ein und vergewissern Sie sich, daß der Wert richtig eingegeben wurde. Dann mit **ENTER** bestätigen.
- **5.** Wiederholen Sie Punkt 4. für die nächsten Schritte (insgesamt vier).

#### **4.3.3.2 Fernfühlung abgleichen**

Falls Fernfühlung (Sense) generell genutzt wird, sollte die Fernfühlungsspannung auch abgeglichen werden. Die Vorgehensweise ist dabei identisch mit dem Spannungsabgleich, außer daß hierbei der Fernfühlungseingang (Sense) mit dem DC-Eingang der ELR polrichtig verbunden sein muß.

#### **►So gleichen Sie die Eingangsspannung für Fernfühlungs-Betrieb ab**

- **1.** Die Spannungsquelle auf etwa 102% Nennspannung des ELR-Gerätes, in diesem Beispiel dann rechnerisch 81,6 V, einstellen und deren Ausgang einschalten. Die Strombegrenzung der Quelle auf 5% des Nennstromes der Last, hier 8,5 A, einstellen. Prüfen Sie zu nochmals, daß für den Spannungsabgleich der Fernfühlungseingang (Sense) hinten am Gerät verbunden ist.
- **2.** In der Anzeige in das MENU wechseln, dann "**Allg. Einstellungen**", dann **Seite 9** und auf **START**
- **3.** In der folgenden Übersicht wählen: **Sense-Sp.-Abgleich**, dann **Eingangsabgleich** und **WEITER**.
- **4.** Im nächsten Bildschirm ist eine manuelle Eingabe erforderlich. Geben Sie hier die mit dem externen Meßmittel gemessene Fernfühlungsspannung bei **Messwert=** über die Zehnertastatur ein (vorher auf den Wert tippen) und vergewissern Sie sich, daß der Wert richtig eingegeben wurde. Dann mit **ENTER** bestätigen.
- **5.** Wiederholen Sie Punkt 4. für die nächsten Schritte (insgesamt vier).

#### **4.3.3.3 Istwerte abgleichen**

Die Vorgehensweise beim Abgleich der Istwerte für die Eingangsspannung, den Eingangsstrom und die Eingangsspannung bei Fernfühlungs-Betrieb ist weitgehend identisch mit der für die Sollwerte. In den Untermenüs wird statt "Eingangsabgleich" dann jeweils "Anzeigeabgleich" gewählt. Der Unterschied zum Sollwerteabgleich ist, daß hier nichts eingegeben werden muß, sondern nur angezeigte Meßwerte bestätigt werden müssen, wie in der Anzeige dazu aufgefordert. Bitte beachten Sie, den angezeigten Meßwert immer erst nach etwa mindestens 2 Sekunden zu bestätigen, weil eine Einpendelung des Meßwertes gewartet wird.

## **ELR 9000 HP Serie**

#### **4.3.3.4 Speichern und beenden**

gegeben und auch abgerufen werden.

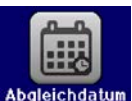

Zum Schluß kann noch über das Bedienfeld **das Datum des Abgleichs im Format JJJJ** / MM / TT ein-

Danach sollten die Abgleichwerte unbedingt noch mit dem Bedienfeld **gesteichert werden.** 

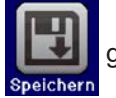

Verlassen des Abgleichmenüs ohne auf "Speichern und beenden" zu tippen verwirft alle ermittelten Abgleichdaten und die Abgleichprozedur müßte wiederholt werden!

#### **5. Service & Support**

#### **5.1 Reparaturen**

Reparaturen, falls nicht anders zwischen Anwender und Lieferant ausgemacht, werden durch Elektro-Automatik durchgeführt. Dazu muß das Gerät im Allgemeinen an den Hersteller eingeschickt werden. Es wird keine RMA-Nummer benötigt. Es genügt, das Gerät ausreichend zu verpacken, eine ausführliche Fehlerbeschreibung und, bei noch bestehender Garantie, die Kopie des Kaufbelegs beizulegen und an die unten genannte Adresse einzuschicken.

#### **5.2 Kontaktmöglichkeiten**

Bei Fragen und Problemen mit dem Betrieb des Gerätes, Verwendung von optionalen Komponenten, mit der Dokumentation oder Software kann der technische Support telefonisch oder per E-Mail kontaktiert werden.

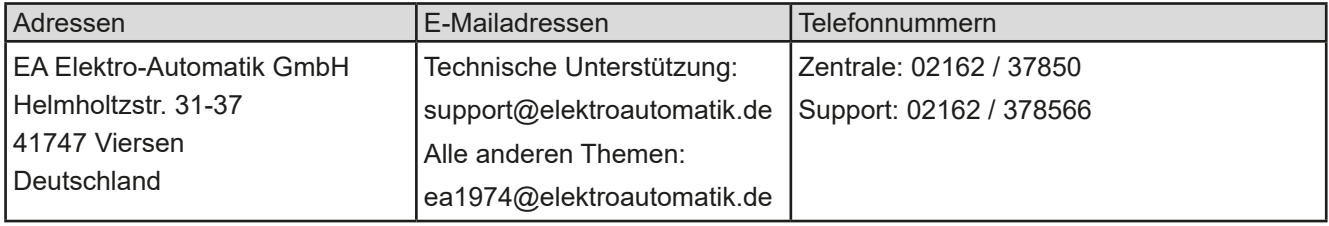

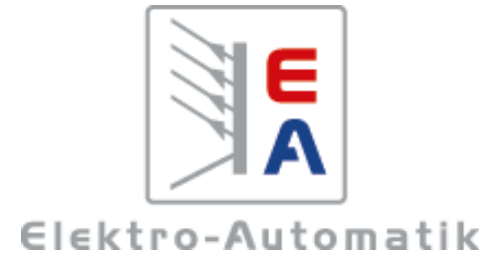

#### **EA Elektro-Automatik GmbH & Co. KG**

Entwicklung - Produktion - Vertrieb

Helmholtzstraße 31-37 **41747 Viersen**

Telefon: 02162 / 37 85-0 Telefax: 02162 / 16 230 Mail: ea1974@elektroautomatik.de Web: www.elektroautomatik.de

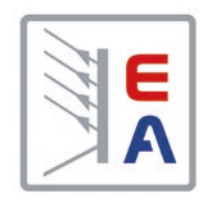

## **Operating Manual**

# **ELR 9000 HP Electronic DC Load with Energy Recovery**

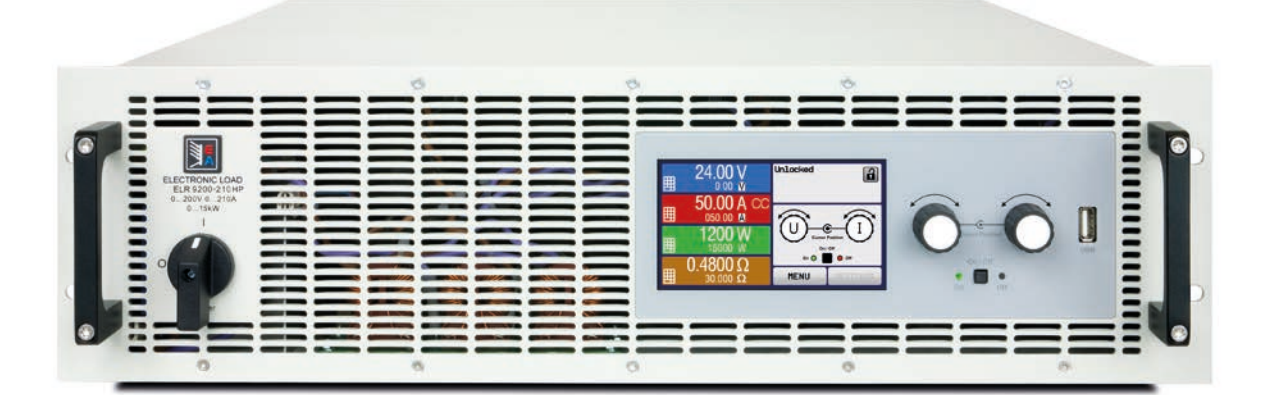

Attention! This document is only valid for devices with firmware "KE: 2.24" (standard version) resp. "KE: 2.08" (GPIB, 3W) and "HMI: 2.14" and "DR: 1.6.5" or higher. For availability of updates for your device check our website or contact us.

Doc ID: ELR9HEN Revision: 02 Date: 09/2018

C E

Elektro-Automatik

 $\blacktriangleleft$ 

## TABLE OF CONTENTS

## **1** [GENERAL](#page-99-0)

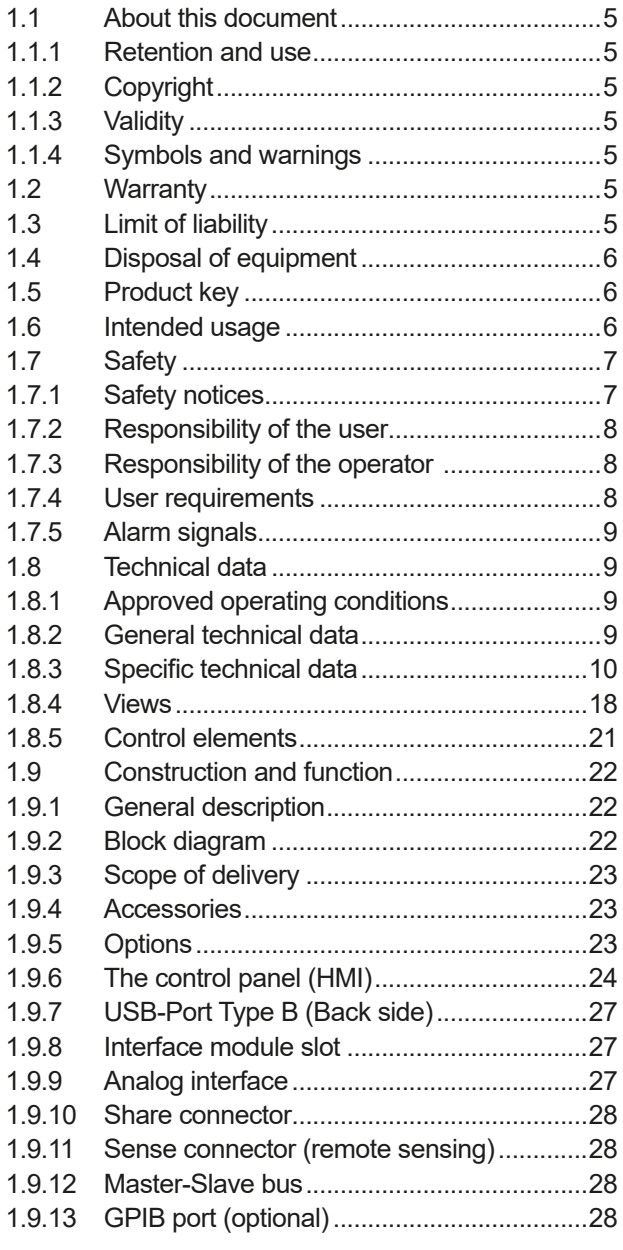

## **2** [INSTALLATION &](#page-123-0)  **[COMMISSIONING](#page-123-0)**

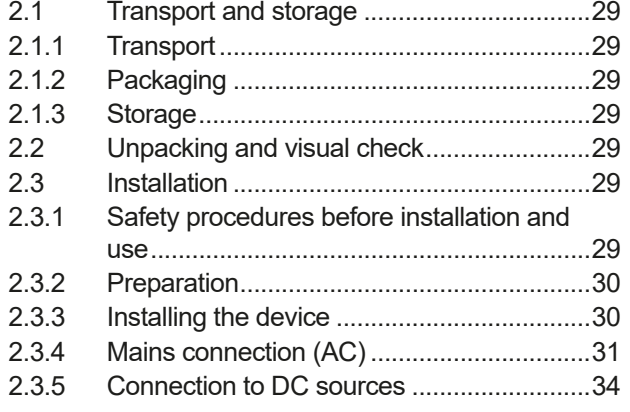

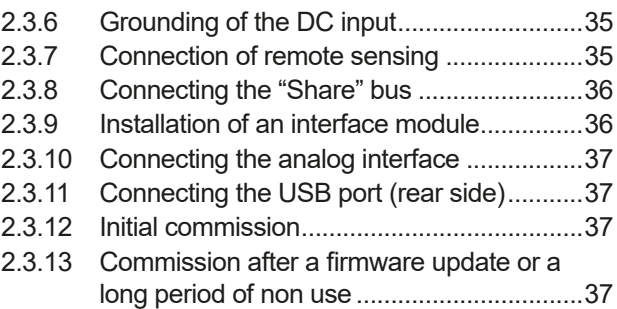

## **3** [OPERATION AND APPLICATION](#page-132-0)

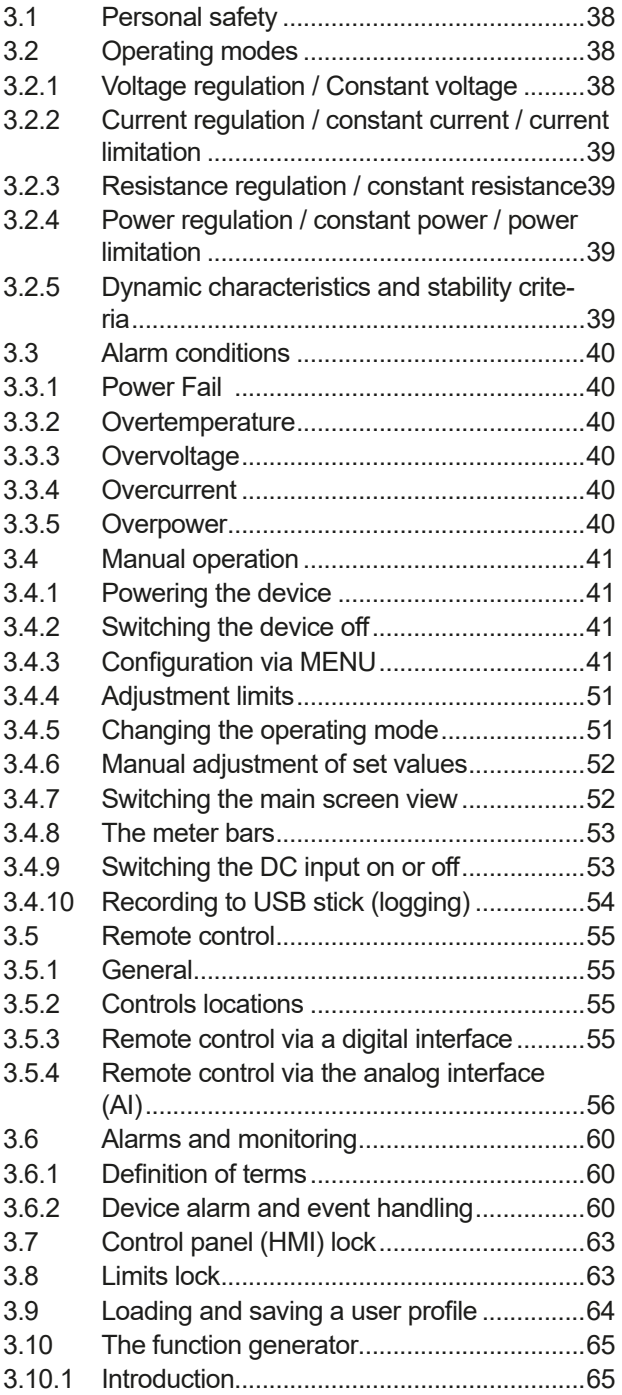

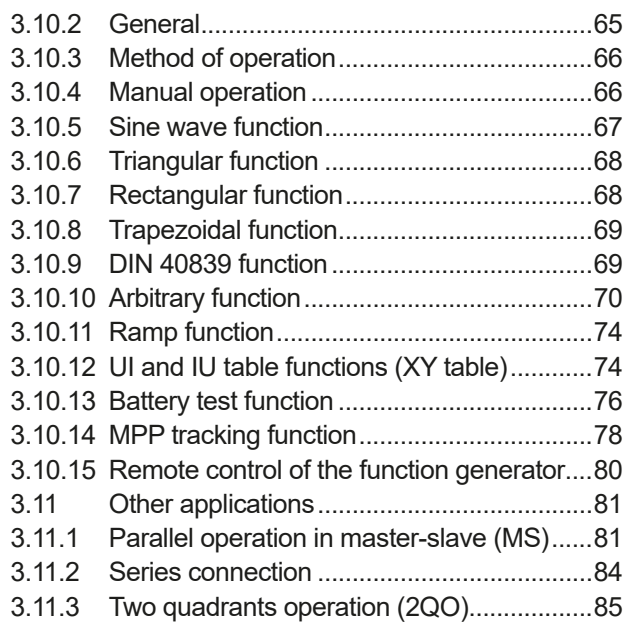

## **4** [SERVICE AND MAINTENANCE](#page-181-0)

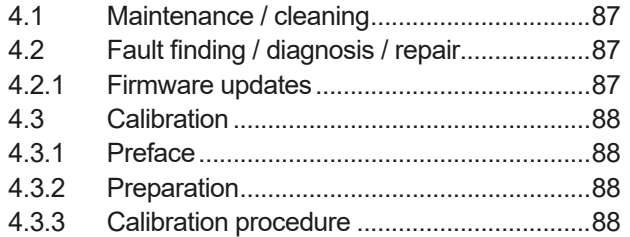

## **5** [CONTACT AND SUPPORT](#page-184-0)

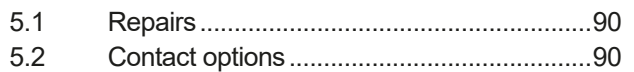

### <span id="page-99-0"></span>**1. General**

#### **1.1 About this document**

#### **1.1.1 Retention and use**

This document is to be kept in the vicinity of the equipment for future reference and explanation of the operation of the device. This document is to be delivered and kept with the equipment in case of change of location and/or user.

#### **1.1.2 Copyright**

Reprinting, copying, also partially, usage for other purposes as foreseen of this manual are forbidden and breach may lead to legal process.

#### **1.1.3 Validity**

This manual is valid for the following devices, including derived variants.

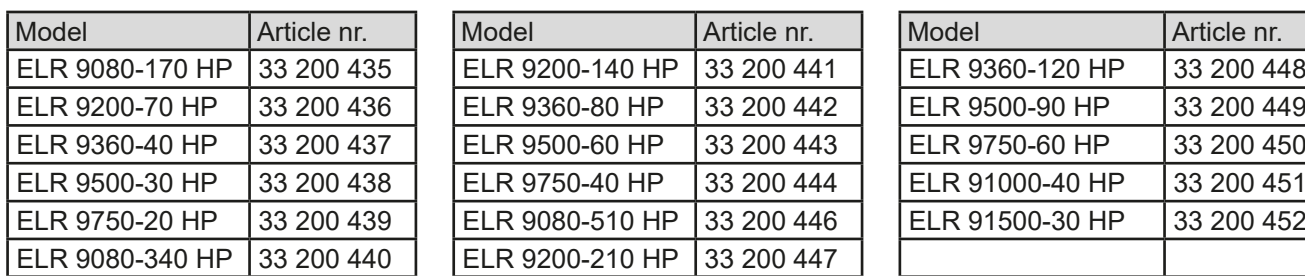

Changes and modifications for special models will be listed in a separate document.

#### **1.1.4 Symbols and warnings**

Warning and safety notices as well as general notices in this document are shown in a box with a symbol as follows:

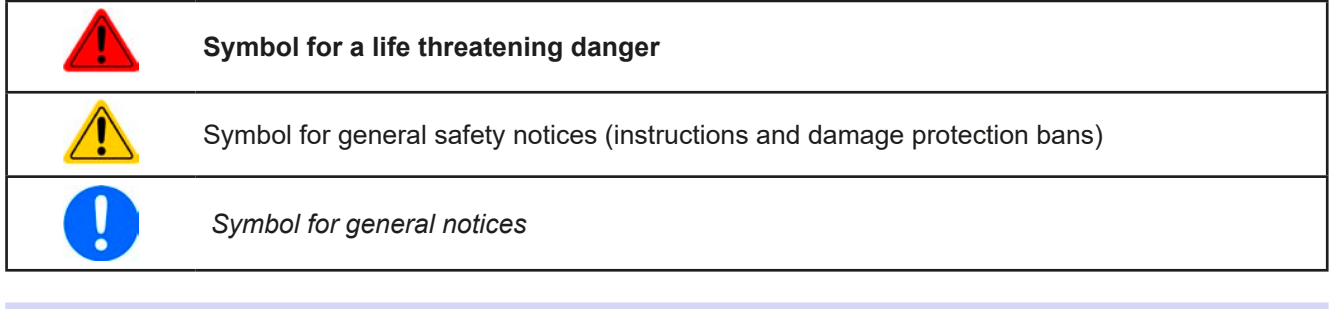

#### **1.2 Warranty**

EA Elektro-Automatik guarantees the functional competence of the device within the stated performance parameters. The warranty period begins with the delivery of free from defects equipment.

Terms of guarantee are included in the general terms and conditions of EA Elektro-Automatik.

#### **1.3 Limit of liability**

All statements and instructions in this manual are based on current norms and regulations, up-to-date technology and our long term knowledge and experience. EA Elektro-Automatik accepts no liability for losses due to:

- Usage for purposes other than defined
- Use by untrained personnel
- Rebuilding by the customer
- • Technical changes
- Use of non authorized spare parts

The actual delivered device(s) may differ from the explanations and diagrams given here due to latest technical changes or due to customized models with the inclusion of additionally ordered options.

#### <span id="page-100-0"></span>**1.4 Disposal of equipment**

A piece of equipment which is intended for disposal must, according to European laws and regulations (ElektroG, WEEE) be returned to EA Elektro-Automatik for scrapping, unless the person operating the piece of equipment or another, delegated person is conducting the disposal. Our equipment falls under these regulations and is accordingly marked with the following symbol:

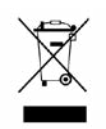

#### **1.5 Product key**

Decoding of the product description on the label, using an example:

#### **ELR 9 1500 - 30 HP 3U**

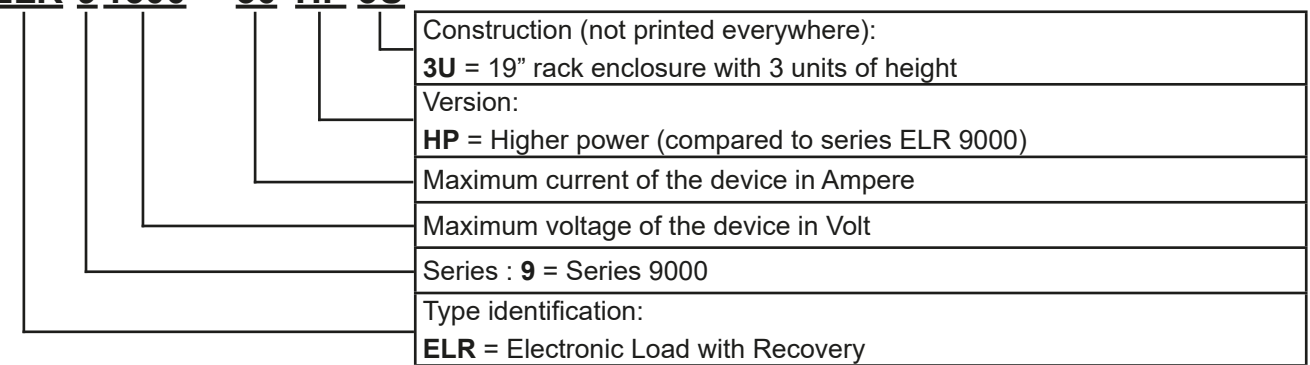

#### **1.6 Intended usage**

The equipment is intended to be used, if a power supply or battery charger, only as a variable voltage and current source, or, if an electronic load, only as a variable current sink.

Typical application for a power supply is DC supply to any relevant user, for a battery charger the charging of various battery types and for electronic loads the replacement of Ohm resistance by an adjustable DC current sink in order to load relevant voltage and current sources of any type.

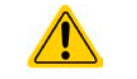

• Claims of any sort due to damage caused by non-intended usage will not be accepted.

• All damage caused by non-intended usage is solely the responsibility of the operator.

#### <span id="page-101-0"></span>**1.7 Safety**

#### **1.7.1 Safety notices**

#### **Mortal danger - Hazardous voltage**

- • **Electrical equipment operation means that some parts will be under dangerous voltage. Therefore all parts under voltage must be covered!**
- • **All work on connections must be carried out under zero voltage (input not connected to voltage sources) and may only be performed by qualified and informed persons. Improper actions can cause fatal injury as well as serious material damage.**
- • **This electronic load device uses an inverter and in case of a failure the intermediate circuit voltage can be present on the DC input, even if there is no voltage source connected - it is recommended to never touch the metal parts of the DC input terminals with bare hands!**
- • **There also can be dangerous potential between negative DC input to PE or positive DC input to PE due to charged X capacitors, especially after disconnecting a source! This potential only discharges very slowly or not at all!**
- • **Always follow 5 safety rules when configuring electric devices:**
	- • **Disconnect completely**
	- • **Secure against reconnection**
	- • **Verify that the system is dead**
	- • **Carry out earthing and short-circuiting**
	- • **Provide protection from adjacent live parts**
- The equipment must only be used as intended
- The equipment is only approved for use within the connection limits stated on the product label.
- Do not insert any object, particularly metallic, through the ventilator slots
- Avoid any use of liquids near the equipment. Protect the device from wet, damp and condensation.
- • For power supplies and battery chargers: do not connect users, particularly low resistance, to devices under power; sparking may occur which can cause burns as well as damage to the equipment and to the user.
- For electronic loads: do not connect power sources to equipment under power, sparking may occur which can cause burns as well as damage to the equipment and to the source.
- • ESD regulations must be applied when plugging interface cards or modules into the relative slot
- Interface cards or modules may only be attached or removed after the device is switched off. It is not necessary to open the device.
- Do not connect external power sources with reversed polarity to DC input or outputs! The equipment will be damaged.
- For power supply devices: avoid where possible connecting external power sources to the DC output, and never those that can generate a higher voltage than the nominal voltage of the device.
- For electronic loads: do not connect a power source to the DC input which can generate a voltage more than 120% of the nominal input voltage of the load. The equipment is not protected against over voltage and may be irreparably damaged.
- • Never insert a network cable which is connected to Ethernet or its components into the masterslave socket on the back side of the device!
- Always configure the various protecting features against overcurrent, overpower etc. for sensitive sources to what the currently used application requires

#### <span id="page-102-0"></span>**1.7.2 Responsibility of the user**

The equipment is in industrial operation. Therefore the operators are governed by the legal safety regulations. Alongside the warning and safety notices in this manual the relevant safety, accident prevention and environmental regulations must also be applied. In particular the users of the equipment:

- must be informed of the relevant job safety requirements
- must work to the defined responsibilities for operation, maintenance and cleaning of the equipment
- before starting work must have read and understood the operating manual
- must use the designated and recommended safety equipment.

Furthermore, anyone working with the equipment is responsible for ensuring that the device is at all times technically fit for use.

#### **1.7.3 Responsibility of the operator**

Operator is any natural or legal person who uses the equipment or delegates the usage to a third party, and is responsible during its usage for the safety of the user, other personnel or third parties.

The equipment is in industrial operation. Therefore the operators are governed by the legal safety regulations. Alongside the warning and safety notices in this manual the relevant safety, accident prevention and environmental regulations must also be applied. In particular the operator has to

- be acquainted with the relevant job safety requirements
- identify other possible dangers arising from the specific usage conditions at the work station via a risk assessment
- introduce the necessary steps in the operating procedures for the local conditions
- regularly check that the operating procedures are current
- update the operating procedures where necessary to reflect changes in regulation, standards or operating conditions.
- • define clearly and unambiguously the responsibilities for operation, maintenance and cleaning of the equipment.
- • ensure that all employees who use the equipment have read and understood the manual. Furthermore the users are to be regularly schooled in working with the equipment and the possible dangers.

• provide all personnel who work with the equipment with the designated and recommended safety equipment Furthermore, the operator is responsible for ensuring that the device is at all times technically fit for use.

#### **1.7.4 User requirements**

Any activity with equipment of this type may only be performed by persons who are able to work correctly and reliably and satisfy the requirements of the job.

- Persons whose reaction capability is negatively influenced by e.g. drugs, alcohol or medication may not operate the equipment.
- • Age or job related regulations valid at the operating site must always be applied.

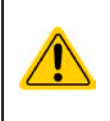

#### **Danger for unqualified users**

Improper operation can cause person or object damage. Only persons who have the necessary training, knowledge and experience may use the equipment.

**Delegated persons** are those who have been properly and demonstrably instructed in their tasks and the attendant dangers.

**Qualified persons** are those who are able through training, knowledge and experience as well as knowledge of the specific details to carry out all the required tasks, identify dangers and avoid personal and other risks.

#### <span id="page-103-0"></span>**1.7.5 Alarm signals**

The device offers various possibilities for signalling alarm conditions, however, not for danger situations. The signals may be optical (on the display as text) acoustic (piezo buzzer) or electronic (pin/status output of an analog interface). All alarms will cause the device to switch off the DC input.

The meaning of the signals is as follows:

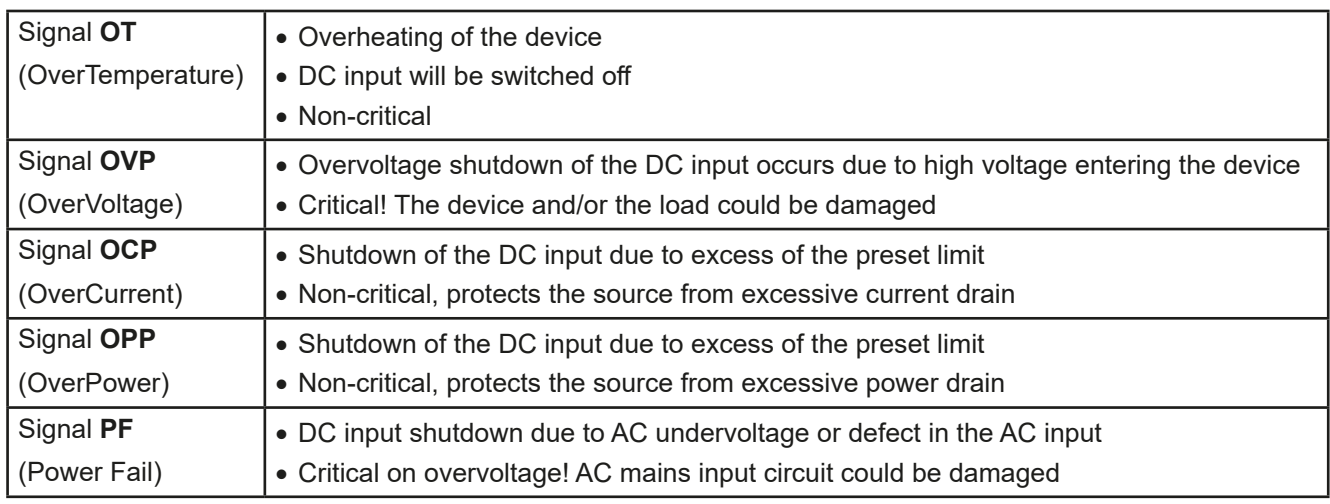

#### **1.8 Technical data**

#### **1.8.1 Approved operating conditions**

- Use only inside dry buildings
- Ambient temperature 0-50 °C
- • Operational altitude: max. 2000 m above sea level
- Max. 80% relative humidity, non-condensing

#### **1.8.2 General technical data**

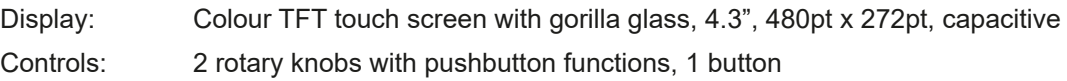

The nominal values for the device determine the maximum adjustable ranges.

#### <span id="page-104-0"></span>**1.8.3 Specific technical data**

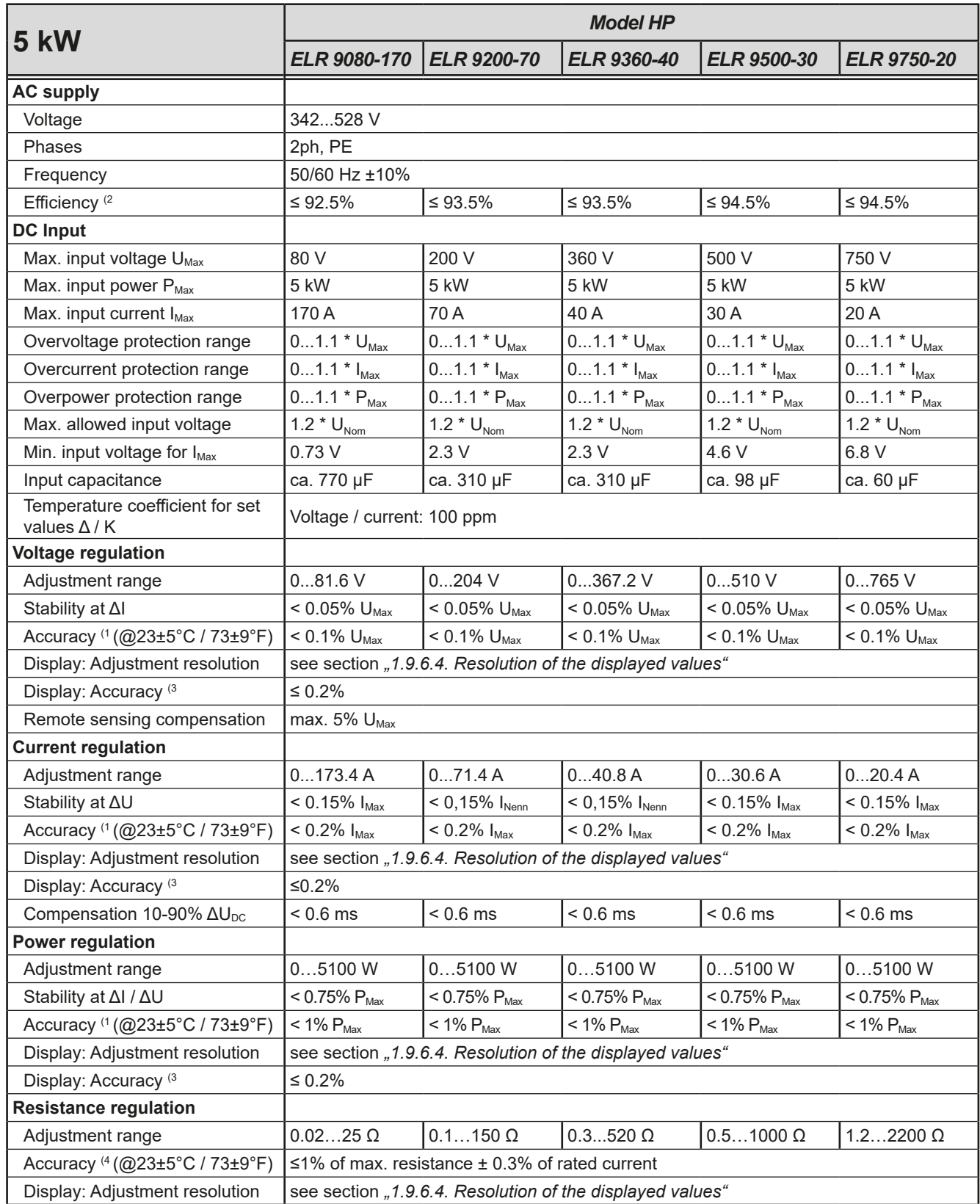

(1 Related to the nominal values, the accuracy defines the maximum deviation between an adjusted value and the true (actual) value on the DC input. Example: a 170 A model has min. 0.4% current accuracy, that calculates as 680 mA. When adjusting the current to 80 A, the actual current on the DC input is allowed to differ by a maximum of 680 mA, which means it may be between 79.32 A and 80.68 A.

(2 Typical value at 100% input voltage and 100% power

(3 The display accuracy adds to the accuracy of the related actual value on the DC input, so the display accuracy will be lower, i.e. the error will be higher (4 Includes the accuracy of the displayed actual value

## **ELR 9000 HP Series**

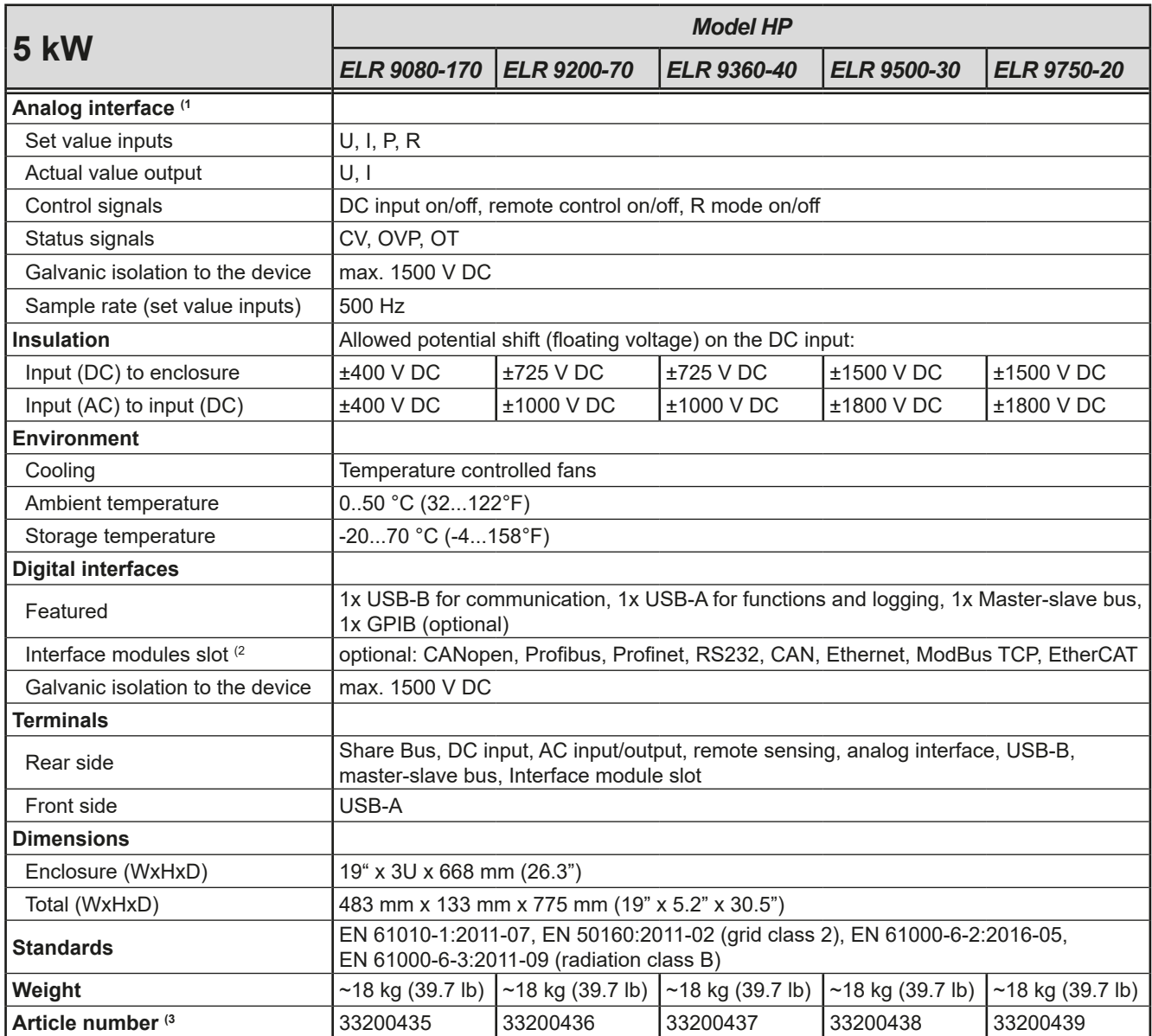

(1 For technical specifications of the analog interface see *["3.5.4.4 Analog interface specification" on page 57](#page-151-0)*

(2 Only in the standard version

(3 Article number of the standard version, devices with options will have a different number

## **ELR 9000 HP Series**

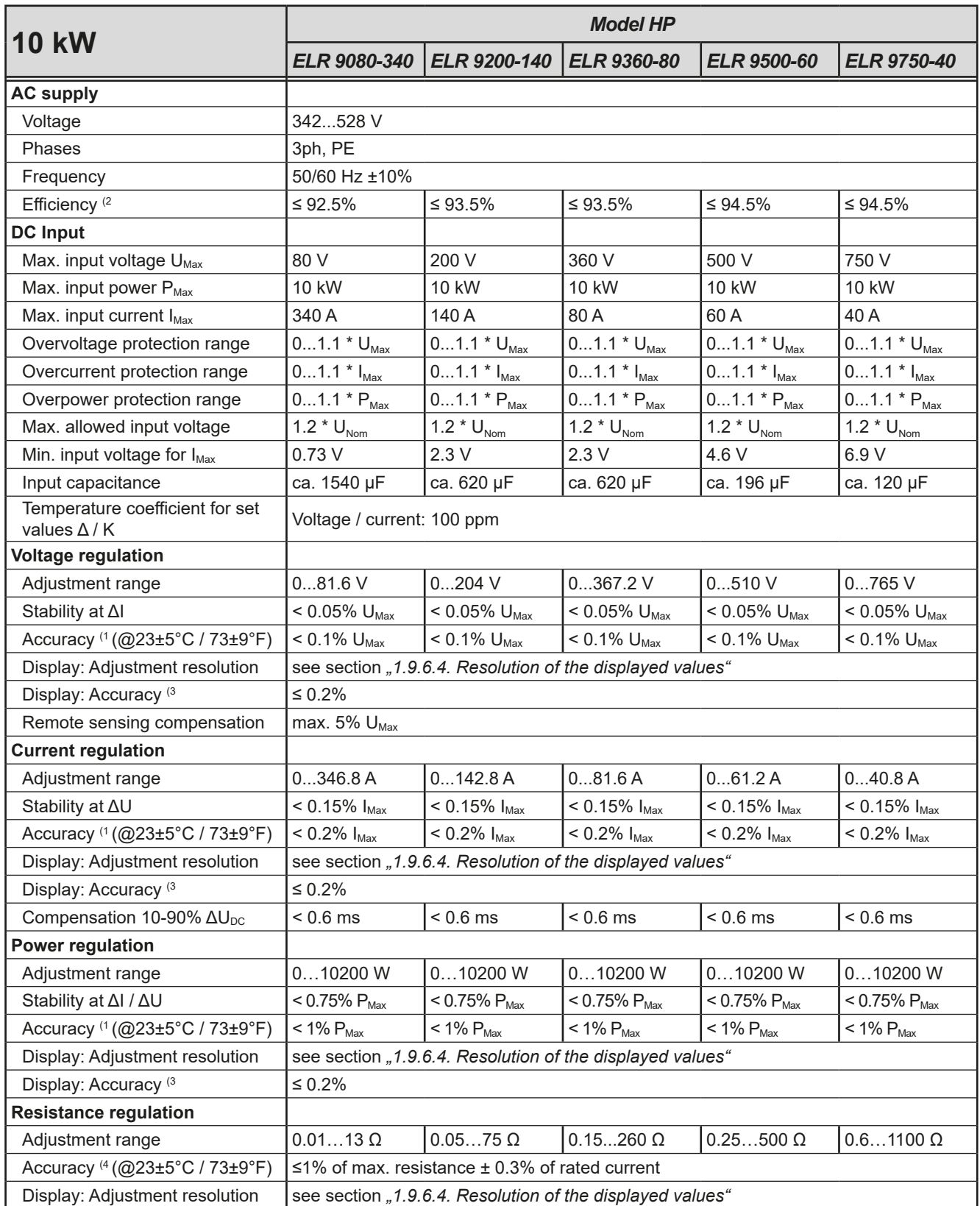

(1 Related to the nominal values, the accuracy defines the maximum deviation between an adjusted value and the true (actual) value on the DC input. Example: a 170 A model has min. 0.4% current accuracy, that calculates as 680 mA. When adjusting the current to 80 A, the actual current on the DC input is allowed to differ by a maximum of 680 mA, which means it may be between 79.32 A and 80.68 A.

(2 Typical value at 100% input voltage and 100% power

(3 The display accuracy adds to the accuracy of the related actual value on the DC input, so the display accuracy will be lower, i.e. the error will be higher (4 Includes the accuracy of the displayed actual value

## **ELR 9000 HP Series**

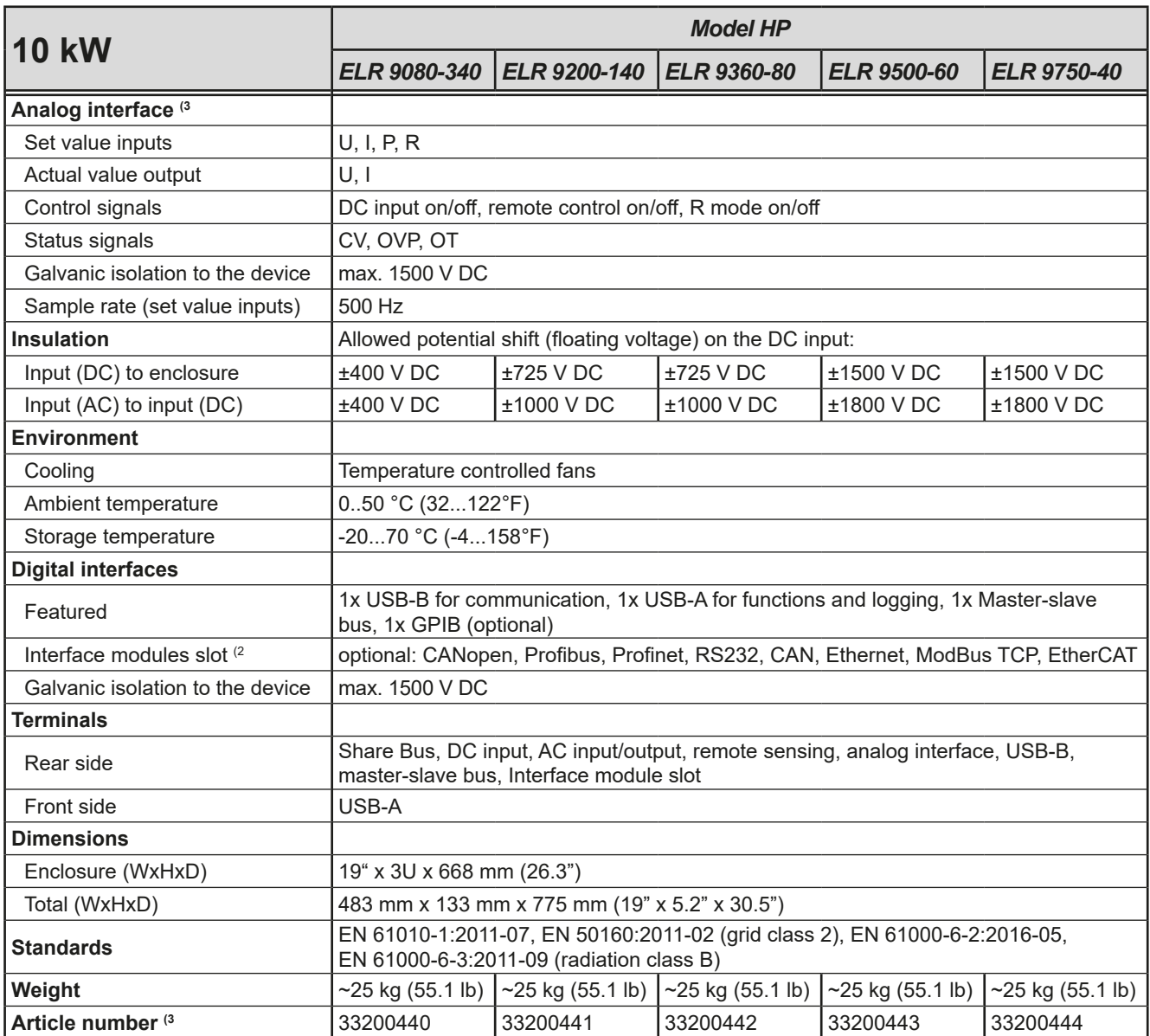

(1 For technical specifications of the analog interface see *["3.5.4.4 Analog interface specification" on page 57](#page-151-0)*

(2 Only in the standard version

(3 Article number of the standard version, devices with options will have a different number
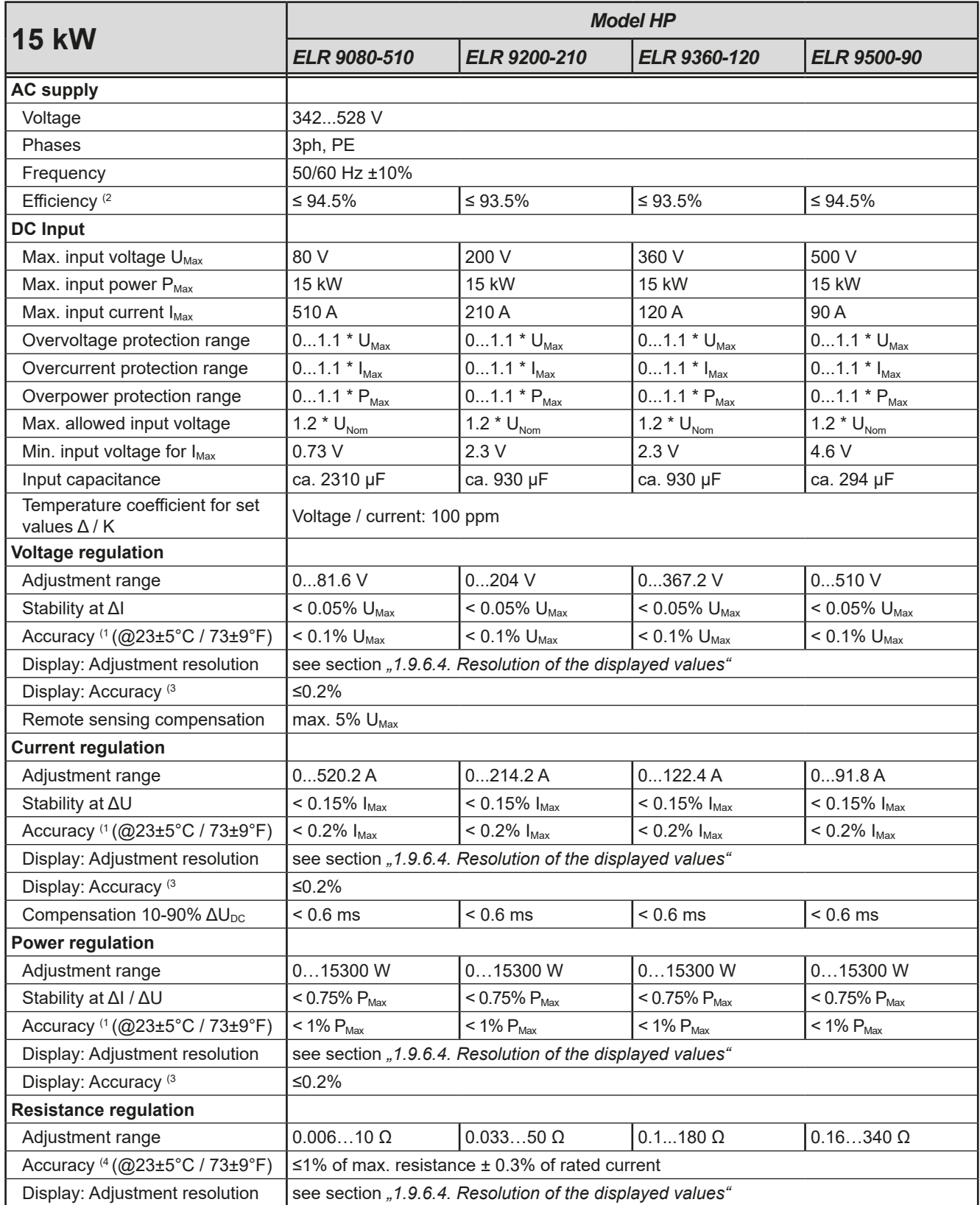

(1 Related to the nominal values, the accuracy defines the maximum deviation between an adjusted value and the true (actual) value on the DC input. Example: a 170 A model has min. 0.4% current accuracy, that calculates as 680 mA. When adjusting the current to 80 A, the actual current on the DC input is allowed to differ by a maximum of 680 mA, which means it may be between 79.32 A and 80.68 A.

(2 Typical value at 100% input voltage and 100% power

(3 The display accuracy adds to the accuracy of the related actual value on the DC input, so the display accuracy will be lower, i.e. the error will be higher (4 Includes the accuracy of the displayed actual value

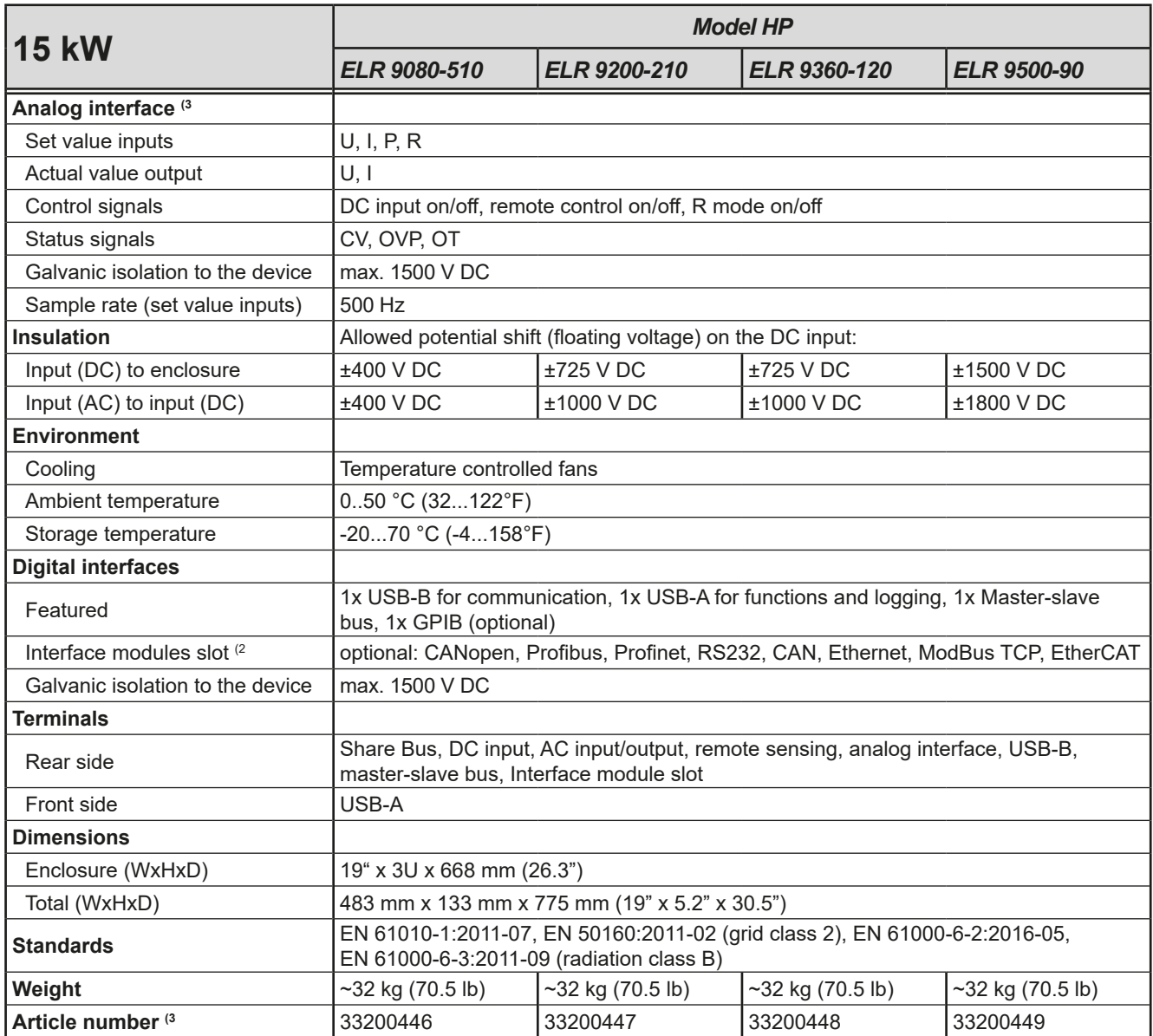

(1 For technical specifications of the analog interface see *["3.5.4.4 Analog interface specification" on page 57](#page-151-0)*

(2 Only in the standard version

(3 Article number of the standard version, devices with options will have a different number

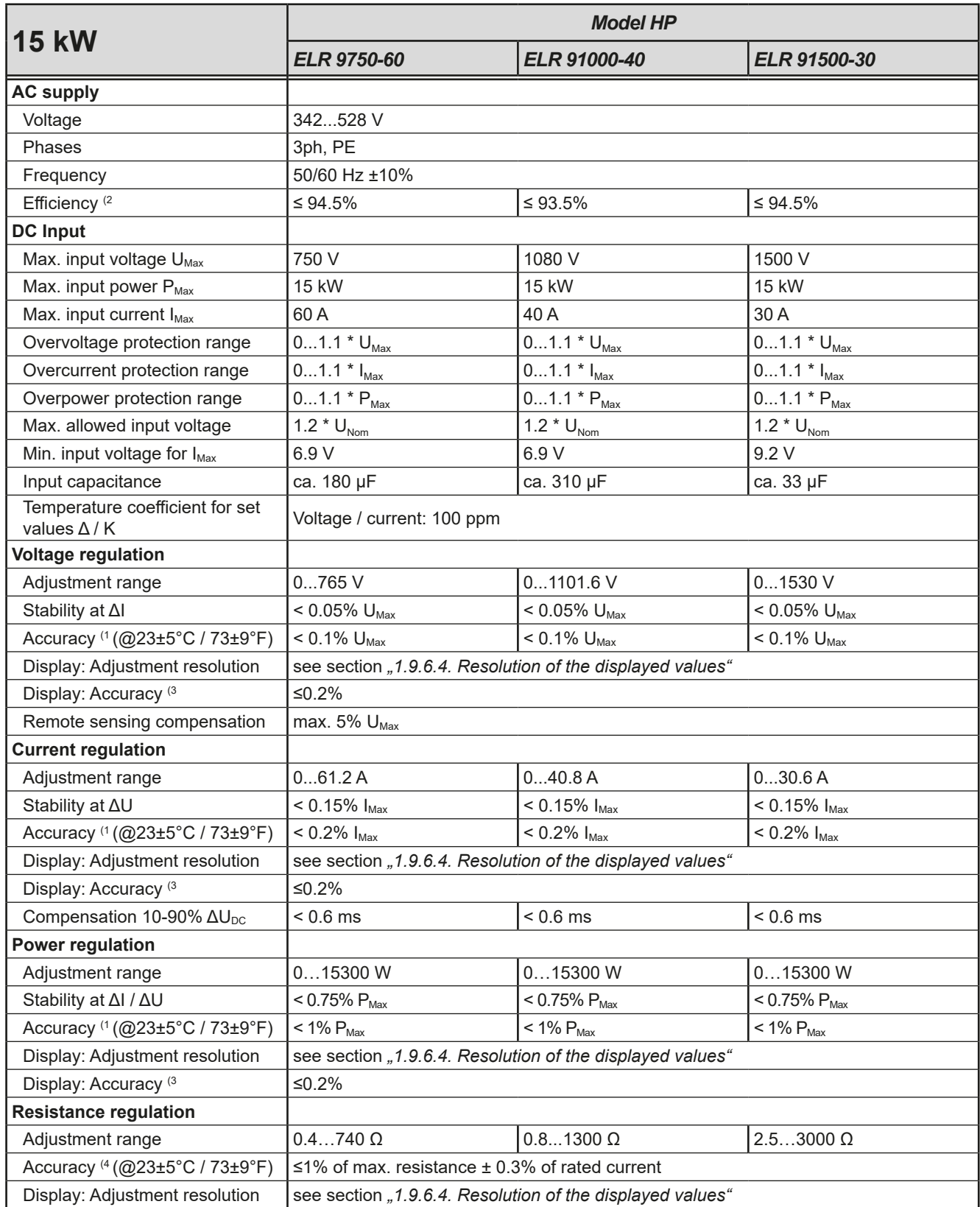

(1 Related to the nominal values, the accuracy defines the maximum deviation between an adjusted value and the true (actual) value on the DC input. Example: a 170 A model has min. 0.4% current accuracy, that calculates as 680 mA. When adjusting the current to 80 A, the actual current on the DC input is allowed to differ by a maximum of 680 mA, which means it may be between 79.32 A and 80.68 A.

(2 Typical value at 100% input voltage and 100% power

(3 The display accuracy adds to the accuracy of the related actual value on the DC input, so the display accuracy will be lower, i.e. the error will be higher (4 Includes the accuracy of the displayed actual value

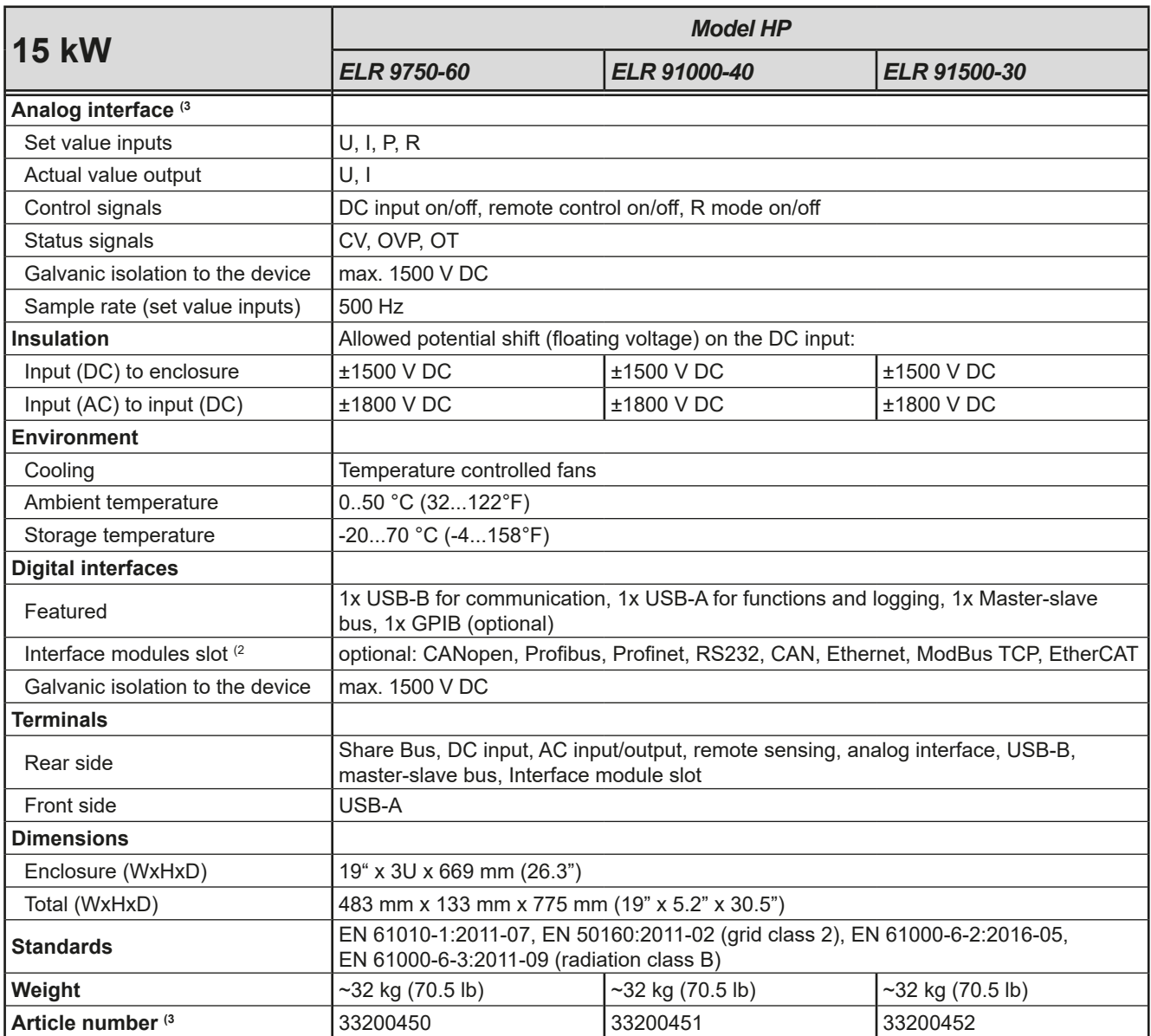

(1 For technical specifications of the analog interface see *["3.5.4.4 Analog interface specification" on page 57](#page-151-0)*

(2 Only in the standard version

(3 Article number of the standard version, devices with options will have a different number

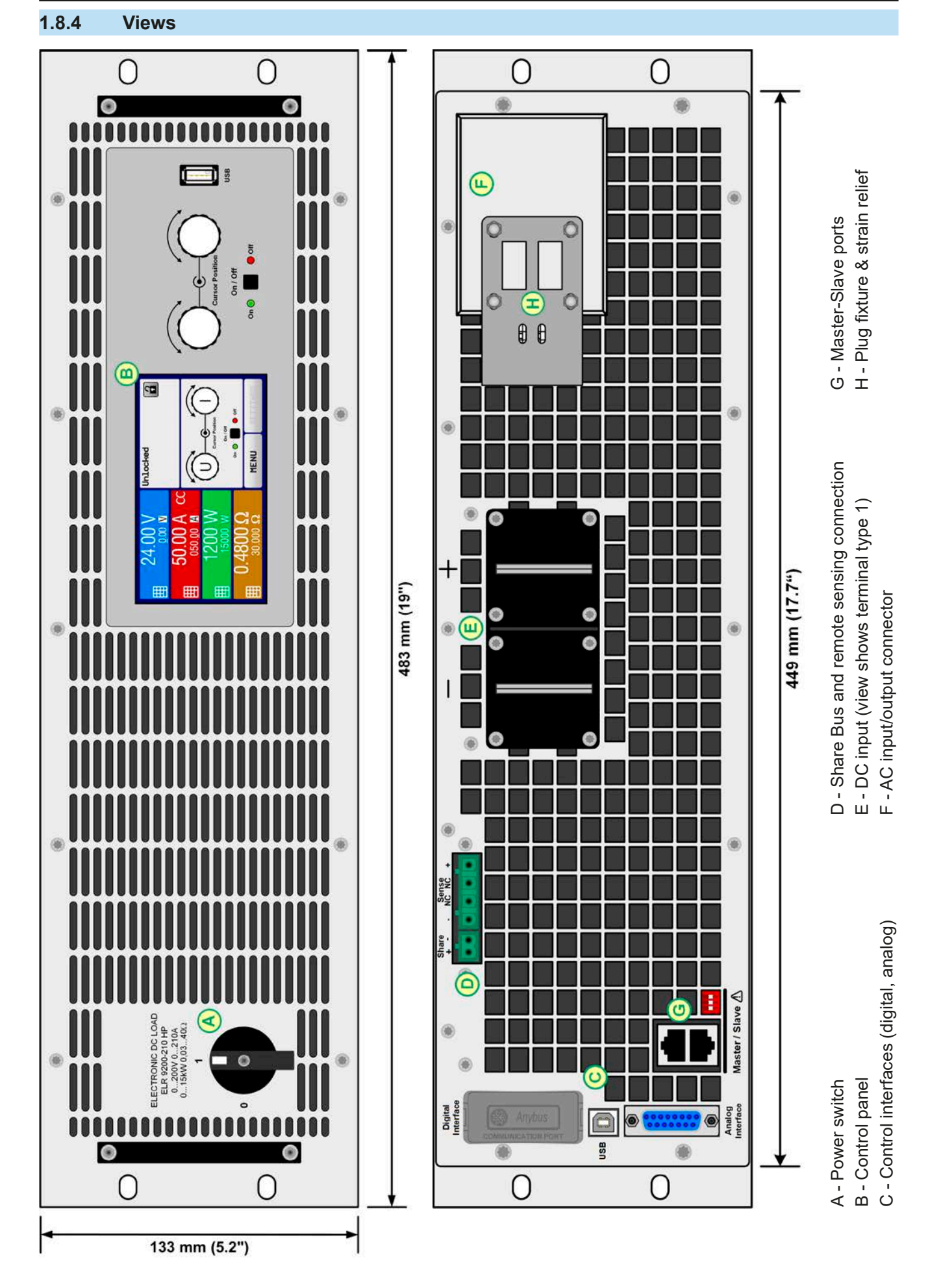

EA Elektro-Automatik GmbH Helmholtzstr. 31-37 • 41747 Viersen Germany

Figure 1 - Front view **Figure 2** - Rear view of standard version

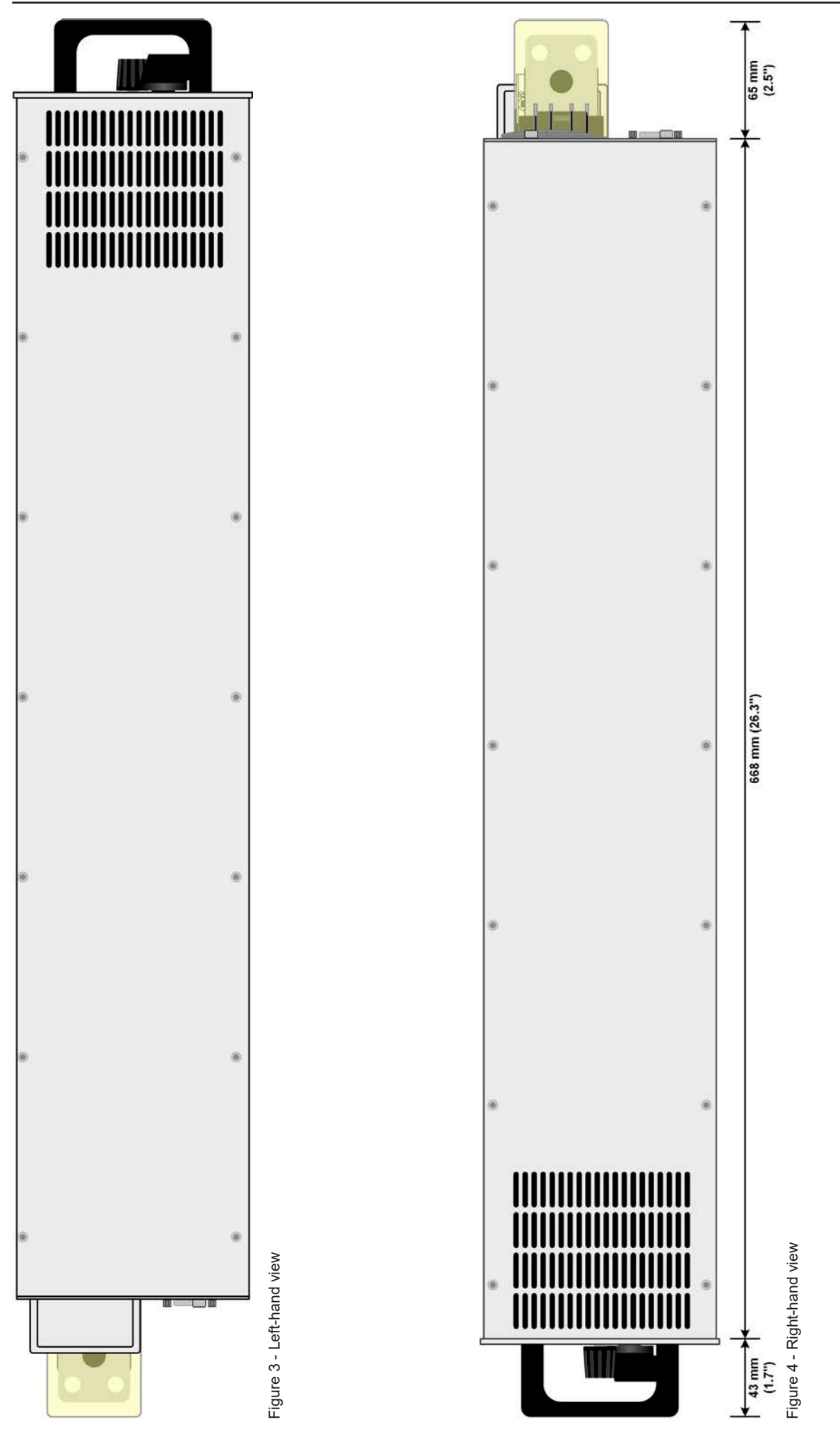

EA Elektro-Automatik GmbH Helmholtzstr. 31-37 • 41747 Viersen Germany

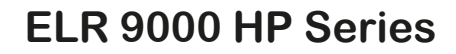

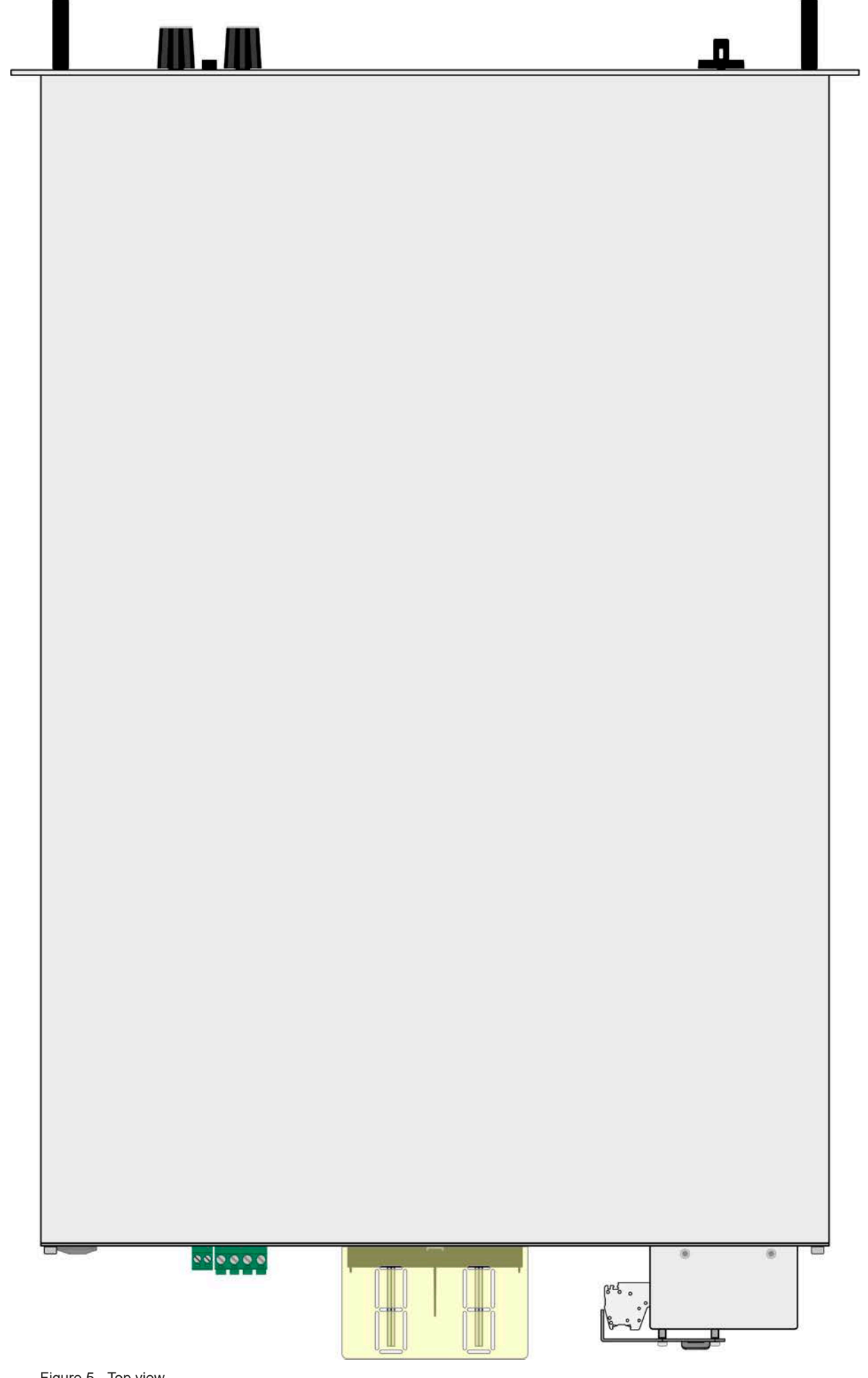

Figure 5 - Top view

#### **1.8.5 Control elements** G Unlocked 24  $\mathbf{a}$ .00 V 囲  $0.00$  M  $\bullet$ 50.00 A CC  $\overline{2}$ ▦ 050.00 A U) ١V **Cursor Position** ₩ 15000 W On / Off **USB** On / Off  $On$   $\bullet$ n  $\bullet$  off 7 Ω  $\bullet$  off  $On<sup>o</sup>$ **MENU**  $.000$ 3

Figure 6 - Control Panel

### **Overview of the elements on the control panel**

For a detailed description see section ["1.9.6. The control panel \(HMI\)"](#page-118-0) and ["1.9.6.2. Rotary knobs".](#page-119-0)

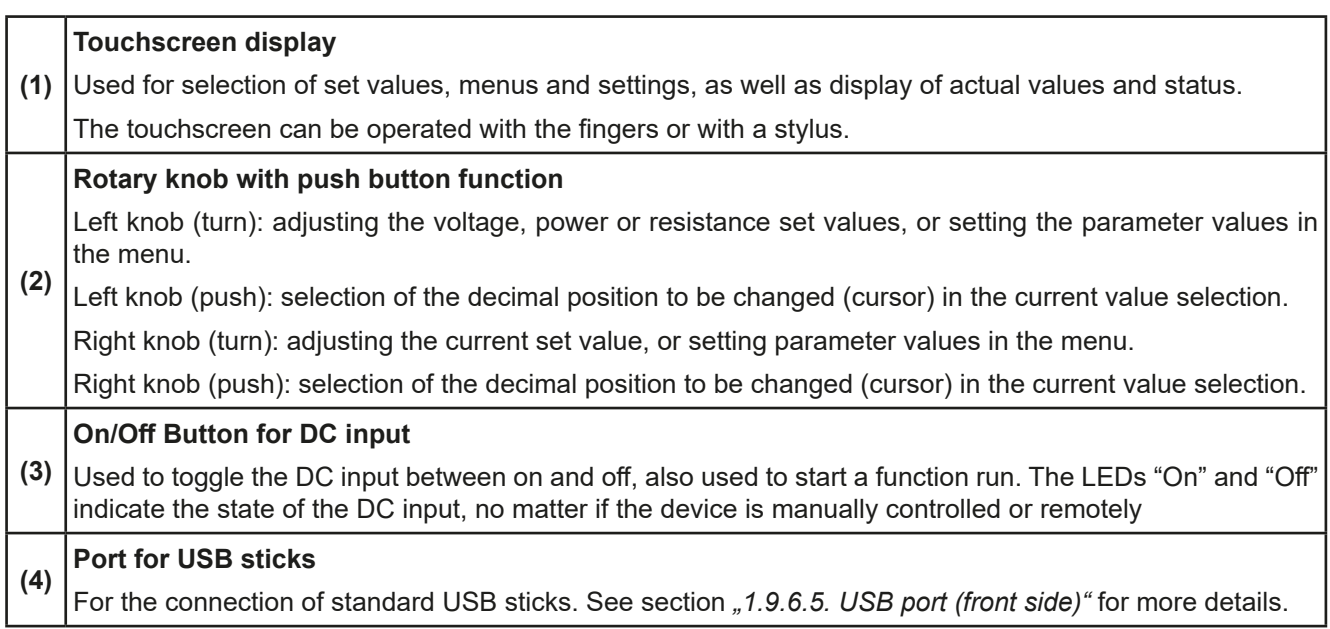

# **1.9 Construction and function**

#### **1.9.1 General description**

The electronic high performance loads of the ELR 9000 HP series are a progressive development of the ELR 9000 series with higher DC power ratings, new models and a wider AC input range which is now suitable for 380 V, 400 V and 480 V grid voltages.

The devices are especially suitable for test systems and industrial controls due to their compact construction of a 19" enclosure with 3 height units (3U). Apart from basic functions of electronic loads, set point curves can be generated in the integrated function generator (sine, rectangular, triangular and other curve types). Arbitrary curves can be stored on and uploaded from an USB flash drive.

The consumed DC energy is converted through a high efficiency internal inverter and fed back as AC energy into the grid.

For remote control using a PC or PLC the devices are provided as standard with an USB-B slot on the back side as well as a galvanically isolated analog interface.

Via optional plug-in modules other digital interfaces such as RS232, Ethernet, Profibus, ProfiNet, ModBus TCP, CAN, CANopen or EtherCAT can be added. These enable the devices to be connected to standard industrial buses simply by changing or adding a small module. The configuration, if at all necessary, is simple.

In addition, the devices offer as standard the possibility for parallel connection in Share bus operation for constant current sharing plus a genuine master-slave connection with totalling of the slave units' value is also provided as standard. Operating in this way allows up to 16 units to be combined to a single system with a total power of up to 240 kW.

#### **1.9.2 Block diagram**

The block diagram illustrates the main components inside the device and their relationships.

There are digital, microprocessor controlled components (KE, DR, HMI), which can be target of firmware updates.

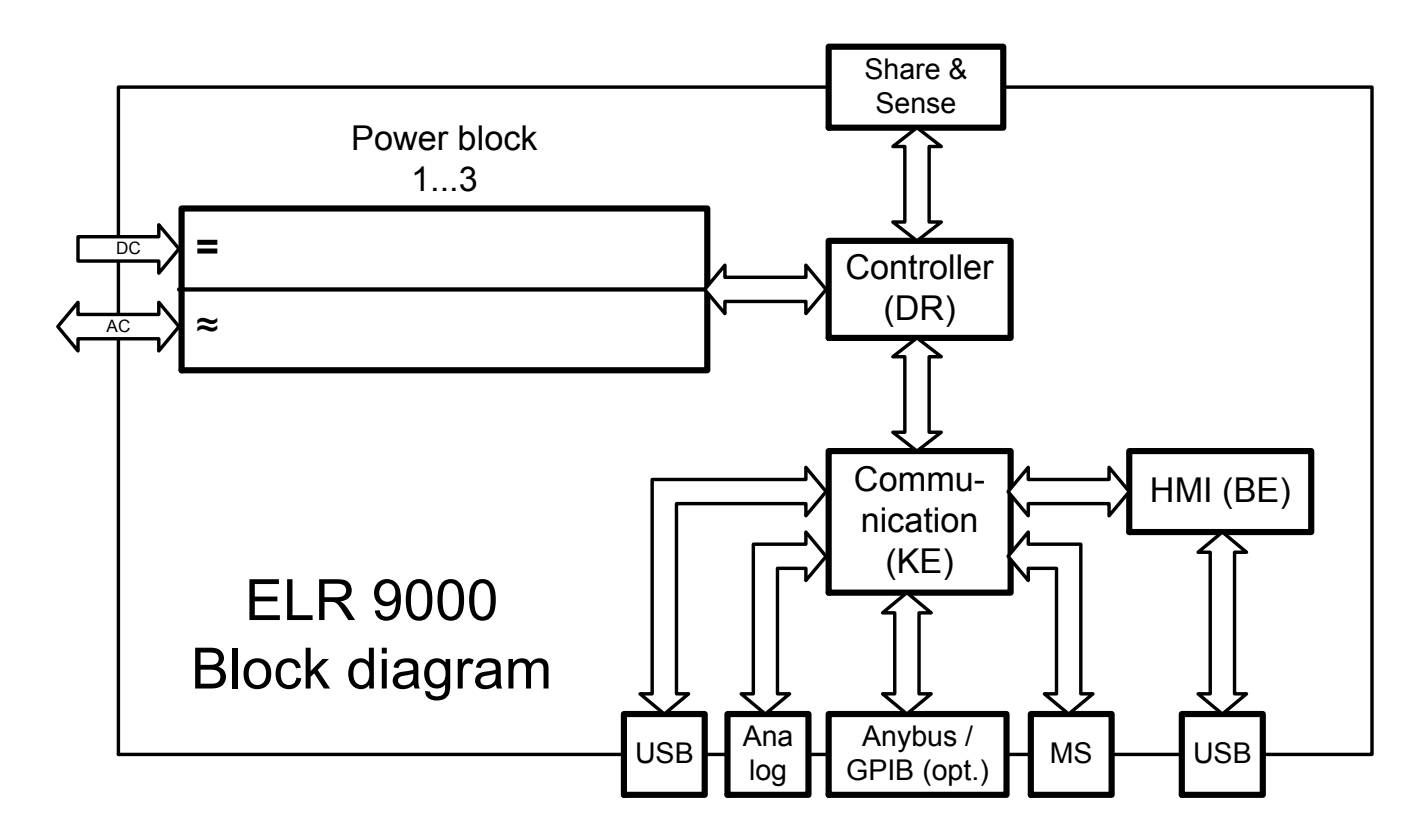

#### <span id="page-117-0"></span>**1.9.3 Scope of delivery**

- 1 x Electronic load device
- 1 x Share Bus plug
- 1 x Remote sensing plug
- 1 x 1.8 m USB cable
- 1 x Set of DC terminal cover(s)
- 1 x Share/Sense terminal cover (only models from 750 V)
- 1 x USB stick with documentation and software
- 1 x AC connector plug (clamp type)
- 1 x Set for strain relief

#### **1.9.4 Accessories**

For these devices the following accessories are available:

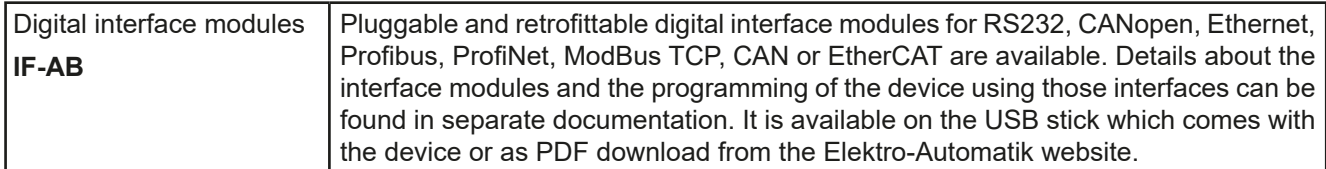

### **1.9.5 Options**

These options are usually ordered along with the device, as they are permanently built in or preconfigured during the manufacturing process. Retrofitting upon request.

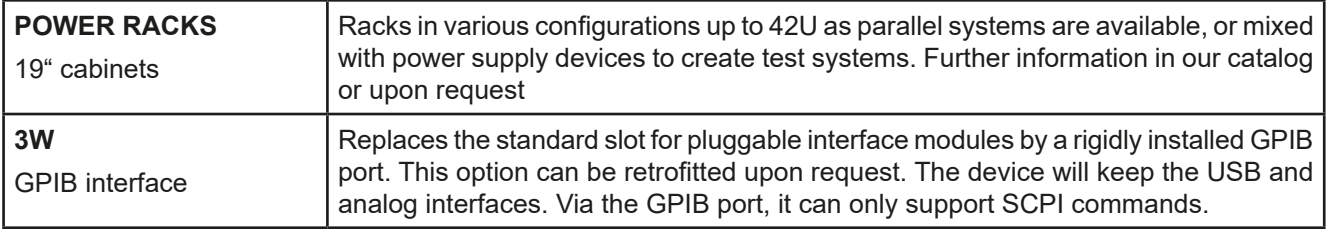

### <span id="page-118-0"></span>**1.9.6 The control panel (HMI)**

The HMI (**H**uman **M**achine **I**nterface) consists of a display with touchscreen, two rotary knobs, a button and an USB port.

#### <span id="page-118-1"></span>**1.9.6.1 Touchscreen display**

The graphic touchscreen display is divided into a number of areas. The complete display is touch sensitive and can be operated by finger or stylus to control the device.

In normal operation the left hand side is used to show actual and set values and the right hand side to display status information:

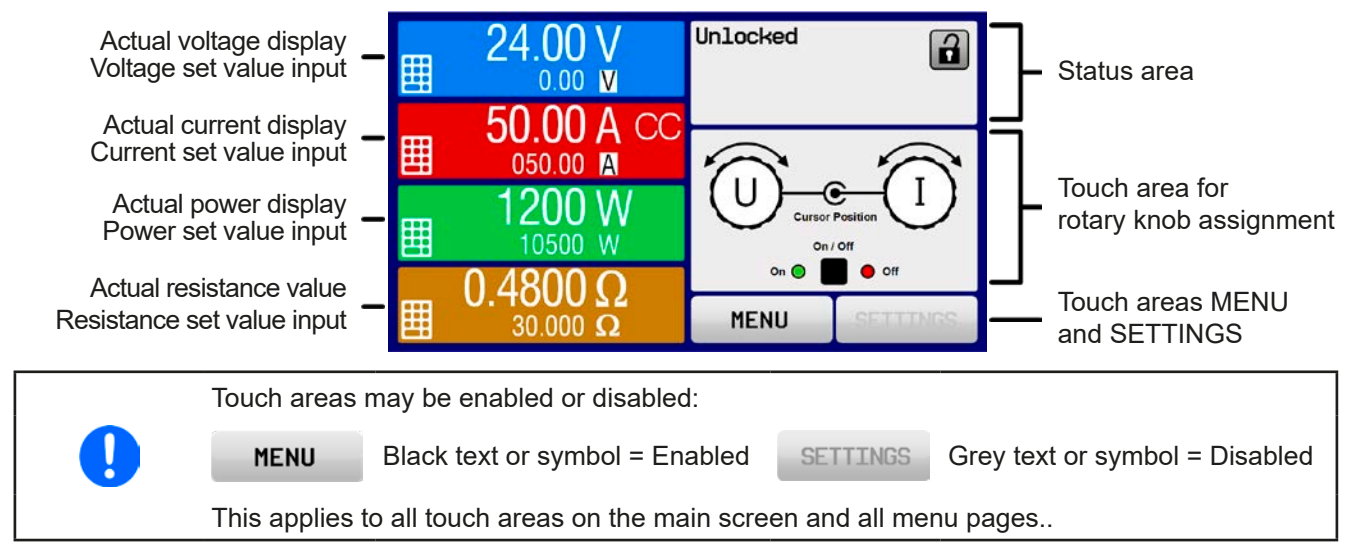

#### • **Actual / set values area (left hand side)**

In normal operation the DC input values (large numbers) and set values (small numbers) for voltage, current and power are displayed. The two resistance related values are only displayed in active resistance mode.

When the DC input is switched on, the actual regulation mode, **CV, CC, CP** or **CR** is displayed next to the corresponding actual values, as shown in the figure above.

The set values can be adjusted with the rotary knobs next to the display screen or can be entered directly via the touchscreen. When adjusting with the knobs, pushing the knob will select the digit to be changed. Logically, the values are increased by clockwise turning and decreased by anti-clockwise turning.

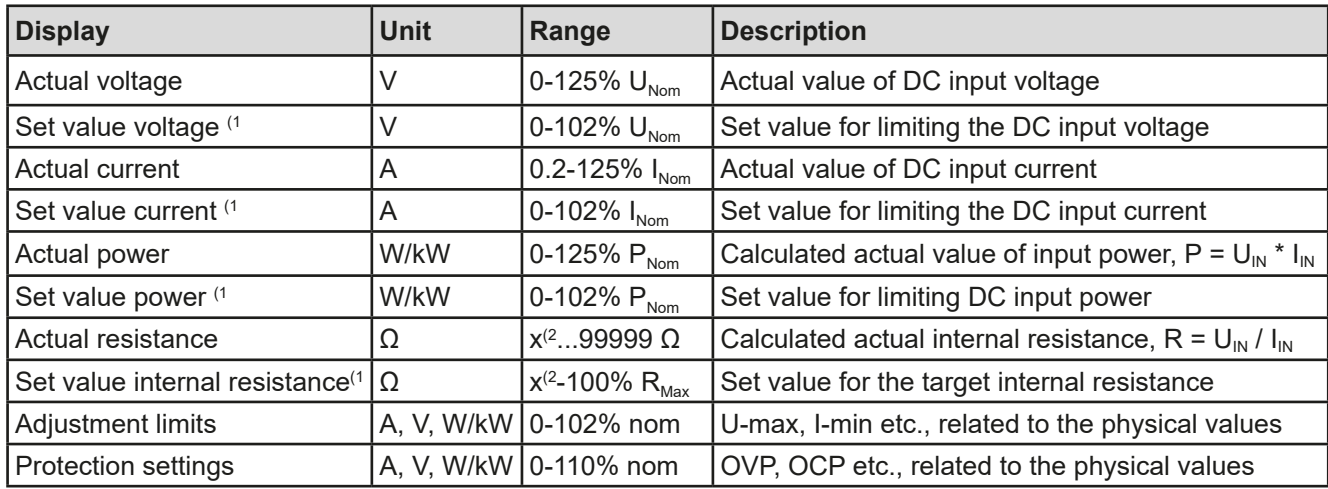

General display and setting ranges:

<sup>(1</sup> Also valid for values related to these physical quantities, such as OVD for voltage and UCD for current

(2 Lower limit for resistance set value varies. See tables in section *[1.8.3](#page-104-0)*

#### • **Status display (upper right)**

This area displays various status texts and symbols:

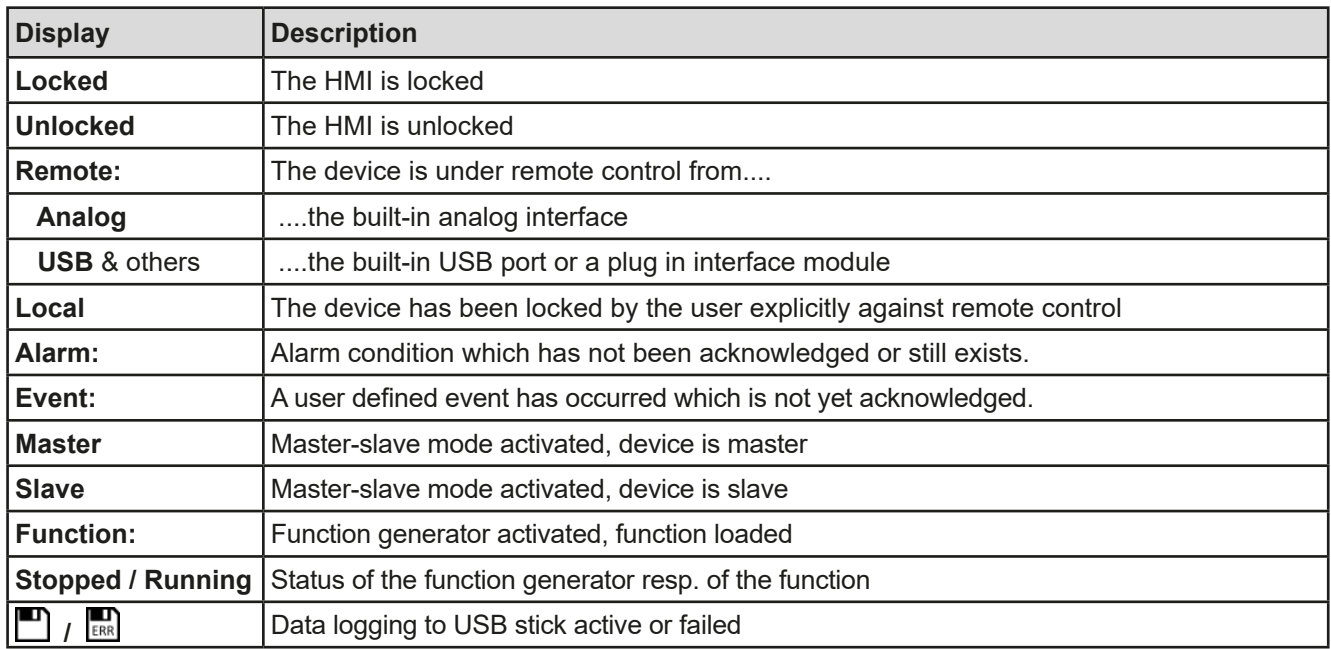

#### • **Area for assigning the rotary knobs**

The two rotary knobs next to the display screen can be assigned to various functions. This area shows the actual assignments. These can be changed by tapping this area, as long as it's not locked. The display changes to:

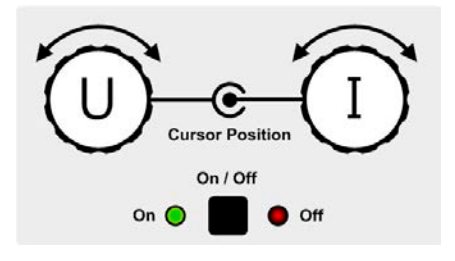

The physical quantities on the depiction of the knobs show the current assignment. With an electronic load, the right-hand knob is always assigned to the current I, while the left knob can be switched by tapping the depiction. The area will then show the assignment:

**U I P I R I** Left rotary knob: voltage Right rotary knob: current

Left rotary knob: power Right rotary knob: current

#### Left rotary knob: resistance Right rotary knob: current

The other set values can't be adjusted via the rotary knobs, unless the assignment is changed. However, values

can be entered directly with a ten-key pad by tapping on the small icon  $\Box$ . Alternatively to the knob depiction, the assignment can also be changed by tapping the coloured set value areas.

#### **1.9.6.2 Rotary knobs**

<span id="page-119-0"></span>As long as the device is in manual operation the two rotary knobs are used to adjust set values as well as setting the parameters in the pages SETTINGS and MENU. For a detailed description of the individual functions see section *["3.4 Manual operation" on page 41](#page-135-0)*.

#### **1.9.6.3 Button function of the rotary knobs**

The rotary knobs also have a pushbutton function which is used in all menu options for value adjustment to move the cursor by rotation as shown:

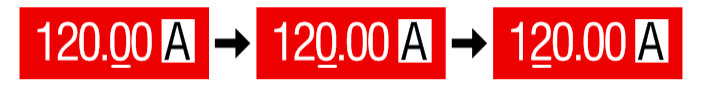

#### <span id="page-120-0"></span>**1.9.6.4 Resolution of the displayed values**

In the display, set values can be adjusted in fixed increments. The number of decimal places depends on the device model. The values have 4 or 5 digits. Actual and set values always have the same number of digits.

Adjustment resolution and number of digits of set values in the display:

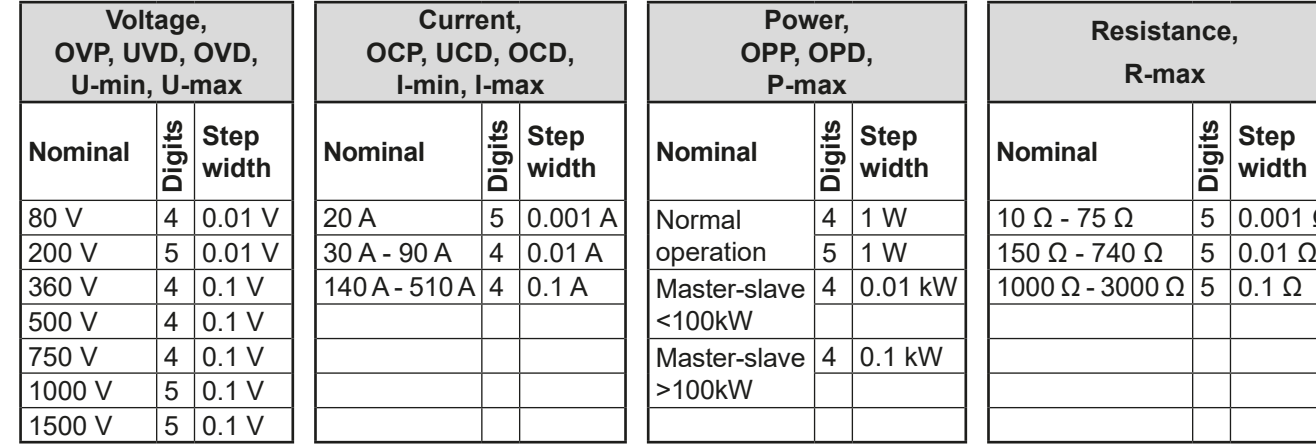

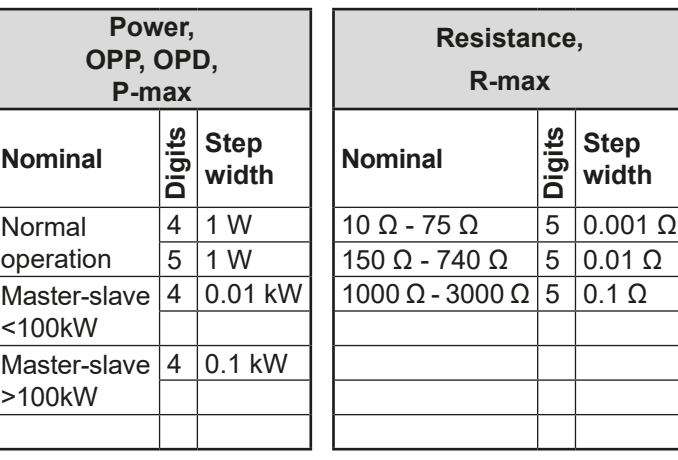

#### <span id="page-120-1"></span>**1.9.6.5 USB port (front side)**

The frontal USB port, located to the right of the rotary knobs, is intended for the connection of standard USB sticks and can be used for loading or saving sequences for the arbitrary and the XY generator, as well as for logging data.

USB 2.0 sticks are accepted and must be **FAT32** formatted and have a **maximum capacity of 32GB**. USB 3.0 sticks also work, but not from all manufacturers.

All supported files must be held in a designated folder in the root path of the USB drive in order to be found. This folder must be named **HMI\_FILES**, such that a PC would recognise the path G:\HMI\_FILES if the drive were to be assigned the letter G.

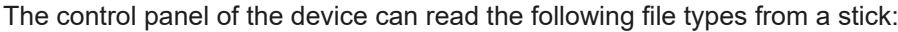

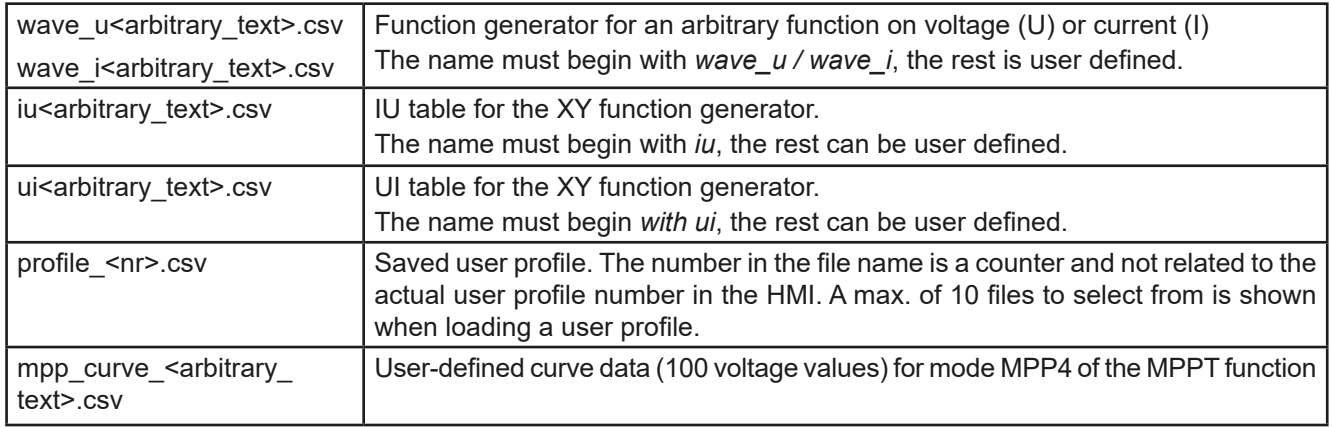

The control panel of the device can save the following file types to an USB stick:

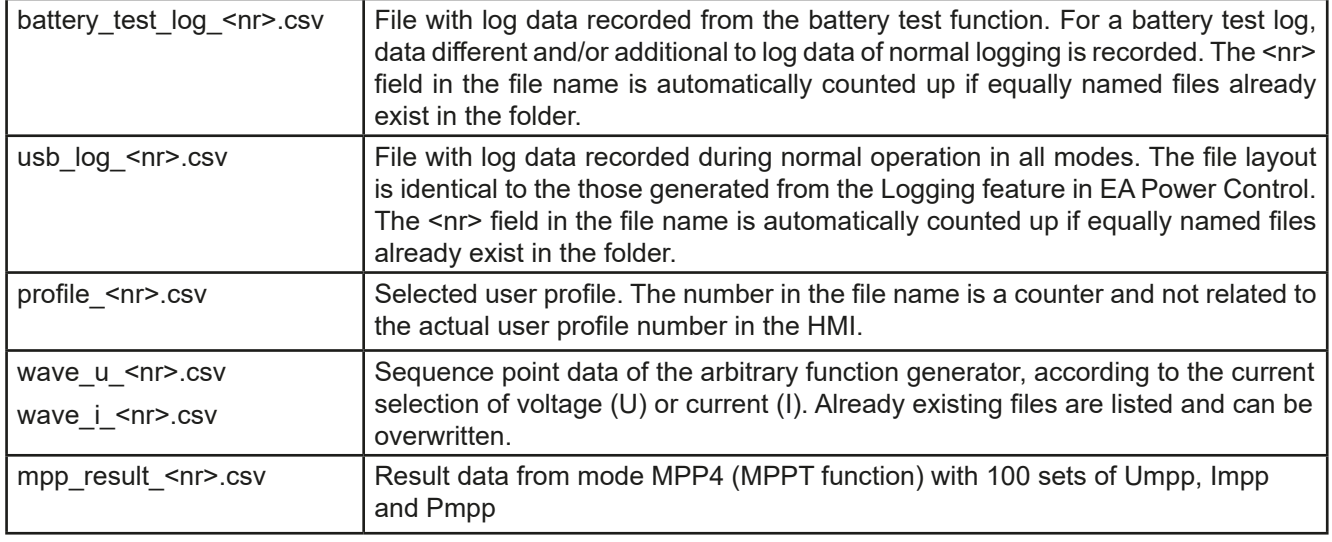

Digita<br>Interfa

## **1.9.7 USB-Port Type B (Back side)**

The USB port on the back side of the device is provided for communication with the device and for firmware updates. The included USB cable can be used to connect the device to a PC (USB 2.0 or 3.0). The driver is delivered on the included medium (USB stick) and installs a virtual COM port.

The device can be addressed via this port either using the international standard ModBus RTU protocol or by SCPI language. The device recognises the message protocol used automatically. Details for remote control can be found on the web site of Elektro-Automatik or on the included medium.

If remote control is in operation the USB port has no priority over either the interface module (see below) or the analog interface and can, therefore, only be used alternatively to these. However, monitoring is always available.

#### **1.9.8 Interface module slot**

This slot on the back side of the device (only with standard models, units with option 3W installed are different) is available for various modules of the IF-AB interface series. The following options are available (date: 09-03-2018):

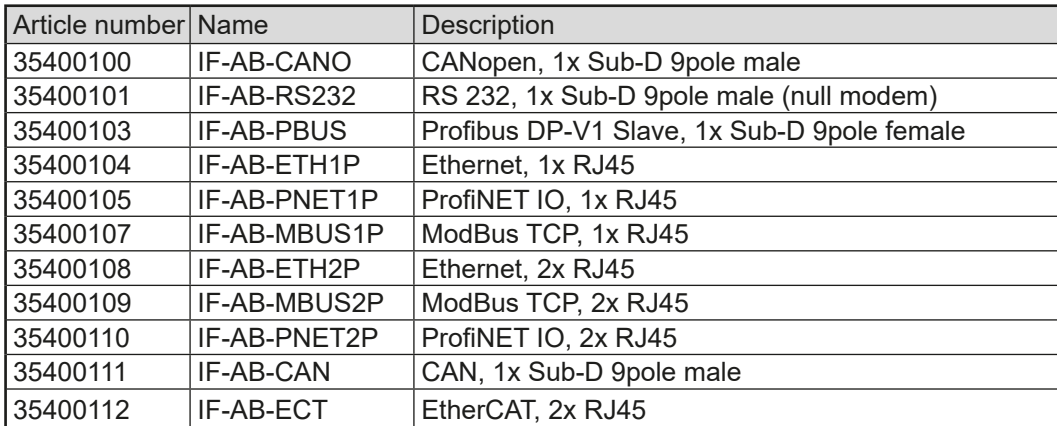

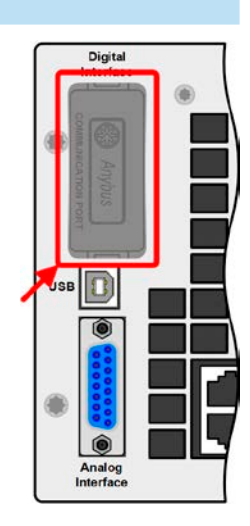

The modules are installed by the user and can be retrofitted without problem. A firmware update of the device may be necessary in order to recognize and support certain modules.

If remote control is in operation the interface module has no priority over either the USB port or the analog interface and can, therefore, only be used alternately to these. However, monitoring is always available.

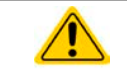

Switch off device before adding or removing modules!

#### **1.9.9 Analog interface**

This 15 pole Sub-D socket on the back side of the device is provided for remote control of the device via analog or digital signals.

If remote control is in operation this analog interface can only be used alternately to the digital interface. However, monitoring is always available.

The input voltage range of the set values and the output voltage range of the monitor values, as well as reference voltage level can be switched in the settings menu of the device between 0-5 V and 0-10 V, in each case for 0-100%.

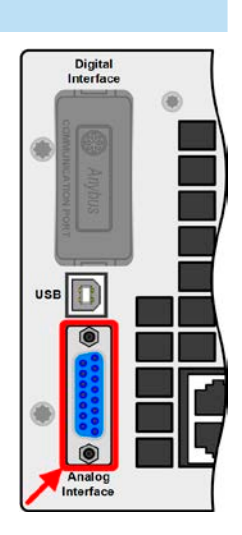

### <span id="page-122-0"></span>**1.9.10 Share connector**

The 2 pole socket ("Share") on the back side of the device is provided for connection to equally named sockets on compatible electronic loads when establishing parallel connection where symmetric current distribution is required, as well as compatible power supplies to build a two-quadrants operation setup. For details about this feature refer to *["3.11.1. Parallel operation in master-slave \(MS\)"](#page-175-0)* and *["3.11.3. Two quadrants](#page-179-0) [operation \(2QO\)"](#page-179-0)*. Following power supply and electronic load series are compatible:

- • PSI 9000 2U 24U / PSI 9000 3U Slave
- • ELR 9000 / ELR 9000 HP / ELR 9000 HP Slave
- • EL 9000 B 3U 24U / EL 9000 B HP / EL 9000 B 2Q
- • PSE 9000
- • PS 9000 1U / 2U / 3U \*

\* From hardware revision 2, see type label (in case it does not show "Revision" on type label, it is revision 1)

#### **1.9.11 Sense connector (remote sensing)**

In order to compensate for voltage drops along the DC cables from the source, the Sense input can be connected to the source. The maximum possible compensation is given in the technical data.

#### **1.9.11.1 Restrictions**

Remote sensing is only intended for constant voltage (CV) operation and it is recommended to have the "**Sense**" input only connected to the source when running the load in CV mode. Primarily in other regulation modes, but also in CV, the sense cables can cause unwanted side effects, like oscillation, based on their length and inductance. Also see *[3.2.5](#page-133-0)*.

> In order to ensure safety and to comply to international directives, insulation of high voltage models, i. e. such with a nominal voltage of 500 V or higher, is ensured by using only the two outer pins of the 4-pole terminal. The inner two pins, marked with NC, must remain unconnected.

#### **1.9.12 Master-Slave bus**

A further port is provided on the back side of the device, comprising two RJ45 sockets, which enables multiple devices of the same model to be connected via a digital bus (RS485) to create a master-slave system. Connection is made using standard CAT5 cables. It can theoretically have a length of up to 1200 m, but it is recommended to keep the connections as short as possible.

#### **1.9.13 GPIB port (optional)**

The optional GPIB connector, which is available with option 3W, will replace the module slot of standard version devices. The device then offers a three-way interface with GPIB, USB and analog.

The connection to a PC or other GPIB port is done with standard GPIB cables from stock, which can have straight or 90° connectors.

When using cable with 90° connectors, the USB port will be inaccessible.

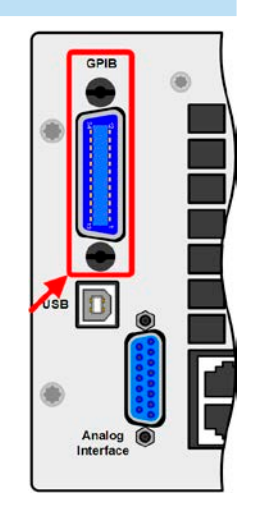

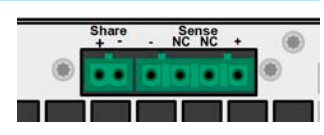

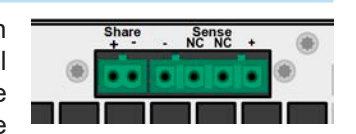

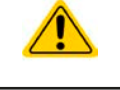

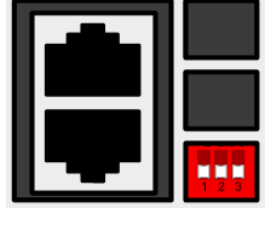

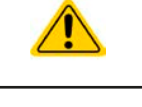

# **2. Installation & commissioning**

### **2.1 Transport and storage**

#### **2.1.1 Transport**

- The handles on the front side of the device are **not** for carrying!
- Because of its weight, transport by hand should be avoided where possible. If unavoidable then only the housing should be held and not on the exterior parts (handles, DC input terminal, rotary knobs).
- Do not transport when switched on or connected!
- When relocating the device use of the original packing is recommended
- The device should always be carried and mounted horizontally
- Use suitable safety clothing, especially safety shoes, when carrying the device, as due to its weight a fall can have serious consequences.

### **2.1.2 Packaging**

It is recommended to keep the complete transport packaging for the lifetime of the device for relocation or return to Elektro-Automatik for repair. Otherwise the packaging should be disposed of in an environmentally friendly way.

#### **2.1.3 Storage**

In case of long term storage of the device it is recommended to use the original packaging or similar. Storage must be in dry rooms, if possible in sealed packaging, to avoid corrosion, especially internal, through humidity.

# **2.2 Unpacking and visual check**

After every transport, with or without packaging, or before commissioning, the device should be visually inspected for damage and completeness using the delivery note and/or parts list (see section ["1.9.3. Scope of delivery"](#page-117-0)). An obviously damaged device (e.g. loose parts inside, damage outside) must under no circumstances be put in operation.

### **2.3 Installation**

#### **2.3.1 Safety procedures before installation and use**

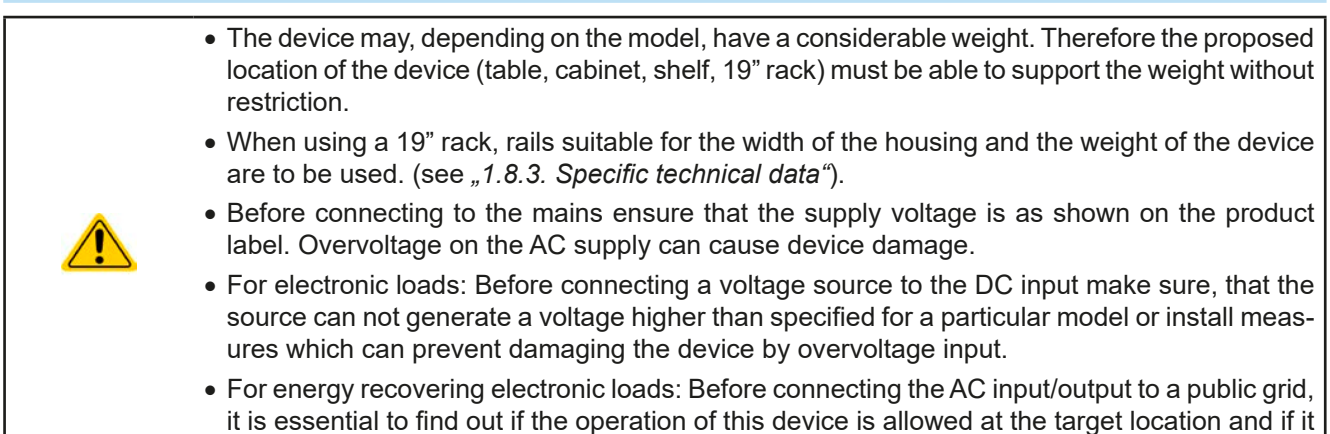

is required to install supervision hardware, i.e. automatic isolation unit (AIU, ENS).

### **2.3.2 Preparation**

Mains connection of an energy back-feeding electronic load of ELR 9000 HP series is done via the included 5 pole plug on the back of the device. Wiring of the plug is at least 3 strand or, for some models, 4 strand of suitable cross section and length. Connecting all conductors (3 phase, N, PE), though not required, is totally acceptable and is even recommended, because the cable could then be used for any other device model or series with the same type of AC connector.

For recommendations for cable cross sections see ["2.3.4. Mains connection \(AC\)".](#page-125-0)

Dimensioning of the DC wiring to the voltage source should also reflect the following:

- The cable cross section should always be specified for at least the maximum current of the device.
- • Continuous operation at the approved limit generates heat which must be removed, as well as voltage loss which depends on cable length and heating. To compensate for these the cable cross section should be increased and the cable length reduced.

#### **2.3.3 Installing the device**

- Select the location for the device so that the connection to the source is as short as possible.
- Leave sufficient space behind the device, minimum 30 cm, for ventilation of warm air that will be exhausted even with devices which feed back up to 90% of the consumed energy.

A device in a 19" housing will usually be mounted on suitable rails and installed in 19" racks or cabinets. The depth of the device and its weight must be taken into account. The handles on the front are for sliding in and out of the cabinet. Slots on the front plate are provided for fixing the device (fixing screws not included).

Acceptable and unacceptable installation positions:

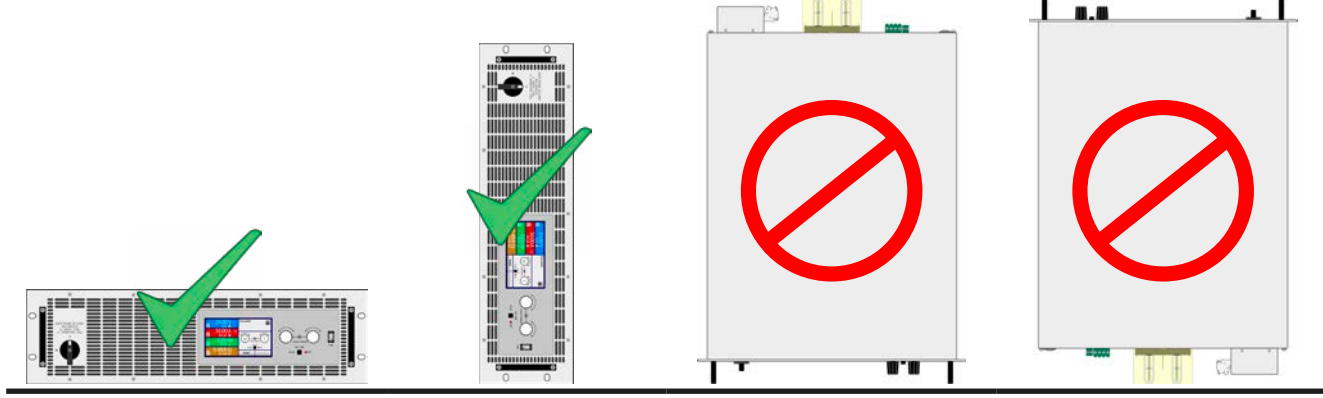

Standing surface

# <span id="page-125-0"></span>**2.3.4 Mains connection (AC)** • Connection to an AC mains supply may only be carried out by qualified personnel! • Cable cross section must be suitable for the maximum input/output current of the device (see table below)! • Before plugging in the input plug ensure that the device is switched off by its mains switch! • Ensure that all regulations for the operation of and connection to the public grid of energy back-feeding equipment have been applied and all necessary conditions have been met! • When operating multiple ELR units in parallel on the same grid, the cross section of the AC cables has to match the increased output current from the energy recovery

The device is delivered with a 5 pole AC plug. Depending on model, the plug is connected to a 2-phase or 3-phase AC supply, according to the labelling on the plug. Required for the mains connection, with or without grid protection system, are following phases:

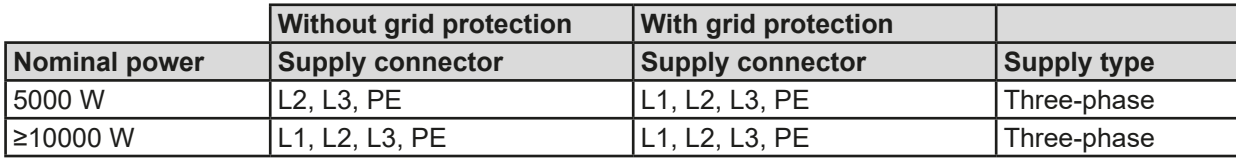

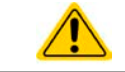

The PE conductor is imperative and must always be wired!

#### **2.3.4.1 Cross sections**

For the selection of a suitable cable **cross section** the rated AC current of the device and the cable length are decisive. Based on the connection of a **single unit** the table lists the maximum input current and recommended minimum cross section for each phase:

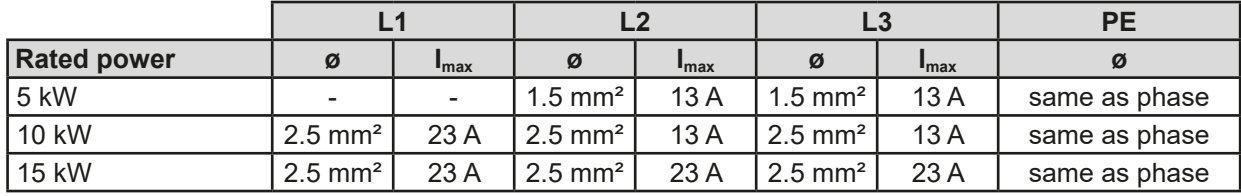

### **2.3.4.2 AC cable**

The included connection plug can receive crimped cable ends of up to 6 mm². The longer the connection cable, the higher the voltage loss due to the cable resistance. Therefore the mains cables should be kept as short as possible or have a bigger cross section.

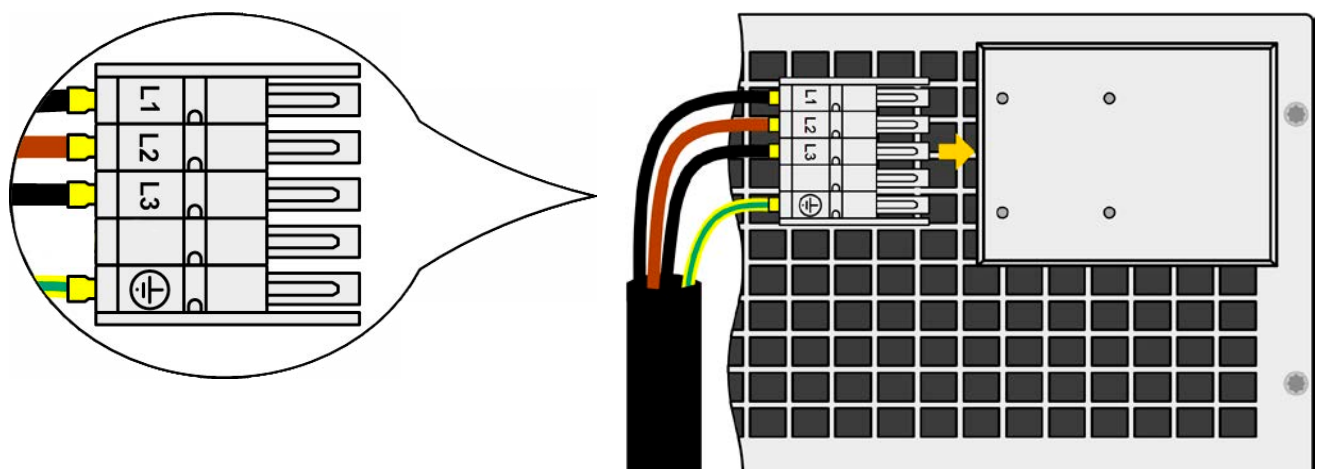

Figure 7 - Example for a supply connection cable (cable not included in the delivery)

#### **2.3.4.3 Strain relief and plug fixture**

There is a standard fixture mounted to the AC input connection block on the rear. It is used to prevent the AC plug from loosening and disconnecting due to vibrations or similar. The fixture is also used as strain relief.

Using the 4x M3 acorn nuts, it is recommend to mount the fixture to the AC filter block every time the AC plug has been plugged again.

It is furthermore recommended to install the strain relief by using suitable cable straps (not included), as depicted in the figure to the right.

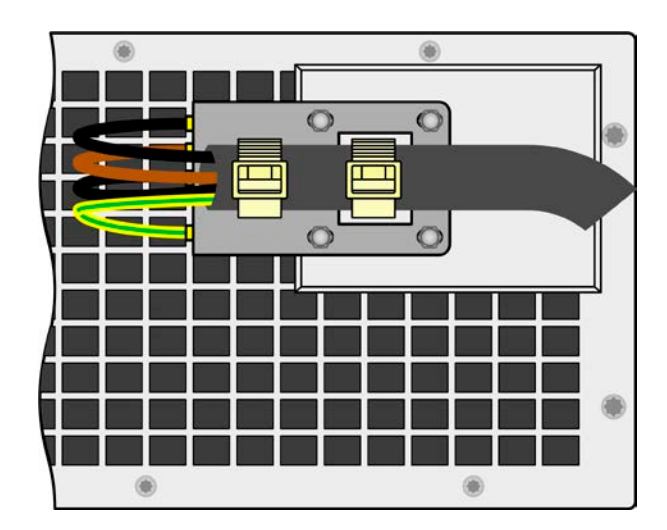

### **2.3.4.4 Connecting multiple units to one supply**

When connecting more than one unit to the same supply point it is recommended to take care for balanced current distribution on the phases. Models with 5 kW rating use two phases, while models with 10 kW or higher rating use all three phases. However, the 10 kW models don't have balanced current on the phases, as you can read from the table in section *[2.3.4](#page-125-0).* 

Because the table above shows that phases internally phases L2 and L3 are used to power the 5 kW models. So when connecting multiple units with this power rating to a supply point one would intentionally connect all to L2 and L3, while not using L1 at all. With the 10 kW all three phases are loaded, but not balanced. But when connecting multiple units of identical or different power rating to the same supply point, they could be distributed across all three phases in order to achieve a balanced current distribution as far as possible.

Example depictions:

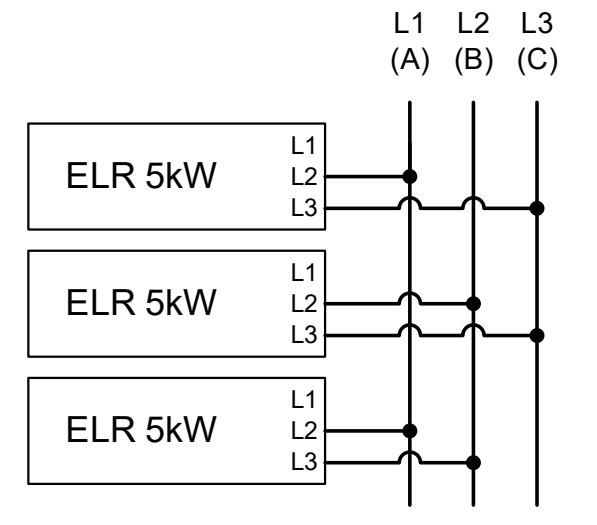

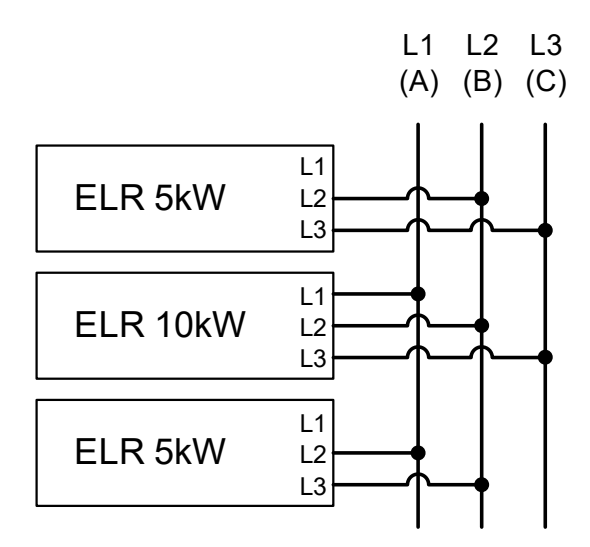

Figure 8 - Example for balanced AC wiring of multiple 5 kW units Figure 9 - Example for AC wiring of multiple units with different power ratings and almost balanced current

#### **2.3.4.5 Installation concept for energy recovering devices**

The scheme below depicts an often unconsidered problem: the current load of the local electric installation. The devices of series ELR 9000 HP recover energy and feed it back to the local or public grid. The recovered current then adds to the grid current and this can lead to an overload of the existing installation. Considering any two connection points, no matter of what kind, there is usually no extra fusing installed. In case of a defect in the AC part (i.e. short-circuit) of any consumer device or if there are multiple devices connected which could take a higher power, the total current could flow across wires which are not laid out for this higher current. It could lead to damage or even fire in the wires or connection points. This applies to all power ratings.

The existing installation concept must be taken into regard when connecting further units and consumers in order to avoid damages and accidents.

Schematic depiction with 1 recovering load:

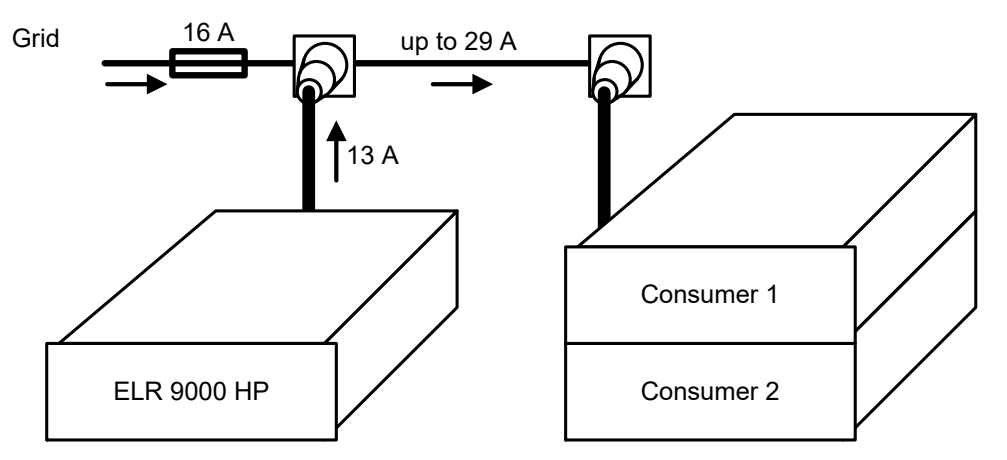

When running a higher number of recovering, i. e. energy backfeeding units on the same leg of the installation, the total currents per phase increases accordingly.

#### **2.3.5 Connection to DC sources**

- In the case of a device with a high nominal current and hence a thick and heavy DC connection cable it is necessary to take account of the weight of the cable and the strain imposed on the DC connection. Especially when mounted in a 19" cabinet or similar, where the cable hangs on the DC input, a strain reliever has to be used.
	- When powered, the device will always draw a minimum current of 0.1% of the rated current, even when the DC input is switched off. While the DC input is switched on, the set value of current determines the behaviour.

The DC load input is on the back side of the device and is **not** protected by a fuse. The cross section of the connection cable is determined by the current consumption, cable length and ambient temperature.

For cables up to 1.5 m and average ambient temperature up to 50 °C, we recommend:

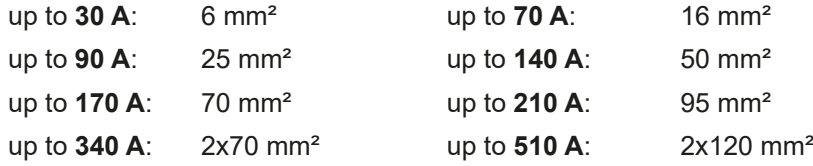

**per connection pole** (multi-conductor, insulated, openly suspended). Single cables of, for example, 70 mm² may be replaced by 2x35 mm² etc. If the cables are long then the cross section must be increased to avoid voltage loss and overheating.

#### **2.3.5.1 DC terminal types**

The table below shows an overview of the various DC terminals. It is recommended that connection of load cables always utilizes flexible cables with ring lugs.

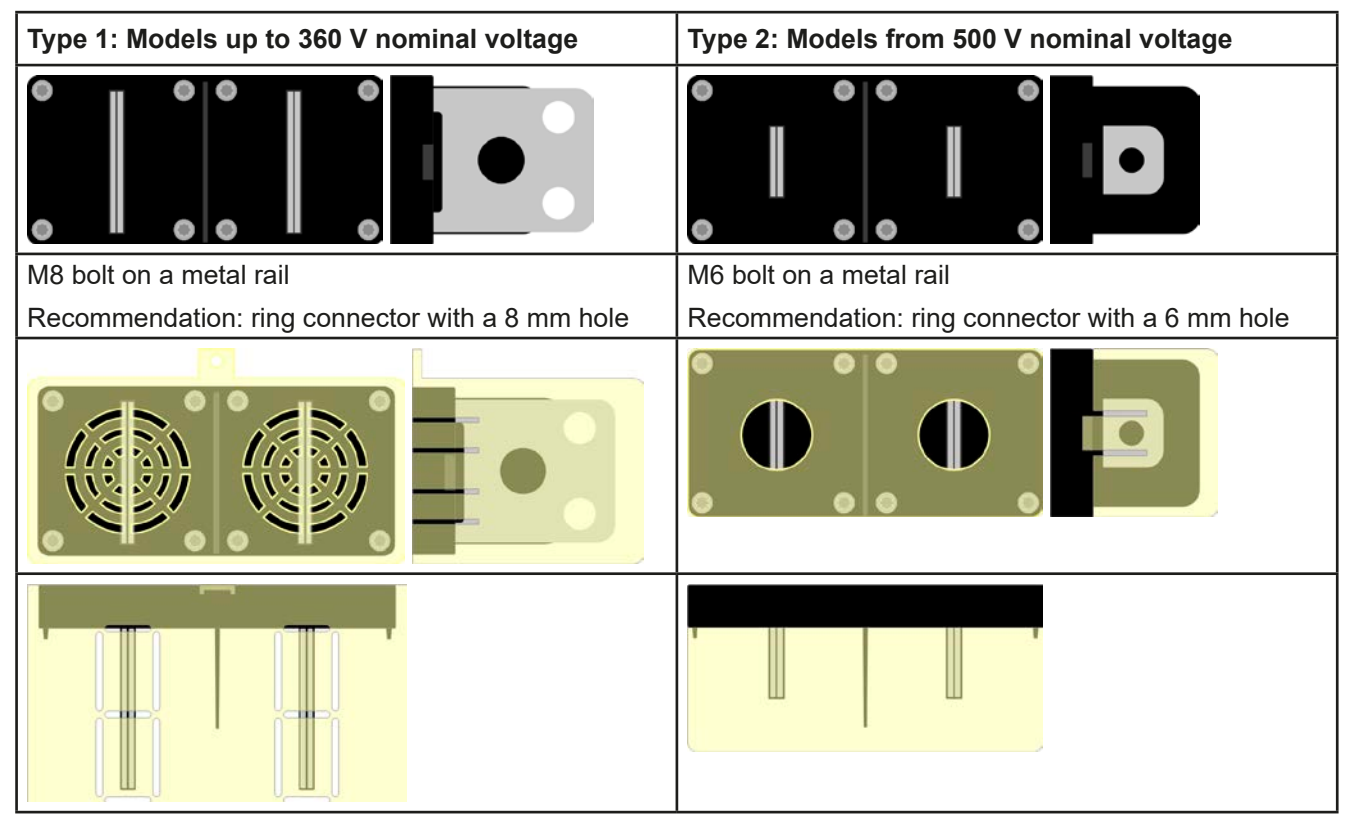

#### **2.3.5.2 Cable lead and plastic cover**

A plastic cover for contact protection is included for the DC terminal. It should always be installed. The cover for type 2 (see picture above) is fixed to the connector itself, for type 1 to the back of the device. Furthermore the cover for type 1 has break outs so that the supply cable can be laid in various directions.

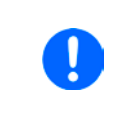

*The connection angle and the required bending radius for the DC cable must be taken into account when planning the depth of the complete device, especially when installing in a 19" cabinet or similar. For type 2 connectors only a horizontal lead can be used to allow for installation of the cover.*

Examples of the type 1 terminal:

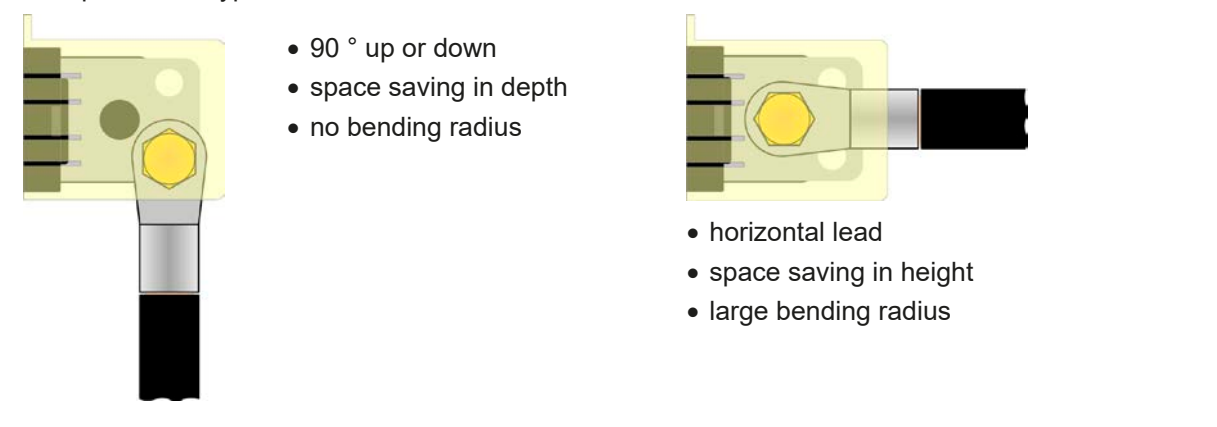

#### **2.3.6 Grounding of the DC input**

Grounding one of the DC input poles is allowed. Doing so can result in a potential shift of the grounded pole against PE.

Because of insulation, there is a max. allowed potential shift of the DC input poles, which also depends on the device model. Refer to ["1.8.3. Specific technical data"](#page-104-0) for details.

• Digital and analog interface are galvanically isolated from the DC input and should never be grounded, but under no circumstances if any of the DC input poles is grounded too, because this will cancel the galvanic isolation • If grounding one of the DC input poles check if any pole of the load is already grounded. This could lead to a short circuit!

#### **2.3.7 Connection of remote sensing**

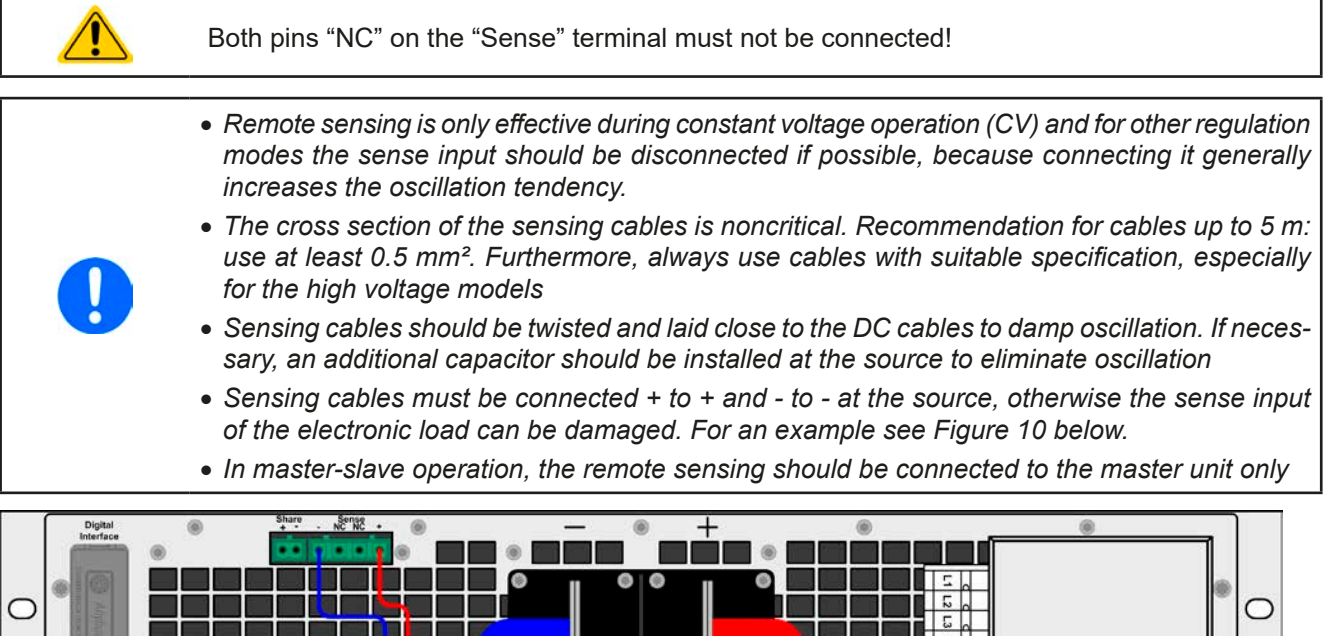

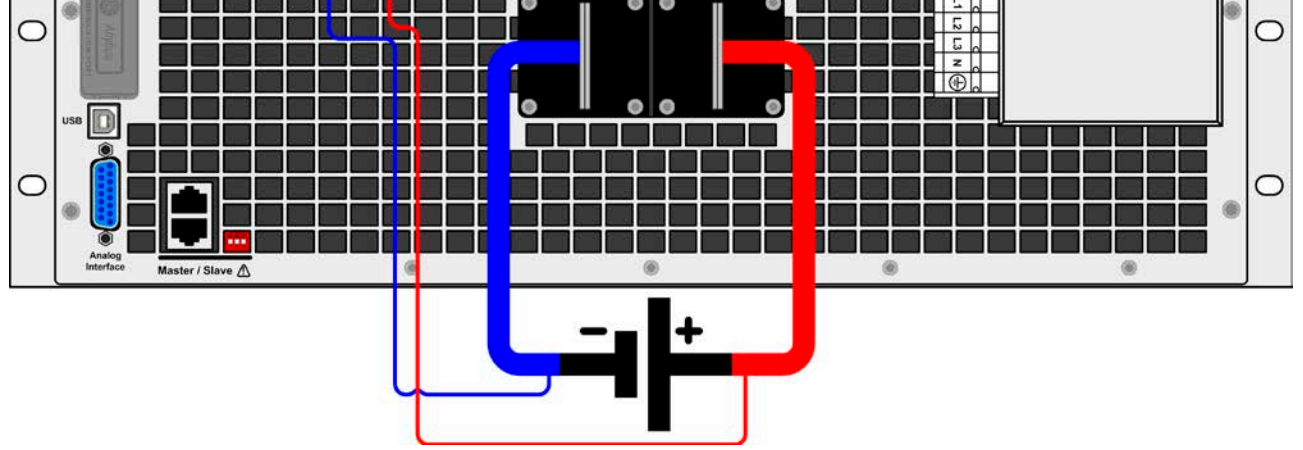

<span id="page-129-0"></span>Figure 10 - - Example for remote sensing wiring

#### **2.3.8 Connecting the "Share" bus**

The "Share" bus connector on the back side is intended to balance the current of multiple units in parallel operation, especially when using the integrated function generator of the master unit. Alternatively, it can be connected to a compatible power supply, in order to run a two-quadrants operation. For further information about this mode of operation can be found in section *["3.11.3. Two quadrants operation \(2QO\)"](#page-179-0)* .

For the connection of the share bus the following must be paid attention to:

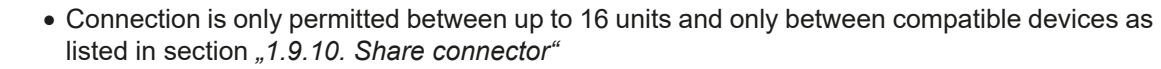

• If a two-quadrants operation system has to be set up where multiple power supplies are connected to one electronic load unit or a group of electronic loads, all units should be connected via Share bus.

• When not using one or several units of a system configured with Share bus, because less power is required for an application, it is recommended to disconnect the unit's from the Share bus, because even when not powered they can have a negative impact on the control signal on the bus due to their impedance. Disconnection can be done by simply unplugging them from the bus or using switches.

• The Share bus is referenced to DC minus. When grounding DC plus, the DC minus will shift its potential and so will the Share bus

#### **2.3.9 Installation of an interface module**

The various interface modules, which are available for ELR 9000 HP standard version models with Interface slot, can be retrofitted by the user and are exchangeable with each other. The settings for the currently installed module vary and need to be checked and, if necessary, corrected on initial installation and after module exchange.

- Common ESD protection procedures apply when inserting or exchanging a module!
- The device must be switched off before insertion or removal of a module!
- Never insert any other hardware other than an interface module into the slot!
- If no module is in use it is recommended that the slot cover is mounted in order to avoid internal dirtying of the device and changes in the air flow

Installation steps:

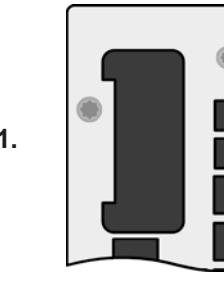

Remove the slot cover. If needed use a screw driver.

Check that the fixing screws of an already installed module are fully retracted. If not, unscrew them (Torx 8) and remove module.

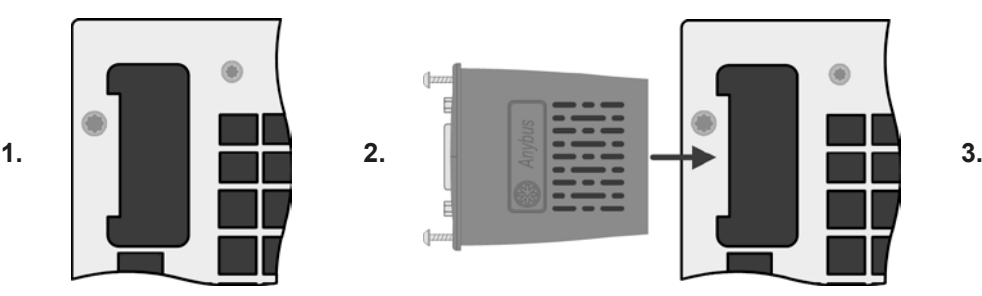

Insert the interface module into the slot. The shape ensures correct alignment.

When inserting take care that it is held as close as possible to a 90 ° angle to the rear wall of the device. Use the green PCB, which you can recognize on the open slot as, as guide. At the end is a socket for the module.

On the underside of the module are two plastic nibs which must click into the green PCB so that the module is properly aligned on the rear wall of the device.

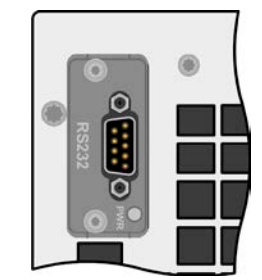

The screws (Torx 8) are provided for fixing the module and should be fully screwed in. After installation, the module is ready for use and can be connected.

Removal follows the reverse procedure. The screws can be used to assist in pulling out the module.

#### **2.3.10 Connecting the analog interface**

The 15 pole connector (Type: Sub-D, D-Sub) on the rear side is an analog interface. To connect this to a controlling hardware (PC, electronic circuit), a standard plug is necessary (not included in the scope of delivery). It is generally advisable to switch the device completely off before connecting or disconnecting this connector, but at least the DC input.

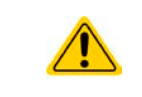

The analog interface is galvanically isolated from the device internally. Therefore do not connect any ground of the analog interface (AGND) to the DC minus input as this will cancel the galvanic isolation.

#### **2.3.11 Connecting the USB port (rear side)**

In order to remotely control the device via this port, connect the device with a PC using the included USB cable and switch the device on.

#### **2.3.11.1 Driver installation (Windows)**

On the initial connection with a PC the operating system will identify the device as new hardware and will try to install a driver. The required driver is for a Communications Device Class (CDC) device and is usually integrated in current operating systems such as Windows 7 or 10. But it is strongly recommended to use and install the included driver installer (on USB stick) to gain maximum compatibility of the device to our softwares.

#### **2.3.11.2 Driver installation (Linux, MacOS)**

We cannot provide drivers or installation instructions for these operating systems. Whether a suitable driver is available can be found out by searching the Internet.

#### **2.3.11.3 Alternative drivers**

In case the CDC drivers described above are not available on your system, or for some reason do not function correctly, commercial suppliers can help. Search the Internet for suppliers using the keywords "cdc driver windows" or "cdc driver linux" or "cdc driver macos".

#### <span id="page-131-0"></span>**2.3.12 Initial commission**

For the first start-up after purchasing and installing the device, the following procedures have to be executed:

- • Confirm that the connection cables to be used are of a satisfactory cross section!
- Check if the factory settings of set values, safety and monitoring functions and communication are suitable for your intended application of the device and adjust them if required, as described in the manual!
- In case of remote control via PC, read the additional documentation for interfaces and software!
- In case of remote control via the analog interface, read the section in this manual concerning analog interfaces!

#### **2.3.13 Commission after a firmware update or a long period of non use**

In case of a firmware update, return of the device following repair or a location or configuration change, similar measures should be taken to those of initial start up. Refer to *["2.3.12. Initial commission".](#page-131-0)*

Only after successful checking of the device as listed may it be operated as usual.

# **3. Operation and application**

# **3.1 Personal safety**

- In order to quarantee safety when using the device, it is essential that only persons operate the device who are fully acquainted and trained in the required safety measures to be taken when working with dangerous electrical voltages
	- • For models which accept dangerous voltages, the included DC terminal cover, or an equivalent, must always be used
	- Whenever the DC input is being re-configured, the device should be disconnected from the mains, not only switched off on the DC input! Also switch off or even disconnect the source!

## **3.2 Operating modes**

An electronic load is internally controlled by different control or regulation circuits, which shall bring voltage, current and power to the adjusted values and hold them constant, if possible. These circuits follow typical laws of control systems engineering, resulting in different operating modes. Every operating mode has its own characteristics which is explained below in short form.

#### **3.2.1 Voltage regulation / Constant voltage**

Constant voltage operation (CV) or voltage regulation is a subordinate operating mode of electronic loads. In normal operation, a voltage source is connected to electronic load, which represents a certain input voltage for the load. If the set value for the voltage in constant voltage operation is higher than the actual voltage of the source, the value cannot be reached. The load will then take no current from the source. If the voltage set value is lower than the input voltage then the load will attempt to drain enough current from the source to achieve the desired voltage level. If the resulting current exceeds the maximum possible or adjusted current value or the total power according to P =  $U_{\text{IN}}$  \*  $I_{\text{IN}}$  is reached, the load will automatically switch to constant current or constant power operation, whatever comes first. Then the adjusted input voltage can no longer be achieved.

While the DC input is switched on and constant voltage mode is active, then the condition "CV mode active" will be shown on the graphics display by the abbreviation CV, as well it will be passed as a signal to the analog interface and stored as internal status which can be read via digital interface.

#### <span id="page-132-0"></span>**3.2.1.1 Speed of the voltage controller**

The internal voltage controller can be switched between "Slow" and "Fast" (see *["3.4.3.1. Menu "General Settings""\)](#page-140-0).*  Factory default value is "Slow". Which setting to select depends on the actual situation in which the device is going to be operated, but primarily it depends of the type of voltage source. An active, regulated source such as a switching mode power supply has its own voltage control circuit which works concurrently to the load's circuit. Both might work against each other and lead to oscillation. If this occurs it is recommended to set the controller speed to "Slow".

In other situations, e.g. operating the function generator and applying various functions to the load's input voltage and setting of small time increments, it might be necessary to set the voltage controller to "Fast" in order to achieve the expected results.

#### **3.2.1.2 Minimum voltage for maximum current**

Due to technical reasons, all models in this series have a minimum internal resistance that makes the unit to be provided with a minimum input voltage  $(U_{MIN})$  in order to be able to draw the full current  $(I_{MAX})$ . This minimum input voltage varies from model to model and is listed in the technical specifications in  $1.8.3$ . If less voltage than  $U_{MIN}$ is supplied, the load proportionally draws less current, which can be calculated easily.

See principle view to the right.

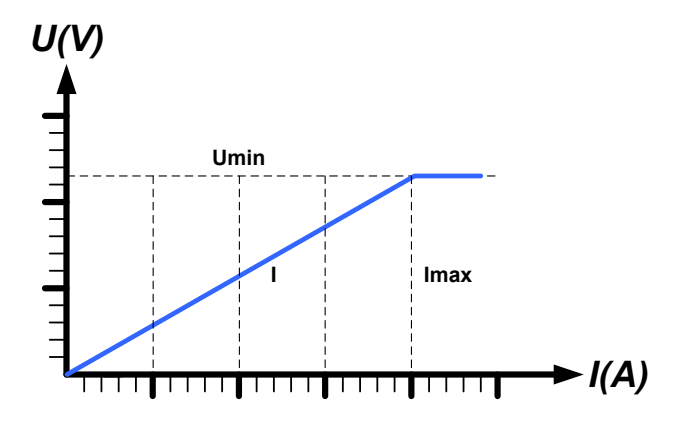

#### **3.2.2 Current regulation / constant current / current limitation**

Current regulation is also known as current limitation or constant current mode (CC) and is fundamental to the normal operation of an electronic load. The DC input current is held at a predetermined level by varying the internal resistance according to Ohm's law  $R = U / I$  such that, based on the input voltage, a constant current flows. Once the current has reached the adjusted value, the device automatically switches to constant current mode. However, if the power consumption reaches the adjusted power level, the device will automatically switch to power limitation and adjust the input current according to  $I_{MAX} = P_{SET} / U_{IN}$ , even if the maximum current set value is higher. The current set value, as determined by the user, is always and only an upper limit.

While the DC input is switched on and constant current mode is active, the condition "CC mode active" will be shown on the graphics display by the abbreviation CC, as well it will be passed as a signal to the analog interface and stored as internal status which can be read via digital interface.

#### <span id="page-133-1"></span>**3.2.3 Resistance regulation / constant resistance**

Inside electronic loads, whose operating principle is based on a variable internal resistance, constant resistance mode (CR) is almost a natural characteristic. The load attempts to set the internal resistance to the user defined value by determining the input current depending on the input voltage according to Ohm's law  $I_{IN} = U_{IN} / R_{SET}$ . The internal resistance is naturally limited between almost zero and maximum (resolution of current regulation too inaccurate). As the internal resistance cannot have a value of zero, the lower limit is defined to an achievable minimum. This ensures that the electronic load, at very low input voltages, can consume a high input current from the source, up to the maximum.

While the DC input is switched on and constant resistance mode is active, the condition "CR mode active" will be indicated on the graphics display by the abbreviation CR, as well it will be stored as internal status which can be read via digital interface.

#### **3.2.4 Power regulation / constant power / power limitation**

Power regulation, also known as power limitation or constant power (CP), keeps the DC input power of the device at the adjusted value, so that the current flowing from the source, together with the input voltage, achieves the desired value. Power limitation then limits the input current according to  $I_{\text{IN}} = P_{\text{SET}}/U_{\text{IN}}$  as long as the power source is able to provide this power.

Power limitation operates according to the auto-range principle such that at lower input voltages higher current can flow and vice versa, in order to maintain constant power within the range  $P_N$  (see diagram to the right).

While the DC input is switched on and constant power operation is active, the condition "CP mode active" will be shown on the graphic display by the abbreviation CP, as well it will be stored as internal status which can be read via digital interface.

Constant power operation impacts the internal set current value. This means that the maximum set current may not be reachable if the set power value according to I = P / U sets a lower current. The user defined and displayed set current value is always the upper limit only.

#### <span id="page-133-0"></span>**3.2.5 Dynamic characteristics and stability criteria**

The electronic load is characterised by short rise and fall times of the current, which are achieved by a high bandwidth of the internal regulation circuit.

In case of testing sources with own regulation circuits at the load, like for example power supplies, a regulation instability may occur. This instability is caused if the complete system (feeding source and electronic load) has too little phase and gain margin at certain frequencies. 180 ° phase shift at > 0dB amplification fulfils the condition for an oscillation and results in instability. The same can occur when using sources without own regulation circuit (eg. batteries), if the connection cables are highly inductive or inductive-capacitive.

The instability is not caused by a malfunction of the load, but by the behaviour of the complete system. An improvement of the phase and gain margin can solve this. In practice, a capacity is directly connected to the DC input of the load. The value to achieve the expected result is not defined and has to be found out. We recommend:

80 V models: 1000uF 4700uF 200 V models: 100uF...470uF 360 V & 500 V models: 47uF...150uF 750 V models: 22uF...100uF 1500 V models: 4.7uF...22uF

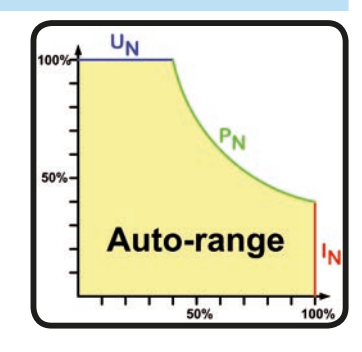

#### **3.3 Alarm conditions**

*This section only gives an overview about device alarms. What to do in case your device indicates an alarm condition is described in section ["3.6. Alarms and monitoring".](#page-154-0)*

As a basic principle, all alarm conditions are signalled optically (text + message in the display), acoustically (if activated) and as a readable status and alarm counter via the digital interface. In addition, the alarms OT, OVP and PF are reported as signals on the analog interface. For later acquisition, an alarm counter can be read from the display or via digital interface.

#### **3.3.1 Power Fail**

Power Fail (PF) indicates an alarm condition which may have various causes:

- AC input voltage too low (mains undervoltage, mains failure)
- Defect in the input circuit (PFC)

As soon as a power fail occurs, the device will stop to sink power and switch off the DC input. In case the power fail was an undervoltage and is gone later on, the alarm will vanish from display and doesn't require to be acknowledged.

The condition of the DC input after a gone PF alarm can be determined in the MENU. See *[3.4.3](#page-135-1).*

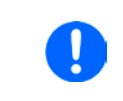

*Switching off the device with the mains switch can not be distinguished from a mains blackout*  and thus the device will signalise a PF alarm every time the device is switched off. This can *be ignored.*

#### **3.3.2 Overtemperature**

An overtemperature alarm (OT) can occur from an excess temperature inside the device causes it to stop sinking power temporarily. This can occur due to a defect of the internal fan regulation or due to excessive ambient temperature. Though the device recovers most of the consumed energy with a high efficiency, it requires cooling.

After cooling down, the device will automatically continue to work, while the condition of the DC input remains and the alarm doesn't require to be acknowledged.

### **3.3.3 Overvoltage**

An overvoltage alarm (OVP) will switch off the DC input and can occur if:

• the connected voltage source provides a higher voltage to the DC input than set in the overvoltage alarm thresholds (OVP,  $0...110\%$  U<sub>NOM</sub>)

This function serves to warn the user of the electronic load acoustically or optically that the connected voltage source has generated an excessive voltage and thereby could damage or even destroy the input circuit and other parts of the device.

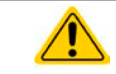

The device is not fitted with protection from external overvoltage.

### **3.3.4 Overcurrent**

An overcurrent alarm (OCP) will switch off the DC input and can occur if:

• The input current in the DC input exceeds the adjusted OCP limit.

This function serves to protect the voltage and current source so that this is not overloaded and possibly damaged, rather than offering protection to the electronic load.

#### **3.3.5 Overpower**

An overpower alarm (OPP) will switch off the DC input and can occur if:

• the product of the input voltage and input current in the DC input exceeds the adjusted OPP limit.

This function serves to protect the voltage and current source so that this is not overloaded and possibly damaged, rather than offering protection to the electronic load.

### <span id="page-135-0"></span>**3.4 Manual operation**

#### **3.4.1 Powering the device**

The device should, as far as possible, always be switched on using the rotary switch on the front of the device. Alternatively this can take place using an external cutout (contactor, circuit breaker) of suitable current capacity.

After switching on, the display will first show some device related information (model, firmware versions etc.) and then a language selection screen for 3 seconds.

In setup (see section *["3.4.3. Configuration via MENU"](#page-135-1)* in the second level menu "**General settings**" is an option "**Input after power ON**" in which the user can determine the condition of the DC input after power-up. Factory setting here is "**OFF**", meaning that the DC input on power-up is always switched off. "**Restore**" means that the last condition of the DC input will be restored, either on or off. All set values are also restored.

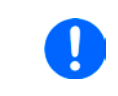

*For the time of the start phase the analog interface can signal undefined statuses on the output pins such as ERROR or OVP. Those signals must be ignored until the device has finished booting and is ready to work.*

#### **3.4.2 Switching the device off**

On switch-off, the last input condition and the most recent set values and input status, as well as activated masterslave operation are saved. Furthermore, a PF alarm (power failure) will be reported, but has to be ignored here.

The DC input is immediately switched off and after a short while fans will shut down and after another few seconds the device will be completely powered off.

#### <span id="page-135-1"></span>**3.4.3 Configuration via MENU**

The MENU serves to configure all operating parameters which are not constantly required. These can be set by finger touch on the MENU touch area, but only if the DC input is switched OFF. See figure to the right.

If the DC input is switched on the settings menu will not be shown, only status information.

Menu navigation is by finger touch. Values are set using the rotary knobs. The assignment of the knobs to the adjustable values is not indicated in menu pages, but there is an assignment rule: upper value -> left-hand knob, lower values -> right-hand knob.

The menu structure is shown schematically on the following pages. Some setting parameters are self-explanatory, others are not. The latter will be explained on the pages following.

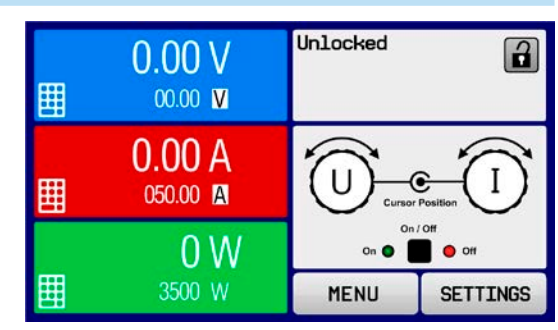

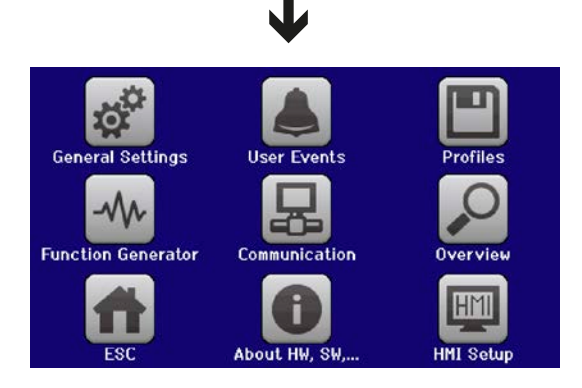

**MENU** EA Elektro-Automatik GmbH Helmholtzstr. 31-37 • 41747 Viersen Germany

# Page 42

*Parameters in curly brackets describe the selectable range, underlined parameters show the default value after delivery or reset.*Parameters in curly brackets describe the selectable range, underlined parameters show the default value after delivery or reset.

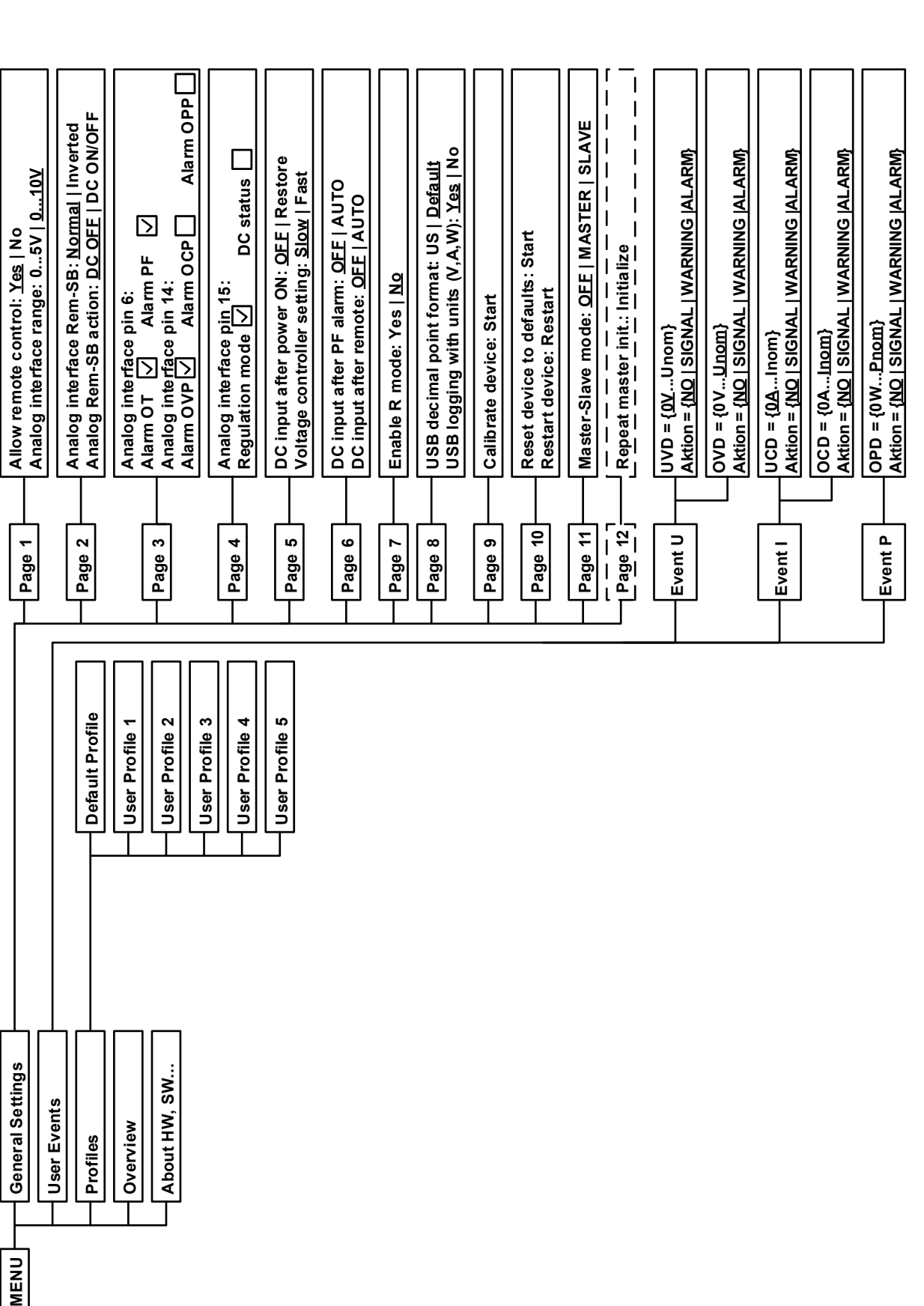

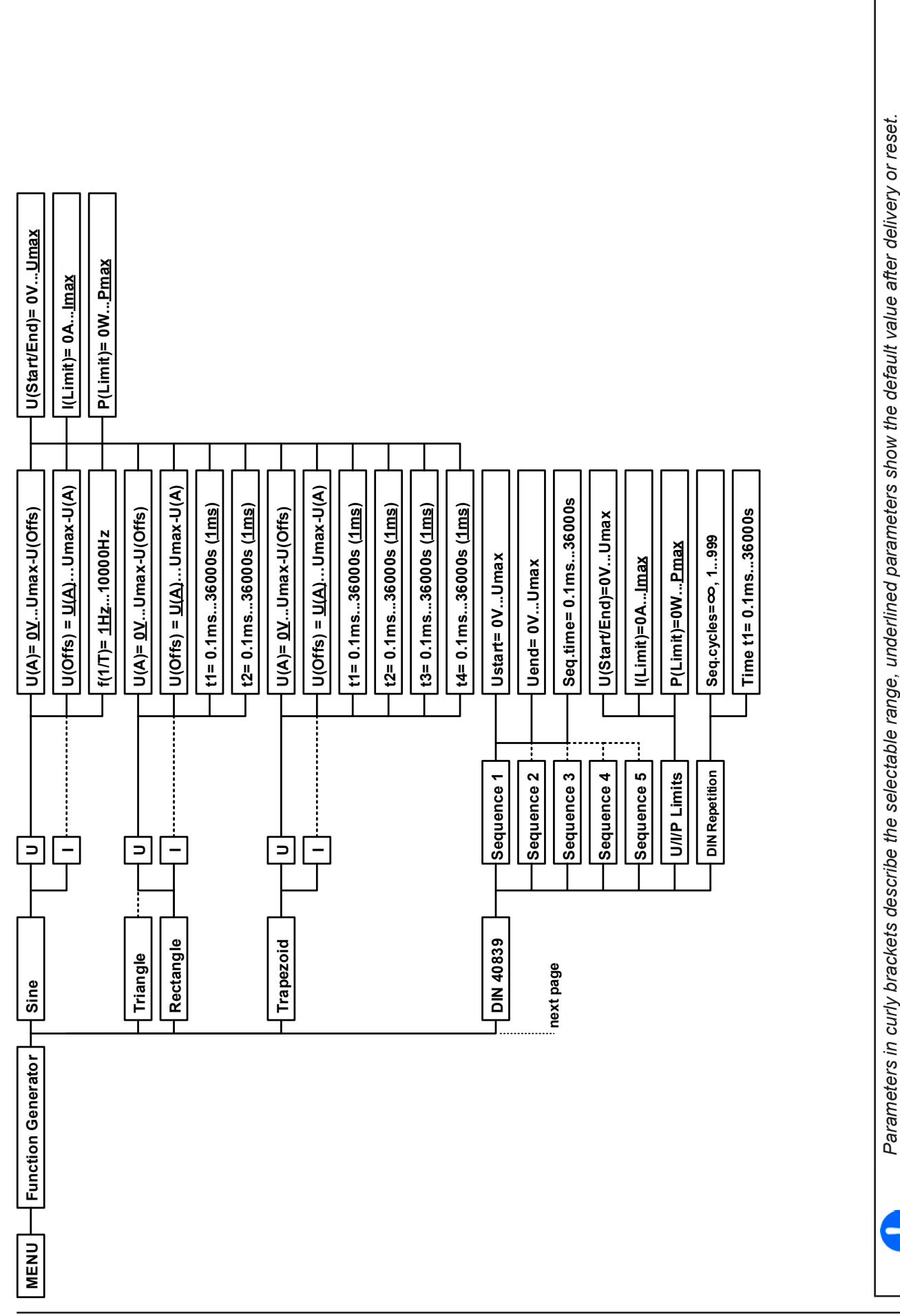

EA Elektro-Automatik GmbH Helmholtzstr. 31-37 • 41747 Viersen Germany

 $\overline{\phantom{a}}$ 

*Dotted lines mark multiple identical parameters like with U, I for "Sine", where U(A) changes to I(A) etc.*

Dotted lines mark multiple identical parameters like with U, I for "Sine", where U(A) changes to I(A) etc.

Discharge voltage = <u>0</u>...Unom<br>Discharge time = 00:00:00.<u>.10:00:00</u> [th:mm:ss]<br>Discharge capacity: 0.01..9999.99 Ah **Discharge time = 00:00:00...10:00:00 [hh:mm:ss] Discharge capacity: 0.01...9999.99 Ah**  $t$ 1= 0.01 ms...36000s (1ms) **Logging interval: 100ms...10s t1= 0.01ms...36000s (1ms)**  $(2 = 0.01 \text{ ms}...36000 \text{ s} \cdot (1 \text{ ms}))$ **t2= 0.01ms...36000s (1ms)** $\Delta t$ : 5 ms ... 65535 ms **Umpp: 0.00 V ... Unom Isc: 0.0 A ... Inom ∆t: 5 ms ... 65535 ms** Seq.time= 0.01ms...36000s **Seq.time= 0.01ms...36000s MPP Tracking MPP1 Uoc: 0.00 V ... Unom Isc: 0.0 A ... Inom ∆t: 5 ms ... 65535 ms**  At: 5 ms ... 65535 ms At: 5 ms ... 65535 ms **Uoc: 0.00 V ... Unom Isc: 0.0 A ... Inom ∆t: 5 ms ... 65535 ms Discharge voltage = 0...Unom**  $Ue(DC)=QV...Umax$  $US(DC) = 0V...Umax$ **Angle= 0°...359° Us(DC)= 0V...Umax Ue(DC)= 0V...Umax** Ustart= 0V...Umax **Enable USB logging: Ustart= 0V...Umax** Uend=0V...Umax **Uend= 0V...Umax** End: 1..100 **U[1...100]: 0.00 V ... Unom Start: 1...100 End: 1...100 ∆P: 0.0 W ... 0.5 Pnom Pmpp: 0.0 W ... Pnom**  lsc: <u>0.0</u> A ... Inom<br>Pmpp: 0.0 W ... Pnom Isc: 0.0 A ... Inom sc: 0.0 A ... Inom Start: 1...100 **Page 3**  $\overline{D}$  $\sim$ **Page 1 | Page 2**<br>**Page 1 | Page 2**<br> **Page 2** Page: U[1...100]: <u>0.00</u> V ... Unom<br>Rep.: <u>0</u>...65535 **= OFF | Rmin...Rmax** Umpp: <u>0.00</u> V ... Unom<br>AP: 0.0 W ... 0.5 Pnom **∆P: 0.0 W ... 0.5 Pnom**   $Us(AC) = 0V...$ Umax Ue(AC)= 0V...Umax  $fs(1/T) = 0Hz...1000Hz$  $fe(1/T) = 0Hz...1000Hz$ **Us(AC)= 0V...Umax Ue(AC)= 0V...Umax fs(1/T)= 0Hz...1000Hz fe(1/T)= 0Hz...1000Hz** Uoc: 0.00 V ... Unom ... Unom LOAD from USB **Pt1 / t2 = 1...36000 s LOAD from USB** Angle= $0^{\circ}$ ...359° **I1 / I2 = 0...Inom Rep.: 0...65535 = 0...Pnom = 0...Pnom Uoc: 0.00 V** I/P Limits **Battery test I I** Static **I Page 1 I I I I 0.**..lnom **I/P Limits PRSettings 2** Page 1 **Settings 1 Page 1 99 01 IU Table Dynamic UI Table MPP2 MPP3 MPP4 Static** MPP<sub>1</sub>  $\overline{\phantom{a}}$ **I**MPP Tracking Battery test XY Table **Arbitrary XY Table Ramp Function Generator MENU Function Generator MENU** 

EA Elektro-Automatik GmbH Helmholtzstr. 31-37 • 41747 Viersen Germany

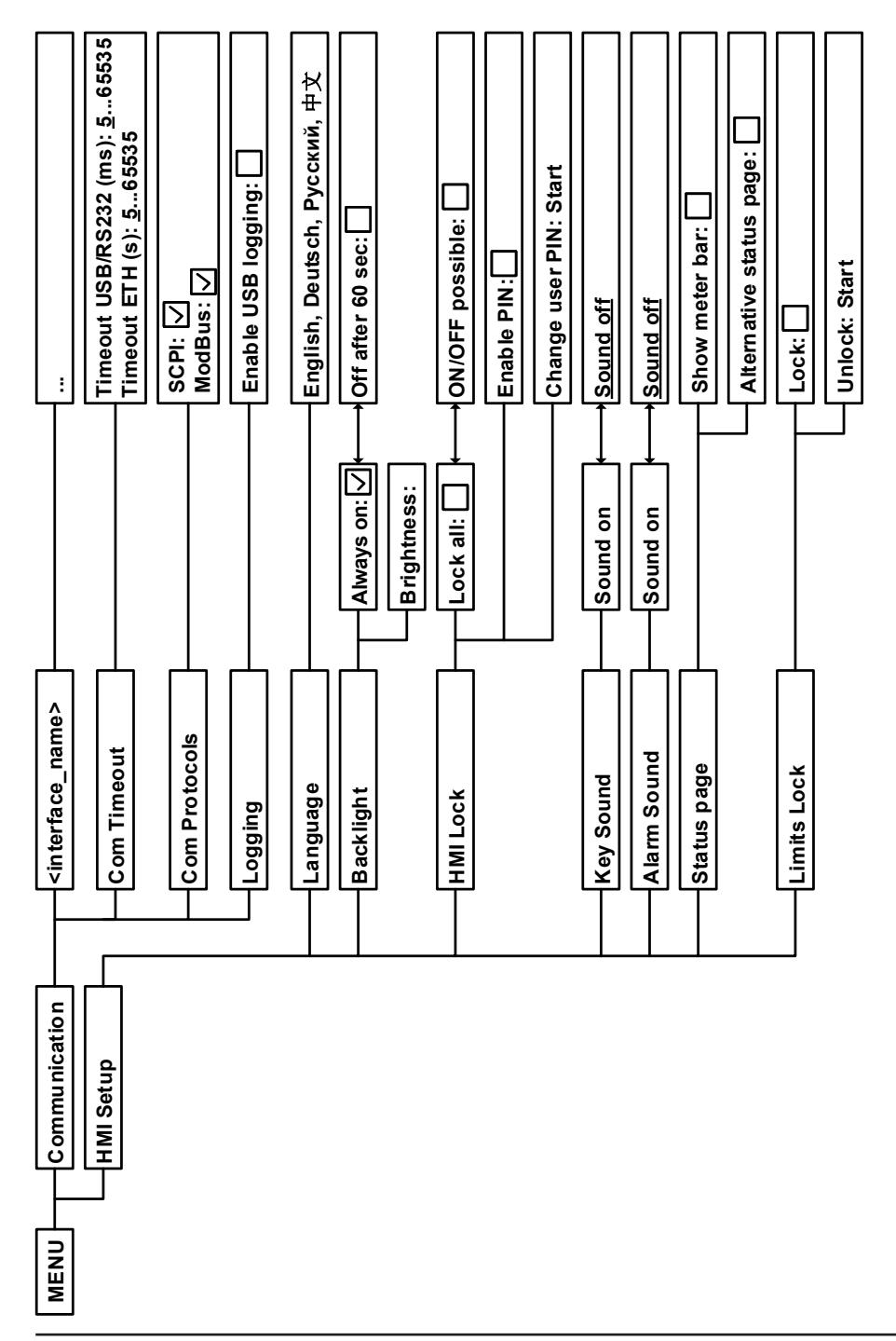

#### <span id="page-140-0"></span>**3.4.3.1 Menu "General Settings"**

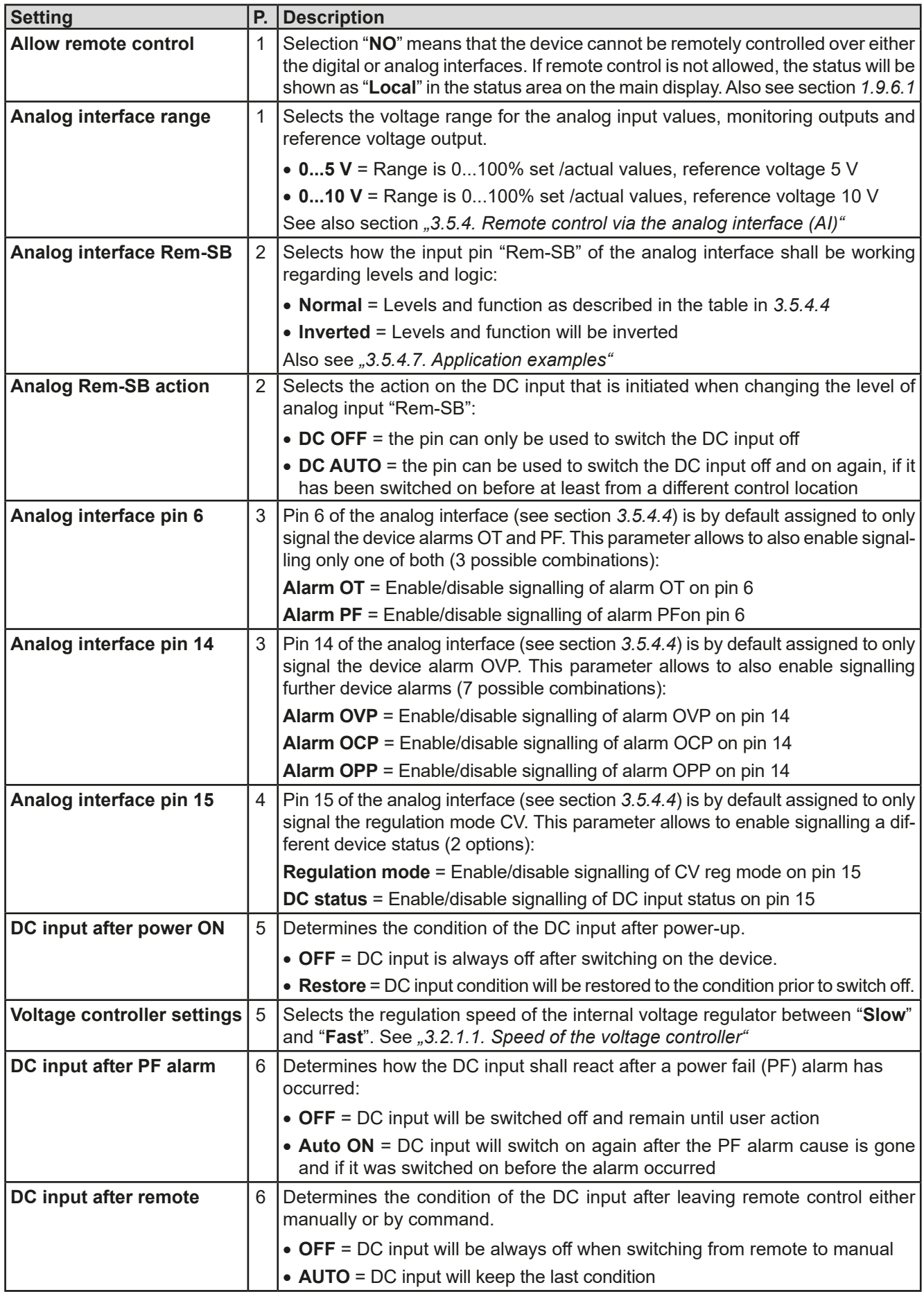

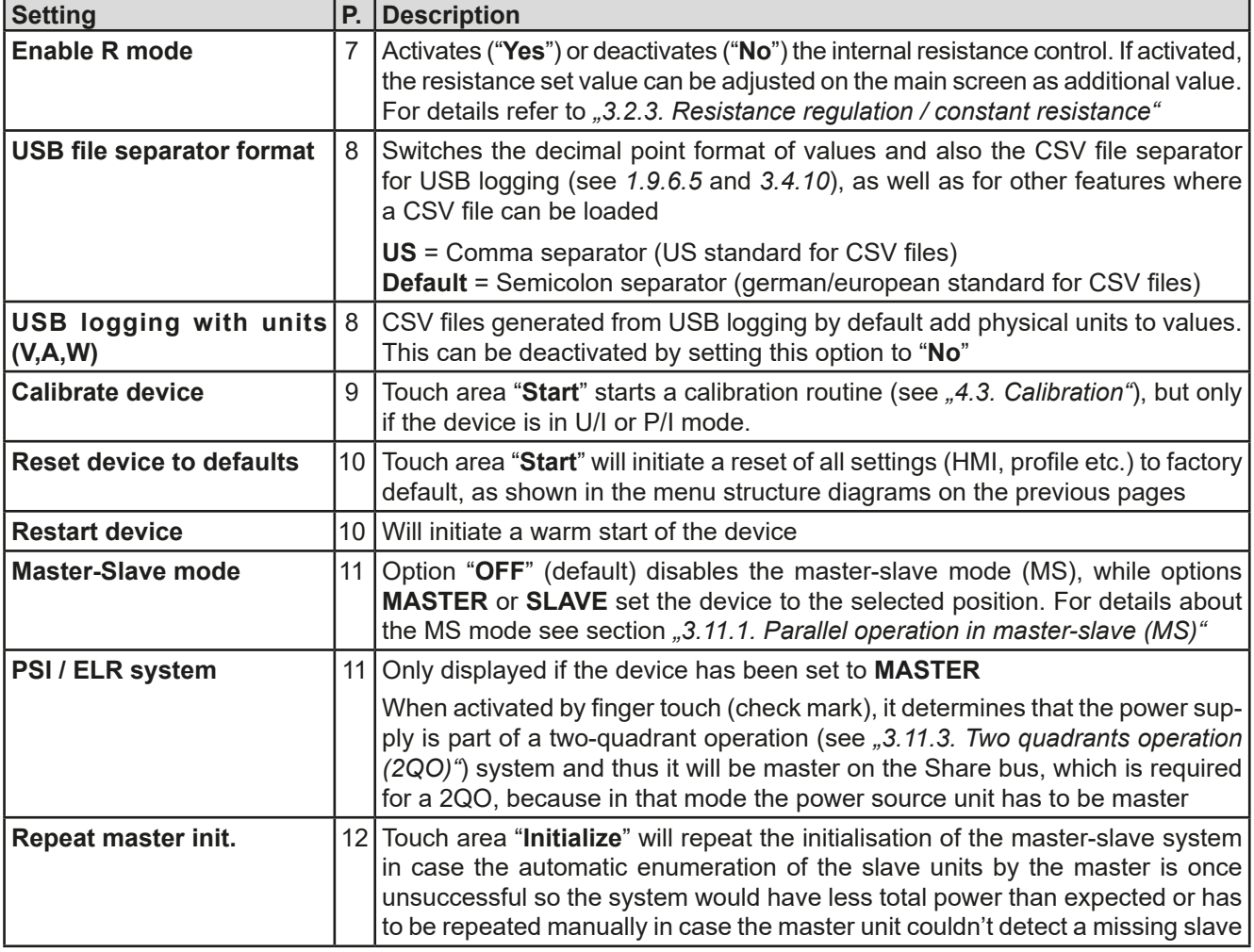

### **3.4.3.2 Menu "User Events"**

See *["3.6.2.1 User defined events" on page 62](#page-156-0).*

### **3.4.3.3 Menu "Profiles"**

See *["3.9 Loading and saving a user profile" on page 64](#page-158-0).*

#### **3.4.3.4 Menu "Overview"**

This menu page displays an overview of the set values (U, I, P or U, I, P, R) and alarm settings as well as adjustment limits. These can only be displayed, not changed.

#### **3.4.3.5 Menu "About HW, SW..."**

This menu page displays an overview of device relevant data such as serial number, article number etc., as well as an alarm history which lists the number of device alarms that probably occurred since the device has been powered.

#### **3.4.3.6 Menu "Function Generator"**

See *["3.10 The function generator" on page 65.](#page-159-0)*

#### **3.4.3.7 Menu "Communication"**

This submenu offers global and specific settings for digital communication via the built-in USB interface and the optional modular interfaces of the **IF-AB** series or the optional GPIB port. The button which is labelled with the interface name opens one or more settings pages, depending on the interface in use. There is furthermore an adjustable communication timeout for USB and Ethernet, to make it possible to successfully transfer fragmented messages (data packets) using higher values. In the screen for "Com Protocols" you can enable both or disable one of the two supported communication protocols, ModBus RTU and SCPI. This can help to avoid mixing both protocols and to receive unreadable messages, for example when expecting a SCPI response and getting a Mod-Bus RTU response instead.

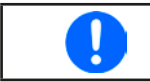

*For all Ethernet interfaces with two ports: "P1" is related to port 1 and "P2" to port 2, like printed on the module face. Two-port interfaces will use one IP only.*

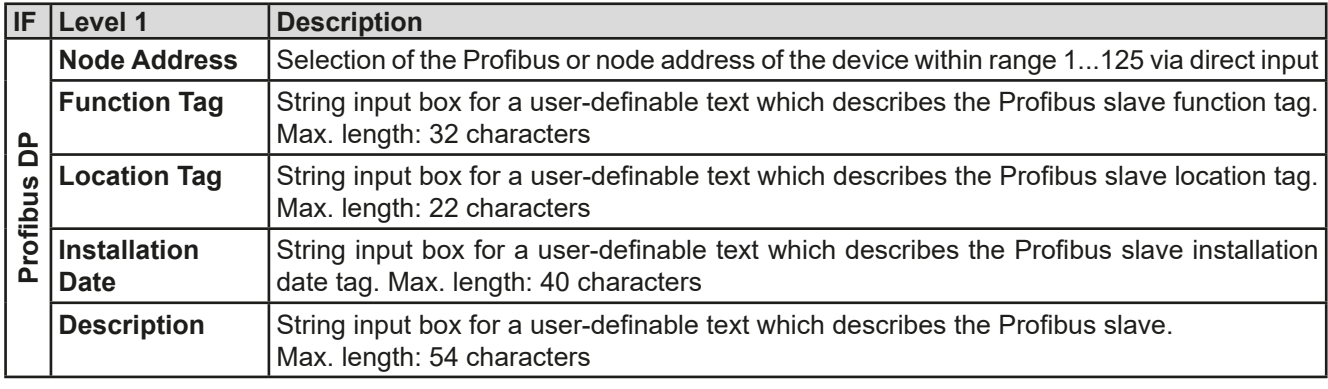

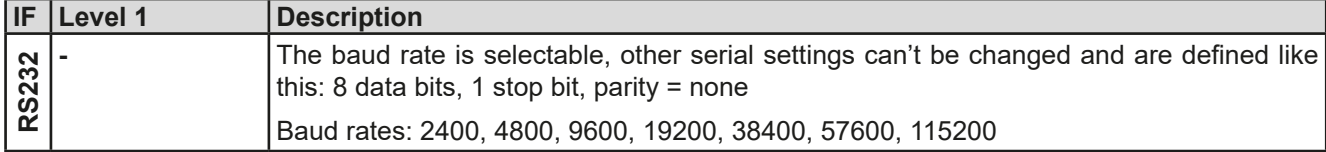

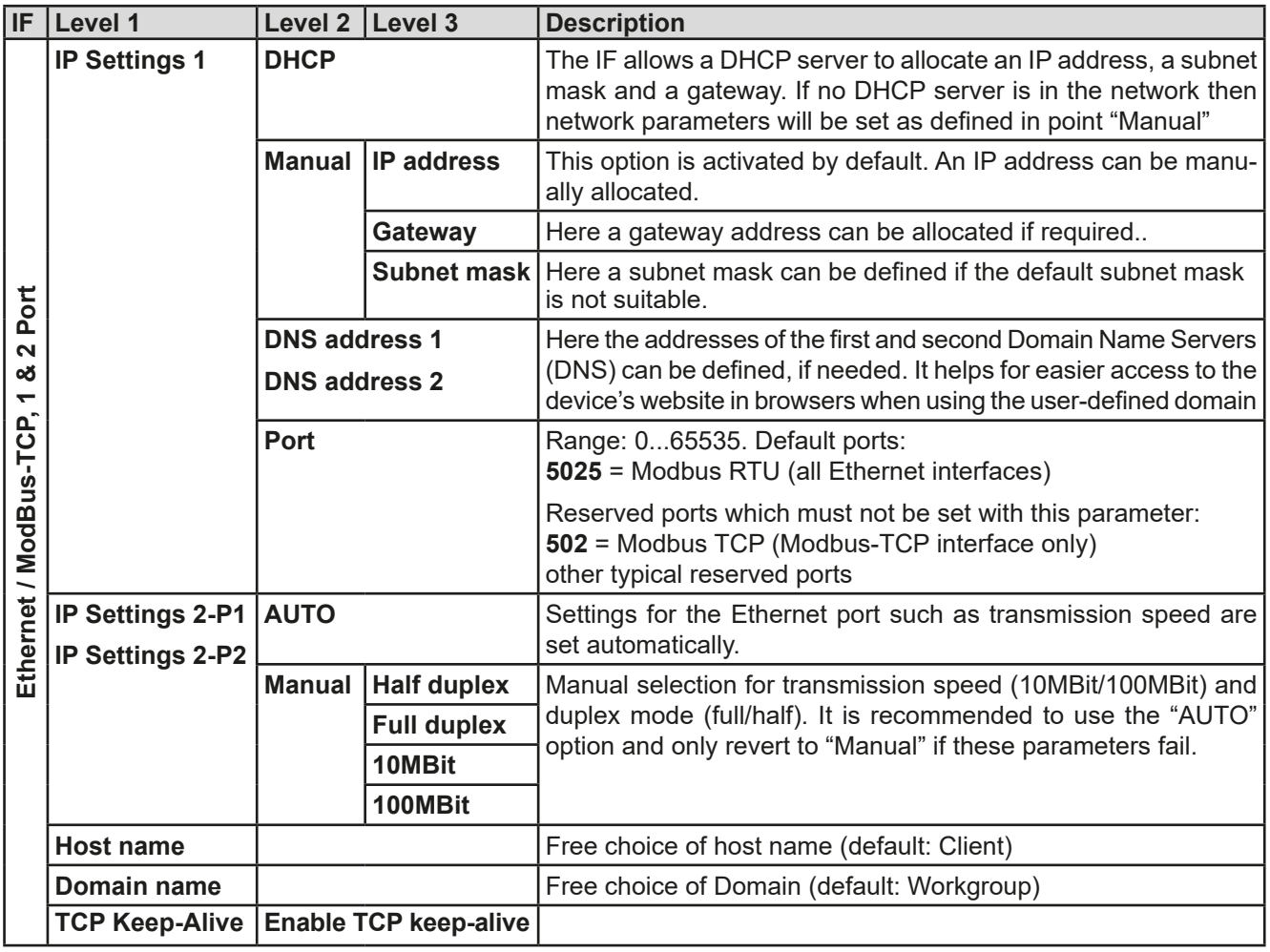

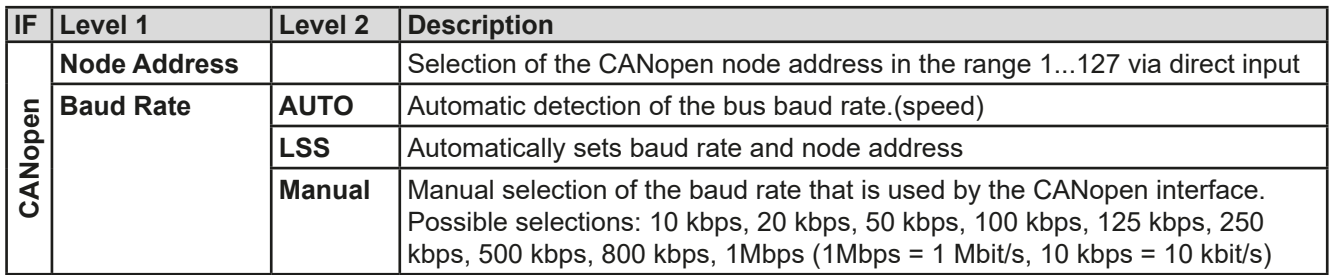

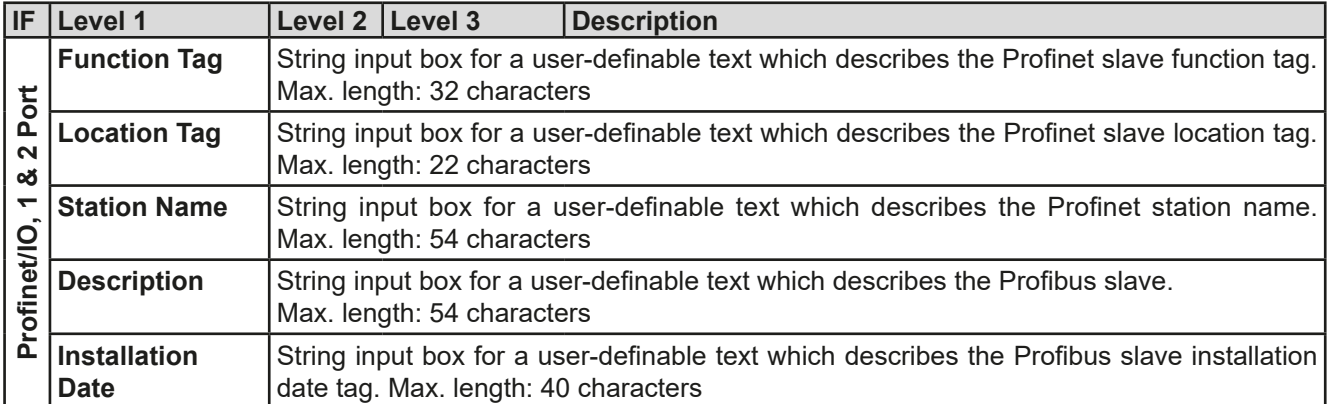

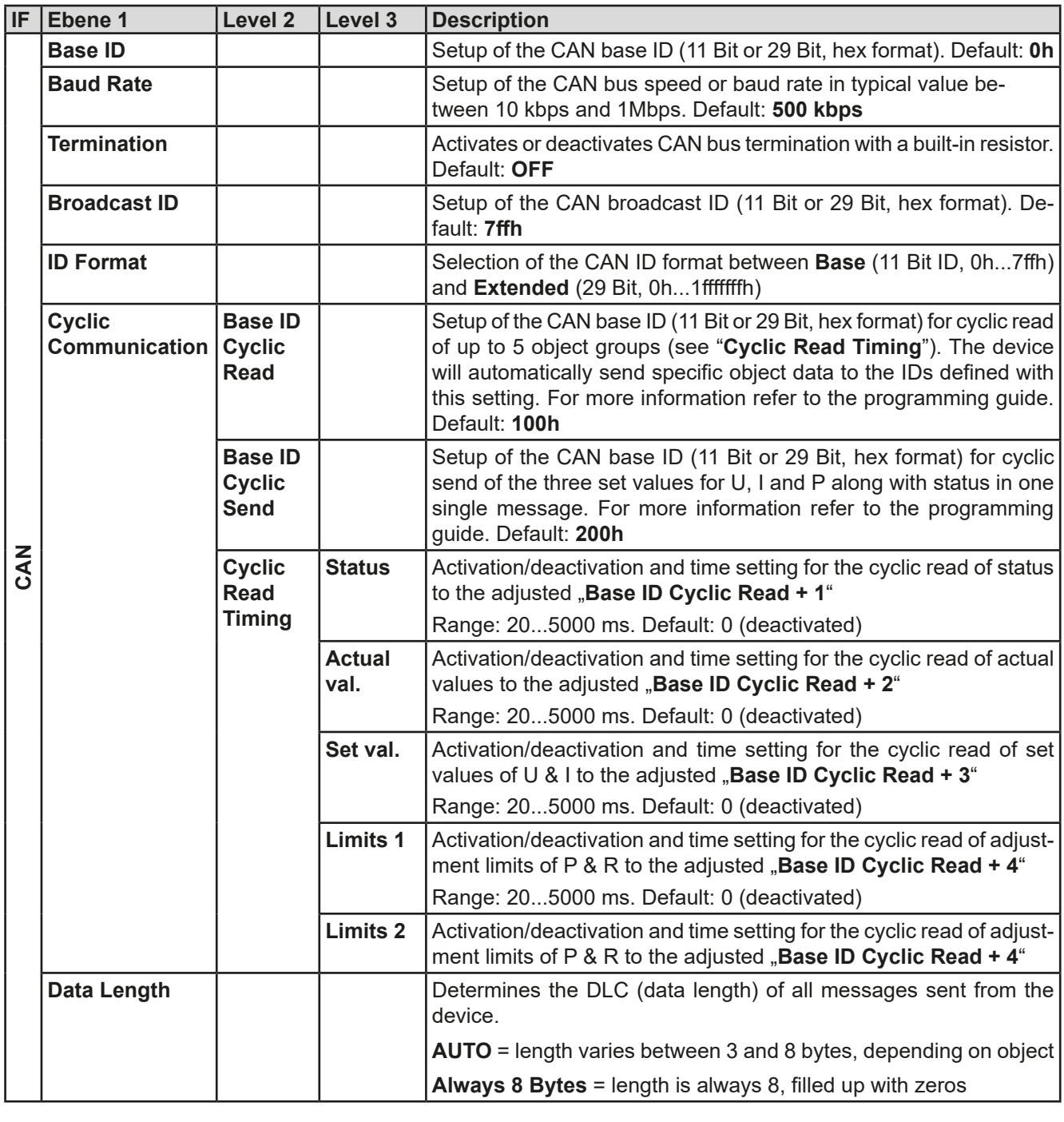

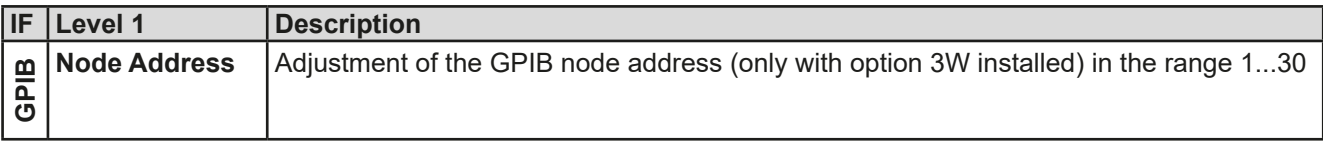
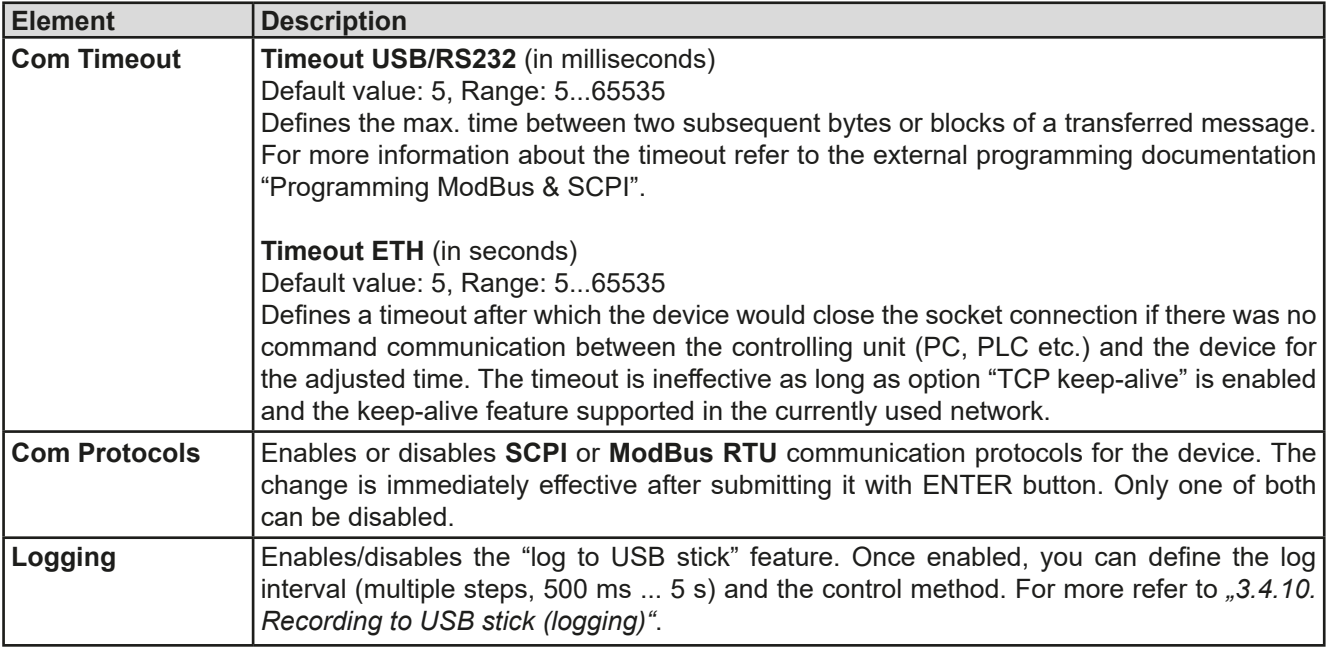

# <span id="page-144-0"></span>**3.4.3.8 Menu "HMI Setup"**

These settings refer exclusively to the control panel (HMI).

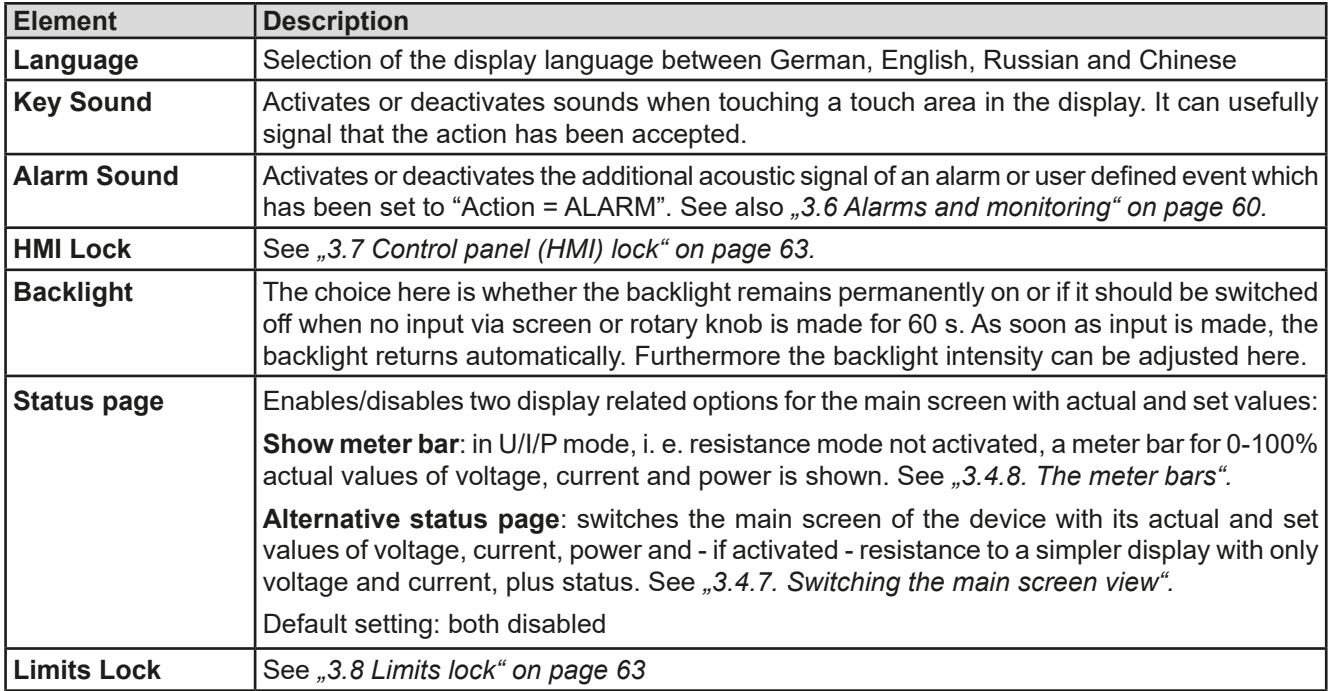

## **3.4.4 Adjustment limits**

<span id="page-145-0"></span>Adjustment limits are only effective on the related set values, no matter if using manual adjustment or remote control!

Defaults are, that all set values (U, I, P, R) are adjustable from 0 to 102% of the rated value.

This may be obstructive in some cases, especially for protection of applications against overcurrent. Therefore upper and lower limits for current (I) and voltage (U) can be set which limit the range of the adjustable set values.

For power (P) and resistance (R) only upper value limits can be set.

## **►How to configure the adjustment limits:**

- **1.** On the main screen, tap **SETTINGS** to access the SETTINGS menu.
- **2.** Tap the arrows **the select "3. Limits".**
- **3.** In each case a pair of upper and lower limits for U/I or the upper limit for P/R are assigned to the rotary knobs and can be adjusted. Tap the selection area for another choice
- **4.** Accept the settings with

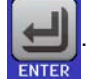

*The set values can be entered directly using the ten-key pad. This appears when the touch area for direct input is tapped (bottom center)*

<span id="page-145-1"></span>*The adjustment limits are coupled to the set values. It means, that the upper limit may not be set lower than the corresponding set value. Example: If you wish to set the limit for the power set value (P-max) to 3000 W while the currently adjusted power set value is 3000 W, then the set value first would have to be reduced to 3000 W or less, in order to set P-max down to 3000 W.*

# **3.4.5 Changing the operating mode**

In general, the manual operation of an ELR 9000 HP distinguishes between three operating modes (U/I, P/I, R/I) which are tied to set value input using the rotary knobs or ten-key pad: This assignment must be changed if one of the four set values is to be adjusted which is currently not available.

## **►How to change the operating mode (two options)**

- **1.** Unless the device is in remote control or the panel is locked, you can switch the operation anytime. Tap on the depiction of the left-hand knob (see figure to the right) to change its assignment between U, P and R, or
- **2.** You directly tap on the coloured areas with the set values, like shown in the figure to the right. The unit next to the set values, when inverted, indicates the assignment of the knobs. In the example to the right they have P and I assigned, which means P/I mode.

Depending on the selection the left rotary knob will be assigned different setting values, the right knob is always assigned to the current.

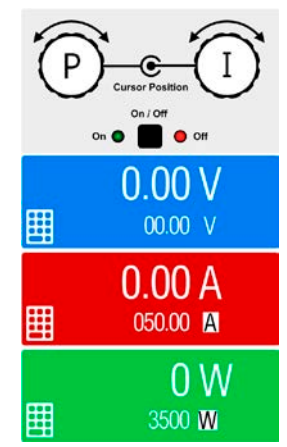

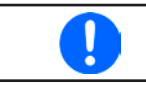

*In order to avoid constant changing of the assignments it is possible, e.g with selection R/I, to change the other values U and P by direct input. Also see section [3.4.6](#page-146-1).*

The actual operating mode of the load, which is only effective and indicated while the DC input is switched on, solely depends on the set values and the input voltage. For more information see section *["3.2. Operating modes".](#page-132-0)*

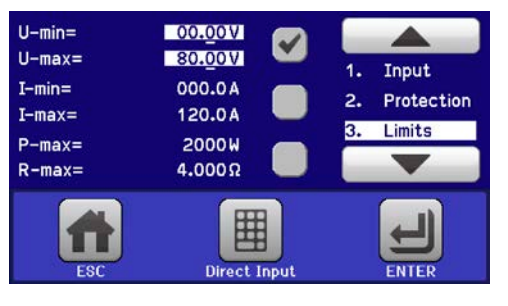

# **3.4.6 Manual adjustment of set values**

The set values for voltage, current, power and resistance are the fundamental operating possibilities of an electronic load and hence the two rotary knobs on the front of the device are always assigned to two of the four values in manual operation.

The set values can be entered manually in two ways: via rotary knob or direct input.

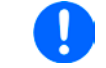

<span id="page-146-1"></span>*Entering a value changes it immediately and no matter if the DC input is switched on or off.*

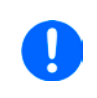

*When adjusting the set values, upper or lower limits may come into effect. See section "3.4.4. [Adjustment limits"](#page-145-0). Once a limit is reached, the display will show a note like "Limit: U-max" etc. for 1.5 seconds next to the adjusted value.*

## **►How to adjust values with the rotary knobs**

- **1.** First check if the value you want to change is already assigned to one of the rotary knobs. The main screen displays the assignment as depicted in the figure to the right.
- **2.** If, as shown in the example, the assignment is voltage (U, left) and current (I, right), and it is required to set the power, then the assignments can be changed by tapping this touch area. A set of selection fields then appears.
- **3.** After successful selection, the desired value can be set within the defined limits. Selecting a digit is done by pushing the rotary knob which shifts the cursor from right to left (selected digit will be underlined):

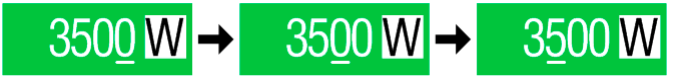

## **►How to adjust values via direct input**

- **1.** In the main screen, depending on the rotary knob assignment, values can be set for voltage (U), current (I), power (P) or resistance (R) via direct input by tapping on the small keypad symbol in the set/actual value display areas, e.g in the uppermost area of voltage.
- **2.** Enter the required value using the ten-key pad. Similar to a pocket calculator the key  $\begin{bmatrix} c \end{bmatrix}$  clears the input.

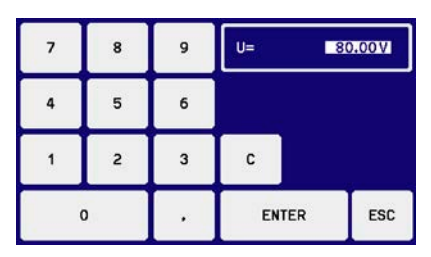

Decimal values are set by tapping the point key. For example, 54.3 V

<span id="page-146-0"></span>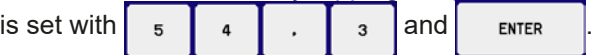

**3.** The display reverts to the main page and the set values take effect.

## **3.4.7 Switching the main screen view**

The main screen, also called status page, with its set values, actual values and device status can be switched from the standard view mode with three or four values to a simpler mode with only voltage and current display. The advantage of the alternative view mode is that actual values are displayed with **much bigger characters**, so they read be read from a larger distance. Refer to *["3.4.3.8. Menu "HMI Setup""](#page-144-0)* to see where to switch the view mode in the MENU. Comparison:

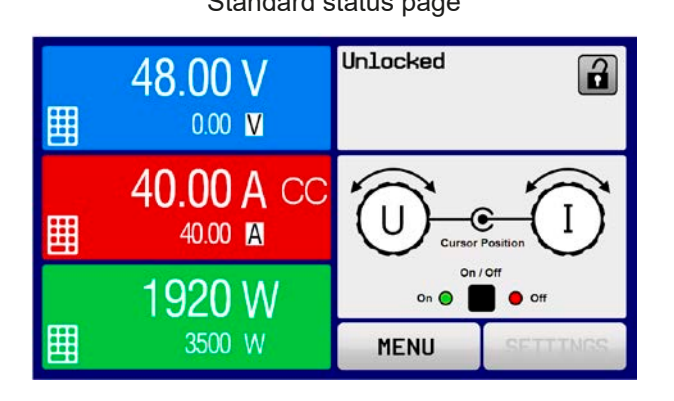

Standard status page **Alternative status page** Alternative status page

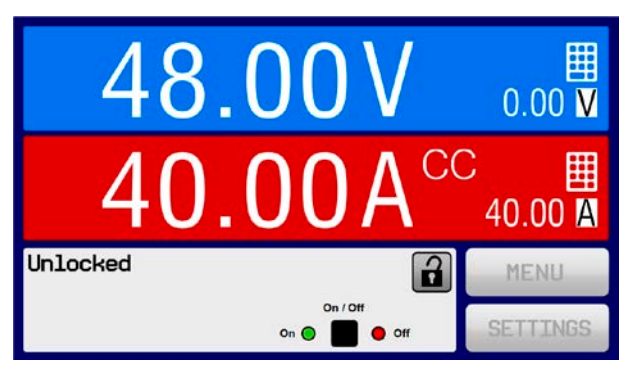

Limitations of the alternative status page:

- Set and actual values of power are not displayed and the set value of power is only indirectly accessible
- The set value of resistance is not displayed and only indirectly accessible
- No access to the settings overview (MENU button) while the DC input is on

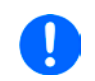

*In alternative status page mode, the set values of power and resistance are not adjustable while the DC input is switched on. They can only be accessed and adjusted in SETTINGS while the DC input is off.*

Rules for manual handling of the HMI in alternative status page mode:

- The two rotary knobs are assigned to voltage (left knob) and current (right knob) all the time, except for menus
- Set values input is the same as in standard status page mode, with knobs or by direct input
- Regulation modes CP and CR are displayed alternatively to CC at the same position

# **3.4.8 The meter bars**

Additionally to the actual values being displayed as numbers, meter bars for U, I and P can be enabled in the MENU. The meter bars are not displayed as long as resistance mode, i. e. U/I/R is activated. Refer to *["3.4.3.8.](#page-144-0)  [Menu "HMI Setup""](#page-144-0)* to see where to enable the meter bars in the MENU. Depiction:

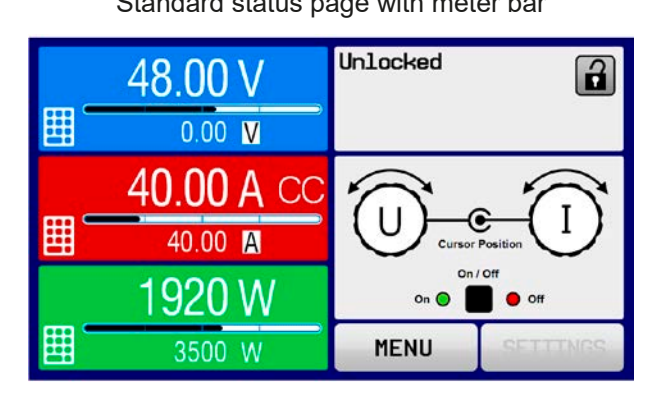

<span id="page-147-0"></span>Standard status page with meter bar Alternative status page with meter bar

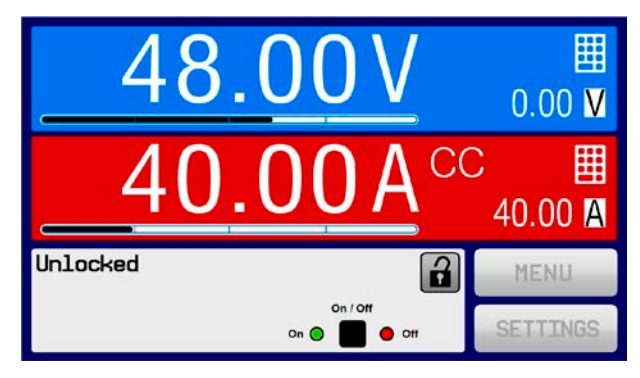

# **3.4.9 Switching the DC input on or off**

The DC input of the device can be manually or remotely switched on and off. This can be restricted in manual operation by the control panel being locked.

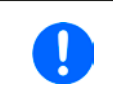

*Switching the DC input on during manual operation or digital remote control can be disabled by pin REM-SB of the built-in analog interface. For more information refer to [3.4.3.1](#page-140-0) and example a) in [3.5.4.7.](#page-152-0) In such a situation, the device will show a notification in the display.*

# **►How to manually switch the DC input on or off**

- **1.** As long as the control panel (HMI) is not fully locked press the button ON/OFF. Otherwise you are asked to disable the HMI lock first.
- **2.** This button toggles between on and off, as long as a change is not restricted by an alarm or the device is locked in "Remote". The condition is displayed by LED depictions.

## **►How to remotely switch the DC input on or off via the analog interface**

**1.** See section *[""3.5.4 Remote control via the analog interface \(AI\)" on page 56.](#page-150-0)*

# **►How to remotely switch the DC input on or off via the digital interface**

**1.** See the external documentation "Programming Guide ModBus & SCPI" if you are using custom software, or refer to the external documentation of LabView VIs or other documentation provided by EA Elektro-Automatik.

# <span id="page-148-0"></span>**3.4.10 Recording to USB stick (logging)**

Device data can be recorded to USB stick (2.0 / 3.0 may work, but not all vendors are supported) anytime. For specifications of the USB stick and the generated log files refer to section *["1.9.6.5. USB port \(front side\)"](#page-120-0)*.

The logging stores files of CSV format on the stick. The layout of the log data is the same as when logging via PC with software EA Power Control. The advantage of USB logging over PC logging is the mobility and that no PC is required. The logging feature just has to be activated and configured in the MENU.

# **3.4.10.1 Configuration**

Also see section *[3.4.3.7](#page-141-0)*. After USB logging has been enabled and the parameters "Logging interval" and "Start/ Stop" have been set, logging can be started anytime from within the MENU or after leaving it, depends on the selected start/stop mode.

# **3.4.10.2 Handling (start/stop)**

With setting "**Start/stop with DC input ON/OFF**" logging will start each time the DC input of the device is switched on, no matter if manually with the front button "On/Off" or remotely via analog or digital interface. With setting "**Manual start/stop**" it is different. Logging is then started and stopped only in the MENU, in the logging configuration page.

Soon after logging has been started, the symbol indicates the ongoing logging action. In case there is an error while logging, such as USB stick full or removed, it will be indicated by another symbol ( $\Box$ ). After every manual stop or switching the DC input off the logging is stopped and the log file closed.

# **3.4.10.3 Log file format**

Type: text file in european CSV format

Layout:

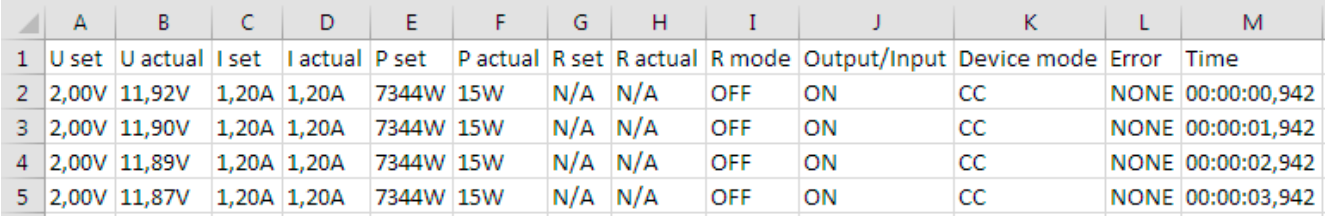

Legend:

**U set / I set / P set / R set**: Set values

**U actual / I actual / P actual / R actual**: Actual values

**Error**: device alarms

**Time**: elapsed time since logging start

**Device mode**: actual regulation mode (also see *["3.2. Operating modes"](#page-132-0)*)

Important to know:

- • R set and R actual are only recorded if UIR mode is active (refer to section *[3.4.5](#page-145-1)*)
- Unlike the logging on PC, every log start here creates a new log file with a counter in the file name, starting generally with 1, but minding existing files

# **3.4.10.4 Special notes and limitations**

- Max. log file size (due to FAT32 formatting): 4 GB
- Max. number of log files in folder HMI\_FILES: 1024
- • With setting "**Start/stop with DC input ON/OFF**", the logging will also stop on alarms or events with action "Alarm", because they switch off the DC input
- • With setting "**Manual start/stop**" the device will continue to log even on occurring alarms, so this mode can be used to determine the period of temporary alarms like OT or PF

# **3.5 Remote control**

## **3.5.1 General**

Remote control is possible via the built-in analog or USB port or via one of the optional interface modules (only with standard models of ELR series) or via the GPIB port (only with option 3W installed). Important here is that only the analog or one digital interface can be in control. It means that if, for example, an attempt were to be made to switch to remote control via the digital interface whilst analog remote control is active (Pin Remote = LOW) the device would report an error via the digital interface. In the opposite direction a switch-over via Pin Remote would be ignored. In both cases, however, status monitoring and reading of values are always possible.

# **3.5.2 Controls locations**

Control locations are those locations from where the device can be controlled. Essentially there are two: at the device (manual control) and external (remote control). The following locations are defined:

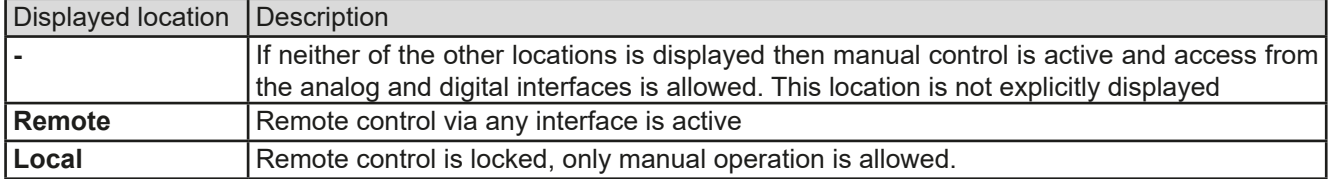

Remote control may be allowed or inhibited using the setting **"Allow remote control"** (see *[""3.4.3.1. Menu "General](#page-140-0)  [Settings""](#page-140-0)*). In inhibited condition, the status **"Local"** will be displayed top right. Activating the lock can be useful if the device is remotely controlled by software or some electronic device, but it is required to make adjustments at the device or deal with emergency, which would not be possible remotely.

Activating condition **"Local"** causes the following:

- • If remote control via the digital interface is active ("**Remote**"), then it is immediately terminated and in order to continue remote control once "**Local**" is no longer active, it has to be reactivated at the PC
- • If remote control via the analog interface is active ("**Remote**"), then it is temporarily interrupted until remote control is allowed again by deactivating "**Local**", because pin "Remote" continues to signal "remote control = on", unless this has been changed during the "**Local**" period

# **3.5.3 Remote control via a digital interface**

#### **3.5.3.1 Selecting an interface**

<span id="page-149-0"></span>*Models with option 3W installed offer a GPIB port instead of the interface module slot, which makes it impossible to install and use any of these interface modules.*

The standard models of series ELR 9000 HP support, in addition to the built-in USB port, the following optionally available interface modules:

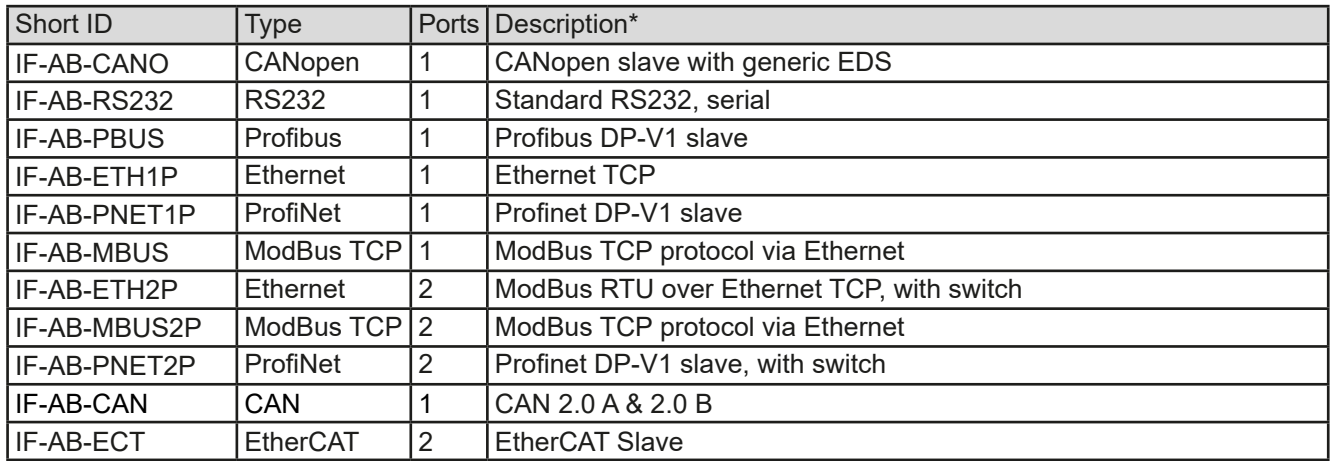

\* For technical details of the various modules see the extra documentation "Programming Guide Modbus & SCPI"

#### **3.5.3.2 General information about the interface modules**

With the standard models of series ELR 9000 HP, one of the plug-in and retrofittable modules listed in *[3.5.3.1](#page-149-0)* can be installed. It can take over remote control of the device alternatively to the built-in USB type B on the back side or the analog interface. For installation see section *["2.3.9. Installation of an interface module"](#page-130-0)* and separate documentation.

The modules require little or no settings for operation and can be directly used with their default configuration. All specific settings will be permanently stored such that, after changeover between the various models, no reconfiguration will be necessary.

## **3.5.3.3 Programming**

Programming details for the interfaces, the communication protocols etc. are to be found in the documentation "Programming Guide ModBus & SCPI" which is supplied on the included USB stick or which is available as download from the EA Elektro-Automatik website.

# <span id="page-150-0"></span>**3.5.4 Remote control via the analog interface (AI)**

## **3.5.4.1 General**

The built-in, galvanically isolated, 15-pole analog interface (short: AI) is on the back side of the device offers the following possibilities:

- Remote control of current, voltage, power and resistance
- Remote status monitoring (CC/CP, CV, DC input)
- Remote alarm monitoring (OT, OVP, OCP, OPP, PF)
- Remote monitoring of actual values
- Remote on/off switching of the DC input

Setting the **three** set values for voltage, current and power via the analog interface must always be done **concurrently**. It means, that for example the voltage can not be given via the AI and current and power set by the rotary knobs, or vice versa. Resistance mode is additionally possible and requires to set the corresponding pin.

The OVP set value and other supervision (events) and alarm thresholds cannot be set via the AI and therefore must be adapted to the given situation before the AI is going to be in control. Analog set values can be supplied by an external voltage or generated from the reference voltage on pin 3. As soon as remote control via the analog interface is activated, the displayed set values will be those provided by the interface.

The AI can be operated in the common voltage ranges 0...5 V and 0...10 V, both representing 0...100% of the nominal value. The selection of the voltage range can be done in the device setup. See section *["3.4.3. Configura](#page-135-0)[tion via MENU"](#page-135-0)* for details*.* 

The reference voltage sent out from pin 3 (VREF) will be adapted accordingly:

**0-5 V**: Reference voltage = 5 V, 0...5 V set value signal for VSEL, CSEL, PSEL and RSEL correspond to 0...100% nominal value, 0...100% actual values correspond to 0...5 V at the actual value outputs CMON and VMON.

**0-10 V**: Reference voltage = 10 V, 0...10 V set value signal for VSEL, CSEL, PSEL and RSEL correspond to 0...100% nominal values, 0...100% actual values correspond to 0...10 V at the actual value outputs CMON and VMON.

Input of excess signals (e.g. >5 V in selected 5 V range or >10 V in the 10 V range) are clipped by the device by setting the corresponding set value to 100%.

## **Before you begin, please read these important notes about the use of the interface:**

*After powering the device and during the start phase the AI signals undefined statuses on the output pins such as ALARMS 1. Those must be ignored until is ready to work.*

- Analog remote control of the device must be activated by switching pin "REMOTE" (5) first. Only exception is pin REM-SB, which can be used independently
- • Before the hardware is connected that will control the analog interface, it shall be checked that it can't provide voltage to the pins higher than specified
- Set value inputs, such as VSEL, CSEL, PSEL and RSEL (if R mode is activated), must not be left unconnected (i.e. floating) during analog remote control. In case any of the set values is not used for adjustment, it can be tied to a defined level or connected to pin VREF (solder bridge or different), so it gives 100%

## **3.5.4.2 Resolution and sample rate**

The analog interface is internally sampled and processed by a digital microcontroller. This causes a limited resolution of analog steps. The resolution is the same for set values (VSEL etc.) and actual values (VMON/CMON) and is 26214 when working with the 10 V range. In the 5 V range this resolution halves. Due to tolerances, the truly achievable resolution can be slightly lower.

There is furthermore a max. sample rate of 500 Hz. It means, the device can acquire analog set values and states on digital pins 500 times per second.

## <span id="page-151-1"></span>**3.5.4.3 Acknowledging device alarms**

Device alarms (see *[3.6.2](#page-154-1)*) are always indicated in the front display and some of them are also reported as signal on the analog interface socket (see table below).

In case of a device alarm occurring during remote control via analog interface, the DC input will be switched off the same way as in manual control. Certain alarms can be monitored via the corresponding pins of the interface, other alarms can't. Those could only be monitored and detected via the actual values of voltage and current being all zero contrary to the set values.

Some device alarms (OV, OCP and OPP) have to be acknowledged (see ["3.6.2. Device alarm and event han](#page-154-1)*[dling"](#page-154-1)).* Acknowledgement during analog remote control is done with pin REM-SB switching the DC input off and on again, means a HIGH-LOW-HIGH edge (min. 50ms for LOW), when using the default level setting for this pin.

|                | Pin Name       | Type*      | Description                                               | Default levels                                                                                           | <b>Electrical properties</b>                                                                                                    |
|----------------|----------------|------------|-----------------------------------------------------------|----------------------------------------------------------------------------------------------------|----------------------------------------------------------------------------------------------------|
| 1              | <b>VSEL</b>    | AI         | Set voltage value                                         | 010 V or. 05 V corre-<br>spond to 0100% of U <sub>Nom</sub>                                              | Accuracy 0-5 V range: < 0.4% *****<br>Accuracy 0-10 V range: < 0.2% *****<br>Input impedance $R_i > 40$ k100 k                                                                                                   |
| 2              | <b>CSEL</b>    | AI         | Set current value                                         | 010 V or. 05 V corre-<br>spond to 0100% of INOM                                                          |                                                                                                    |
| 3              | <b>VREF</b>    | AO         | Reference voltage                                         | 10 V or 5 V                                                                                              | Tolerance < $0.2\%$ at $I_{max}$ = +5 mA<br>Short-circuit-proof against AGND                                                                                                    |
| $\overline{4}$ | <b>DGND</b>    | POT        | Digital ground                                            |                                                                                                    | For control and status signals.                                                                                                    |
| 5              | <b>REMOTE</b>  | DI         | Switching internal<br>remote control                      | Remote = LOW, $U_{Low}$ < 1 V<br>Internal = HIGH, $U_{High} > 4$ V<br>Internal = Open                    | Voltage range = 030 V<br>$I_{\text{Max}}$ = -1 mA bei 5 V<br>$U_{LOW\ to\ HIGH\ tryp.} = 3 \ V$<br>Rec'd sender: Open collector against DGND                                                                     |
| 6              | <b>ALARMS1</b> | DO         | Overheating or<br>power fail alarm                        | Alarm OT= HIGH, $U_{High} > 4$ V<br>No Alarm OT= LOW, ULow<br>$<$ 1 V                                    | Quasi open collector with pull-up against Vcc **<br>With $5V$ on the pin max. flow $+1mA$<br>$I_{\text{Max}}$ = -10 mA at U <sub>CE</sub> = 0,3 V<br>$U_{\text{Max}}$ = 30 V<br>Short-circuit-proof against DGND |
| $\overline{7}$ | <b>RSEL</b>    | AI         | Set internal resist-<br>ance value                        | $010$ V or, $05$ V corre-<br>spond to R <sub>Min</sub> R <sub>Max</sub>                                  | Accuracy 0-5 V range: < 0.4% *****<br>Accuracy 0-10 V range: < 0.2% *****                                                                                                    |
| 8              | <b>PSEL</b>    | Al         | Set power value                                           | 010 V or. 05 V corre-<br>spond to 0100% of P <sub>Nom</sub>                                              | Input impedance $R_i > 40$ k100 k                                                                                                    |
| 9              | <b>VMON</b>    | AO         | Actual voltage                                            | 010 V or. 05 V corre-<br>spond to 0100% of U <sub>Nom</sub>                                              | Accuracy 0-5 V range: < 0.4% *****<br>Accuracy 0-10 V range: < 0.2% *****                                                                                                    |
|                | 10 CMON        | AO         | Actual current                                            | 010 V or. 05 V corre-<br>spond to 0100% of INom                                                          | at $I_{\text{Max}} = +2$ mA<br>Short-circuit-proof against AGND                                                                                                    |
| 11             | <b>AGND</b>    | <b>POT</b> | Analog ground                                             |                                                                                                    | For -SEL, -MON, VREF Signals                                                                                                    |
|                | 12 R-ACTIVE    | <b>DI</b>  | R mode on / off                                           | On = LOW, $U_{Low}$ <1 V<br>Off = HIGH, $U_{High} > 4$ V<br>$Off = Open$                                 | Voltage range = $030$ V<br>$I_{\text{Max}}$ = -1 mA bei 5 V<br>$U_{LOW\ to\ HIGH\ typ.} = 3 \ V$<br>Rec'd sender: Open collector against DGND                                                                    |
|                | 13 REM-SB      | DI         | DC input OFF<br>(DC input ON)<br>(ACK alarms ****)        | Off = LOW, $U_{Low}$ <1 V<br>On= HIGH, U <sub>High</sub> >4 V<br>$On = Open$                             | Voltage range = $030$ V<br>$I_{\text{Max}}$ = +1 mA at 5 V<br>Rec'd sender: Open collector against DGND                                                                                                    |
|                | 14 ALARMS 2    | DO         | Overvoltage alarm<br>Overcurrent alarm<br>Overpower alarm | Alarm = HIGH, $U_{\text{Hich}}$ > 4 V<br>No alarm = LOW, $U_{\text{low}}$ <1 V                           | Quasi open collector with pull-up against Vcc **<br>With 5 V on the pin max. flow +1 mA<br>$I_{\text{Max}}$ = -10 mA at U <sub>CE</sub> = 0,3 V, U <sub>Max</sub> = 30 V<br>Short-circuit-proof against DGND     |
|                | 15 STATUS***   | DO         | Constant voltage<br>regulation active                     | $CV = LOW, ULow < 1 V$<br>$CC/CP/CR = \overline{H} \overline{I} \overline{G} H$ , U <sub>High</sub> >4 V |                                                                                                    |
|                |                |            | DC input                                                  | On = LOW, $U_{Low}$ < 1 V<br>Off = HIGH, $U_{\text{Hich}}$ >4 V                                          |                                                                                                    |

<span id="page-151-0"></span>**3.5.4.4 Analog interface specification**

\* AI = Analog Input, AO = Analog Output, DI = Digital Input, DO = Digital Output, POT = Potential \*\* Internal Vcc approx. 10 V \*\*\* Only one of both signals possible, see section *[3.4.3.1](#page-140-0)* \*\*\*\* Only during remote control

\*\*\*\*\* The error of an analog input adds to the general error of the related value on the DC input of the device

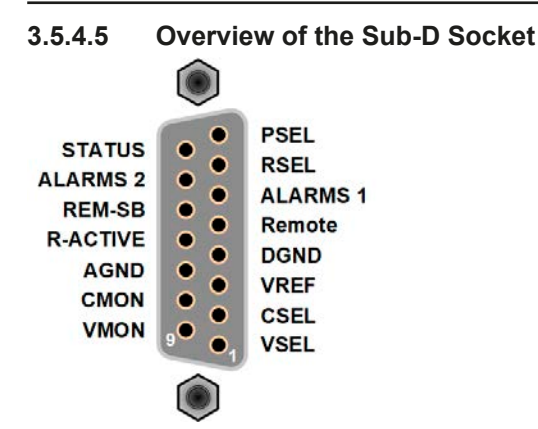

# **3.5.4.6 Simplified diagram of the pins**

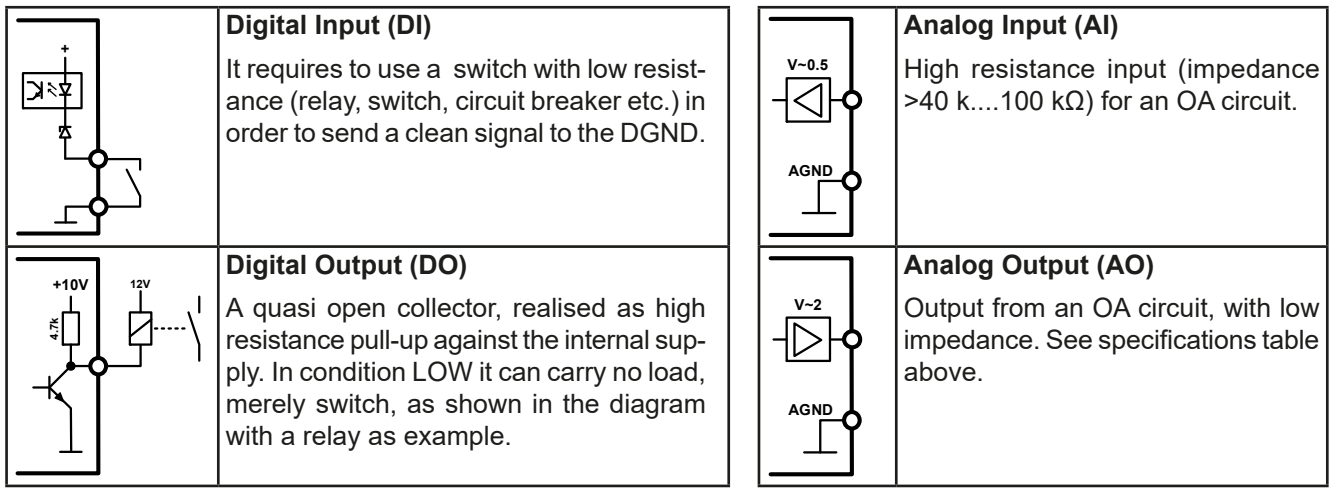

# **3.5.4.7 Application examples**

## **a) Switching off the DC input via the pin "REM-SB"**

<span id="page-152-0"></span>*A digital output, e.g. from a PLC, may be unable to cleanly effect this as it may not be of low enough resistance. Check the specification of the controlling application. Also see pin diagrams above.* 

In remote control, pin REM-SB is be used to switch the DC terminal of the device on and off. This function is also available without remote control being active and can on the one hand block the DC terminal from being switched on in manual or digital remote control and on the other hand the pin can switch the DC on or off, but not standalone. See below at "Remote control has not been activated".

REM-SB

It is recommended that a low resistance contact such as a switch, relay or transistor is used to switch the pin to ground (DGND).

Following situations can occur:

## **• Remote control has been activated**

During remote control via analog interface, only pin "REM-SB" determines the states of the DC input, according to the levels definitions in *[3.5.4.4](#page-151-0)*. The logical function and the default levels can be inverted by a parameter in the setup menu of the device. See *[3.4.3.1](#page-140-0)*.

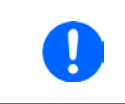

*If the pin is unconnected or the connected contact is open, the pin will be HIGH. With parameter "Analog interface REM-SB" being set to "normal", it requests "DC input on". So when activating remote control, the DC input would instantly switch on.*

## **• Remote control is not active**

In this mode of operation pin "REM-SB" can serve as lock, preventing the DC input from being switched on by any means. This results in following possible situations:

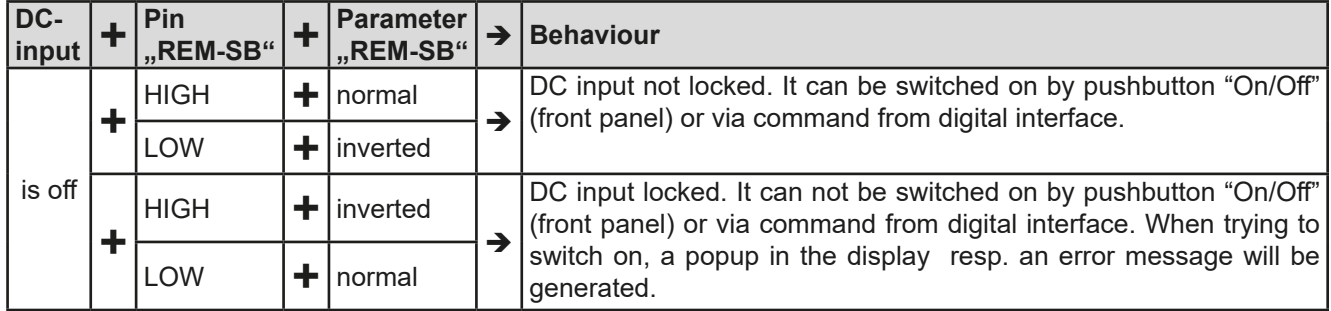

In case the DC input is already switched on, toggling the pin will switch the DC input off, similar to what it does in analog remote control:

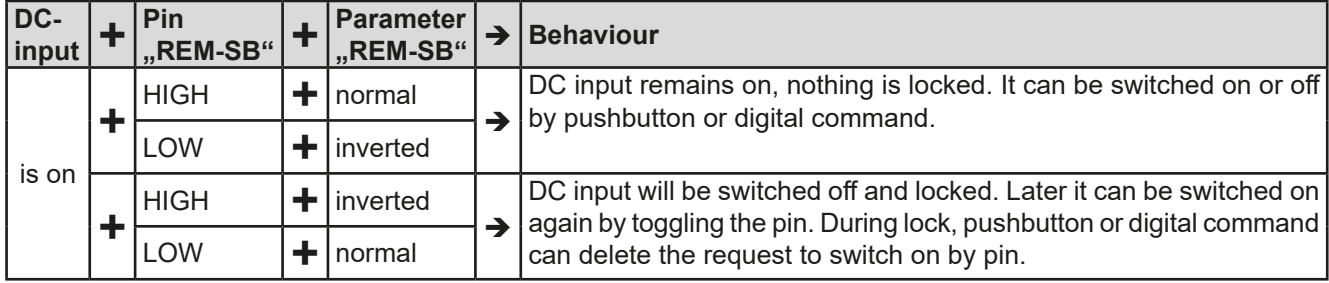

## **b) Remote control of current and power.**

Requires remote control to be activated (Pin "Remote" = LOW)

The set values PSEL and CSEL are generated from, for example, the reference voltage VREF, using potentiometers for each. Hence the electronic load can selectively work in current limiting or power limiting mode. According to the specification of max. 5 mA for the VREF output, potentiometers of at least 10 kΩ must be used.

The voltage set value VSEL is directly connected to AGND (ground) and therefore has no influence on constant current or power operation.

If the control voltage is fed in from an external source it is necessary to consider the input voltage ranges for set values (0...5 V or 0...10 V).

> *Use of the input voltage range 0...5 V for 0...100% set value halves the effective resolution.*

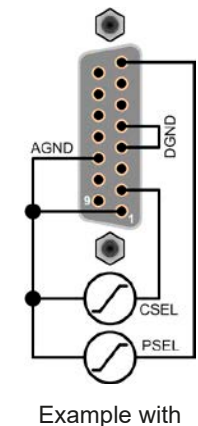

external voltage source

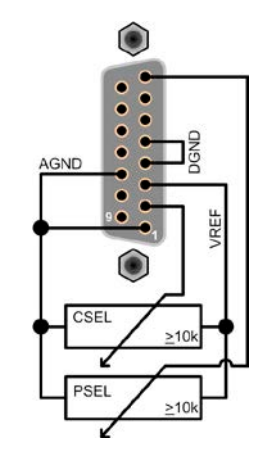

Example with potentiometers

## **c) Reading actual values**

ļ

The AI provides the DC input values as current and voltage monitor. These can be read using a standard multimeter or similar.

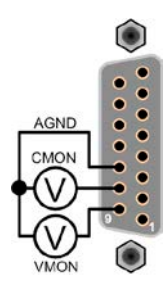

# <span id="page-154-0"></span>**3.6 Alarms and monitoring**

# <span id="page-154-2"></span>**3.6.1 Definition of terms**

There is a clear distinction between device alarms (see *["3.3. Alarm conditions"](#page-134-0)*), such as overvoltage protection, and user defined events such as **OCD** (overcurrent detection). Whilst device alarms primarily serve to protect the connected DC source by switching the DC input off, user defined events can do the same (action = ALARM), but can also simply give an acoustic signal to make the user aware. The actions driven by user defined events can be selected:

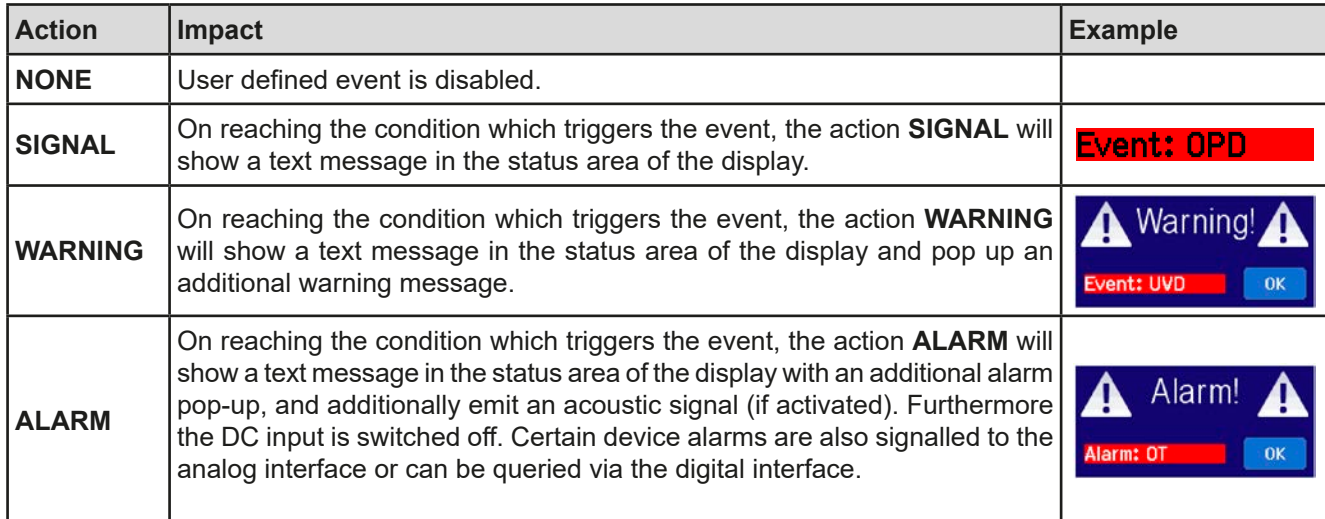

# **3.6.2 Device alarm and event handling**

#### <span id="page-154-1"></span>**Important to know:**

- The current drained from a switching power supply or similar sources can be much higher than expected due to capacities on the source's output, even if the source is current limited, and might thus trigger the overcurrent shutdown OCP or the overcurrent event OCD of the electronic load, in case these supervision thresholds are adjusted to too sensitive levels
- When switching off the DC input of the electronic load while a current limited source still supplies energy, the output voltage of the source will rise immediately and due to response and settling times in effect, the output voltage can have an overshoot of unknown level which might trigger the overvoltage shutdown OVP or overvoltage supervision event OVD, in case these thresholds are adjusted to too sensitive levels

A device alarm incident will usually lead to DC input switch-off, the appearance of a pop-up in the middle of the display and, if activated, an acoustic signal to make the user aware. The alarm must always be acknowledged. If the alarm condition no longer exists, e.g. the device has cooled down following overheating, the alarm indication will disappear. If the condition persists, the display remains and, following elimination of the cause, must be acknowledged again.

## **►How to acknowledge an alarm in the display (during manual control)**

- **1.** If the alarm is indicated as a pop-up, tap **OK.**
- **2.** If the alarm has already been acknowledged, but is still displayed in the status area, then first tap the status area to make the alert pop up again and then acknowledge with **OK.**

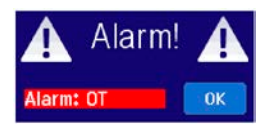

In order to acknowledge an alarm during analog remote control, see *["3.5.4.3. Acknowledging device alarms"](#page-151-1)*. To acknowledge in digital remote, refer to the external documentation "Programming ModBus & SCPI".

# **ELR 9000 HP Series**

Some device alarms are configurable:

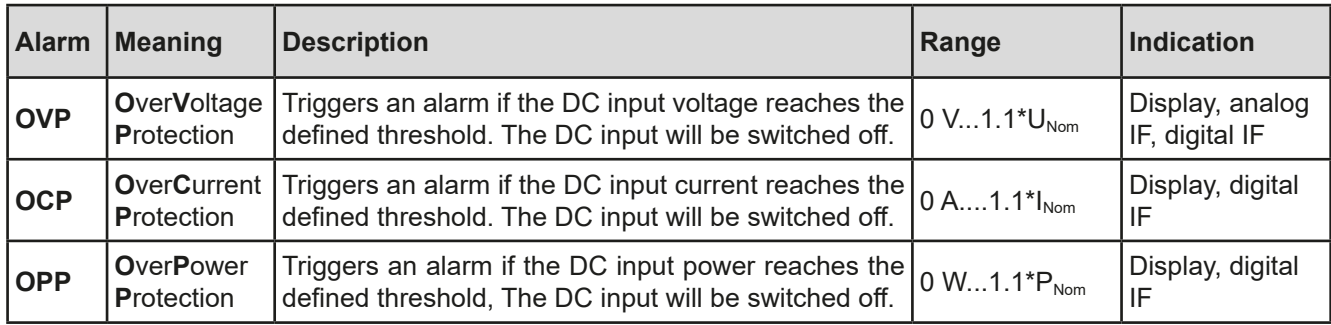

These device alarms can't be configured and are based on hardware:

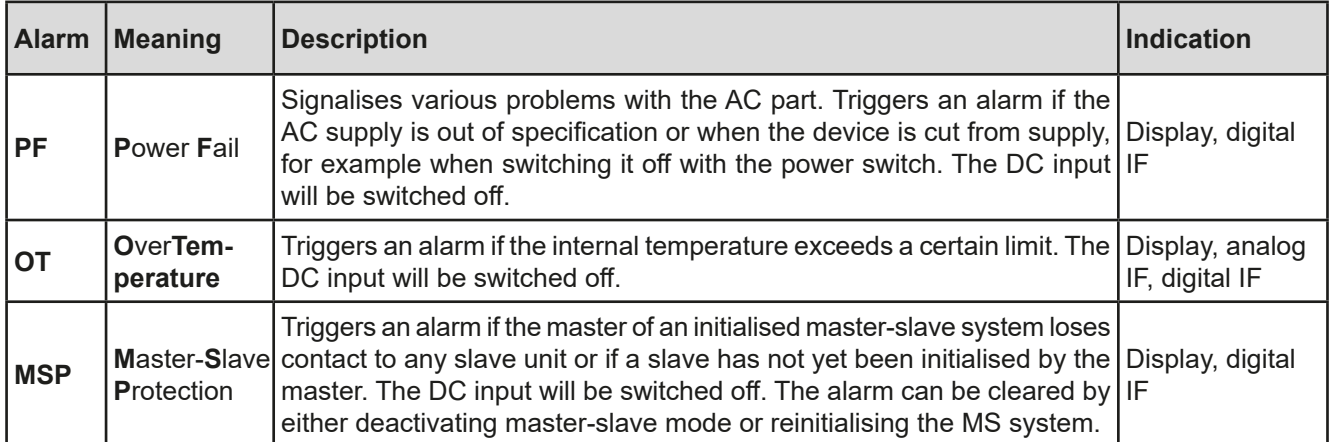

## **►How to configure the device alarms**

Π

- **1.** While the DC input is switched off tap the touch area **SETTINGS** on the main screen.
- **2.** On the right side tap the arrows to select "**2. Protect**".
- **3.** Set the limits for the device alarm relevant to your application if the default value of 110% is unsuitable.

*The set values can be entered using the ten-key tab. This will appear by tapping the touch area for direct input (ten key pad symbol).*

The user also has the possibility of selecting whether an additional acoustic signal will be sounded if an alarm or user defined event occurs.

**►How to configure the alarm sound** (also see **"***["3.4.3. Configuration via MENU"](#page-135-0))*

- **1.** While the DC input is switched off tap the touch area **MENU** on the main screen.
- **2.** In the menu page, tap "**HMI Settings"**.
- **3.** In the following menu page, tap "**Alarm Sound"**.
- **4.** In the settings page tap the button to select between "Sound on" or "Sound off" and confirm with .

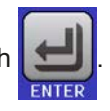

## **3.6.2.1 User defined events**

The monitoring functions of the device can be configured for user defined events. By default, events are deactivated (action = NONE). Contrary to device alarms, the events only work while the DC input is switched on. It means, for instance, that you cannot detect undervoltage (UVD) anymore after switching the DC input off and the voltage is still sinking.

The following events can be configured independently and can, in each case, trigger the actions NONE, SIGNAL, WARNING or ALARM.

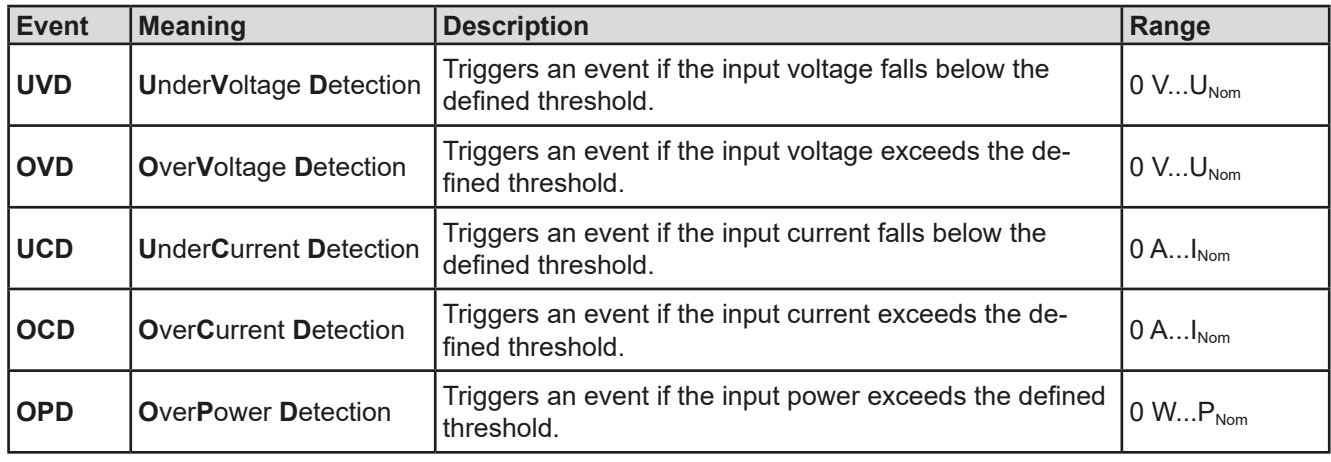

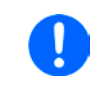

*These events should not be confused with alarms such as OT and OVP which are for device protection. User defined events can, however, if set to action ALARM, switch off the DC input and thus protect the source (power supply, battery)*

## **►How to configure user defined events**

- **1.** While the DC input is switched off tap the touch area **SETTINGS** on the main screen.
- 

**2.** On the right side tap the arrows to select "**4.1 Event U**" or "**4.2 Event I**" or "**4.3 Event P**".

- **3.** Set the monitoring limits with the left hand rotary knob and the triggered action with the right hand knob relevant to the application (also see *["3.6.1. Definition of terms"](#page-154-2)*).
- **4.** Accept the settings with

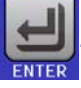

*User events are an integral part of the actual user profile. Thus, if another user profile, or the default profile, is selected and used, the events will be either differently or not configured.*

*The set values can be entered using the ten-key tab. This will appear by tapping the touch area for direct input (ten key pad symbol) on the particular page.*

# <span id="page-157-0"></span>**3.7 Control panel (HMI) lock**

In order to avoid the accidental alteration of a value during manual operation, the rotary knobs or the touchscreen can be locked so that no alteration of values will be accepted without prior unlocking.

## **►How to lock the HMI**

**1.** In the main page, tap the lock symbol  $\mathbf{G}$  (upper right corner).

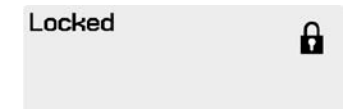

- **2.** In the settings page "**HMI Lock**" you are then asked to chose between a complete HMI ("**Lock all**") lock or one where the On/Off button is still usable ("**ON/ OFF possible**"), resp. chose to activate the additional PIN ("**Enable PIN**"). The device would later request to enter this PIN every time you want to unlock the HMI, until the PIN is deactivated again.
- **3.** Activate the lock with **the status "Locked**" as shown in the figure to the right.

If an attempt is made to alter something whilst the HMI is locked, a requester appears in the display asking if the lock should be disabled.

## **►How to unlock the HMI**

- **1.** Tap any part of the touchscreen of the locked HMI, or turn one of the rotary knobs or press the button "On/ Off" (only in "Lock all" situation).
- **2.** This request pop-up will appear: **1** HMI Locked

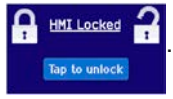

**3.** Unlock the HMI by tapping on "Tap to unlock" within 5 seconds, otherwise the pop-up will disappear and the HMI remains locked. In case the additional **PIN code lock** has been activated in the menu "**HMI Lock**", another requester will pop up, asking you to enter the **PIN** before it finally unlocks the HMI.

# <span id="page-157-1"></span>**3.8 Limits lock**

In order to avoid the alteration of the adjustment limits (also see ["3.4.4. Adjustment limits"](#page-145-0)) by an unprivileged user, the screen with the adjustment limit settings ("Limits") can be locked by a PIN code. The menu pages "**3.Limits**" in SETTINGS and "**Profiles**" in MENU will then become inaccessible until the lock is removed by entering the correct PIN or in case it has been forgotten, by resetting the device as last resort.

# **►How to lock the "Limits"**

**1.** While the DC input is switched off, tap the touch area **MENU** on the main screen.

- **2.** In the menu tap "**Limits Lock**".
- **3.** In the next page set the check mark for "**Lock**".

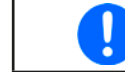

*The same PIN as with the HMI lock is used here. It should be set before activating the Limits lock. See ["3.7. Control panel \(HMI\) lock"](#page-157-0)*

**4.** Activate the lock by leaving the settings page with .

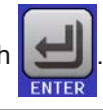

Be careful to enable the lock if you are unsure what PIN is currently set. In doubt use ESC to exit the menu page. In menu page "HMI Lock" you can define a different PIN, but not without entering the old one.

## **►How to unlock the limits settings**

**1.** While the DC input is switched off, tap the touch area **MENU** on the main screen.

- **2.** In the menu tap "**Limits Lock**".
- **3.** In the next page tap on touch area "**Unlock**" and then you will be asked to enter the 4-digit PIN.
- **4.** Deactivate the lock by entering the correct PIN and submitting with ENTER.

# <span id="page-158-0"></span>**3.9 Loading and saving a user profile**

The menu "**Profiles**" serves to select between a default profile and up to 5 user profiles. A profile is a collection of all settings and set values. Upon delivery, or after a reset, all 6 profiles have the same settings and all set values are 0. If the user changes settings or sets target values then these create a working profile which can be saved to one of the 5 user profiles. These profiles or the default one can then be switched. The default profile is read-only. Loading the default profile is equivalent to a reset.

The purpose of a profile is to load a set of set values, settings limits and monitoring thresholds quickly without having to readjust these. As all HMI settings are saved in the profile, including language, a profile change can also be accompanied by a change in HMI language.

On calling up the menu page and selecting a profile the most important settings can be seen, but not changed.

#### **►How to save the current values and settings as a user profile**

- **1.** Tap the touch area **MENU** on the main screen
- **2.** In the menu page, tap
- **3.** In the selection screen (right) choose between user profile 1-5 in which the settings are to be saved. The profile will then be displayed and the values can be checked, but not changed.
- **4.** Save using the touch area

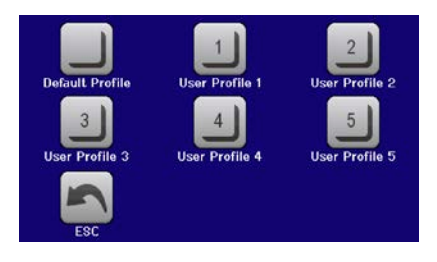

# **3.10 The function generator**

# <span id="page-159-0"></span>**3.10.1 Introduction**

The built-in function generator is able to create various signal forms and apply these to the set value of voltage or current.

The standard functions are based on an **arbitrary generator** and directly accessible and configurable using manual control. For remote control, the fully customisable arbitrary generator replicates the functions with sequences containing 8 parameters each. Further functions, such as UI-IU, are bases on a table with 4096 values, working as **XY function**. **Battery test** and **MPP tracking** are software based functions only.

The following functions are retrievable, configurable and controllable:

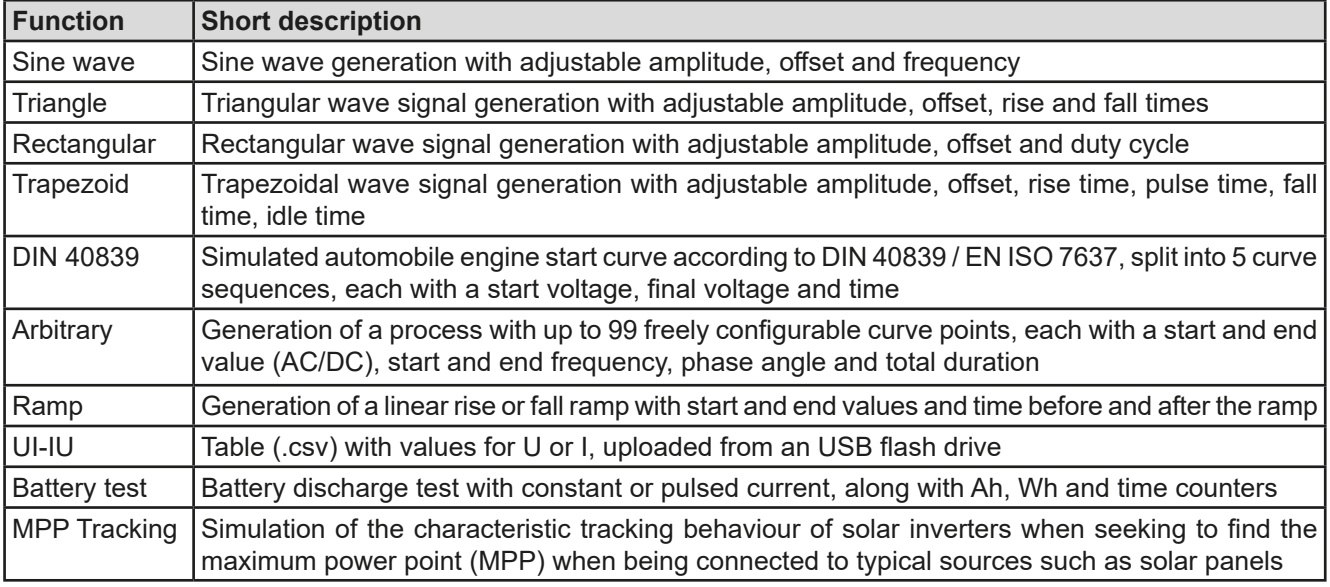

## **3.10.2 General**

## **3.10.2.1 Limitations**

The function generator is not accessible, neither for manual access, nor for remote control, if resistance mode (R/I adjustment mode, also called UIR mode) is active.

## **3.10.2.2 Resolution**

Amplitudes generated by the arbitrary generator have an effective resolution of approx. 52428 steps. If the amplitude is very low and the time long, the device would generate less steps and set multiple identical values after another, generating a staircase effect. It is furthermore not possible to generate every possible combination of time and a varying amplitude (slope).

The XY generator, which works in table mode, has an effective resolution of 3276 steps for the set value range of 0-100% rated value.

## **3.10.2.3 Minimum slope / maximum ramp time**

When using a rising or falling offset (i.e. DC part) at functions like ramp, trapezoid, triangle and even sine wave, a minimum slope, calculated from the rated values of voltage or current, is required or else the adjusted settings would be neglected by the device. Calculating the minimum slope can help to determine if a certain ramp over time can be achieved by the device or not. Example: model ELR 9080-170 HP is going to be used, with 80 V and 170 A rating. **Formula: minimum slope = 0.000725 \* rated value / s**. For the example model it results in ΔU/Δt of 58 mV/s and ΔI/Δt of 13 mA/s. The maximum time which can be achieved with the minimum slope then calculates as approximately 1379 seconds according to formula  $t_{\text{Max}}$  = rated value / min. slope.

# **3.10.3 Method of operation**

In order to understand how the function generator works and how the value settings interact, the following should be noted:

## **The device operates always with the three set values U,I and P, also in function generator mode.**

The selected function can be used on one of the values U or I, the other two are then constants and have a limiting effect. That means, if, e.g. a voltage of 30 V is applied to the DC input and a sine wave function should operate on the current with an amplitude of 200 A and offset 200 A, then the function generator will create a sine wave progression of current between 0 A (min) and 400 A (max), which will result in an input power between 0 W (min) and 12000 W (max).The input power, however, is limited to its set value. If this were 9000 W then, in this case, the current would be limited to 300 A and if clamped to an oscilloscope it would be seen to be capped at 300 A and never achieve the target of 400 A.

Another case is when working with a function which is applied to the input voltage. If here the static voltage is set higher than the amplitude plus offset then at function start there will be no reaction, as the voltage regulation limits down to 0 with an electronic load, other than current or power. The correct settings for each of the other set values is therefore essential.

## **3.10.4 Manual operation**

## <span id="page-160-0"></span>**3.10.4.1 Function selection and control**

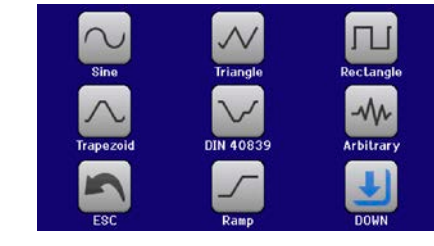

Via the touchscreen one of the functions described in *[3.10.1](#page-159-0)* can be called up, configured and controlled. Selection and configuration are only possible when the input is switched off.

# **►How to select a function and adjust parameters**

- **1.** While the DC input is switched off, Tap the touch area **MENU** on the main screen.
- **2.** In the menu overview tap on the touch area **Function Generator** and then on the desired function or cess the next page.

*Touch area "Function generator" is locked in R mode (adjustable resistance).*

- **3.** Depending on the choice of function there follows a request to which input value the function generator is going to be applied  $\left( \bigcup |A| \right)$  or, when accessing the battery test function, to select the battery test mode.
- **4.** Adjust the parameters as you desire, like offset, amplitude and frequency for a sine wave, for example.

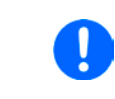

*For the AC part of a function and if the difference between start and end value of amplitude or frequency is too low (min.* Δ*Y/*Δ*t), depending on the time that is defined for one function run, the function generator will not accept the settings and pop up an error.*

**5.** Also adjust the overall limits of voltage, current and power, which you can access with touch area

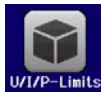

*When entering function generator mode, those global limits are reset to safe values, which might prevent the function from working at all. For example, if you apply the selected*  function to the input current, then the overall current limit should not interfere and should *at least be as high as offset + amplitude.*

Setting the various functions is described below. After setting it up, the function can be loaded.

# **ELR 9000 HP Series**

# **►How to load a function**

**1.** After setting the values for the required signal generation, tap on the

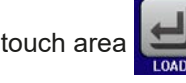

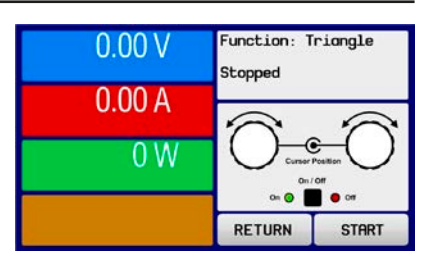

The device will then load the data into the internal controller and changes the display. Shortly afterwards the static values are set (power and voltage or current), the DC input is switched on and the touch area  $\blacksquare$  START enabled.

Only then can the function be started.

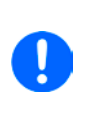

*Because the DC input is automatically switched on in order to settle the start situation, the static values are effective to the source immediately after loading the function. These static values represent the situation before start and after the end of the function, so it doesn't need to start from 0. Only exception: when applying any function to the current (I), there is no adjustable static current value, so the function would always start from 0 A.*

## **►How to start and stop a function**

- **1.** The function can be **started** either by tapping **STRRT** or pushing the "On/Off" button, if the DC input is currently switched off. The function then starts immediately. In case START is used while the DC input is still switched off, it will be switched on automatically.
- **2.** The function can be **stopped** either by tapping strum or pushing the "On/Off" button. However, there is a difference:
	- a) Touch area stop only stops the function, the DC input remains ON with the static value in effect.
	- b) The "On/Off" button stops the function and switches the DC input off.

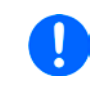

*Every device alarm (overvoltage, overtemperature etc.) or protection (OPP, OCP) or event with action = Alarm stops the function progress automatically, switches off the DC input and reports the alarm in the display.*

# **3.10.5 Sine wave function**

The following parameters can be configured for a sine function:

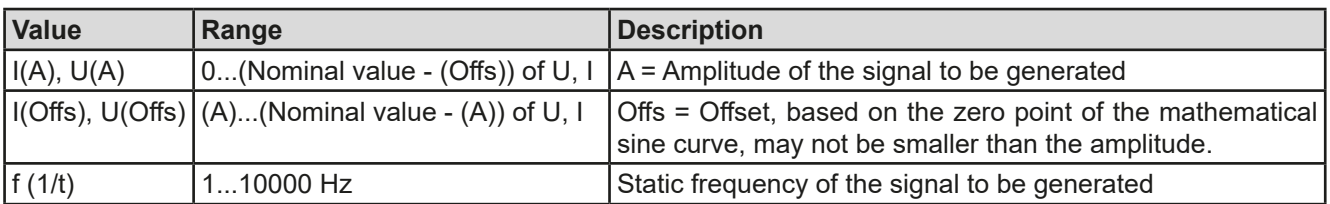

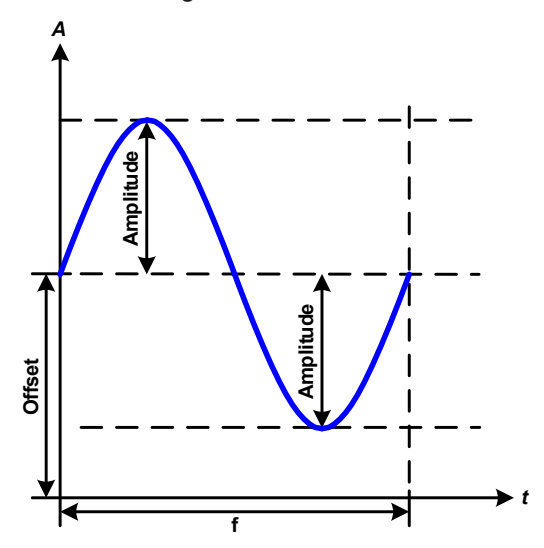

Schematic diagram:  $\qquad \qquad \qquad$  Application and result:

A normal sine wave signal is generated and applied to the selected set value, e.g. current (I). At a constant input voltage the current input of the load will follow a sine wave.

For calculating the maximum power input the amplitude and offset values for the current must be added.

Example: with an input voltage of 100 V and sin(I) selected, set the amplitude to 30 A and the offset to 50 A. The resulting maximum input power is then achieved at the highest point of the sine wave and is  $(30 \text{ A} + 50 \text{ A})$  $*$  100 V = 8000 W.

# **3.10.6 Triangular function**

The following parameters can be configured for a triangular wave function:

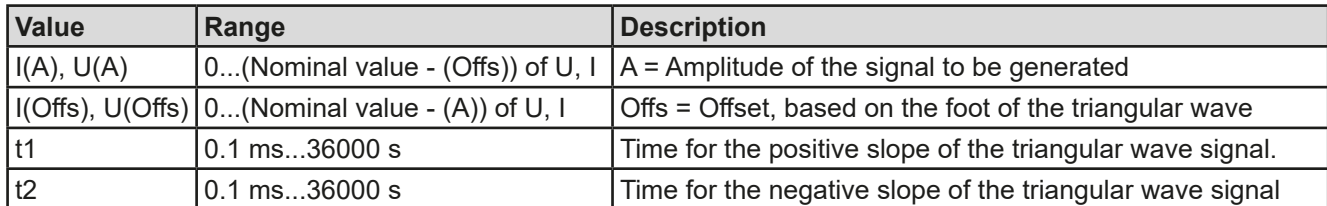

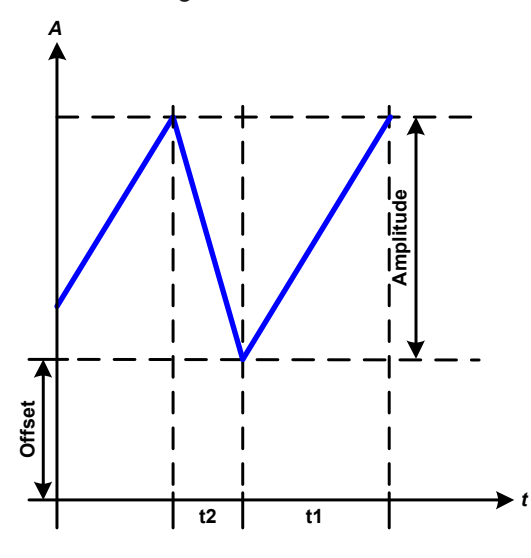

Schematic diagram: Contract and Schematic diagram: Application and result:

A triangular wave signal for input current (direct) or input voltage (indirect) is generated. The positive and negative slope times are variable and can be set independently.

The offset shifts the signal on the Y-axis.

The sum of the intervals t1 and t2 gives the cycle time and its reciprocal is the frequency.

Example: a frequency of 10 Hz is required and would lead to periodic duration of 100 ms. This 100 ms can be freely allocated to t1 and t2, e.g. 50 ms:50 ms (isosceles triangle) or 99.9 ms:0.1 ms (right-angled triangle or sawtooth).

# **3.10.7 Rectangular function**

The following parameters can be configured for a rectangular wave function:

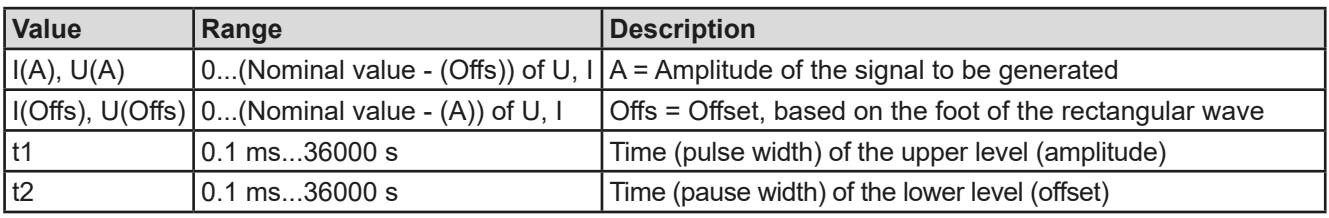

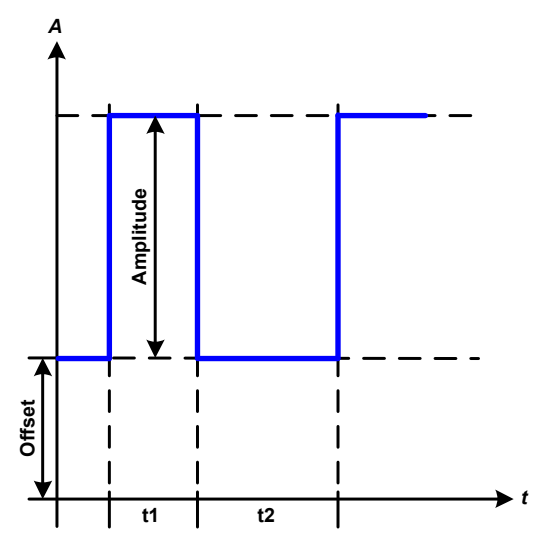

Schematic diagram: Contract and Tesult: Application and result:

A rectangular or square wave signal for input current (direct) or input voltage (indirect) is generated. The intervals t1 and t2 define how long the value of the amplitude (pulse) and how long the value of the offset (pause) are effective.

The offset shifts the signal on the Y axis.

Intervals t1 and t2 can be used to define a duty cycle. The sum of t1 and t2 gives the period and its reciprocal is the frequency.

Example: a rectangular wave signal of 25 Hz and a duty cycle of 80% are required. The sum of t1 and t2, the period, is  $1/25$  Hz = 40 ms. For a duty cycle of 80% the pulse time (t1) is 40 ms $*0.8 = 32$  ms and the pause time (t2) is 8 ms

# <span id="page-163-0"></span>**3.10.8 Trapezoidal function**

The following parameters can be configured for a trapezoidal curve function:

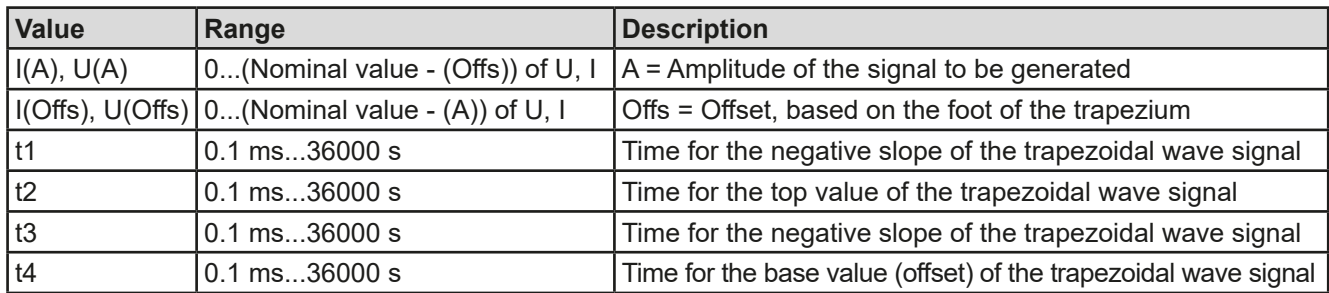

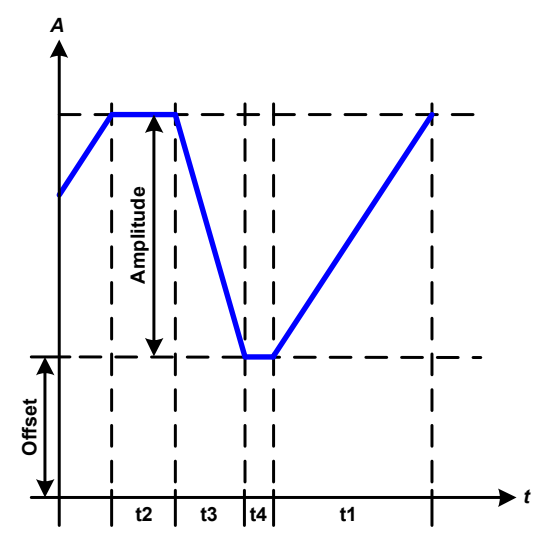

Schematic diagram:  $\blacksquare$ 

Here a trapezoidal signal can be applied to a set value of U or I. The slopes of the trapezium can be varied by setting different times for rise and fall.

The periodic duration and repeat frequency are the result of four time elements. With suitable settings the trapezium can be deformed to a triangular or rectangular wave. It has, therefore, universal use.

# **3.10.9 DIN 40839 function**

This function is based on the curve defined in DIN 40839 / EN ISO 7637 (test impulse 4), and is only applicable to voltage. It shall replicate the progress of automobile battery voltage during engine starting. The curve is divided into 5 sequences (see diagram below) which each have the same parameters. The standard values from the DIN are set already as default values for the five sequences.

The following parameters can be configured for the DIN40839 function:

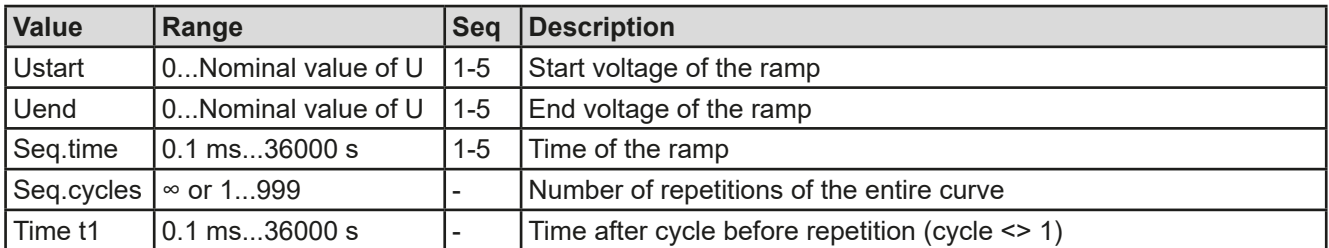

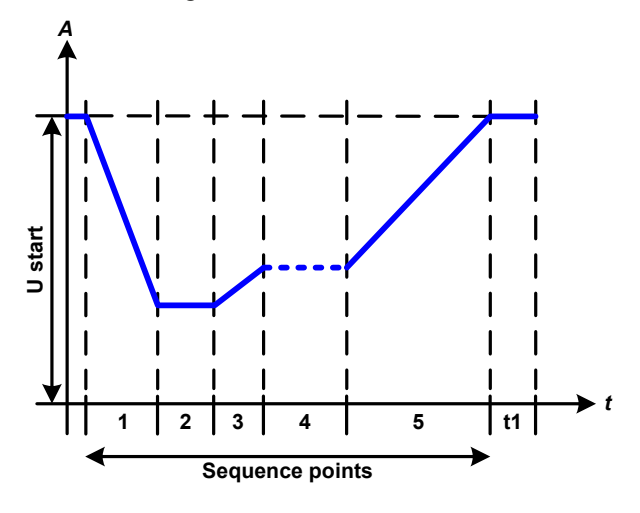

Schematic diagram:  $\blacksquare$  Application and result:

The function's primary use is to load a source, i. e. power supply, which cannot generate the curve itself and would supply a static DC voltage. The load acts as a sink for the rapid fall of the output voltage of the power supply enabling the voltage progress to follow the DIN curve. The only requirement for the source is that it features (an adjustable) current limitation.

The curve conforms to test impulse 4 of the DIN. With suitable settings, other test impulses can be simulated. If the curve in sequence point 4 should be a sine wave, then these 5 sequences would have to be reconstructed using the arbitrary generator.

# <span id="page-164-0"></span>**3.10.10 Arbitrary function**

The arbitrary (freely definable) function offers the user further scope. There are 99 sequence points available for use on current I or voltage U, all of which have the same parameters but which can be differently configured so that a complex function process can be built up. The 99 sequence points can run one after another in a sequence point block, and this block can then be repeated up to 999 times or endlessly. From the 99 sequence points a block can be freely defined to run from point x to point y. A sequence point or sequence point block acts only on current or voltage, thus a mix of assignment to current I or voltage U is not possible.

The arbitrary curve overlays a linear progression (DC) with a sine curve (AC), whose amplitude and frequency are shaped between start and end values. If both, start frequency (fs) and end frequency (fe) are 0 Hz, the AC values have no impact and only the DC part is effective. Each sequence point is allocated a time in which the AC/DC curve from start to finish will be generated.

The following parameters can be configured for each sequence point in the arbitrary function (the table lists parameters for current, for voltage it would be Us, Ue etc.)

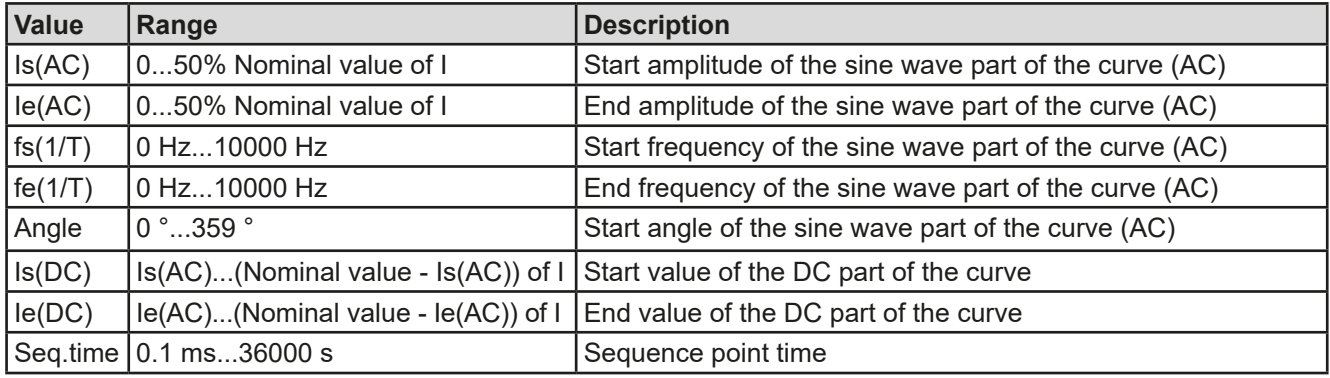

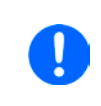

*The sequence point time (seq. time) and the start and end frequency are related. The minimum value for* Δ*f/s is 9.3. Thus, for example, a setting of fs = 1 Hz, fe = 11 Hz and Seq.time = 5 s would not be accepted as* Δ*f/s is only 2. A seq. time of 1 s would be accepted, or, if the time remains at 5 s, then fe = 51 Hz must be set.*

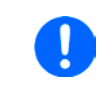

*Also the amplitude change between start and end is related to the sequence point time. A minimal change over an extended time is not possible and in such a case the device will report an inapplicable setting.*

After the settings for the selected sequence points are accepted with SAVE, further sequence points can be configured. If the button NEXT is touched a second settings screen appears in which global settings for all 99 points are displayed.

The following parameters can be set for the total run of an arbitrary function:

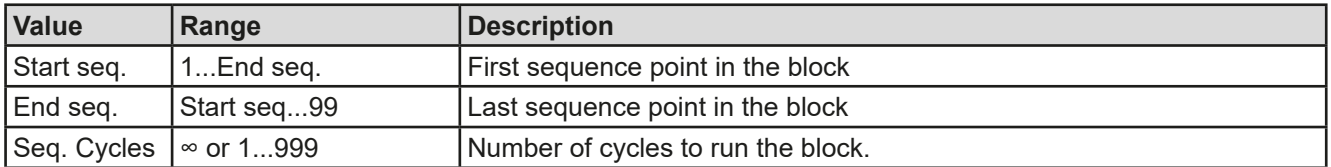

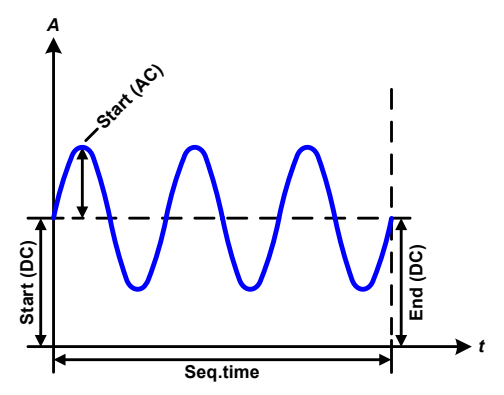

Schematic diagram: Applications and results: **Example 1**

Focussing 1 cycle of 1 sequence point from 99

DC values for start and end are the same, also the AC amplitude. With a frequency  $>0$  a sine wave progression of the set value is generated with a defined amplitude, frequency and Y shift (offset, DC value at start and end)

The number of sine waves per cycle depend on the sequence point time and the frequency. If the time was 1 s and the frequency 1 Hz, there would be exactly 1 sine wave. If the time was 0.5 s at the same frequency, there would only be a half sine wave.

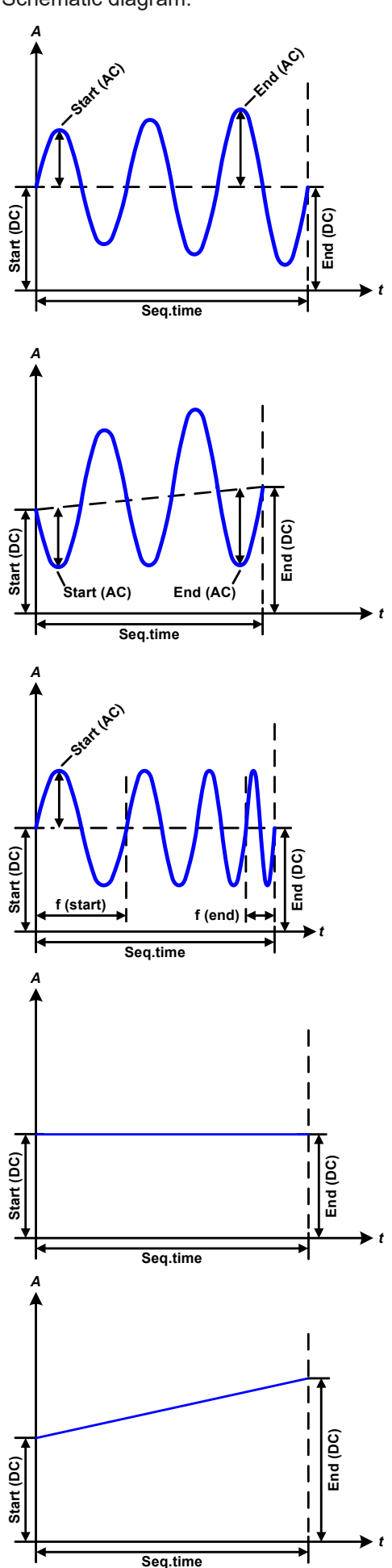

Schematic diagram:  $\qquad \qquad \qquad \text{Applications and results:}$ 

## **Example 2**

Focussing 1 cycle of 1 sequence point from 99:

The DC values at start and end are the same but the AC (amplitude) not. The end value is higher than the start so that the amplitude increases with each new half sine wave continuously through the sequence. This, of course, only if the sequence point time and frequency allow for multiple waves to be created. e.g. for f=1 Hz and Seq. time = 3 s, three complete waves would be generated (for angle  $= 0$  °) and reciprocally the same for f=3 s and Seq. time=1 s.

## **Example 3**

Focussing 1 cycle of 1 sequence point from 99:

The DC values at start and end are unequal, as are also the AC values. In both cases the end value is higher than the start so that the offset increases from start to end (DC) and the amplitude also with each new half sine wave.

Additionally the first sine wave starts with a negative half wave because the angle is set at 180 °. The start angle can be shifted at will in 1 ° steps between 0 ° and 359 °.

# **Example 4**

Focussing 1 cycle of 1 sequence point from 99:

Similar to example 1 but with another end frequency. Here this is shown as higher than the start frequency. This impacts the period of the sine waves such that each new wave will be shorter over the total span of the sequence point time.

# **Example 5**

Focussing 1 cycle of 1 sequence point from 99:

Similar to example 1 but with a start and end frequency of 0 Hz. Without a frequency no sine wave part (AC) will be created and only the DC settings will be effective. A ramp with a horizontal progression is generated.

# **Example 6**

Focussing 1 cycle of 1 sequence point from 99:

Similar to example 1 but with a start and end frequency of 0 Hz. Without a frequency no sine wave part (AC) will be created and only the DC settings will be effective. Here start and end values are unequal and a steadily increasing ramp is generated.

By linking together a number of differently configured sequence points, complex progressions can be created. Smart configuration of the arbitrary generator can be used to match triangular, sine, rectangular or trapezoidal wave functions and thus, e.g. a curve of rectangular waves with differing amplitudes or duty cycles could be produced.

*t*

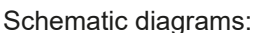

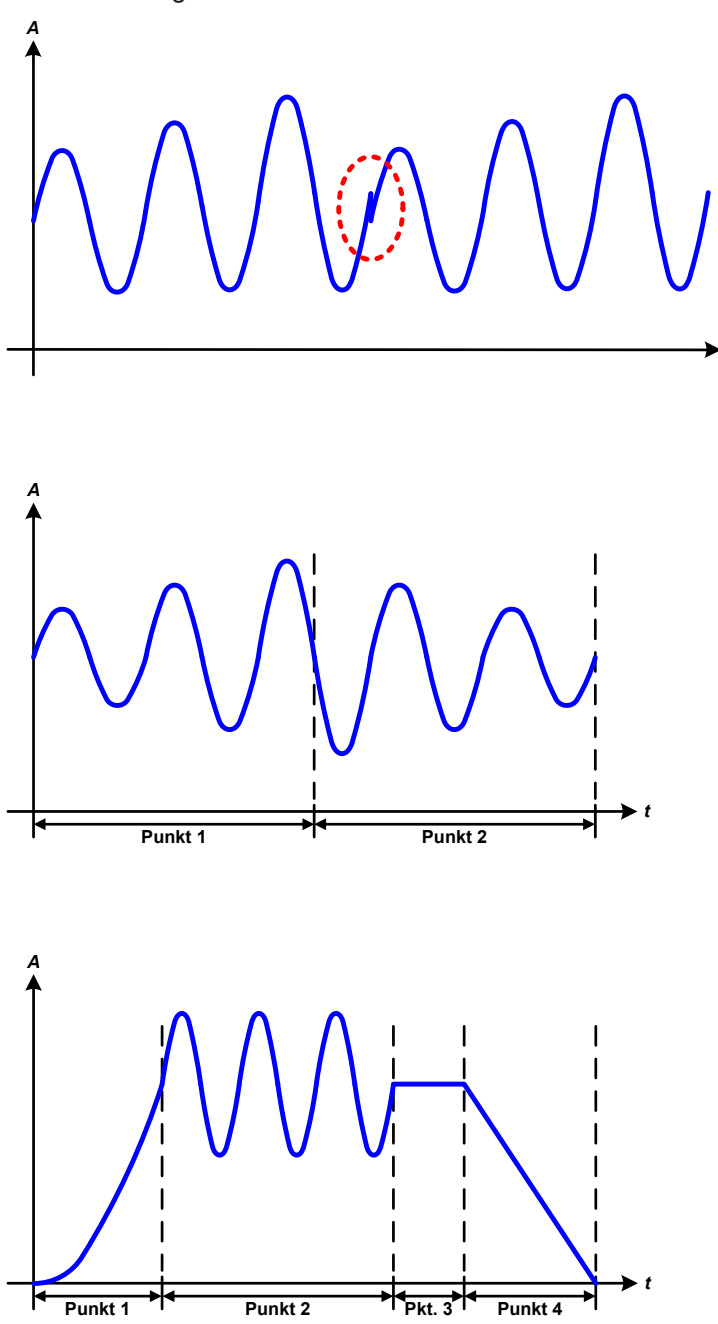

Schematic diagrams: Applications and results:

## **Example 7**

Focussing 2 cycles of 1 sequence point from 99:

A sequence point configured as in example 3 is run. As the settings demand that the end offset (DC) is higher than the start, the second sequence run will revert to the same start level as the first, regardless of the values achieved at the end of the first run. This can produce a discontinuity in the total progression (marked in red) which may only be compensated with careful choice of settings.

# **Example 8**

Focussing 1 cycle of 2 sequence points from 99:

Two sequence points run consecutively. The first generates a sine wave with increasing amplitude, the second with a decreasing amplitude. Together they produce a progression as shown left. In order to ensure that the maximum wave in the middle occurs only once, the first sequence point must end with a positive half wave and the second start with a negative half wave (angle=180°) as shown in the diagram.

# **Example 9**

Focussing 1 cycle of 4 sequence points from 99:

Point 1: 1/4th of sine wave (angle = 270 °)

Point 2: 3 Sine waves (ratio of frequency to sequence time: 1:3)

Point 3: Horizontal ramp (f = 0)

Point 4: Falling ramp  $(f = 0)$ 

## **3.10.10.1 Loading and saving the arbitrary function**

The 99 sequences of the arbitrary function, which can be manually configured with the control panel of the device and which are applicable either to voltage (U) or current (I), can be saved to or loaded from a common USB flash drive via the front side USB port. Generally, all 99 sequences are saved or loaded using a text file of type CSV (semicolon separator), which represents a table of values.

In order to load a sequence table for the arbitrary generator, following requirements have to be met:

- The table must contain exactly 99 rows with 8 subsequent values (8 columns) and must not have gaps
- • The column separator (semicolon, comma) must be as selected by parameter "USB file separator format"; it also defines the decimal separator (dot, comma)
- The files must be stored inside a folder called HMI\_FILES which has to be in the root of the USB drive
- The file name must always start with WAVE\_U or WAVE\_I (not case-sensitive)
- All values in every row and column have to be within the specified range (see below)
- The columns in the table have to be in a defined order which must not be changed

Following value ranges are given for use in the table, related to the manual configuration of the arbitrary generator (column headers like in Excel):

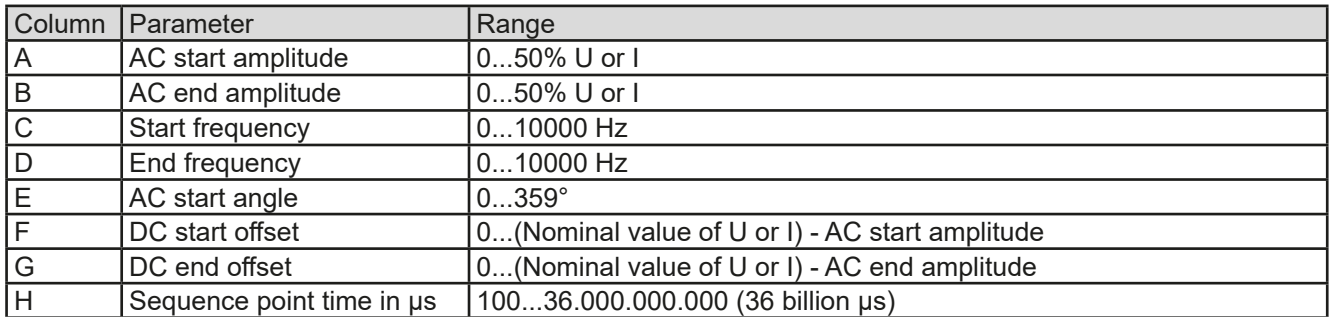

For details about the parameter and the arbitrary function refer to *["3.10.10. Arbitrary function".](#page-164-0)* Example CSV:

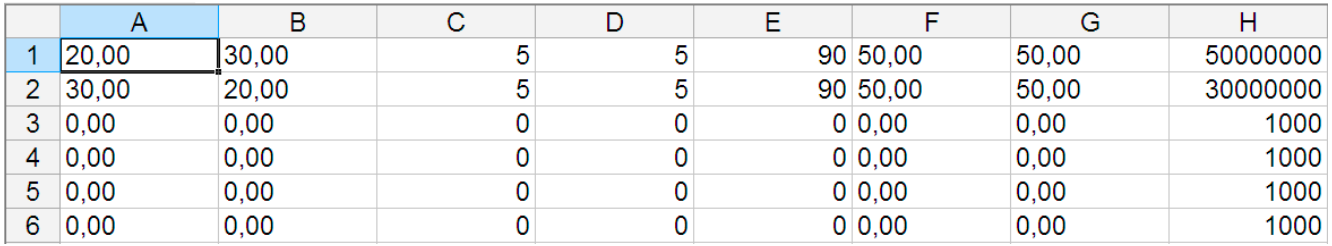

The example shows that only the first two sequencen points are configured, while all others are set to default values. The table could be loaded as WAVE\_U or WAVE\_I when using, for example, the model ELR 9080-170 HP, because the values would fit both, voltage and current. The file naming, however, is unique. A filter prevents you from loading a WAVE I file after you have selected "Arbitrary --> U" in the function generator menu. The file would not be listed at all.

## **►How to load a sequence point table from an USB flash drive:**

- **1.** Do not plug the USB drive yet or remove it.
- **2.** Access the function selection menu of the function generator with MENU -> Function Generator -> Arbitrary -> U/I, to see the main screen of sequence point selector, as depicted to the right.

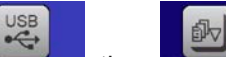

**3.** Tap touch area **File Import/Export**, then LoAD from USB and follow the instructions on screen. If at least one valid files has been recognized (for file and path naming see above), the device will show a list of files to select from with  $\sqrt{\sqrt{2}}$ 

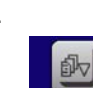

**4.** Tap touch area **loap from USB** in the bottom right corner. The selected file is then checked and loaded, if valid. In case it is not valid, the device will show an error message. Then the file must be corrected and the steps repeated.

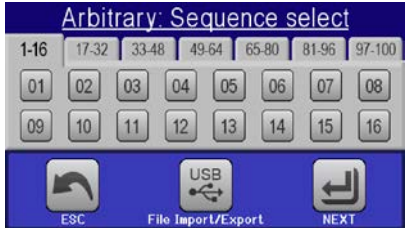

## **►How to save a sequence point table to an USB flash drive:**

- **1.** Do not plug the USB flash drive yet or remove it.
- **2.** Access the function selection menu of the function generator via MENU -> Function Generator -> Arbitrary
	-
- **3.** Tap on File Importational, then save to use. The device will request you to plug the USB flash drive now.
- **4.** After plugging it, the device will try to access the flash drive and find the folder HMI\_FILES and read the content. If there are already WAVE\_U or WAVE\_I files present, they will be listed and you can either select one for overwriting with  $\Box$  otherwise select **-NEW FILE-** for a new file.
- **5.** Finally save the sequence table with

# **3.10.11 Ramp function**

The following parameters can be configured for a ramp function:

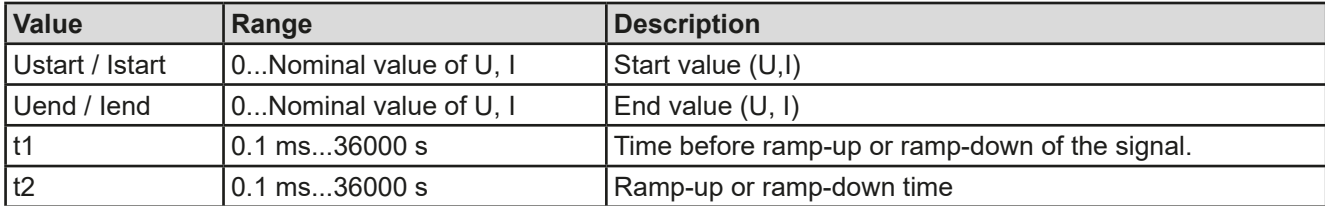

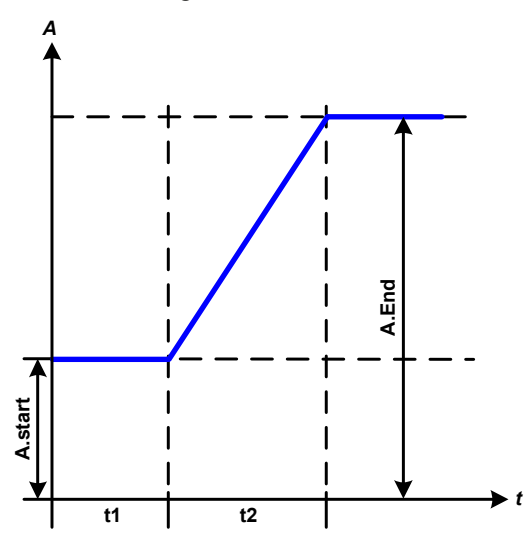

Schematic diagram: Application and result:

This function generates a rising or falling ramp between start and end values over the time t2. Time t1 creates a delay before the ramp starts.

The function runs once and stops at the end value. The function runs once and stops at the end value. To have a repeating ramp, function Trapezoid would have to be used instead (see *[3.10.8](#page-163-0)*).

Important to consider are the static values of U and I which define the start levels at the beginning of the ramp. It is recommended that these values are set equal to those in A.start, unless the power source shall not be loaded before the start of the ramp. In that case the static values should be set to zero.

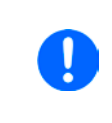

*10h after reaching the ramp end, the function will stop automatically (i.e. I = 0 A resp. U = 0 V), unless it has been stopped manually before.*

# **3.10.12 UI and IU table functions (XY table)**

The UI and IU functions offer the user the possibility to set a DC input current dependant on the DC input voltage, or a DC input voltage dependant on the DC input current. The function is table driven with exactly 4096 values, which are distributed over the whole measured range of actual input voltage or input current in the range of 0...125% Unom or Inom. The table can either be uploaded from an USB flash drive through the front side USB port of the device or via remote control (ModBus RTU protocol or SCPI). The functions are:

UI function:  $U = f(I)$ 

IU function:  $I = f(U)$ 

In the **UI function**, the device measuring circuit determines the level from 0 to maximum of the input current. For each of the 4096 possible values for input current a voltage value is maintained by the user in the UI table which can be any value between 0 and nominal value. The values uploaded from an USB flash drive will always be interpreted as voltage values even if the user calculated them as current values and incorrectly loaded them as an UI table.

In the **IU function** the assignment of the values is the other way round, the behaviour, however, the same.

Thus the behaviour of the load or the current and power consumption can be controlled with dependance on input voltage and step changes can be created.

# **ELR 9000 HP Series**

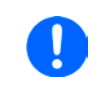

*Uploading of a table from an USB flash drive must use text files in CSV format (.csv). Plausibility is checked on loading (values not too high, number of values correct),and possible errors reported in which case the table will not be loaded.*

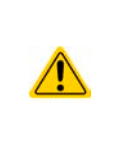

*The values in the table are checked for correct values and count. If all the values were to be graphically plotted a curve would be created which could include significant step changes in current or voltage. That could lead to complications in the loading of the source if, e. g., the internal voltage measurement in the electronic load swings slightly so that the load jumps backwards and forwards between two values in the table, which, in the worst case, could be 0 A and the maximum current.*

# **3.10.12.1 Loading UI and IU tables from USB drive**

The so-called UI / IU function generator requires to load tables from a common FAT32 formatted USB drive via the front side USB port. The files are required to have a certain format and to meet following specifications:

- The files names must always begin with IU or UI (not case-sensitive), depending on the target function you want to load the table to
- The file must be a text file of type Excel CSV and must only contain one column with exactly 4096 values without gaps
- Values with decimal places must use a decimal separator as depending on the selection with parameter "USB file separator format" ("US": separator = comma, decimal separator = dot)

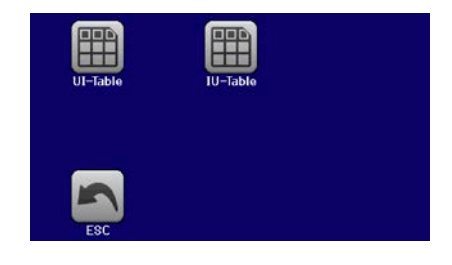

- None of values may exceed the related maximum value of the device. For example if you have a 80 V model you are going to load the table for the UI function, it is assumed that all the values in the table are for voltage and thus must not be bigger than 80 (the adjustment limits of the device are not in effect here)
- The files must be stored inside a folder called HMI\_FILES with has to be in the root of the USB drive

If the file naming, path and file content specifications are not met, the file is either not recognized at all or rejected. So it is, for example, impossible to load an UI table (file name starts with UI) for the IU function and vice versa. The USB drive may contain multiple files of which up to 10 are listed as a selection before loading.

# **►How to load an UI or IU table from USB flash drive:**

- **1.** Do not plug the USB drive yet or pull it out if already plugged.
- **2.** Open the function selection menu of the function manager with MENU -> Function Generator -> XY Table
- **3.** In the next scree select the desired function with either "UI Table" or "IU Table".
- **4.** Configure the global parameters for U, I and P, if necessary.

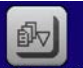

- **5.** Tap touch area Love from USB and plug the USB drive when requested, in order to select one out of X compatible files from the drive. In case the file is not accepted, the device will report an error in the display and also tell what's wrong with the file.
- **6.** Once the file is accepted, you will be requested to remove the USB drive.

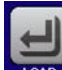

**7.** Submit and load the function with  $\frac{1000}{1000}$  to start and control it as with other function (also see ..3.10.4.1. *[Function selection and control"](#page-160-0)).*

# **ELR 9000 HP Series**

# **3.10.13 Battery test function**

The purpose of the battery test function is to discharge various battery types in industrial product tests or laboratory applications. It is only available via access on the HMI, at least as setup and use are described below, but can also be achieved in remote control using the arbitrary function generator. The only disadvantage in remote control are the missing counters of battery capacity (Ah), energy (Wh) and time. But those can be calculated by custom remote control software when programming a time counter and regularly querying actual values from the device.

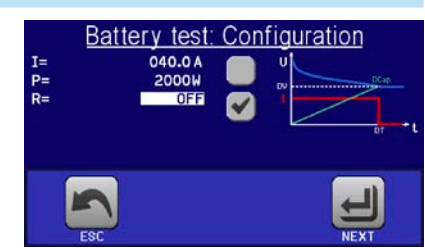

The function is usually applied on the DC input current and can either be selected and run in "Static" (constant current) or "Dynamic" (pulsed current) mode. In static mode, the settings for power or resistance can also let the device run the function in constant power (CP) or constant resistance (CR). Like in the normal operation of the load the set values determine what regulation mode (CC, CP, CR) is resulting on the DC input. If, for example, CP operation is projected, the set values of current should be set to maximum and resistance mode should be turned off, so that both don't interfere. For a projected CR operation it is similar. There current and power should be set to maximum.

For dynamic mode there is also a power setting, but it cannot be used to run the dynamic battery test function in pulsed power mode or at least the result would not be as expected. It is recommended to adjust the power values always according to the test parameters, so it doesn't interfere with the pulsed current, i. e. dynamic mode.

When discharging with high currents, compared to the nominal battery capacity and in dynamic mode, it may happen that the battery voltage shortly drops below the U-DV threshold and the test will unintentionally stop. Here it is recommended to adjust U-DV accordingly.

Graphical depiction of both battery test modes:

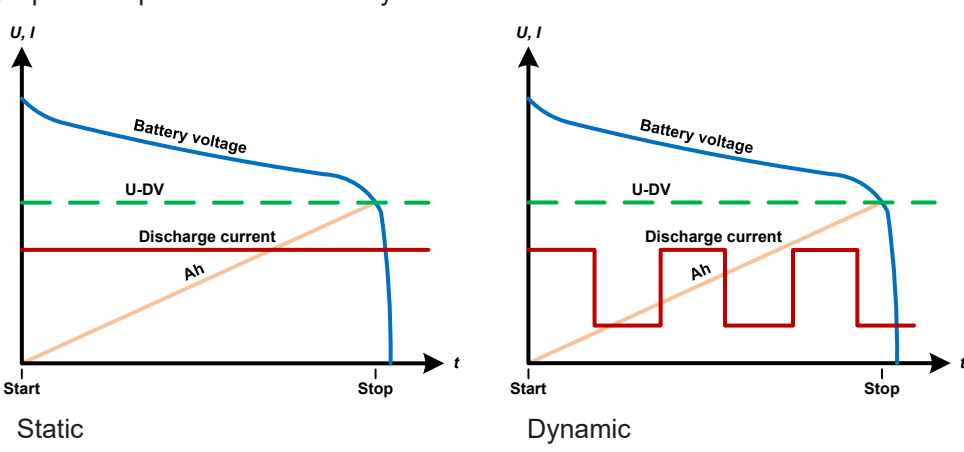

# **3.10.13.1 Parameters for static mode**

The following parameters can be configured for the static battery test function.

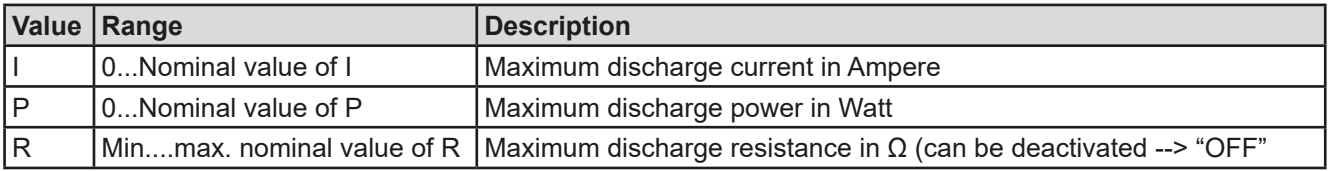

## **3.10.13.2 Parameters for dynamic mode**

The following parameters can be configured for the dynamic battery test function.

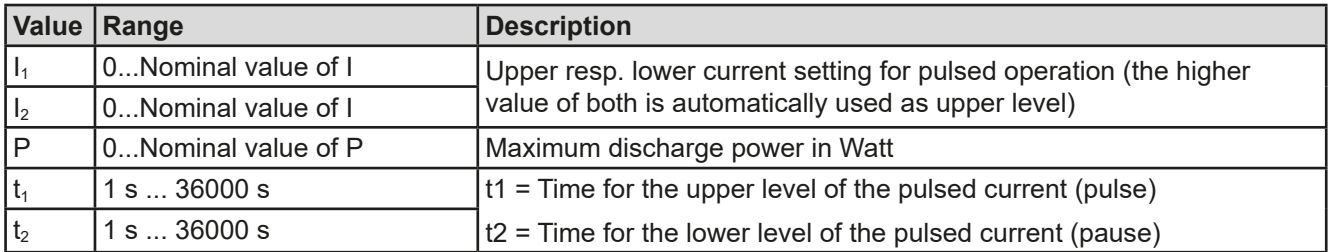

# **3.10.13.3 Other parameters**

These parameters are available in both battery test modes, but the values are separately adjustable in each.

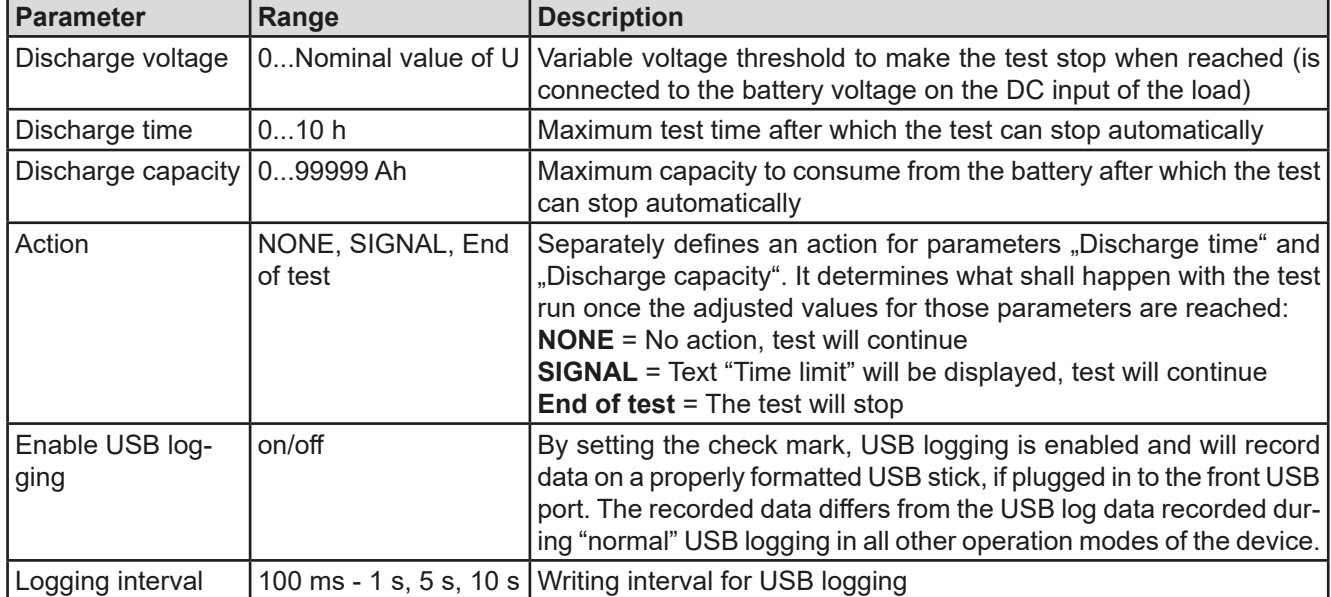

## **3.10.13.4 Displayed values**

During the test run, the display will show a set of values and status:

- Actual battery voltage on the DC input in V
- • Actual discharge current in A
- • Actual power in W
- Discharge voltage  $U_{\text{DV}}$  in V
- • Consumed battery capacity in Ah
- • Consumed energy in Wh
- • Elapsed time in HH:MM:SS,MS
- Regulation mode (CC, CP, CR)

# **3.10.13.5 Data recording (USB logging)**

At the end of the configuration of both, static and dynamic mode, there is the option to enable the USB logging feature. With an USB stick plugged and formatted as required (see ), the device can record data during the test run directly to the stick and in the defined interval. Active USB logging is indicated in the display with a small disk symbol. After the test has stopped, the recorded data will be available as text file in CSV format.

Log file format:

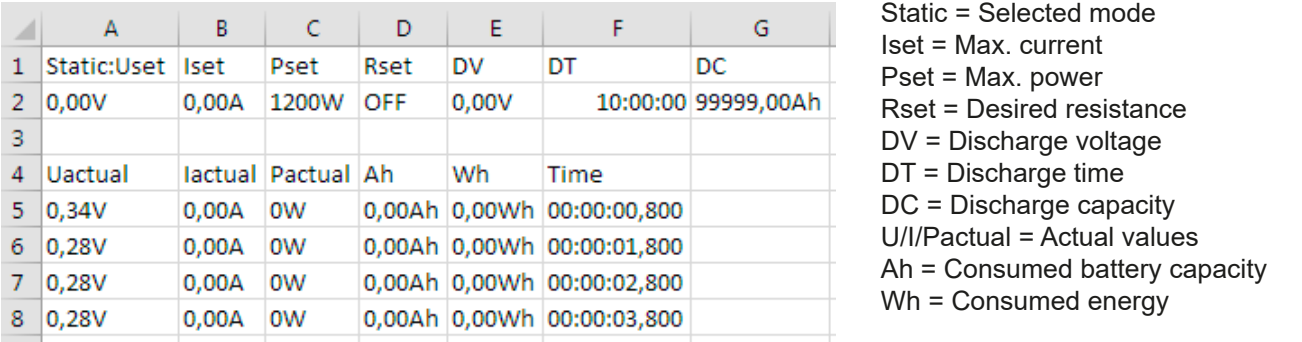

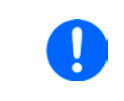

*Regardless the setting for the recording interval, the values "Ah" and "Wh" are only calculated by the device once per second. When using an interval setting of < 1 s, several identical values of Ah and Wh are written into the CSV.*

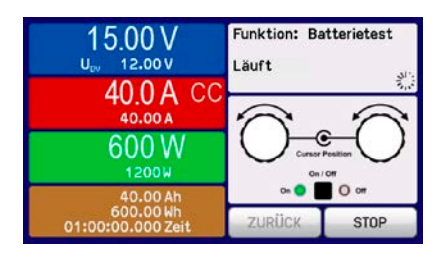

## **3.10.13.6 Possible reasons for battery test stop**

The battery test function run can be stopped by different reasons:

- Manual stop on the HMI with button STOP
- After the max, test time has been reached and action "End of test" was set for it
- After the max, battery capacity to consume has been reached and action "End of test" was set for it
- Any device alarm which would also switch off the DC input, like OT
- Passing the threshold  $U_{\text{DV}}$  (discharge voltage), caused by whatever reason

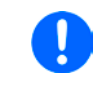

*After an automatic stop, caused by any of the listed reasons, the test cannot be continued or run again immediately. The full battery configuration has to be run through, accessible via touch area BACK.*

# **3.10.14 MPP tracking function**

MPP stands for the maximum power point (see principle view to the right) on the power curve of solar panels. Solar inverters, when connected to such panels, constantly track this MPP once it has been found.

The electronic load simulates this behaviour by a function. It can be used to test even huge solar panels without having to connect a usually big solar inverter device which also requires to have a load connected to its AC output. Furthermore, all MPP tracking related parameters of the load can be adjusted and it so is much more flexible than an inverter with its limited DC input range.

For evaluation and analysis purposes, the load can also record measured data, i. e. DC input values such as actual voltage, current or power, to USB stick or provide them for reading via digital interface.

The MPP tracking function offers four modes. Unlike with other functions or general use of the device, values for the MPP tracking are only entered by direct input via the touch screen.

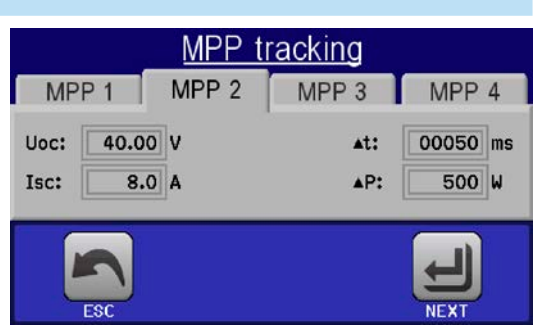

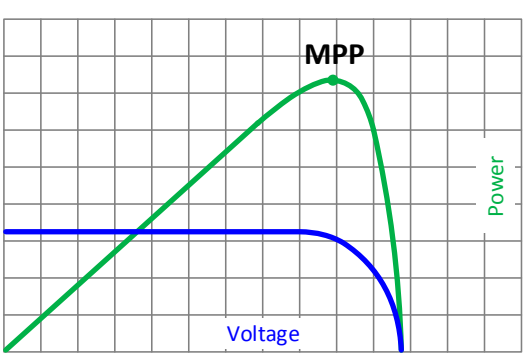

## **3.10.14.1 Mode MPP1**

This mode is also called "find MPP". It is the simplest option to have the electronic load find the MPP of a connected solar panel. It requires to set only three parameters. Value  $U_{\text{OC}}$  is necessary, because it helps to find the MPP quicker as if the load would start at 0 V or maximum voltage. Actually, it would start at a voltage level slightly above  $U_{\text{OC}}$ .

 $I_{SC}$  is used as an upper limit for the current, so the load would not try to draw more current than the panel is specified for.

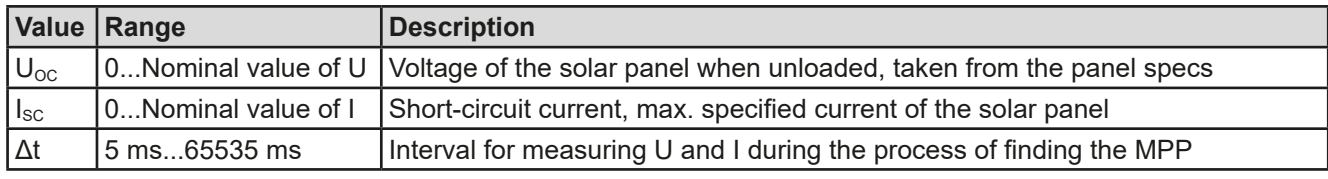

Following parameters can be configured for tracking mode **MPP1**:

## Application and result:

After the three parameters have been set, the function can be started. As soon as the MPP has been found, the function will stop and switch off the DC input. The acquired MPP values of voltage ( $U_{\text{MPP}}$ ), current ( $I_{\text{MPP}}$ ) and power ( $P_{\text{MPP}}$ ) are then shown in the display.

The time of a function run depends on the parameter Δt. Even with the minimum setting of 5 ms one run take already a few seconds.

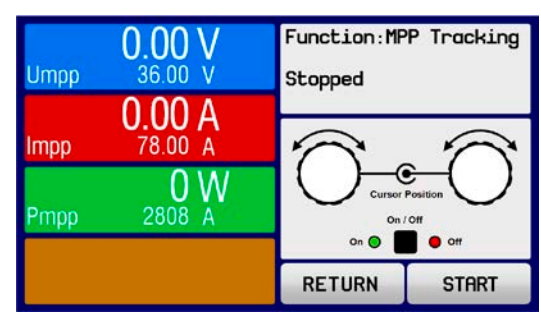

# **ELR 9000 HP Series**

## **3.10.14.2 Mode MPP2**

This mode tracks the MPP, so it is closest to the operation of a solar inverter. Once the MPP is found, the function won't stop, but try to track the MPP permanently. Due to the nature of solar panels this can only be done below the level of the MPP. As soon as this point is reached, the voltage starts to sink further and so does the actual power. The additional parameter **ΔP** defines how much the power may sink before the direction is reversed and the voltage starts to rise again until the load reaches the MPP. The result are zigzag shaped curves of both, voltage and current.

A typical curve display is shown in the picture to the right. For the example, the **ΔP** was set to a quite small value, so the power curve looks almost linear. With a small **ΔP** the load would always track close to the MPP.

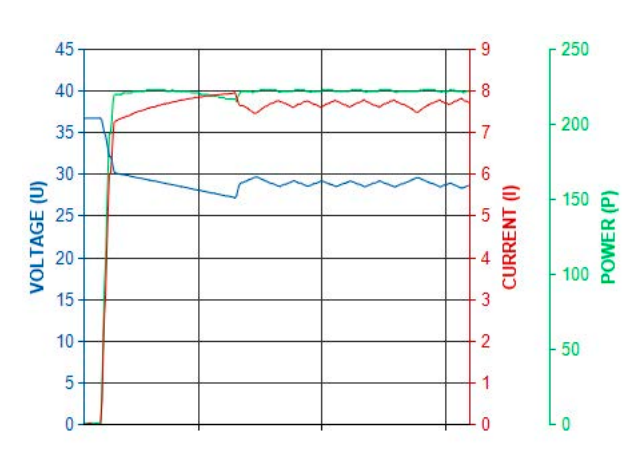

Following parameters can be configured for tracking mode **MPP2**:

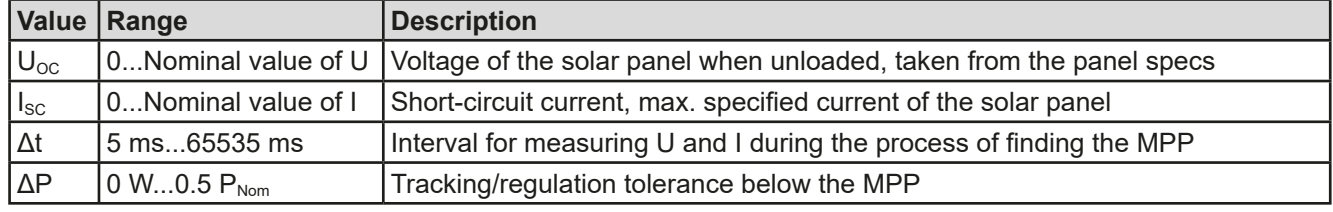

# **3.10.14.3 Mode MPP3**

Also called "fast track", this mode is very similar to mode MPP2, but without the initial step which is used to find the actual MPP, because mode MPP3 would directly jump to the power point defined by user input ( $U_{MPP}$ ,  $P_{MPP}$ ). In case the MPP values of the equipment under test are known, this can save a lot of time in repetitive tests. The rest of the function run is the same as with MPP2 mode. During and after the function, the least acquired MPP values of voltage ( $U_{\text{MPP}}$ ), current ( $I_{\text{MPP}}$ ) and power ( $P_{\text{MPP}}$ ) are shown in the display.

Following parameters can be configured for tracking mode **MPP3**:

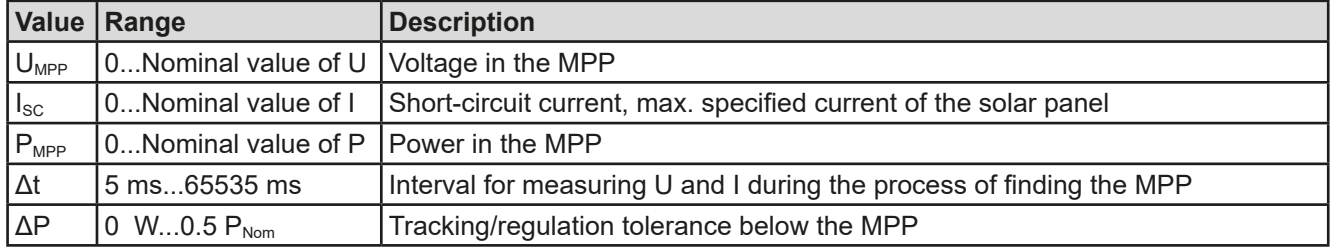

# **3.10.14.4 Mode MPP4**

This mode is different, because it does not track automatically. It rather offers the choice to define a user curve by setting up to 100 points of voltage values, then track this curve, measure current and power and return the results in up to 100 sets of acquired data. The curve points can be entered manually or loaded from USB stick. Start and end point can be adjusted arbitrarily, Δt defines the time between two points and the function run can be repeated up to 65535 times. Once the function stops at the end or by manual interrupt, the DC input is switched off and the measured data is made available. After the function, the acquired set of data with the highest actual power will be shown in the display as voltage ( $U_{\text{MPP}}$ ), current ( $I_{\text{MPP}}$ ) and power ( $P_{\text{MPP}}$ ) of the MPP. Going back on the screen with RETURN then allows for data export to USB stick.

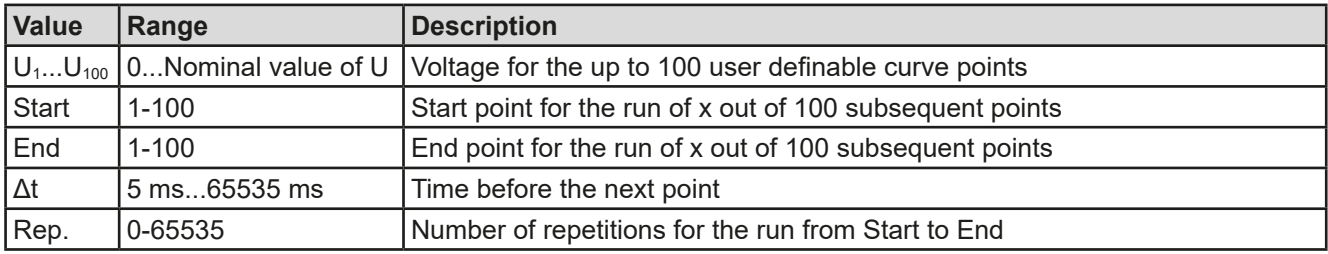

Following parameters can be configured for tracking mode **MPP4**:

## **3.10.14.5 Load or save MPP4 data**

The 100 voltage values on the user-defined curve used to run in mode MPP4 can either be loaded from USB stick or via digital interface. Using the way to load via HMI requires following file format (for correct naming see *[1.9.6.4](#page-120-1)*):

- Type CSV (text file)
- 1 column with 100 values, which are allowed to be within 0 and the rated voltage of the device model
- The decimal separator format to use for rational values depends on the corresponding setting "USB file separator format" in the MENU

After every run of mode MPP4 the will provides 100 result sets of U, I and P, which could be read via digital interface or exported to USB stick. The latter will store a file (for naming scheme see section *[1.9.6.4](#page-120-1)*) for the user to evaluate with following format:

- Type CSV (text file)
- 100 rows with 3 columns which form a result set (column A: U, column B: I, column C: P)
- • The decimal separator format used for rational values depends on the corresponding setting "USB file separator format" in the MENU

The 100 result sets should contain with the highest power value (column C). This group of values either represents the true MPP, the maximum power point, or is at least close to it. It depends on the dissemination of the 100 voltage points on the expected MPP curve and between 0 V and Uoc.

The group with the MPP is also displayed as Umpp, Impp and Pmpp and can also be read via digital interface separately.

## **3.10.15 Remote control of the function generator**

The function generator can be remotely controlled but configuration and control of the functions with individual commands is different from manual operation. The external documentation "Programming Guide ModBus & SCPI" explains the approach. In general the following apply:

- The function generator is not controllable via the analog interface
- The function generator is unavailable if the device in UIR mode (resistance mode, CR)
- • Some functions are based on the arbitrary generator, some on the XY generator, some are not based on any of both. Therefore, both generators have to be controlled and configured separately.
- Function "Battery test" is not available for remote control

# **3.11 Other applications**

# **3.11.1 Parallel operation in master-slave (MS)**

Multiple devices of same kind and model can be connected in parallel in order to create a system with higher total current and hence higher power. This can be done using the standard models with display and control panel or the new slave models (ELR 9000 HP Slave, available from mid 2018). These models are intended to run as slave only and thus have no display and cheaper. Only disadvantage: the slave models are only available as 15 kW versions, so they only match the 15 kW standard models.

For parallel operation in master-slave mode the units are usually connected with their DCinputs, their Share bus and their master-slave bus, which is a digital bus that makes the system work as one big unit regarding adjusted values, actual values and status.

The Share bus is intended to balance the units dynamically in their input current when running CV mode, especially if the master unit runs a function like sine wave etc. In order for this bus to work correctly, at least the DC minus poles of all units have to be connected, because DC minus is the reference for the Share bus.

**Share**  $\bigcap$ Ò ō ٦. **B 600 B** ٦0  $\sqrt{2}$  $\overline{\phantom{0}}$ Share Bus connection  $\bigcap$ Ő Ē D 300 **. . . . . .** ╉┽┽  $\circ$  $\cap$ п Master-slave bus انتالتا ī  $\circ$ O п  $\Box$ T lave /  $\circ$  $\circ$ Bus termination

Principle view (without source connected):

# **3.11.1.1 Restrictions**

Compared to normal operation of a single device, master-slave operation has some limitations:

- • The MS system reacts differently to alarm situations than a single unit (see below in *[3.11.1.6](#page-178-0)*)
- • Using the Share bus makes the system reacts as dynamically as possible, but it is still not as dynamic as single unit operation
- A device which was configured as slave has limited operability (only access to MENU possible)

# **3.11.1.2 Wiring the DC inputs**

The DC input of every unit in the parallel operation is simply connected to the next unit using cables with cross section according to the maximum current and with short as possible length.

## **3.11.1.3 Wiring the Share bus**

The Share bus is wired from unit to unit with an ideally twisted pair of cables with non-critical cross section. We recommend to use 0.5 mm² to 1 mm².

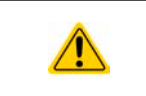

- The Share bus is poled. Take care for correct polarity of the wiring!
- In order for the Share bus to work correctly it requires at least to connect all DC minus inputs of the devices

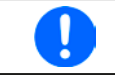

*A max. of 16 units can be connected via Share bus.*

# **3.11.1.4 Wiring and set-up of the master-slave bus**

The master-slave connectors are built-in and must first be connected via network cables (≥CAT3, patch cable) and then MS can be configured manually (recommended) or by remote control. The following applies:

- A maximum 16 units can be connected via the bus: 1 master and up to 15 slaves.
- • Only devices of same kind, i.e. electronic load to electronic load, and of the same model, such as ELR 9080- 170 HP to ELR 9080-170 HP.
- Units at the end of the bus must be terminated (see below)

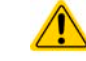

The master-slave bus must not be wired using crossover cables!

Later operation of the MS system implies:

- The master unit displays, or makes available to be read by the remote controller, the sum of the actual values of all the units
- The ranges for setting the values, adjustment limits, protections (OVP etc.) and user events (UVD etc.) of the master are adapted to the total number of units. Thus, if e.g. 5 units each with a power of 5 kW are connected together to a 25 kW system, then the master can be set in the range 0...25 kW.
- Slaves are no operable as long as being controlled by the master
- Slave units will show the alarm "MSP" in the display as long as they not have been initialised by the master. The same alarm is signalled after a connection drop to the master unit occurred.

## **►How to connect the master-slave bus**

- **1.** Switch off all units that are to be connected and connect them together with a network cable (CAT3 or better, not included). It doesn't matter which of the two master-slave connection sockets (RJ45, backside) is connected to the next unit.
- **2.** Also connect all units at the DC side.
- **3.** The two units at the beginning and end of the chain should be terminated, if long connection cables are used. This is achieved using a 3-pole DIP switch which is positioned on the back side of the unit next to the MS connectors.

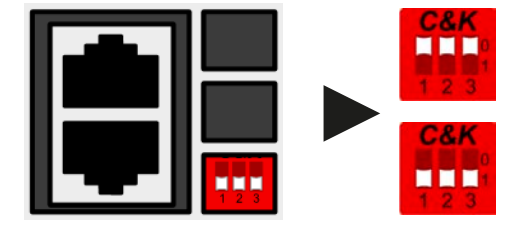

**Position: not terminated** (default)

**Position: fully terminated**

Now the master-slave system must be configured on each unit. It is recommended to configure first all the slave units and then the master unit.

## **►Step 1: Configuring all slave units (standard models with TFT display)**

- 1. Enter **MENU** then GENERAL SETTINGS and press **TEACH THEORY Page 11.**
- **2.** Activate the MS mode with touch area **.** SLAVE . A warning requester will appear which has to be acknowledged with OK, otherwise the change will be reverted.
- **3.** Accept the settings with the touch area  $\left| \leftarrow \right|$  and return to the main page.

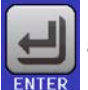

## **►Step 1: Configuring all slave units (ELR 9000 HP Slave series models without display)**

- **1.** Connect the Slave series model via the rear USB port or via Ethernet interface to a PC.
- **2.** Start the software EA Power Control (included with the device on USB stick) and let the software find the device.
- **3.** Open the app "Settings" for the particular unit, change to tab "Master-Slave" and there set the parameter "Master-slave mode" to "SLAVE".

The slave is then configured for master-slave. Repeat the procedure for all other slave units.

# **ELR 9000 HP Series**

## **►Step 2: Configuring the master unit**

- **1.** Enter **MENU** then GENERAL SETTINGS and press **v** until reaching **Page 11**.
- **2.** Specify the unit as master with tough area **.** MASTER . A warning requester will appear which has to be acknowledged with OK, otherwise the change will be reverted.
- **3.** Accept the settings with the touch area **and return to the main page.**

## **►Step 3: Initialising the master**

The master unit and the whole master-slave system still need to be initialised. In the main screen of the master unit, after quitting the setting menus, a pop-up will appear presenting the result of the first init run:

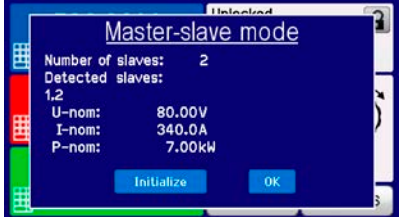

Tapping INITIALIZE will cause the master to search again for slaves and then to configure itself by setting all necessary parameters. If more than one correctly configured unit is found then this screen will show the number of slaves and the combined total current and total power.

If no slaves are found or the display number of detected slaves is not as expected, then the settings of the slaves and the master together with the cabling must be checked and the setup process repeated.

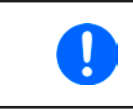

*The initialising process of the master and the master-slave system will, as long as MS mode is still activated, be repeated each time the units are powered. The initialisation can be repeated anytime via the MENU in GENERAL SETTINGS, PAGE: 12.*

# **3.11.1.5 Operating the master-slave system**

After successful configuration and initialisation of the master and slave units, these will show their status in the displays. While the master merely shows "Master" in the status area, the slave(s) will continuously show like this, as long they are in remote control by the master:

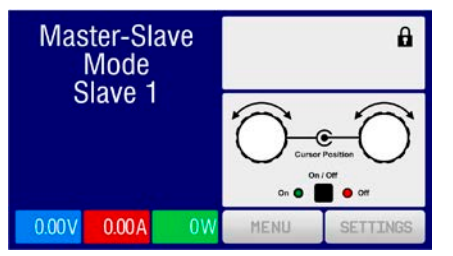

It means, as long as a slave unit is in control by the master, it won't display any set values, but actual values, and it will show the DC input status and possible alarms.

The slaves can no longer be controlled manually or remotely, neither via the analog nor via digital interfaces. They can, if needed, be monitored by reading actual values and status.

The display on the master unit changes after initialisation and all set values are reset. The master now displays the set and actual values of the total system. Depending on the number of units, the total current and power will multiply. The following applies:

- The master can be treated as a standalone unit
- The master shares the set values across the slaves and controls them
- The master is remotely controllable via the analog or digital interfaces
- • All settings for the set values U,I and P (monitoring, settings limits etc.) will be adapted to the new total values
- All initialised slave will reset any limits ( $U_{Min}$ ,  $I_{Max}$  etc.), supervision thresholds (OVP, OPP etc.) and event settings (UCD, OVD etc.) to default values, so these don't interfere the control by the master. As soon as these values are modified on the master, they are transferred 1:1 to the slaves. Later, during operation, it might occur that a slave causes an alarm or event rather than the master, due to imbalanced current or slightly faster reaction

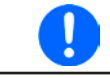

*In order to easily restore all these settings after leaving MS operation, it is recommended to make use of the user profiles (see ["3.9. Loading and saving a user profile"](#page-158-0))*

• If one or more slaves report an device alarm, it will be displayed on the master and must be acknowledged there so that the slave(s) can continue their operation. Since most alarms cause the DC inputs to be switched off and the can only be reinstated on the master unit, user interaction (operator) may be required or alarm handling by a remote control software.

- • Loss of connection to any slave will result in shutdown of all DC inputs, as a safety measure, and the master will report this situation in the display with a pop-up "Master-slave safety mode". Then the MS system has to be re-initialised, either with or without re-establishing connection to the disconnected unit(s) before.
- All units, even the slaves, can be externally shut down on the DC inputs using the pin REM-SB of the analog interface. This can be used as some kind of emergency off, where usually a contact (maker or breaker) is wired to this pin on all units in parallel.

## <span id="page-178-0"></span>**3.11.1.6 Alarms and other problem situations**

Master-slave operation, due to the connection of multiple units and their interaction, can cause additional problem situations which do not occur when operating individual units. For such occurrences the following regulations have been defined:

- Generally, if the master loses connection to any slave, it will generate an MSP (master-slave protection) alarm, pop up a message on the screen and switch off its DC input. The slaves will fall back to single operation mode, but also switch off their DC input. The MSP alarm can be deleted by either initialising the master-slave system again. This can be done either in the MSP alarm pop-up screen or in the MENU of the master or via remote control. Alternatively, the alarm is also cleared by deactivating master-slave on the master unit
- • If one or more slave units are switched off on the AC side (power switch, supply undervoltage) and come back later, they're not automatically initialised and included again in the MS system. Then the init has to be repeated.
- If the DC input of the master unit is switched off due to a defect or overheating, then the total master-slave system can take no input power and the DC input of all slaves is automatically switched off, too.
- • If accidentally multiple or no units are defined as master the master-slave system cannot be initialised.

In situations where one or multiple units generate a device alarm like OV, PF or OT following applies:

- Any alarm of a slave is indicated on the slave's display and on the master's display
- If multiple alarms happen simultaneously, the master only indicates the most recent one. In this case, the particular alarms can be read from the slave units displays. This also applies to remote control or remote supervision, because the master can only report the most recent alarm.
- All units in the MS system supervise their own values regarding overvoltage, overcurrent and overpower and in case of alarm they report the alarm to the master. In situations where the current is probably not balanced between the units, it can occur that one unit generates an OC alarm though the global OC limit of the MS system was not reached. The same can occur with the OP alarm.

# **3.11.1.7 Important to know**

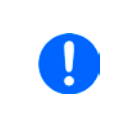

*In case one or several units of a parallel system are not going to be used and remain switched off, depending on the number of active units and the dynamics of the operation it may become necessary to disconnect the inactive units from the Share bus, because even when not powered the units can have a negative impact on the Share bus due to their impedance.*

# **3.11.2 Series connection**

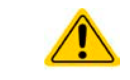

Series connection is not a permissible operating method for electronic loads and must not be installed or operated under any circumstances!

# **3.11.3 Two quadrants operation (2QO)**

## **3.11.3.1 Introduction**

This kind of operation refers to the use of a source, in this case a power supply from a compatible series (see section  $.19.10$ . Share connector<sup>"</sup>) and a sink, in this case a series ELR 9000 HP electronic load. The source and the sink function alternately in order to test a device, such as a battery, by deliberate charging and discharging as part of a functional test, or a motor by clipping excess energy with the sink.

The user can decide either to operate the system manually or only the power supply device as the driving unit or to control both devices by PC. It is recommended to focus on the power supply, which is intended to control the load via the Share Bus connection. The two quadrant operation is only suitable for constant voltage operation (CV).

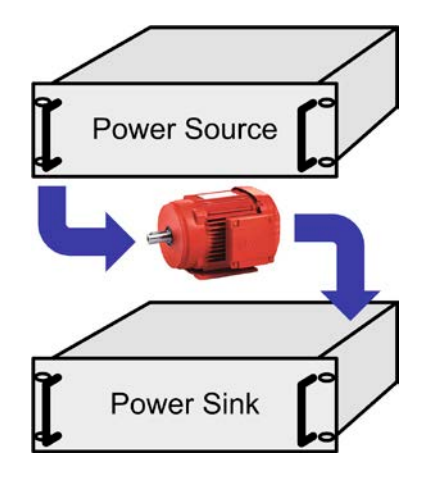

Clarification:

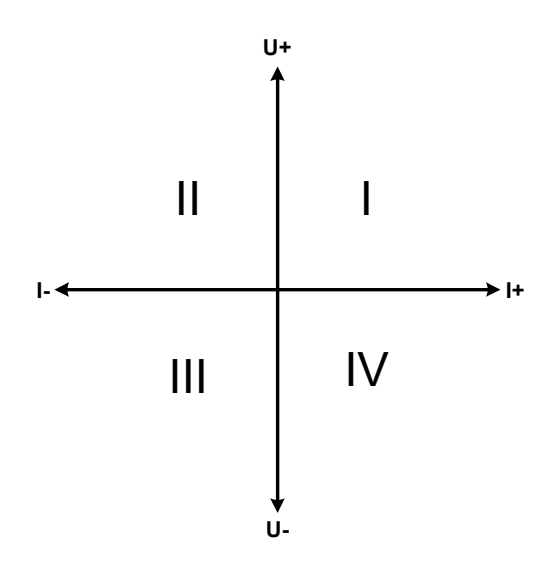

A combination of source and sink can only map the quadrants I + II. This means that only positive voltages are possible. The positive current is generated by the source or application and the negative current flows into the load.

The set values for current and power of the load need to be set to match the application's requirements. This can be done manually or via any interface. The power supply has to be operating in mode CV. Only then it will control the input voltage of the load using the Share Bus.

Typical applications:

- • Fuel cells
- Capacitor tests
- Motor driven applications
- Electronic tests where a high dynamic discharge is required.

# **3.11.3.2 Connecting devices to a 2QO**

**Share-Bus**

**E-LOAD PSU**

**E.U.T**

There are several ways to connect source(s) and sink(s) to make a 2QO:

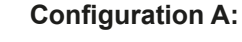

1x e-load and 1x power supply, plus 1x test object (E.U.T).

This is the most common configuration for 2QO. The nominal values for U,I and P of the two devices should match, such as ELR 9080-170 HP and PSI 9080-170 3U. The characteristics of the 2QO system is determined by the power supply, which has to be set to "Master" in the setup menu, even if there is no master-slave operation running.

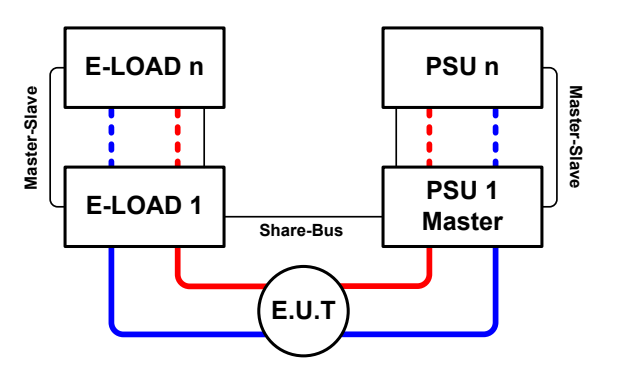

# **Configuration B:**

Multiple e-loads and multiple power supplies for increased total performance, plus 1 test object (E.U.T).

The combination of load units and power supply units each create a block, a system with certain power. Here it is also necessary to match the nominal values of the two systems, like the 80 V DC input of the loads to a max. 80 V DC output of the power supplies. The max. number of 16 units cannot be exceeded. Regarding the Share bus connection, all e-load units have to be slaves, while one of the PSUs has to be set as master.
#### **3.11.3.3 Settings on the devices**

The master-slave settings in the MENU also affect the Share bus. For correct 2QO operation, all involved load units must be slaves on the Share bus. This is achieved by setting the master-slave mode to OFF or SLAVE, depending on if there is digital master-slave in use or not. For the one load that is master (setting: MASTER) in the master-slave system the additional parameter "PSI/ELR system" has to be activated.

On any of the power supplies, you need activate master-slave mode and set it to MASTER, unless it is already the master unit of a master-slave system over digital MS bus. Refer to the documentation of the power supply for further information. Also see *[3.4.3.1](#page-140-0)*.

For safety of the connected E.U.T / D.U.T and to prevent damage, we recommend to adjust supervision thresholds like OVP, OCP or OPP on all units to the desired levels, which will then switch off the DC output resp. the DC input in case of excess.

#### **3.11.3.4 Restrictions**

After all electronic loads have been connected to the Share bus with one power supply as master, they cannot limit their input voltage anymore to what you adjust as "U set" on the device. The correct voltage level comes from the master unit via Share bus and is thus adjusted there.

#### **3.11.3.5 Application example**

Charging and discharging a battery with 24 V/400 Ah, using the wiring example in configuration A.

- Power supply PSI 9080-170 3U with:  $I_{\text{Set}}$  = 40 A (charging current, usually 1/10 of battery capacity),  $P_{\text{Set}}$  = 5000 W
- Electronic load ELR 9080-170 HP set to:  $I_{\text{Set}}$  = max. discharge current of the battery (eg. 100 A),  $P_{\text{Set}}$  = 5000 W, UVD = 20 V with event type "Alarm" to stop discharging at a certain low voltage threshold
- Assumption: the battery has a voltage of 26 V at test start
- DC inputs resp. DC outputs on all units switched off

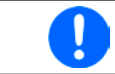

In this combination of devices it is recommended to always switch on the DC output of the *source first and then the DC input of the sink.*

#### **Part 1: Discharging the battery to 24 V**

Setup: Voltage on the power supply set to 24 V, DC output of power supply and DC input of load activated

Reaction: the e-load will load the battery with a max. current of 100 A in order to discharge it to 24 V. The power supply delivers no current at this moment, because the battery voltage is still higher than what is adjusted on the power supply. The load will gradually reduce the input current in order to maintain the battery voltage at 24 V. Once the battery voltage has reached 24 V with a discharge current of approx. 0 A, the voltage will be maintained at this level by charging from the power supply.

> *The power supply determines the voltage setting of the load via the Share bus. In order to avoid deep discharge of the battery due to accidentally setting the voltage on the power supply to a very low value, it is recommended to configure the undervoltage detection feature (UVD) of the*  load, so it will switch off the DC input when reaching minimum allowed discharge voltage. The *settings of the load, as given via the Share bus, can't be read from the load's display.*

#### **Part 2: Charging the battery to 27 V**

Setup: Voltage on the power supply set to 27 V

Reaction: the power supply will charge the battery with a maximum current of 40 A, which will gradually reduce with increasing voltage as a reaction to the changing internal resistance of the battery. The load absorbs no current at this charging phase, because it is controlled via the Share and set to a certain voltage, which is still higher than the actual battery voltage and the actual output voltage of the power supply. When reaching 27 V, the power supply will deliver only the current needed to maintain the battery voltage.

## **4. Service and maintenance**

## **4.1 Maintenance / cleaning**

The device needs no maintenance. Cleaning may be needed for the internal fans, the frequency of cleanse is depending on the ambient conditions. The fans serve to cool the components which are heated by the inherent minimal power loss. Heavily dirt filled fans can lead to insufficient airflow and therefore the DC input would switch off too early due to overheating or possibly lead to defects.

Cleaning the internal fans can be performed with a vacuum cleaner or similar. For this the device needs to be opened.

## **4.2 Fault finding / diagnosis / repair**

If the device suddenly performs in an unexpected way, which indicates a fault, or it has an obvious defect, this can not and must not be repaired by the user. Contact the supplier in case of suspicion and elicit the steps to be taken.

It will then usually be necessary to return the device to Elektro-Automatik (with or without warranty). If a return for checking or repair is to be carried out, ensure that:

- the supplier has been contacted and it is clarified how and where the device should be sent.
- the device is in fully assembled state and in suitable transport packaging, ideally the original packaging.
- • optional extras such as an interface module is included if this is in any way connected to the problem.
- a fault description in as much detail as possible is attached.
- if shipping destination is abroad, the necessary customs papers are attached.

### **4.2.1 Firmware updates**

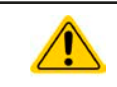

Firmware updates should only be installed when they can eliminate existing bugs in the firmware in the device or contain new features.

The firmware of the control panel (HMI), of the communication unit (KE) and the digital controller (DR), if necessary, is updated via the rear side USB port. For this the software EA Power Control is needed which is included with the device or available as download from our website together with the firmware update, or upon request.

However, be advised not to install updates promptly. Every update includes the risk of an inoperable device or system. We recommend to install updates only if...

- an imminent problem with your device can directly be solved, especially if we suggested to install an update during a support case
- a new feature has been added which you definitely want to use. In this case, the full responsibility is transferred to you.

Following also applies in connection with firmware updates:

- Simple changes in firmwares can have crucial effects on the application the devices are use in. We thus recommend to study the list of changes in the firmware history very thoroughly.
- Newly implemented features may require an updated documentation (user manual and/or programming guide, as well as LabView VIs), which is often delivered only later, sometimes significantly later

### **4.3 Calibration**

#### **4.3.1 Preface**

The devices of series ELR 9000 HP feature a function to re-adjust the most important DC input related values, which can help in case these have moved out of tolerance. The readjustment is intended to compensate small deviations of up to 1% or 2% rated value. There are several reasons which could make it necessary to re-adjust a unit: component aging, component deterioration, extreme ambient conditions, high frequent use.

In order to determine if a value is out of tolerance, the parameter must be verified first with measurement tools of high accuracy and with at least half the error of the ELR device. Only then a comparison between values displayed on the ELR device and true DC input values is possible.

For example, if you want to verify and possibly re-adjust the input current of model ELR 9080-510 HP which has 510 A maximum current, stated with a max. error of 0.4%, you can only do that by using a high current shunt with max. 0.2% error or less. Also, when measuring such high currents, it is recommended to keep the process short, in order to avoid the shunt heating up too much. It is furthermore recommended to use a shunt with at least 25% reserve.

When measuring the current with a shunt, the measurement error of the multimeter on the shunt adds to the error of the shunt and the sum of both must not exceed the given max. 0.4% of the device.

#### **4.3.2 Preparation**

For a successful calibration and re-adjustment, a few tools and certain ambient conditions are required:

- • A measurement device (multimeter) for voltage, with a max. error of half the ELR's voltage error. That measurement device can also be used to measure the shunt voltage when re-adjusting the current
- If the current is also going to be calibrated: a suitable DC current shunt, ideally specified for at least 1.25 times the max. input current of the ELR and with a max. error that is half or less than the max. current error of the ELR device
- Normal ambient temperature of approx. 20-25 °C
- An adjustable voltage & current source which is capable of providing at least 102% of the max. voltage and current of the ELR device, or separate voltage source and current source units

Before starting the calibration procedure, a few measures have to be taken:

- Let the ELR device warm up for at least 10 minutes under 50% power, in connection with the voltage / current source
- In case the remote sensing input is going to be calibrated, prepare a cable for the remote sensing connector to DC input, but leave it yet unconnected
- • Abort any form of remote control, deactivate master-slave mode, deactivate resistance mode
- Install the shunt between source and ELR device and make sure the shunt is cooled somehow. For example, you might want to place it in the warm air stream coming out of the rear of the ELR device. This helps the shunt to warm up as well to operation temperature
- Connect suitable measurement devices to the DC input and to the shunt, depending on whether the voltage is going to be calibrated first or the current

#### **4.3.3 Calibration procedure**

After the preparation, the device is ready to be calibrated. From now on, a certain sequence of parameter calibration is important. Generally, you don't need to calibrate all three parameters, but it is recommended to do so.

Important:

*• It is recommended to do the calibration of current before any voltage calibration • When calibrating the voltage, the input "Sense" on the rear of the device must be disconnected • During the calibration, the user is asked to enter measured values. If these value differ too much from the value measured by the device or wrong values are entered, the calibration fails and has to be repeated.*

The calibration procedure, as explained below, is an example with model ELR 9080-170 HP. Other models are treated the same way, with values according to the particular ELR model and the required power source.

# **ELR 9000 HP Series**

#### **4.3.3.1 Calibrating the set values**

#### **►How to calibrate the input voltage**

- **1.** Adjust the connected voltage source to approx. 102% of the maximum voltage specified for the ELR device. For the example with an 80 V ELR this would be 81.6 V for the source. Set the current limitation of the voltage source to 5% of the nominal current specified for ELR device, for this example it is 8.5 A. Check again, that for voltage calibration, the sensing connector on the rear of the device is not connected.
- **2.** In the display, tap MENU, then "General Settings", then go to Page 9 and then tap **START**.
- **3.** In the next screen select: **Voltage calibration**, then **Calibrate input value** and **NEXT**. The load will switch the DC input on and start to measure the input voltage (**U-mon**).
- **4.** The next screen requests you to enter the measured input voltage at **Measured value=** from the multimeter. Enter it using the keypad, that appears when tapping the value. Assure yourself the value is correct and submit with **ENTER**.
- **5.** Repeat point 4. for the next three steps (total of four steps).

#### **►How to calibrate the input current**

- **1.** Adjust the current source to approx. 102% nominal current of the ELR device, for the sample model with 170 A this would be 173.4 A, rounded to 174 A. Make sure the source can provide more current than the ELR can draw, else the source's voltage will collapse. Set the output voltage of the current source to 10% of the nominal voltage specified for ELR, in the example 8 V, and switch the DC output of the source on.
- **2.** In the display, tap MENU, then "**General Settings**", then go to **Page 9** and then tap **START**.
- **3.** In the next screen select: **Current calibration**, then **Calibrate input value** and **NEXT**. The load will switch on the DC input and start to measure (**I-mon**).
- **4.** The next screen requests you to enter the input current **Measured value=** measured with the shunt. Enter it using the keypad, assure yourself the value is correct and submit with **ENTER**.
- **5.** Repeat point 4. for the next three steps (total of four steps).

#### **4.3.3.2 Calibrating the remote sensing**

In case you are generally using the remote sensing feature (Sense), it is recommended to readjust this parameter too, for best results. The procedure is identical to the calibration of voltage, except for it requires to have the sensing connector on the rear to be plugged and connected with correct polarity to the DC input of the ELR.

#### **►How to calibrate the input voltage for remote sensing**

- **1.** Adjust the connected voltage source to approx. 102% of the maximum voltage specified for the ELR device. For example with an 80 V ELR this would be 81.6 V for the source. Set the current limitation of the voltage source to 5% of the nominal current specified for ELR device, for this example it is 8.5 A. Check again, that for sense voltage calibration, the sensing connector on the rear of the device is connected.
- **2.** In the display, tap MENU, then "**General Settings**", then go to **Page 9** and then tap **START**.
- **3.** In the next screen select: **Sense volt. calibration**, then **Calibrate input value** and **NEXT.**
- **4.** The next screen requests you to enter the measured sensing voltage **Measured value=** from the multimeter. Enter it using the keypad, that appears when tapping the value. Assure yourself the value is correct and submit with **ENTER**.
- **5.** Repeat point 4. for the next three steps (total of four steps).

#### **4.3.3.3 Calibrating the actual values**

Actual values of the input voltage (with and without remote sensing) and the input current are calibrated almost the same way as the set values, but here you don't need to enter anything, but just confirm the displayed values. Please proceed the above steps and instead of "**Calibrate input value**" select "**Calibrate actual val.**" in the submenus. After the device shows the measured values on display, wait at least 2s for the measured value to settle and then tap NEXT until you are through all steps.

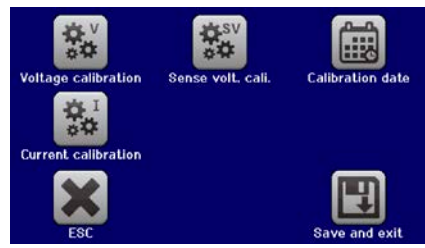

# **ELR 9000 HP Series**

#### **4.3.3.4 Save and exit**

After calibration you may furthermore enter the current date as "calibration date" by tapping **in the** in the selection screen and enter the date in format YYYY / MM / DD.

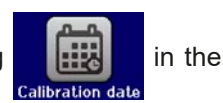

Last but not least save the calibration data permanently by tapping .

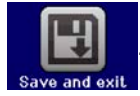

Leaving the calibration selection menu without "Save and exit" will discard calibration data and the procedure would have to be repeated!

## **5. Contact and support**

## **5.1 Repairs**

Repairs, if not otherwise arranged between supplier and customer, will be carried out by EA Elektro-Automatik. For this the device must generally be returned to the manufacturer. No RMA number is needed. It is sufficient to package the device adequately and send it, together with a detailed description of the fault and, if still under guarantee, a copy of the invoice, to the following address.

#### **5.2 Contact options**

Questions or problems with operation of the device, use of optional components, with the documentation or software, can be addressed to technical support either by telephone or e-Mail.

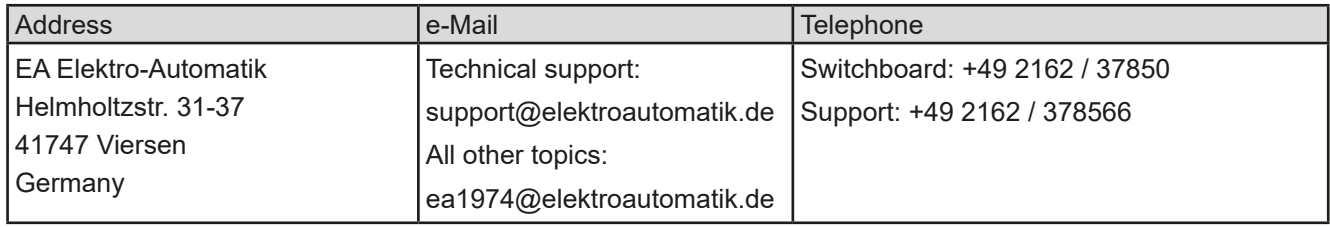

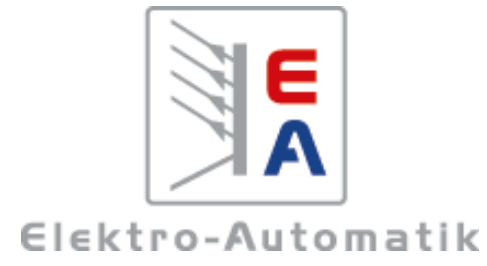

#### **EA Elektro-Automatik GmbH & Co. KG** Development - Production - Sales

Helmholtzstraße 31-37 **41747 Viersen Germany**

Fon: +49 2162 / 37 85-0 Mail: ea1974@elektroautomatik.de Web: www.elektroautomatik.de